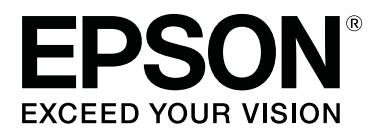

# **SC-F10000H Series SC-F10000 Series**

# **User's Guide**

CMP0310-00 EN

# <span id="page-1-0"></span>**Copyrights and Trademarks**

No part of this publication may be reproduced, stored in a retrieval system, or transmitted in any form or by any means, electronic, mechanical, photocopying, recording, or otherwise, without the prior written permission of Seiko Epson Corporation. The information contained herein is designed only for use with this Epson printer. Epson is not responsible for any use of this information as applied to other printers.

Neither Seiko Epson Corporation nor its affiliates shall be liable to the purchaser of this product or third parties for damages, losses, costs, or expenses incurred by the purchaser or third parties as a result of accident, misuse, or abuse of this product or unauthorized modifications, repairs, or alterations to this product, or (excluding the U.S.) failure to strictly comply with Seiko Epson Corporation's operating and maintenance instructions.

Seiko Epson Corporation shall not be liable for any damages or problems arising from the use of any options or any consumable products other than those designated as Original Epson Products or Epson Approved Products by Seiko Epson Corporation.

Seiko Epson Corporation shall not be held liable for any damage resulting from electromagnetic interference that occurs from the use of any interface cables other than those designated as Epson Approved Products by Seiko Epson Corporation.

EPSON and EPSON EXCEED YOUR VISION or EXCEED YOUR VISION and their logos are registered trademarks or trademarks of Seiko Epson Corporation.

Microsoft® and Windows® are registered trademarks of Microsoft Corporation.

Apple, Mac, and OS X are registered trademarks of Apple Inc.

Intel and Intel Core are trademarks of Intel Corporation or its subsidiaries.

Adobe, Illustrator, Acrobat, and Reader are either registered trademarks or trademarks of Adobe in the United States and/or other countries.

YouTube® and the YouTube logo are registered trademarks or trademarks of YouTube, LLC.

Firefox is a trademark of the Mozilla Foundation in the U.S. and other countries.

Chrome™ is trademarks of Google LLC.

*General Notice: Other product names used herein are for identification purposes only and may be trademarks of their respective owners. Epson disclaims any and all rights in those marks.*

© 2021 Seiko Epson Corporation.

#### **Copyrights and Trademarks**

# <span id="page-2-0"></span>**Note for North American and Latin American Users**

IMPORTANT: Before using this product, make sure you read the safety instructions in the online *Notices*.

# **Contents**

# **[Copyrights and Trademarks](#page-1-0)**

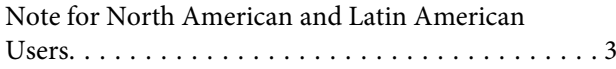

## **[Notes on Manuals](#page-5-0)**

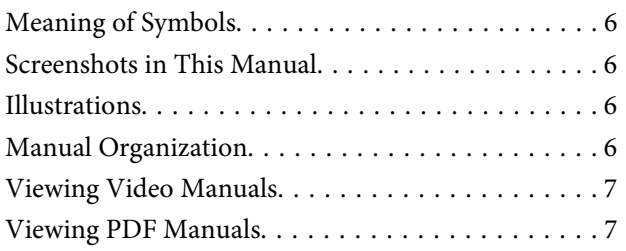

### **[Introduction](#page-8-0)**

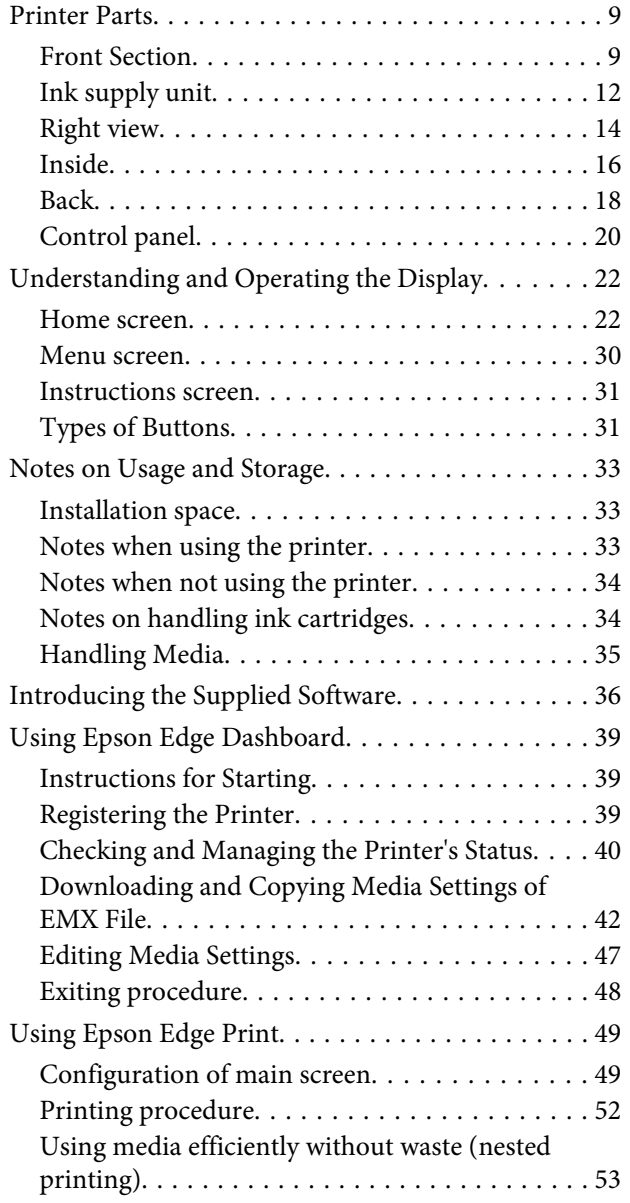

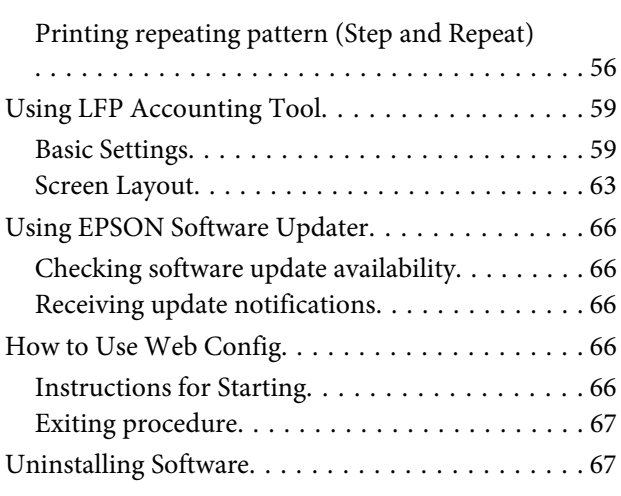

# **[Basic Operations](#page-67-0)**

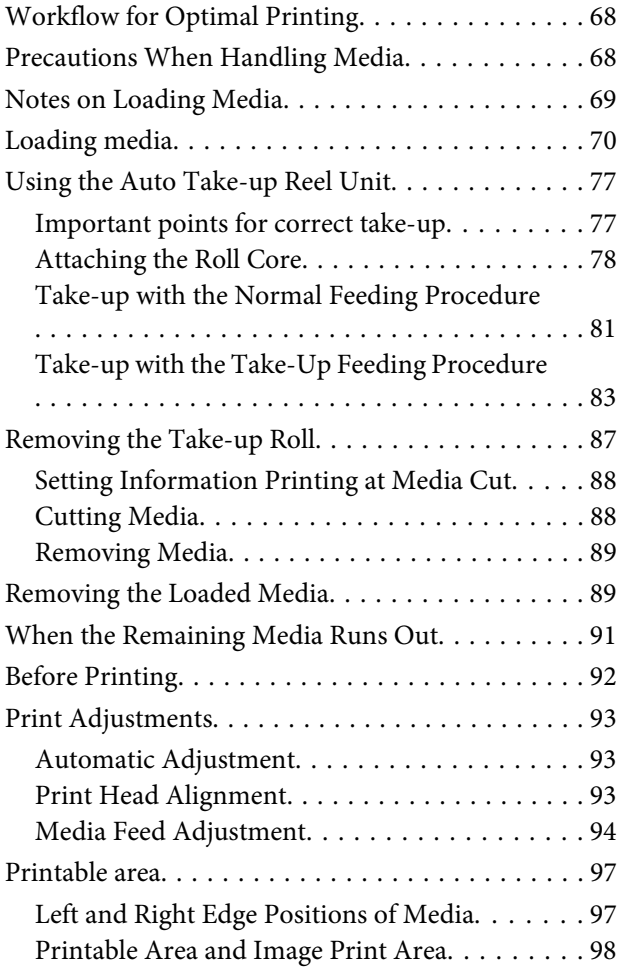

### **[Maintenance](#page-101-0)**

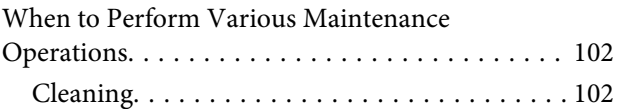

#### **Contents**

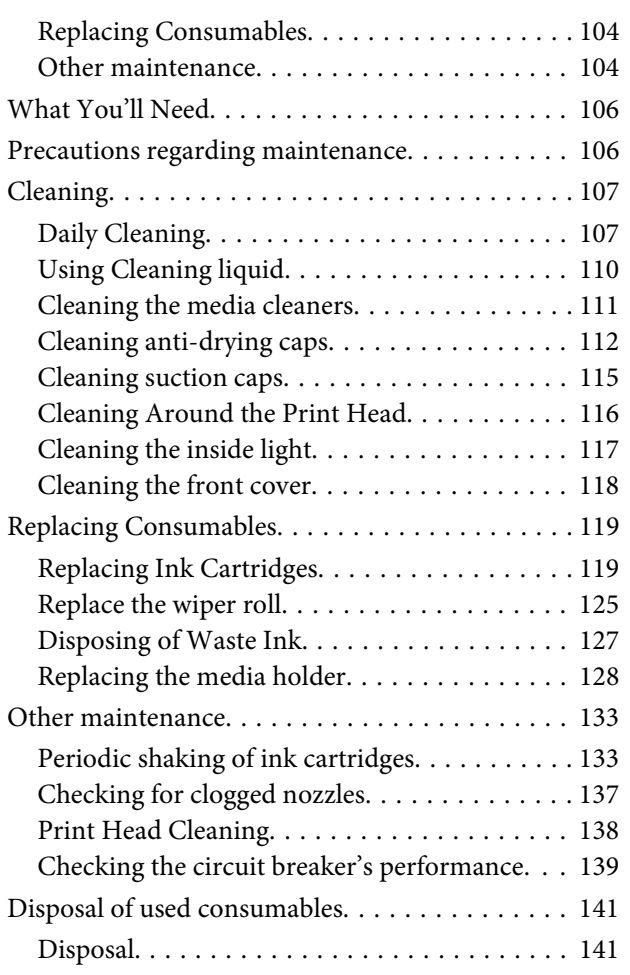

# **[Control Panel Menu](#page-141-0)**

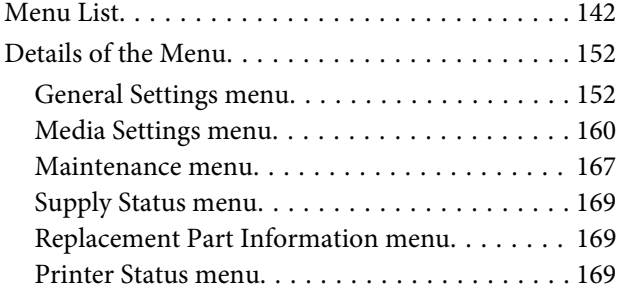

# **[Problem Solver](#page-169-0)**

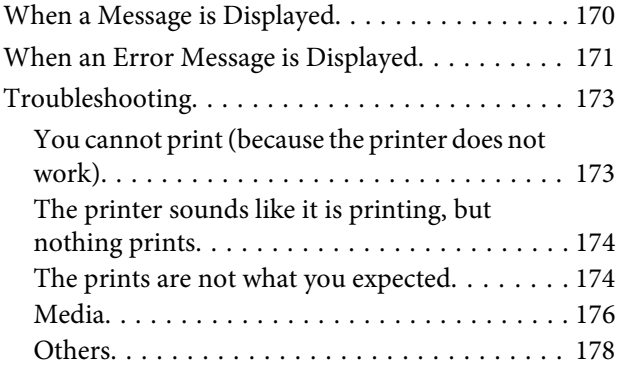

### **[Appendix](#page-178-0)**

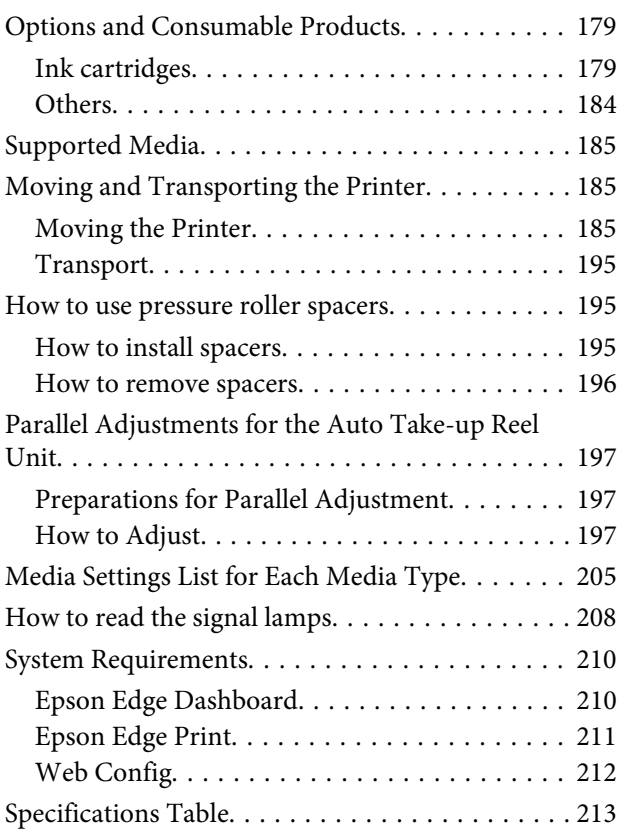

# **[Where To Get Help](#page-216-0)**

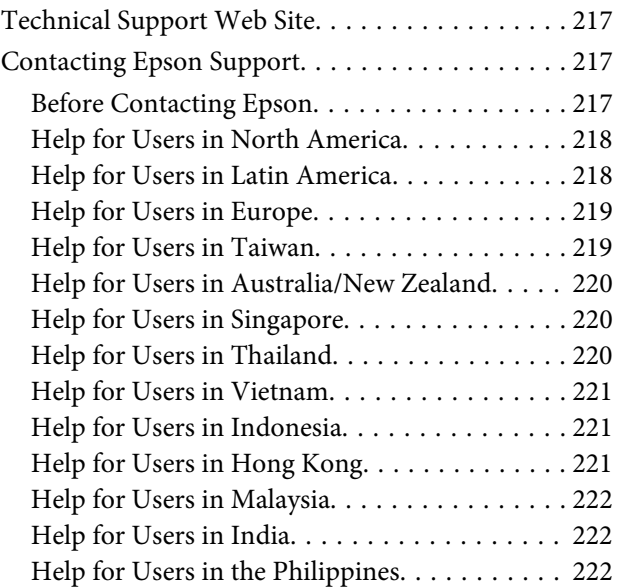

# <span id="page-5-0"></span>**Notes on Manuals**

# **Meaning of Symbols**

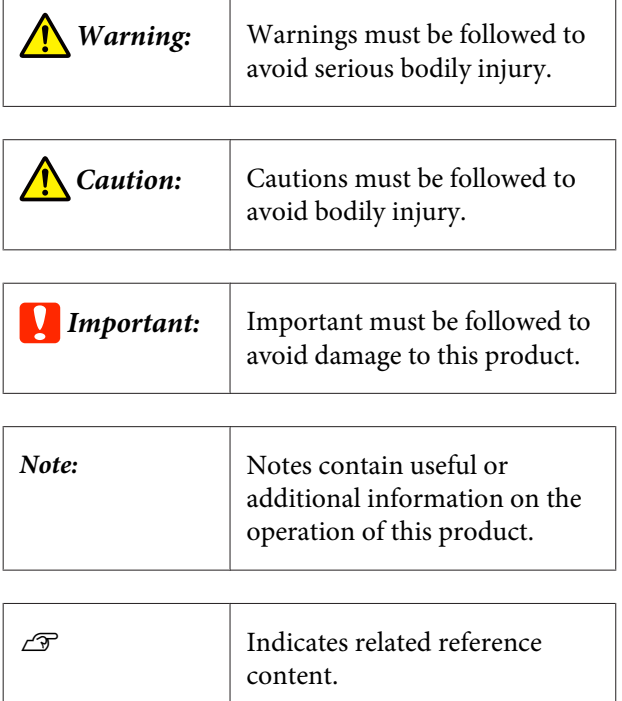

# **Screenshots in This Manual**

- $\Box$  The screenshots in this manual may differ slightly from the real screens.
- ❏ The screenshots of the control panel in this manual are set to have **Black** backgrounds.

# **Illustrations**

- ❏ The illustrations in this manual are of the SC-F10000 Series, unless otherwise specified.
- $\Box$  The illustrations in this manual may differ slightly from the model you are using.

# **Manual Organization**

#### **North America**

To view user manuals, visit:

SC-F10070H:

- ❏ [www.epson.com/support/f10070h](https://www.epson.com/support/f10070h) (U.S.)
- ❏ [www.epson.ca/support/f10070h](http://www.epson.ca/support/f10070h) (Canada)

#### SC-F10070:

- ❏ [www.epson.com/support/f10070](https://www.epson.com/support/f10070) (U.S.)
- ❏ [www.epson.ca/support/f10070](http://www.epson.ca/support/f10070) (Canada)

#### **Latin America**

To view user manuals, visit:

SC-F10070H:

- ❏ [www.latin.epson.com/support/f10070h](http://www.latin.epson.com/support/f10070h) (Caribbean)
- ❏ [www.epson.com.br/suporte/f10070h](http://www.epson.com.br/suporte/f10070h) (Brazil)
- ❏ [www.latin.epson.com/soporte/f10070h](http://www.latin.epson.com/soporte/f10070h) (other regions)
- SC-F10070:
- ❏ [www.latin.epson.com/support/f10070](http://www.latin.epson.com/support/f10070) (Caribbean)
- ❏ [www.epson.com.br/suporte/f10070](http://www.epson.com.br/suporte/f10070) (Brazil)
- ❏ [www.latin.epson.com/soporte/f10070](http://www.latin.epson.com/soporte/f10070) (other regions)

#### **Other Regions**

The manuals for the product are organized as shown below.

You can view the PDF manuals using Adobe Acrobat Reader or Preview (Mac).

#### **Notes on Manuals**

<span id="page-6-0"></span>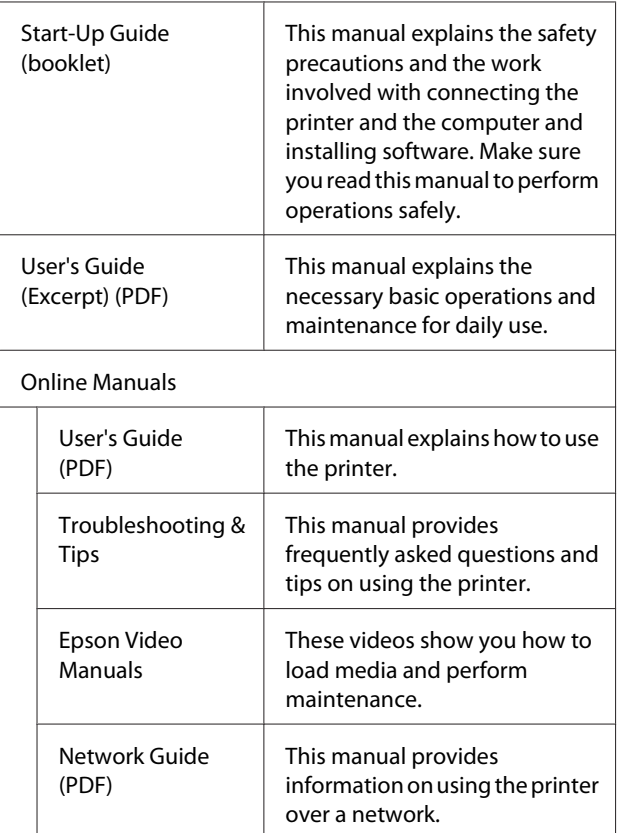

# **Viewing Video Manuals**

The video manuals have been uploaded to YouTube.

Click [Epson Video Manuals (video)] on the top page of the *Online Manual*, or click the following blue text to view the manuals.

[Video Manual](http://www.epson-biz.com/?prd=sc-f10000h_sc-f10000&inf=playlist)

If the subtitles are not displayed when you play the video, click the subtitles icon shown in the image below.

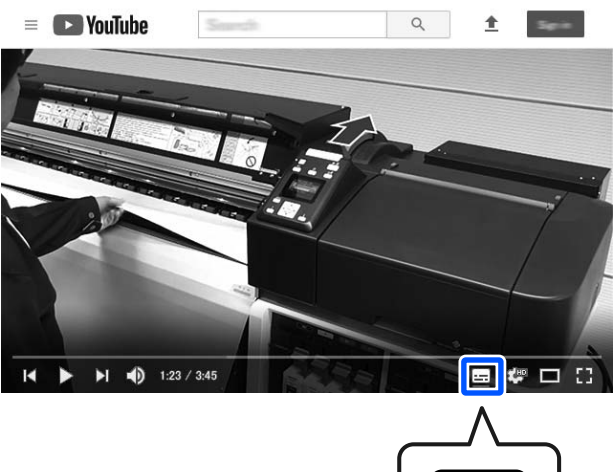

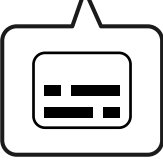

# **Viewing PDF Manuals**

This section uses the Adobe Acrobat Reader DC as an example to explain the basic operations for viewing the PDF in Adobe Acrobat Reader.

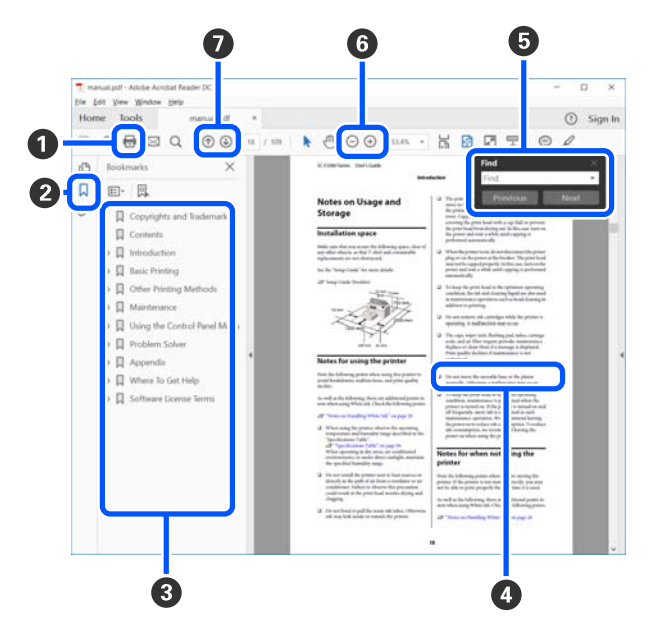

- A Click to print the PDF manual.
- **2** Each time it is clicked the bookmarks are hidden or shown.

#### **Notes on Manuals**

**C** Click the title to open the relevant page.

Click [+] to open the titles lower in the hierarchy.

D If the reference is in blue text, click the blue text to open the relevant page.

To return to the original page, do the following.

#### **For Windows**

While pressing the Alt key press the  $\leftarrow$  key.

#### **For Mac**

While pressing the command key press the  $\leftarrow$  key.

E You can input and search for keywords, such as the names of items you want to confirm.

#### **For Windows**

Right click on a page in the PDF manual and select **Find** in the menu that is displayed to open the search toolbar.

#### **For Mac**

Select **Find** in the **Edit** menu to open the search toolbar.

F To enlarge the text in the display that is too small to see well, click  $\bigoplus$ . Click  $\bigoplus$  to reduce the size. To specify a part of an illustration or screenshot to enlarge, do the following.

#### **For Windows**

Right click on the page in the PDF manual and select **Marquee Zoom** in the menu that is displayed. The pointer changes to a magnifying glass, use it to specify the range of the place you want to enlarge.

#### **For Mac**

Click **View** menu - **Zoom** - **Marquee Zoom** in this order to change the pointer to a magnifying glass. Use the pointer as a magnifying glass to specify the range of the place you want to enlarge.

G Opens the previous page or next page.

# <span id="page-8-0"></span>**Introduction**

# **Printer Parts**

Illustrations of the SC-F10000 Series are used for these explanations.

### **Front Section**

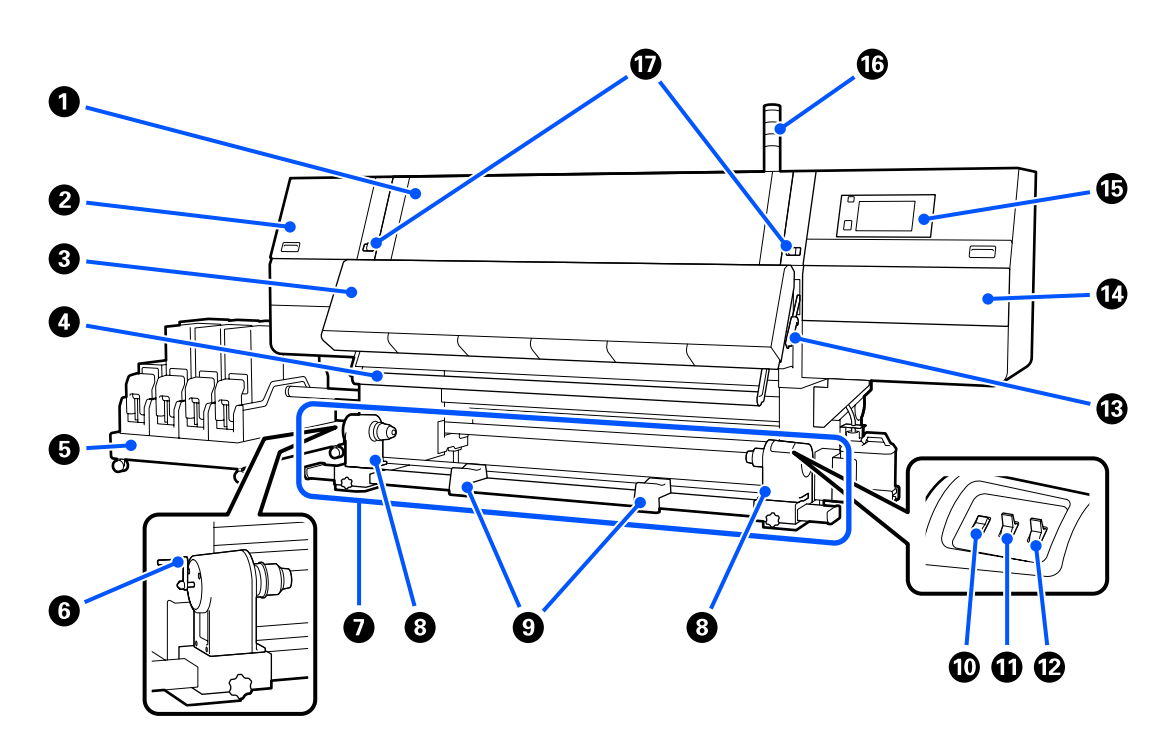

#### **O** Front cover

Open when loading media, cleaning the inside of the printer, or removing jammed media. This is normally closed and locked when using the printer.

#### **<sup>2</sup>** Maintenance cover (left)

Open this cover to clean the area around the caps. This is normally closed when using the printer.

U["Cleaning anti-drying caps" on page 112](#page-111-0)

#### C **Dryer**

The built-in heater and fan quickly dry the ink after printing while circulating the air and maintaining the set temperature.

It is also possible to turn off the heater and operate only the fan. (Fan)

U["Media Settings screen" on page 27](#page-26-0)

#### D **Media guide bar**

The bar maintains tension to prevent the media sagging as it is taken up.

#### E **Ink supply unit**

Supplies the printer with ink from the ink cartridges. Holds two ink cartridges for each color.

#### F **Handle**

After placing the roll core on the left media holder, rotate the handle and press the media holder into the roll core.

#### G **Auto Take-up Reel Unit**

Automatically takes up printed media.

#### $\Theta$  Media holder

Place the roll core for media take-up on these holders. The same parts are on both the left and the right sides.

U["Using the Auto Take-up Reel Unit" on page 77](#page-76-0)

#### **O** Roll support

Rest media temporarily on these supports when removing the take-up roll. The same parts are on both the left and the right sides.

#### J **Media feed switch**

Feeds/rewinds the media. Because the media feed switch has the same function as the media feed button in the control panel, you can operate whichever is the easiest to use in your situation. See the explanation for the media feed button for details about functions.

#### *Auto switch*

Use this switch to select the auto take-up direction. Choose Off to disable auto take-up.

#### L **Manual switch**

Use this switch for manual take up. The selected option takes effect when the Auto switch is in the Off position.

#### M **Media loading lever**

After loading media, lower the media loading lever to keep the media in place. Raise the lever to release the media prior to removal.

Since there is also a media loading lever on the back, you can operate whichever is the easiest to use in your situation.

#### $^{\circledR}$  Maintenance cover (right)

Open this cover to clean the area around the print head and the replacement for the wiper roll. This is normally closed when using the printer.

 $\mathcal{L}$  ["Replace the wiper roll" on page 125](#page-124-0)

U["Cleaning Around the Print Head" on page 116](#page-115-0)

#### O **Control panel**

U["Control panel" on page 20](#page-19-0)

#### P **Signal lamps**

Lamps light or flash in 3 colors to notify you of the status of the printer. Basically, the meaning of the lamps' colors are as follows.

The color of the lamps, in order from top to bottom, are red, yellow, and green.

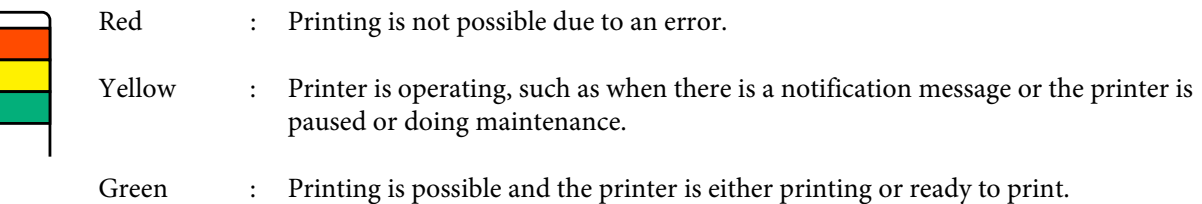

The printer notifies you about its status in detail with a combination of the lamps' colors and lighting/flashing.

See the following for an explanation of the signal lamp.

 $\mathcal{L}$  ["How to read the signal lamps" on page 208](#page-207-0)

#### Q **Lock levers**

The same parts are on both the left and the right sides. When the front cover is open, the left and right levers move outwards to release the lock. After the front cover is closed, the levers move inward to lock the front cover.

# <span id="page-11-0"></span>**Ink supply unit**

The SC-F10000H Series holds a total of 12 ink cartridges.

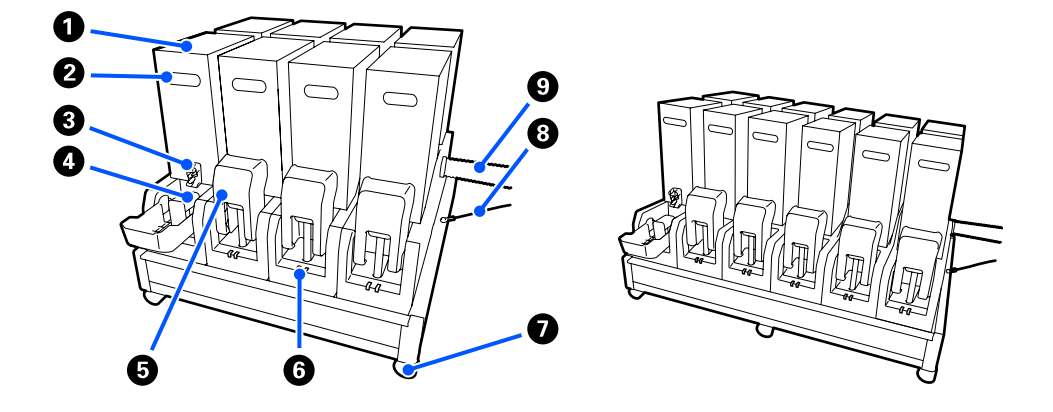

#### A **Ink cartridges**

Two ink cartridges for each color are inserted. Normally, one ink cartridge continues to be used. Once the ink cartridge is expended, the printer automatically switches to the other ink cartridge. As a result, even if ink is expended during printing, the ink cartridge can be replaced without interrupting printing. You can also manually switch ink cartridges when you want to switch and use them depending on the intended use. The switching operation is done from the Home screen.

#### U["Home screen" on page 22](#page-21-0)

Ink cartridges are available in 2 volumes, 10 L and 3 L, so use them accordingly depending on the intended use. You can also mix different volumes and install them.

#### B **Handle**

Grasp this with your hand to hold the ink cartridge. With new products, the holes are shut, so open the holes by pressing them with your hand. There are 4 places on the sides of 10 L ink cartridges, and 2 places on the top of 3 L ink cartridges.

#### C **Ink supply outlet**

Ink from the ink cartridge comes out of here. Pull this out from inside the new ink cartridge, and then insert the ink cartridge.

#### **<sup>** $\Omega$ **</sup>** Connector

Attach this to the ink supply outlet, and then connect the ink supply unit and the ink cartridge.

#### $\bullet$  Cartridge cover

Prevents accidental contact with the ink cartridge's connector. Normally, this is raised when using the printer.

#### **<sup>6</sup>** Cartridge check lamp

Lights or flashes in 2 colors to notify you of the status of the ink cartridge that is inserted. The color of the lamp on the left side is blue and the color of the lamp on the right side is orange.

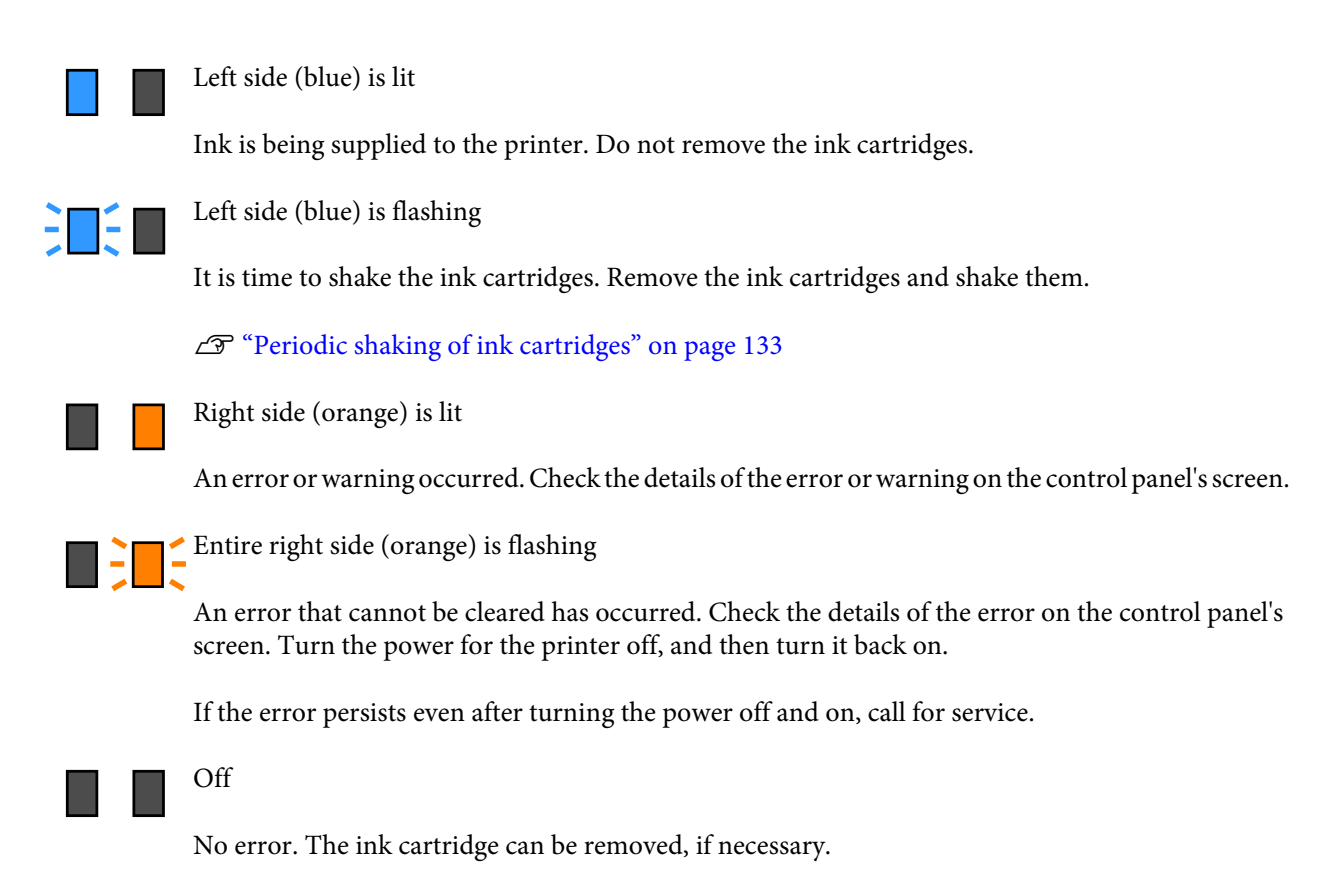

#### G **Casters**

There are 6 (SC-F10000H Series) or 4 (SC-F10000 Series) casters on the legs. Always lock these when using the printer.

#### **<sup>0</sup>** Ink supply unit wire

Use with the wire as connected. If you move the ink supply unit while connected to the printer, without connecting them with the wire, the ink supply tube may be damaged.

#### **<sup><sup>0</sup>** Ink supply tube</sup>

Supplies the printer with ink from the ink cartridges.

# <span id="page-13-0"></span>**Right view**

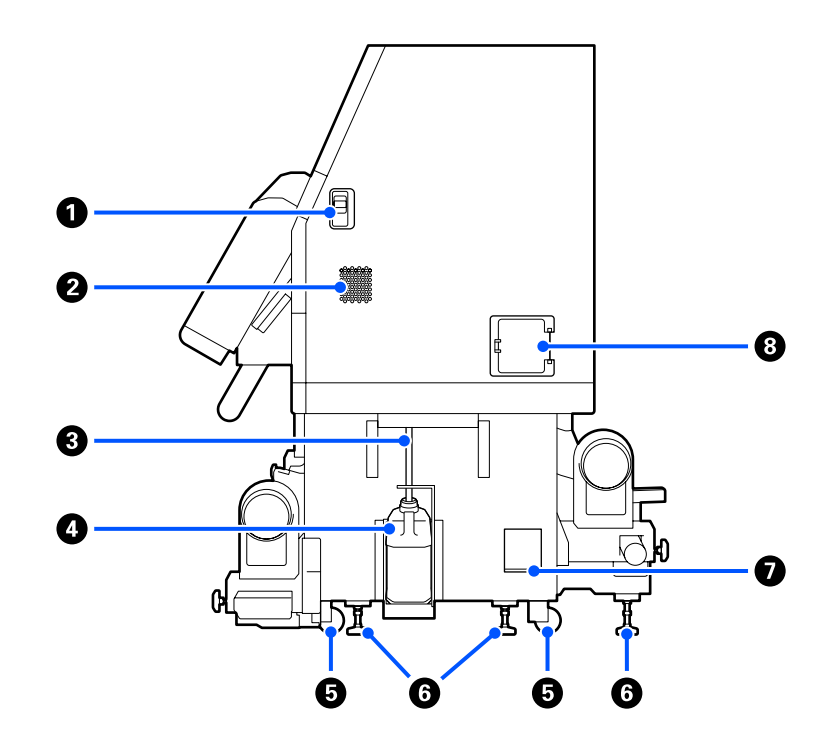

#### A **Lock release levers**

Releases the maintenance cover's locks. The same parts are on both the left and the right sides. When opening the maintenance cover, open it while lowering the levers. The maintenance cover will automatically lock when shut.

#### **2** Airflow vents

Allows air to flow into the printer. There are multiple airflow vents. Do not obstruct any of the airflow vents.

#### C **Waste ink tube**

Tubes for ejecting waste ink. Be sure the end of this tube is in the Waste Ink Bottle while the printer is in use.

#### D **Waste Ink Bottle**

Waste ink collects in this bottle.

Replace it with a new Waste Ink Bottle when a message is displayed on the control panel prompting you to do so.

 $\mathscr{D}$  ["Disposing of Waste Ink" on page 127](#page-126-0)

#### E **Casters**

There are two casters on each leg.

#### **6** Levelers

When installing, check the level gauge, use the levelers to adjust the printer to be level, and then fix the printer in place. Install metallic plates on the bottom to distribute the load.

Keep the printer level after moving it.

U["Moving and Transporting the Printer" on page 185](#page-184-0)

#### G **Level gauge**

Check the horizontal level of the printer.

#### **<sup><b>@**</sup> Circuit breaker

If an electric current caused by a short circuit is detected, the circuit is automatically cut off to prevent electric shock. Always keep the breaker switch ON while using the printer. Check the circuit breaker's performance about once a month.

U["Checking the circuit breaker's performance" on page 139](#page-138-0)

# <span id="page-15-0"></span>**Inside**

When the following parts become dirty, they may cause problems with the print results. Regularly clean or exchange these parts as described in the chapters listed in the reference sections below or by following the messages on the screen.

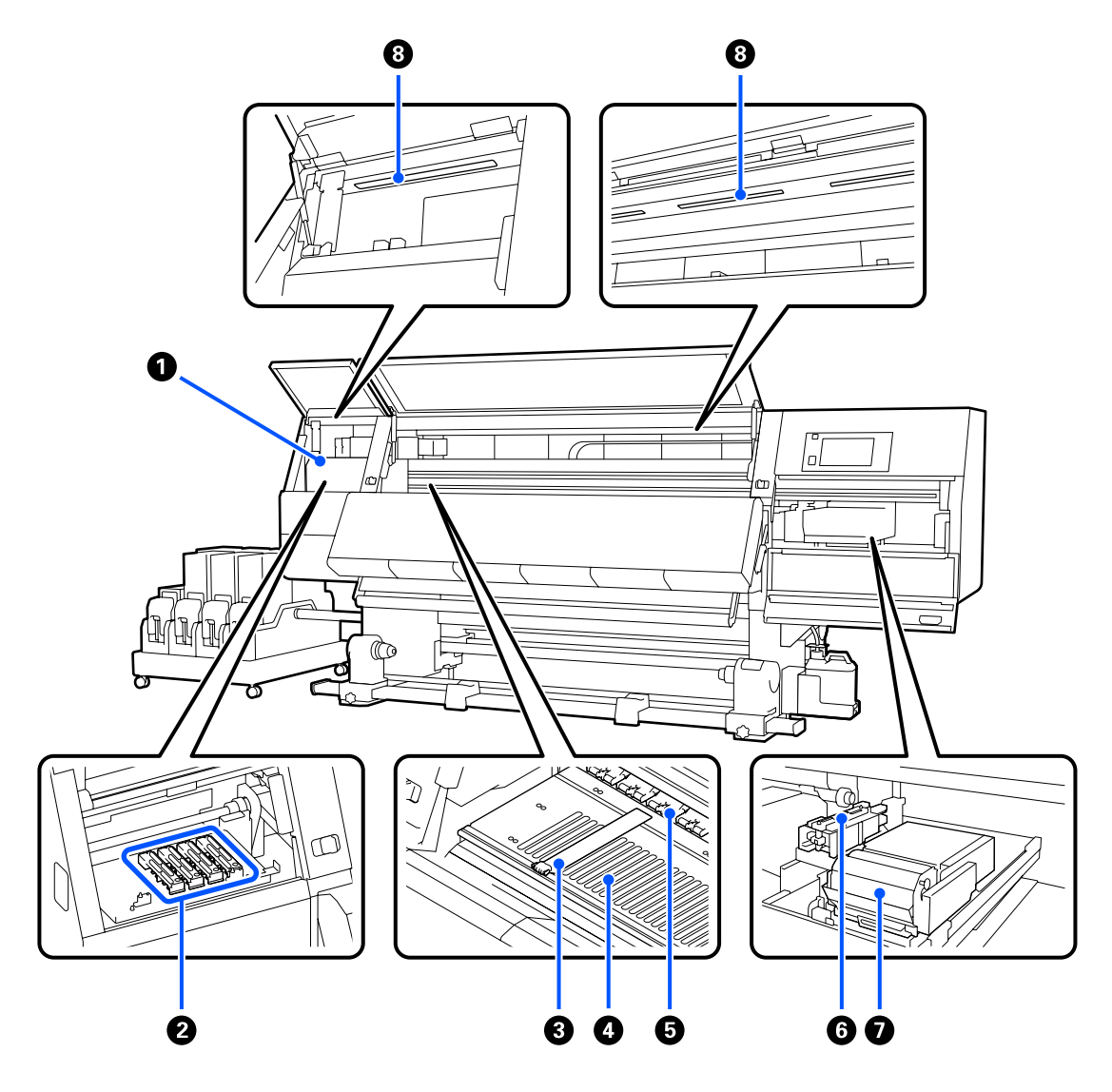

#### A **Print head**

The print head prints by moving left and right while emitting ink. When print results are dirty, check for dirt stuck to the print head and clean it, if necessary.

U["Cleaning Around the Print Head" on page 116](#page-115-0)

#### **<sup>2</sup>** Anti-drying caps

There is a row of 6 on the SC-F10000H Series and 4 on the SC-F10000 Series.

Except during printing, these caps cover the print head nozzles to prevent them drying out. Depending on the dirtiness, a message about cleaning appears on the control panel's screen. Clean according to the message.

 $\mathscr{D}$  ["Cleaning anti-drying caps" on page 112](#page-111-0)

#### C **Media edge plates**

The media edge plates prevent the media riding up and keeps fibers on the cut edge of the media from touching the print head. Position the plates at either side of the media before printing.

 $\mathscr{D}$  ["Loading media" on page 70](#page-69-0)

#### D **Platen**

This suctions and fixes the media for smooth printing and media feeding.

U["Daily Cleaning" on page 107](#page-106-0)

#### E **Pressure rollers**

These rollers press down on the media during printing.

#### **6** Suction cap

Ink is drawn out from the print head's nozzle with this cap.

Clean the suction caps before doing Print Head Refresh.

 $\mathscr{D}$  ["Cleaning suction caps" on page 115](#page-114-0)

#### G **Wiper unit**

The wiper removes ink from the surface of the print head nozzles. The wiper roll that is loaded on the wiper unit is a consumable item. Replace when a message is displayed on the control panel prompting you to do so.

 $\mathcal{L}$  ["Replace the wiper roll" on page 125](#page-124-0)

#### $\Theta$  Internal lamp

Illuminates the inside of the printer to make it easy to check print results and areas for maintenance. If the surface becomes dirty due to ink mist, clean it.

 $\mathscr{D}$  ["Cleaning the inside light" on page 117](#page-116-0)

<span id="page-17-0"></span>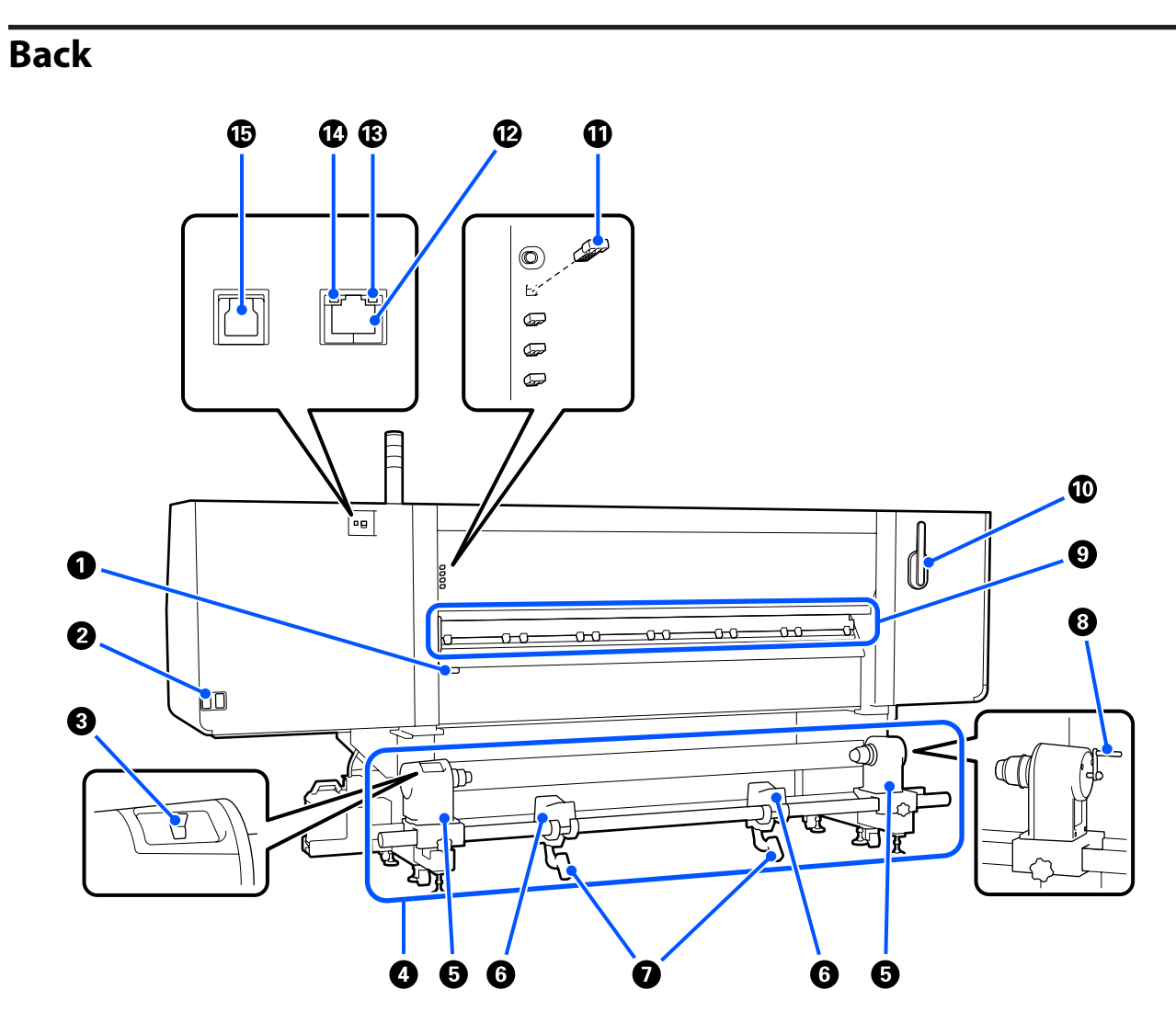

#### A **Media loading lever**

After loading media, lower the media loading lever to keep the media in place. Raise the lever to release the media prior to removal.

Because this media loading lever has the same function as the media loading lever on the front of the printer, you can operate whichever is the easiest to use in your situation.

#### B **AC inlet #1/AC inlet #2**

Connects the power cable. Be sure to connect both cables.

#### **<sup>6</sup>** Drive switch

The drive switch can be used to slacken media while loading it and to take up cut media while replacing it.

#### D **Media Feeding Unit**

Loads media to be used for printing.

See the following for supported media.

U["Supported Media" on page 185](#page-184-0)

#### E **Media holder**

Place media on these holders. The same parts are on both the left and the right sides.

#### **G** Roll support

Rest media on these supports before placing it on the media holders. The same parts are on both the left and the right sides.

#### G **Lift lever**

If the media to be mounted on the media holders seems heavy, use these levers to raise the media easily to the level of the media holders. The same parts are on both the left and the right sides.

#### $\odot$  Handle

After placing media on the right media holder, rotate the handle and press the media holder into the roll core.

#### **<sup>O</sup>** Media cleaner

Wipes off any lint or dust on the media when the media is being fed. If a message appears on the control panel's screen, use the supplied media cleaner brush for cleaning.

 $\mathscr{D}$  ["Cleaning the media cleaners" on page 111](#page-110-0)

#### **Media cleaner brush**

Dusts off the dirt on the surface of the media cleaner.

Since the brush's surface has a direction in which to wipe, move it in the direction that wipes off the dirt. You can switch the direction in which to wipe. If you are not using the media cleaner brush, store it by hanging it on the hooks on the back of the printer.

#### *E* Presser roller spacer

This part fixes the pressure rollers in the open position. Pressure rollers that have spacers inserted do not apply pressure to the media, even when the media loading lever is lowered. If you use the presser roller spacer when wrinkles occur on the media end, the wrinkles may be improved.

If you are not using the presser roller spacer, store it by inserting it into its original place.

 $\mathcal{D}$  ["How to use pressure roller spacers" on page 195](#page-194-0)

#### *<sup>@</sup>* LAN port

Connects the LAN cable. Use a shielded twisted pair cable (category 5e or higher).

#### M **Data lamp**

The data lamp lights or flashes to indicate the network connection status and whether the printer is receiving data.

On : Connected.

Flashing : Connected. Receiving data.

#### <span id="page-19-0"></span>N **Status lamp**

The color indicates the network's communication speed.

Green : 1000Base-T

#### O **USB port**

Connects the USB cable.

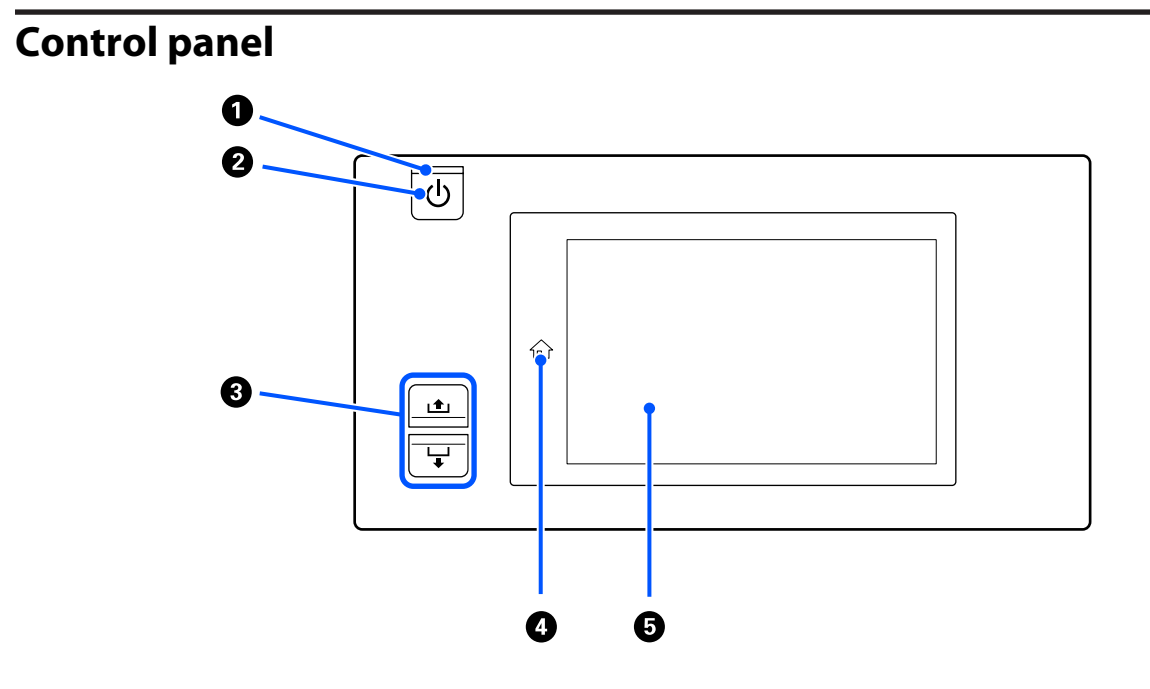

#### A P **light (power light)**

The printer's operational status is indicated by a lit or flashing light.

On : The power is on.

Flashing : The printer is receiving data or performing head cleaning or other operations during shut-down.

Off : The power is off.

#### **2**  $\bullet$  button (power button)

Turns the power on and off.

#### C **Media feed button**

The operations when the button is pressed differ depending on the media loading lever's status.

• Lever is lowered

The following operations are done, regardless of the loaded media's winding specifications.

- button: Rewinds the media.
- $\bigcup$  button: Feeds the media.

When the  $\triangle$  button is used to rewind, the media will stop when its edge reaches the print start position.

Rewind can be resumed by releasing the button and then pressing it again.

• Lever is raised

The loaded media is rotated in the following directions.

- button: For printable side out, the rewind direction; for printable side in, the feed direction
- $\downarrow$  button: For printable side out, the feed direction; for printable side in, rewind direction

If you take up media with the lever raised, it may rotate in the feed direction.

 $\mathscr{D}$  ["Loading media" on page 70](#page-69-0)

You can also do the same operation with the Auto Take-up Reel Unit's media feed switch. Operate whichever is the easiest to use in your situation.

#### **O**  $\widehat{\mathbf{h}}$  button (Home button)

Press this while it is lit when the settings menu, or other such screens, is displayed to return to the Home screen.

If the Home button cannot be used during operation, the lamp turns off.

#### E **Display**

This is a touch panel that displays the printer's status, menus, and error messages. You can use your fingers to lightly press and select menu items and options shown on the screen, or to move your finger while still touching the screen to scroll the screen.

 $\mathscr{D}$  ["Understanding and Operating the Display" on page 22](#page-21-0)

# <span id="page-21-0"></span>**Understanding and Operating the Display**

Screenshots for the SC-F10000 Series are used for these explanations.

This chapter describes how to understand and operate the screen layout, using the Home screen, Menu screen, and the display for operating procedures screen as an example.

### **Home screen**

On the Home screen, you can switch between the Status Display screen and the Media Settings screen by pressing the display switching button.

### **Status Indicator screen**

The printer's status can be listed.

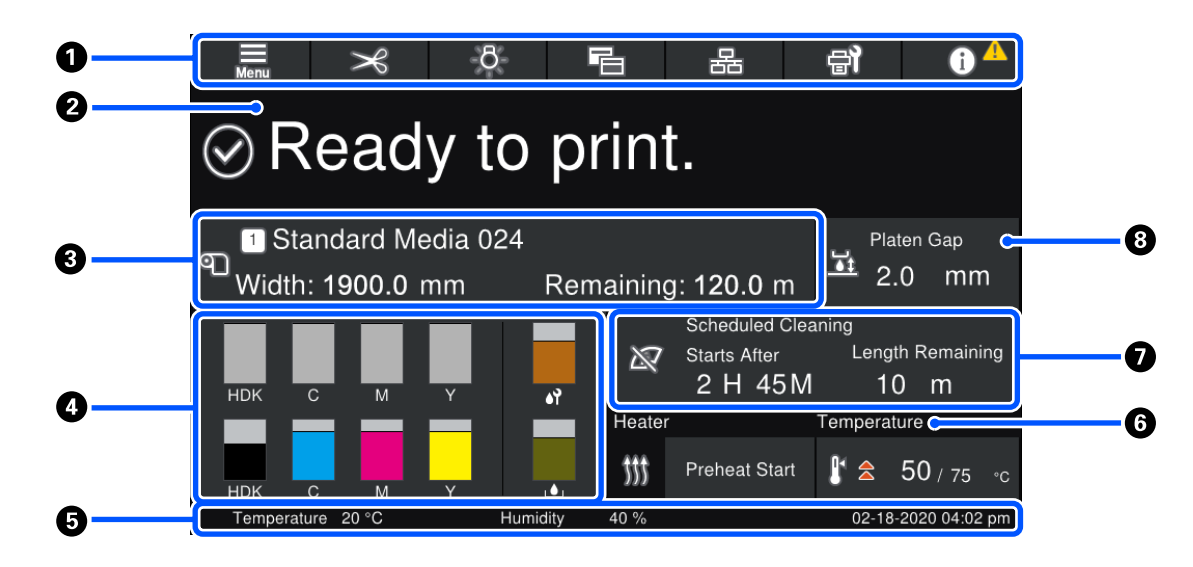

#### A **Header**

Displays the buttons for frequently-used functions. The functions of the buttons are shown below. The header also appears similarly on other screens.

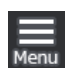

#### **Menu**

Displays the Settings menu.

U["Control Panel Menu" on page 142](#page-141-0)

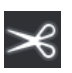

#### **Cutting Media**

Feeds the media to the cut position when printing is complete and when media has been replaced.

U["Cutting Media" on page 88](#page-87-0)

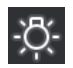

#### **Internal lamp**

Switches the internal lamp on or off. The display changes as follows, depending on the status.

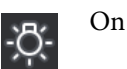

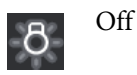

Setting **Auto** for **Inside Light** in the Printer Settings, turns the light on automatically when operations that need light are done, such as while printing, and turns it off when the operation is complete.

However, it may not come on, depending on the condition of the printer. In these cases, the button changes to gray.

General Settings menu" on page 152

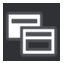

#### **Switch View**

Switches the Status Indicator screen and Media Settings screen.

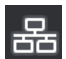

#### **Switch Connection Status**

Changes the Online/Offline state of the computer connected to the printer. Change this when necessary, such as changing it to Offline so print jobs are not received while doing printer maintenance.

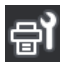

#### **Maintenance**

The Maintenance menu appears on this screen and you can do such maintenance as print head maintenance and replacement of consumables.

U["Maintenance menu" on page 167](#page-166-0)

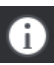

#### **Information**

Displays the Printer Status. If there are any notifications, such as about running low on consumables, the  $\Lambda$  icon appears at the top right of the screen. The display that appears when you press the button displays a **Message List** for matters not yet handled. Instructions appear if you press the items, so follow the directions to resolve any issues. Once everything is resolved, the  $\triangle$  icon disappears.

#### B **Messages**

Displays the printer's status and messages that give instructions.

 $\mathscr{D}$  ["When a Message is Displayed" on page 170](#page-169-0)

During printing, the display switches, as seen in the illustration, and shows the following information and buttons.

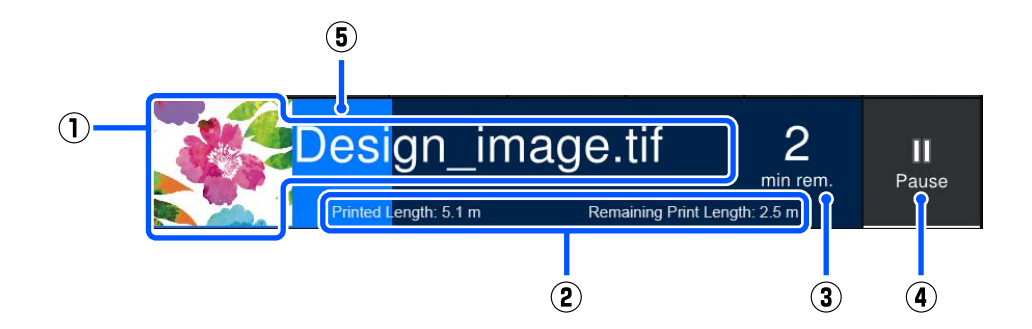

(1) File name and thumbnail of image being printed

A thumbnail image may not be shown, depending on the type of RIP being used.

(2) The media's Printed Length, the media's Remaining Print Length, Time until media replacement, and Pass Mode

Pressing the display area while printing displays the screen to set the display details for (2). Select up to 2 items that you want to display.

The Time until media replacement shows an estimated time.

- (3) Estimate of remaining printing time
- (4) Pause (Suspend) button

Appears as the Start button while warming up, until the heater reaches the set temperature. Pressing this button starts printing, even if the heater temperature is low.

(5) Progress bar

#### **Pausing printing and canceling print jobs**

Pressing the Pause button while printing displays a screen for selecting the timing to suspend, press one to select it.

- ❏ **Immediate pause**: Stops printing immediately. When printing is stopped during a print job, printing may be disturbed when printing is resumed.
- ❏ **Pause between pages**: Stops at the end of the page currently printing.

Pressing **Resume** in the screen during a pause cancels the pause status. Pressing **Cancel** cancels the print job in progress and stops printing.

#### C **Media info**

Displays information about the media that is loaded. The number indicates the media setting number. When the remaining amount of media goes below the value set in the **Remaining Alert** in the Media Settings menu, appears. Press the display area to show the Media Settings menu.

 $\mathscr{D}$  ["Media Settings menu" on page 160](#page-159-0)

#### D **Information on consumables**

Information regarding consumables, such as ink cartridges, are displayed using the following icons and bar lengths.

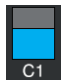

#### **Ink cartridge status**

Displays the approximate level of remaining ink and the current status. If the amount of ink runs low, the bar becomes shorter.

The code at the bottom of the bar display indicates the ink color. The bar at the bottom indicates the front ink cartridge, while the bar at the top indicates the back ink cartridge.

SC-F10000H Series

- FP : Fluorescent Pink
- FY : Fluorescent Yellow
- LC : Light Cyan
- LM : Light Magenta
- HDK : High Density Black
- C : Cyan
- M : Magenta
- Y : Yellow
- SC-F10000 Series
- HDK : High Density Black
- C : Cyan
- M : Magenta
- Y : Yellow

The display changes, as shown below, if a warning or error occurs.

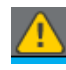

The amount of ink is estimated to be low. Once the ink cartridge is expended, the printer automatically switches to the other ink cartridge. Confirm that a new ink cartridge is installed on the other side.

- 
- ❏ Ink is expended. Replace the old ink cartridge with a new one.
- ❏ More than 30 minutes has elapsed since the ink cartridge connector was disconnected. Immediately connect the connector, if it is left the way it is, the ink will dry out and the printer may not function normally.

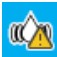

It is time to shake the ink cartridges. Remove the ink cartridges and shake them.

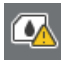

An ink cartridge's connector is disconnected. Insert the ink cartridge and connect the connector correctly.

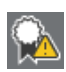

Confirm that all of the cartridge covers are upright, and then follow the on-screen instructions.

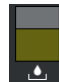

#### **Waste Ink Bottle status**

Displays the approximate amount of space available in the Waste Ink Bottle. If the amount of space decreases, the bar becomes shorter.

The display changes, as shown below, if a warning occurs.

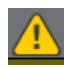

The Waste Ink Bottle is almost full. Ready a new Waste Ink Bottle.

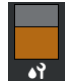

#### **Wiper Roll status**

Displays the guideline for replacement of the wiper roll. As the time for replacement gets closer, the bar becomes shorter.

The display changes, as shown below, if a warning occurs.

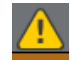

The wiper roll will need to be replaced soon. A new wiper roll needs to be prepared.

Pressing the display area shows the Supply Status screen and you can check the part numbers for consumables. You can also switch the ink cartridges to be used. (Changing the active slot)

To change the ink cartridge, press the bar display of the one you are not using, confirm the on-screen message, and then press **Start**.

#### E **Footer**

Displays the current date and time and the temperature and humidity around the printer. If the temperature and humidity are out of range for the printer's operating environment,  $\triangle$  appears. For high-quality printing, use the printer within the range of the printer's operating environment. The footer also appears similarly on other screens.

#### **<sup>6</sup>** Dryer information

<span id="page-26-0"></span>Displays the dryer's Preheat Start button and temperature. Press the Preheat Start button when you want to start preheating before receiving a print job after the printer returns from sleep mode. Pressing the display area for temperature displays the Settings screen.

The value on the right indicates Set, and the value on the left indicates Current. If the current temperature does not reach the set value, the following icons are displayed depending on the situation.

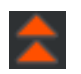

Heating

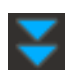

Cooling

#### G **Notice on when to do maintenance or periodic cleaning**

Displays a notice, in the following situations, about when to do Maintenance Cleaning\* on the left and when to do Periodic Cleaning on the right. For Periodic Cleaning, either Print Duration, Print Page, or Print Length appears, according to the settings.

- ❏ Maintenance Cleaning: 24 hours in advance
- ❏ Periodic Cleaning (Print Duration): 1 hour in advance
- ❏ Periodic Cleaning (Print Length): 20 m in advance
- ❏ Periodic Cleaning (Print Page): 20 pages in advance

The times these are done change greatly depending on the ambient temperature of the print heads. In addition, Maintenance Cleaning may be done regardless of the notice display when the power is turned back on.

Pressing the display area shows the screen for cleaning in advance. If you want to print when it is almost time to implement cleaning, implementing cleaning in advance is effective at preventing printing from being interrupted midway.

\* Maintenance Cleaning is head cleaning that the printer automatically does, after a set period of time has passed, to keep the print heads in good condition. Set Maintenance Cleaning from the Maintenance Setting menu.

U["General Settings menu" on page 152](#page-151-0)

#### **8** Platen Gap

Displays the setting value for the platen gap. Pressing the display area shows the Settings screen.

### **Media Settings screen**

List of main media settings that you can operate.

The Media Settings can also be changed from the Settings menu. Change to whichever is the easiest to use in your situation.

U["Control Panel Menu" on page 142](#page-141-0)

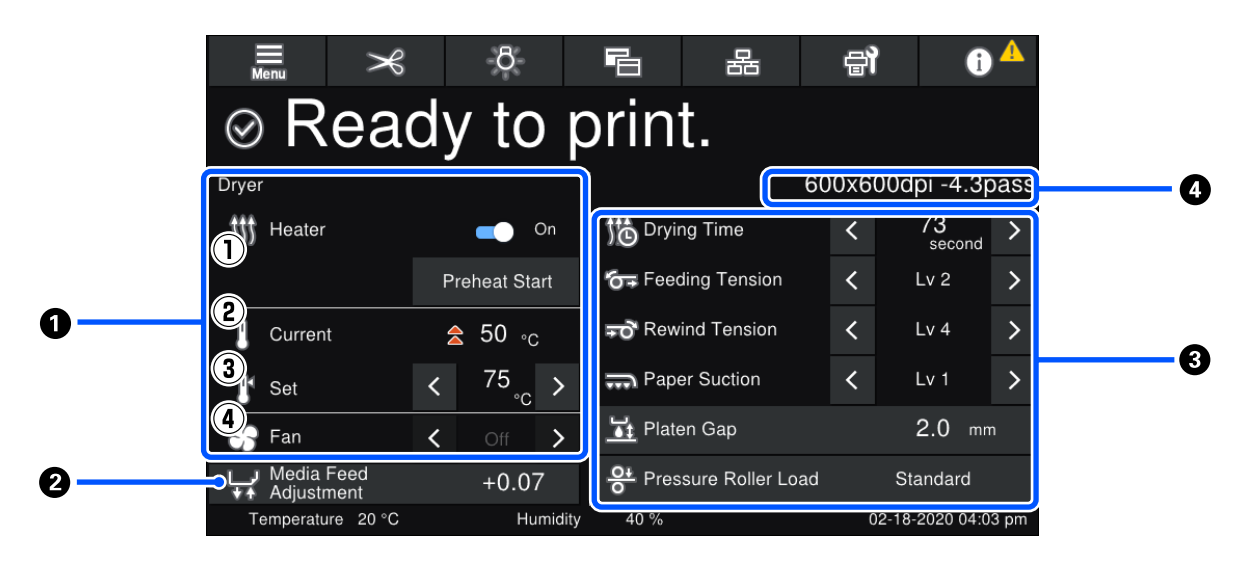

#### A **Dryer information**

You can check the following operations and statuses regarding the dryer.

(1) Heater operations

You can change it On/Off and start preheating.

(2) Current

Displays icons and the Status Indicator screen at the same time, depending on the situation.

#### (3) Set

Pressing  $\langle \rangle$  allows you to change the values.

(4) Strength of the Fan mode

The Fan mode is enabled when the heater is Off. Pressing  $\langle \rangle$  allows you to change the fan's strength.

#### **<sup>** $\odot$ **</sup> Media Feed Adjustment information during printing**

If you do Media Feed Adjustment while printing, the adjusted values appear. Pressing the display area shows the Settings screen.

 $\mathscr{D}$  ["Changing settings while printing" on page 29](#page-28-0)

#### C **Media Settings information**

Displays the currently set values for each setting item. You can change the values for items other than Platen Gap and Pressure Roller Load by pressing < /> . Doing so changes the setting values for each item of the settings for the currently selected media settings. Pressing the buttons for the Platen Gap and Pressure Roller Load displays the Settings screen.

#### <span id="page-28-0"></span>**<sup>4</sup>** Pass Mode

Displays the current Pass Mode.

U["Media Settings menu" on page 160](#page-159-0)

### **Changing settings while printing**

During printing, you can change the settings in the Media Settings displayed in the Home screen. If a problem, such as banding or wrinkles, occurs, change the Media Settings to fix it. During printing, you can easily solve problems because you can check the results you see as you make changes. In addition, you can make quick fixes, without stopping printing, when problems occur shortly after printing starts.

Changing the settings in the Home screen changes the content of the current Media Settings.

For methods to fix problems in print results, see the "Problem Solver" in this manual and "Troubleshooting & Tips" in the *Online Manual*.

#### U["Problem Solver" on page 170](#page-169-0)

This section explains an example of how to do Media Feed Adjustment to compensate for banding.

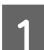

Press **F** to access the Media Settings screen.

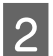

Press the Media Feed Adjustment information area.

The settings screen is displayed.

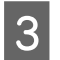

 $\boxed{3}$  Press  $\boxed{\triangleleft}$  /  $\boxed{\div}$  to change the values.

If the feed amount is too small, black bands (dark stripes) will appear; adjust the feed amount upwards.

If, in contrast, the feed amount is too large, white bands (pale stripes) will appear; adjust the feed amount downwards.

#### *Note:*

*When the settings screen for Media Feed Adjustment is displayed, you can change the values by pressing the / buttons on the left side of the screen.*

D Change the values as you check the printing results until the problem is completely fixed.

This updates the setting value of Media Feed Adjustment in the currently selected media settings.

When adjustments are complete, press  $\begin{bmatrix} 1 & 1 \\ 1 & 1 \end{bmatrix}$  to return to the Home screen.

### <span id="page-29-0"></span>**Menu screen**

Pressing  $\overline{\overline{\phantom{a}}\hspace{-1.2cm}}$  on the Home screen displays the Menu screen.

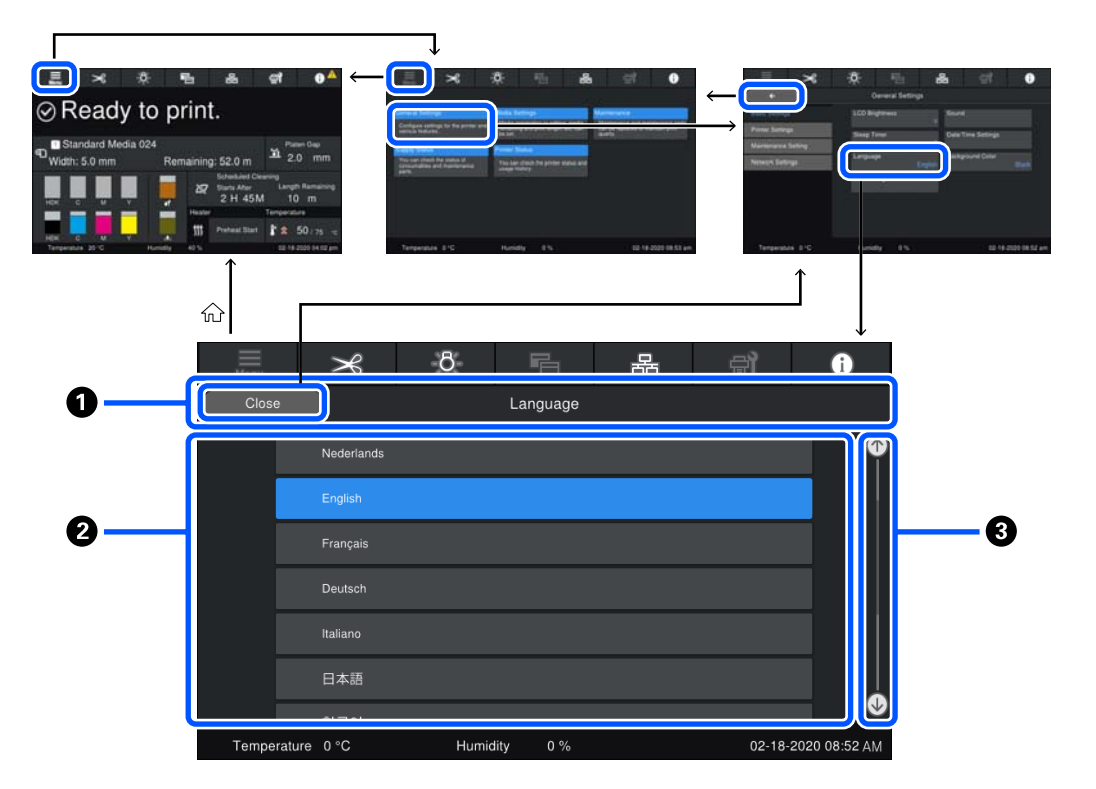

#### A **Screen name display area**

Displays the screen's name. Pressing **Close** or  $\begin{bmatrix} 1 & 0 \\ 0 & 1 \end{bmatrix}$  returns you to the previous screen.

#### **<sup>** $\bullet$ **</sup>** Operation area

Displays buttons and other items. The displayed contents vary according to the screen.

#### **<sup>6</sup>** Scroll bar

Appears when all of the buttons, etc., do not fit in the operation area. If the scroll bar is shown, check the buttons, etc., by scrolling up and down.

You can scroll by pressing and holding the item you want to scroll and moving it up and down (slide), or by pressing  $\bigcirc$  / $\bigcirc$  to scroll, as shown in the illustrations below.

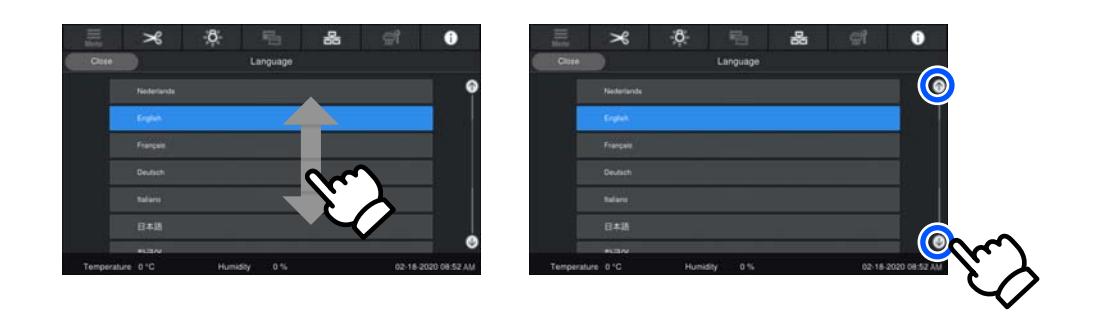

### <span id="page-30-0"></span>**Instructions screen**

The following buttons may appear on screens on which a series of operations starts.

How To...

The instructions are explained using illustrations for each step to make them easy to understand. Even if you do not remember the instructions, you can work while looking at the screen.

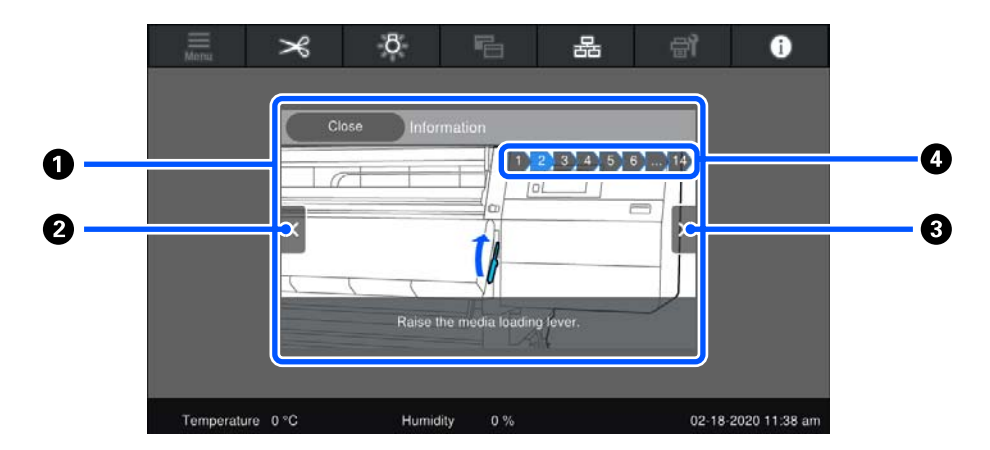

#### $\bullet$  Instructions display area

Displays the instructions. Depending on the step, the Instructions screen may display and cycle through multiple illustrations.

#### **<sup>2</sup>** Previous step button

Displays the previous step.

#### C **Next step button**

Displays the next step.

#### **<sup>O</sup>** Step number

Displays the total number of steps. The color of the step that is currently shown changes to blue.

## **Types of Buttons**

Depending on the screen, the following types of buttons appear. Even if they are the same buttons, how they look may change, depending on the situation.

#### **Standard buttons**

These buttons appear the most.

```
Example:
       Use This Setting
                                             Close
```
In a list of buttons of selectable items, when a button's text and background colors turn blue, it indicates that it is selected.

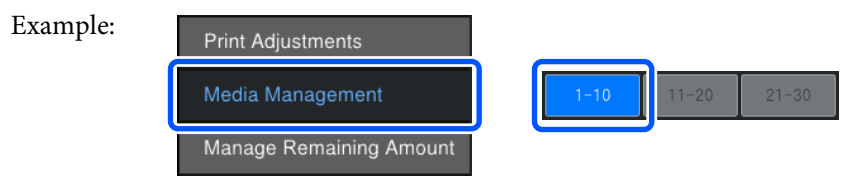

#### **Buttons that show descriptions**

These are buttons that display an item name on top and an explanation of the item on bottom.

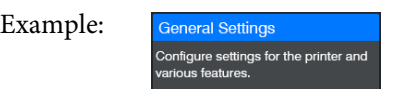

#### **Buttons that show setting values**

These are buttons for setting items. The current setting value appears at the bottom-right in blue text.

Example:

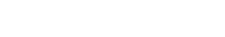

#### **Select/change combination button**

Pressing the button anywhere except the right end selects an item as normal, but pressing the right end changes the screen to that items settings.

Example: **1** Standard Media 024

#### **Buttons that can be switched on/off**

These are buttons for switching settings on and off. Pressing the button switches the setting.

 $\vert$ ,

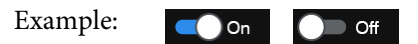

#### **Buttons that turn gray (gray-out)**

This indicates that the button cannot be used. These buttons turn gray only when they cannot be operated for reasons, such as items not being selectable because of unmet conditions. The conditions for being operable change depending on the button.

Example:

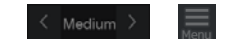

# <span id="page-32-0"></span>**Notes on Usage and Storage**

# **Installation space**

North American and Latin American users: Contact your dealer for product installation. The product must be installed by an authorized dealer. Damage to the product from unauthorized installation will not be covered by your Epson warranty.

Make sure that you secure the following space, clear of any other objects, so that paper ejection and consumable replacement are not obstructed.

See the "Specifications Table" for the external dimensions of the printer.

#### U["Specifications Table" on page 213](#page-212-0)

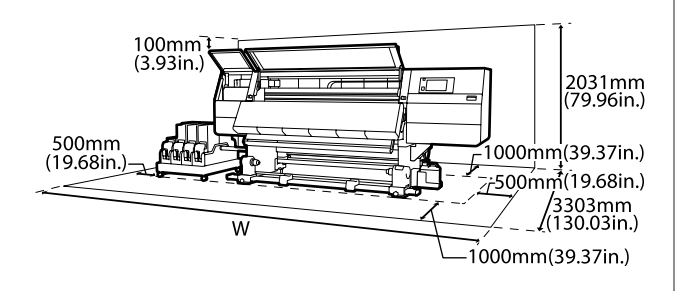

W

SC-F10000H Series: 6008 mm (236.54 in.)

SC-F10000 Series: 5607 mm (199.48 in.)

### **Notes when using the printer**

Note the following points when using this printer to avoid breakdowns, malfunctions, and print quality decline.

❏ When using the printer, observe the operating temperature and humidity range described in the ["Specifications Table"](#page-212-0).  $\mathscr{D}$  "Specifications Table" [on page 213](#page-212-0)

Note, however, that the desired results may not be achieved if the temperature and humidity are within the limits for the printer but not within those for the media. Be sure the operating conditions suit the media. For more information, see the documentation supplied with the media. Also, when operating in dry areas, air conditioned environment, or under direct sunlight, maintain the appropriate humidity.

- ❏ Avoid using the printer in locations with heat sources or that are exposed to direct draughts from ventilators or air conditioners. The print head nozzles could dry out and clog.
- ❏ Do not bend or tug the waste ink tube. Ink could spill inside or around the printer.
- ❏ Maintenance such as cleaning and replacement must be performed according to usage frequency or at recommended intervals. Failure to perform regular maintenance could result in loss of print quality. In the absence of the appropriate maintenance, continued use could damage the print head.

U["Cleaning" on page 102](#page-101-0)

- ❏ The print head may not be capped (the print head may not return to the left side) if the printer is turned off when the media is jammed or an error has occurred. Capping is a function for automatically covering the print head with a cap (lid) to prevent the print head from drying out. In this case, turn on the power and wait a while until capping is performed automatically.
- ❏ When the power is on, do not remove the power plug or cut the power at the breaker. The print head may not be capped properly. In this case, turn on the power and wait a while until capping is performed automatically.
- ❏ When **Maintenance Cleaning** is **On**, the print head is automatically cleaned at a fixed interval after printing to keep the nozzles from clogging. Be sure that the Waste Ink Bottle is placed whenever the printer is on.
- $\Box$  As well as being expended during printing, ink is used during head cleaning and other maintenance required to keep the print head in working order.
- ❏ To ensure the colors you want to print, maintain a constant room temperature of 18 to 28 ˚C (64.4 to 82.4 ˚F).

# <span id="page-33-0"></span>**Notes when not using the printer**

If you are not using it, note the following points when storing the printer. If it is not stored correctly, you may not be able to print properly the next time it is used.

- ❏ A service engineer must do pre- and post-maintenance when the printer is not used for over 6 weeks. Depending on your region, pre- and post-maintenance may require a fee. During pre-maintenance, the ink in the ink tubes is removed, and the inside of the tubes is washed using the cleaning fluid in the cleaning cartridge, to prepare for long-term storage. When restarting use of the printer, recharge the printer with ink. Moreover, depending on the environment and length of time stored, repairs may be required during post-maintenance even if pre-maintenance is done. If repairs are necessary, they may require a fee depending on your region. Contact your dealer or Epson Support.
- ❏ If you have not used the printer for a long time, check the print heads for clogging before you start printing. Clean the heads if the print heads are clogged.

Checking for clogged nozzles" on page 137

- ❏ The pressure rollers may crease media left in the printer. The media may also become wavy or curled, causing jams or resulting in the media coming into contact with the print head. Remove the media before putting the printer in storage.
- ❏ Store the printer after confirming that the print head has been capped (the print head is positioned at the far left). If the print head is left uncapped for a long time, the print quality may decline.

#### *Note:*

*If the print head is not capped, turn the printer on, and then turn it off.*

- ❏ Close all covers before placing the printer in storage. If you are not using the printer for a long time, put an anti-static cloth or cover on the printer to prevent dust. The print head nozzles are very small, and they can become clogged easily if fine dust gets on the print head, and you may not be able to print properly.
- ❏ When storing the printer, be sure that it is level: do not store it on an angle, on end, or upside down.

# **Notes on handling ink cartridges**

Note the following points when handling ink cartridges to maintain good print quality.

- ❏ Extra ink is required to fully charge the print head nozzles the first time the printer is used; replacement cartridges will be needed earlier than usual.
- ❏ Store ink cartridges at room temperature in a location that is not exposed to direct sunlight.
- $\Box$  To ensure print quality, use all the ink in the cartridge before the earlier of the following dates:
	- ❏ The expiry date shown on the ink cartridge packaging
	- ❏ Six months after opening the package of ink cartridge
- ❏ If you move ink cartridges from a cold place to a warm place, leave them at room temperature for more than 18 hours before using them so the temperature of the ink can reach room temperature.
- ❏ Do not touch the ink cartridge IC chip. You may not be able to print properly.
- ❏ Do not leave the printer without ink cartridges installed. The ink in the printer will dry out and the printer will not function as expected. Leave ink cartridges installed even when the printer is not in use.
- ❏ Because the green IC chip contains the cartridge's own information such as the remaining ink level, you can still reinstall and use the ink cartridge after removing it from the printer.

<span id="page-34-0"></span>❏ Use a cleaning stick from the supplied Cleaning Kit to absorb all the ink on the ink supply ports of cartridges that have been removed from the printer before all the ink is used. Dried ink on the supply port may cause ink leaks when the cartridge is reinserted and used.

Also, replace the cleaning sticks with a new one for each color.

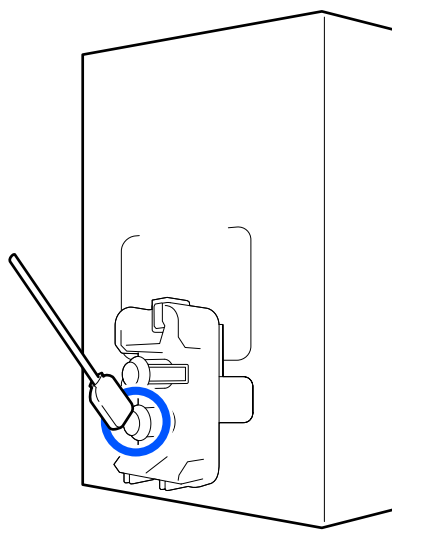

- ❏ Store the cartridges that have been removed so as to keep the ink supply ports free of dust. The ink supply port has a valve in it so it does not need to be capped.
- ❏ Removed ink cartridges may have ink around the ink supply port, so be careful not to get any ink on the surrounding area when removing the cartridges.
- $\Box$  To maintain the quality of the print head, this printer stops printing before ink cartridges are completely expended.
- ❏ Although the ink cartridges may contain recycled materials, this does not effect printer function or performance.
- ❏ Do not dismantle or remodel ink cartridges. You may not be able to print properly.
- ❏ Do not drop or knock it against hard objects; otherwise, the ink may leak from the cartridge.
- ❏ Ink cartridges installed in the printer must be removed and thoroughly shaken once every week for HDK, and once every three weeks for other colors.

Shaking ink cartridges  $\mathscr{D}$  ["Periodic shaking of ink](#page-132-0) [cartridges" on page 133](#page-132-0)

# **Handling Media**

Note the following when handling or storing media. Media that are in poor condition will not produce good quality prints.

Be sure to read the documentation provided with each type of media.

### **Notes on Handling**

- ❏ Do not fold the media or damage the printable surface.
- ❏ Do not touch the printable surface. Moisture and oils from your hands can affect print quality.
- ❏ When handling media, hold it by both edges. We recommend wearing cotton gloves.
- ❏ Keep the media dry.
- ❏ Packaging materials can be used to store media and should not be thrown away.
- ❏ Avoid locations that are subject to direct sunlight, excessive heat, or humidity.
- ❏ When not in use, media should be removed from the printer, rewound, and inserted in its original packaging for storage. Leaving media in the printer for extended periods may cause it to deteriorate.

### **Handling Media After Printing**

To maintain long lasting, high quality print results, note the following points.

- ❏ Do not rub or scratch the printed surface. If they are rubbed or scratched, the ink may peel off.
- ❏ Do not touch the printed surface, as this may remove the ink.
- ❏ Make sure printouts are completely dry before folding or stacking, If the printouts are stacked or taken up without being dried sufficiently, the print surface may be damaged.
- ❏ Avoid direct sunlight.
- ❏ To prevent discoloration, display and store prints as instructed in the documentation supplied with the media.

# <span id="page-35-0"></span>**Introducing the Supplied Software**

#### **North America**

An Epson Edge Print CD is included with this printer. Epson Edge Print is a software RIP that can be effortlessly used with easy-to-understand operations. See the online help for details about functions.

To view and download additional software, visit:

#### SC-F10070H:

- ❏ [www.epson.com/support/f10070h](https://www.epson.com/support/f10070h) (U.S.)
- ❏ [www.epson.ca/support/f10070h](http://www.epson.ca/support/f10070h) (Canada)

#### SC-F10070:

- ❏ [www.epson.com/support/f10070](https://www.epson.com/support/f10070) (U.S.)
- ❏ [www.epson.ca/support/f10070](http://www.epson.ca/support/f10070) (Canada)

#### **Latin America**

An Epson Edge Print CD is included with this printer. Epson Edge Print is a software RIP that can be effortlessly used with easy-to-understand operations. See the online help for details about functions.

To view and download additional software, visit:

SC-F10070H:

- ❏ [www.latin.epson.com/support/f10070h](http://www.latin.epson.com/support/f10070h) (Caribbean)
- ❏ [www.epson.com.br/suporte/f10070h](http://www.epson.com.br/suporte/f10070h) (Brazil)
- ❏ [www.latin.epson.com/soporte/f10070h](http://www.latin.epson.com/soporte/f10070h) (other regions)

#### SC-F10070:

- ❏ [www.latin.epson.com/support/f10070](http://www.latin.epson.com/support/f10070) (Caribbean)
- ❏ [www.epson.com.br/suporte/f10070](http://www.epson.com.br/suporte/f10070) (Brazil)
- ❏ [www.latin.epson.com/soporte/f10070](http://www.latin.epson.com/soporte/f10070) (other regions)

#### **Other Regions**

The following 2 types of CDs are included with this printer.

- ❏ Software disc See the following section for descriptions of the software that has been supplied.
- ❏ Epson Edge Print disc Epson Edge Print is a software RIP that can be effortlessly used with easy-to-understand operations. See the *Start-Up Guide* (booklet) for how to install the software. See the online help for details about functions.
The following applications are available for Windows on the supplied software disc. If you are using a Mac or a computer without a disc drive, you can install the software from [http://epson.sn.](http://epson.sn) Install as required.

For information about these applications, see the *Network Guide* (Online Manual) or the on-line help for the application in question.

#### *Note:*

*Printer drivers are not provided. A software RIP is required for printing. The Epson Software RIP, "Epson Edge Print", is included with this printer on a separate CD.*

*The Epson Web site provides plug-ins for the printer.*

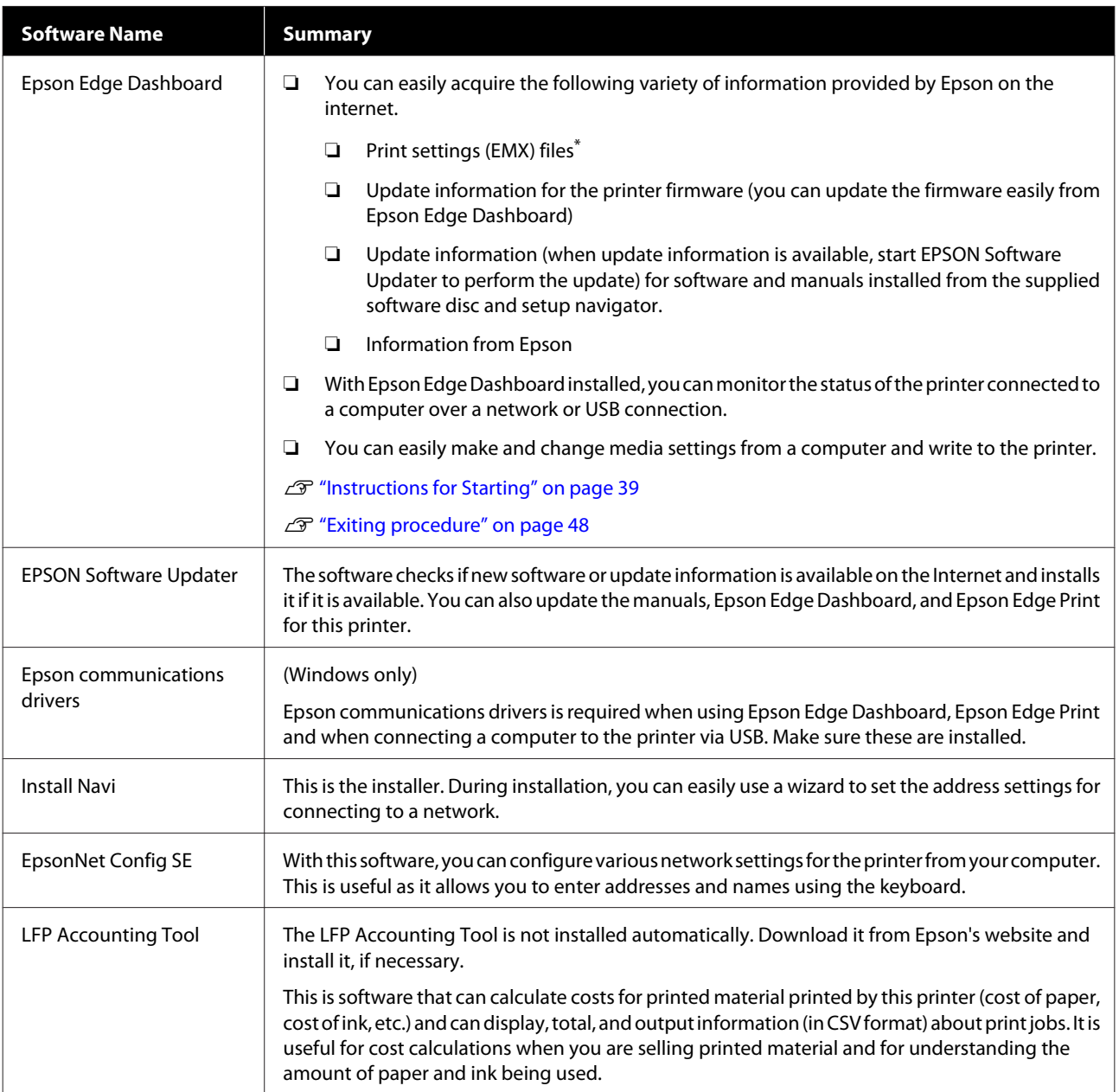

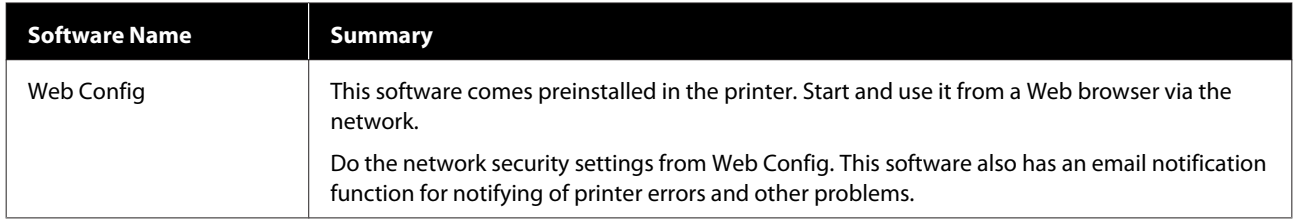

\* The provided files differ according to the country and region in which you live.

## <span id="page-38-0"></span>**Using Epson Edge Dashboard**

### **Instructions for Starting**

Epson Edge Dashboard is a web application.

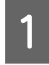

The application can be launched using the following methods.

### **Windows**

Click the **Epson Edge Dashboard** icon on the desktop toolbar, and select **Show Epson Edge Dashboard**.

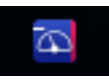

### **Mac**

Click the **Epson Edge Dashboard** icon displayed on the menu bar of the desktop, and select **Show Epson Edge Dashboard**.

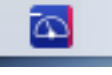

**Linux**

Click **Applications**-**Other**-**Epson Edge Dashboard**.

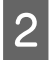

2 Epson Edge Dashboard starts.

For details, see the help for Epson Edge Dashboard.

### **Registering the Printer**

The Epson Edge Dashboard can monitor, manage, and copy media settings to registered printers.

On Windows computers, printers are registered automatically. This allows you to monitor and manage them immediately after starting the Epson Edge Dashboard. If your printer is not automatically registered, check that you are using it under the following conditions.

- ❏ A communication driver provided with the printer has been installed on a computer
- ❏ The computer and printer are connected
- ❏ The printer is on standby

Printers are not automatically registered to Mac or Linux machines. Register your printer manually from the Printer Registration screen. This screen is displayed upon starting up Epson Edge Dashboard for the first time. For details, see the help for Epson Edge Dashboard.

## **Checking and Managing the Printer's Status**

Follow the next steps on the Printer Operation screen to check and manage the printer's status.

The Printer Operation screen provides a view of the same status information as the printer's control panel screen. It also allows you to perform standard maintenance operations.

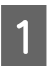

**A Select Printer Operation** from the menu. Alternatively, on the Home screen, click the area surrounding the text describing the status of the relevant printer.

The Printer Operation screen is displayed.

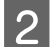

**2** Make sure that the **Printer Status** tab is selected.

### **Screen Layout**

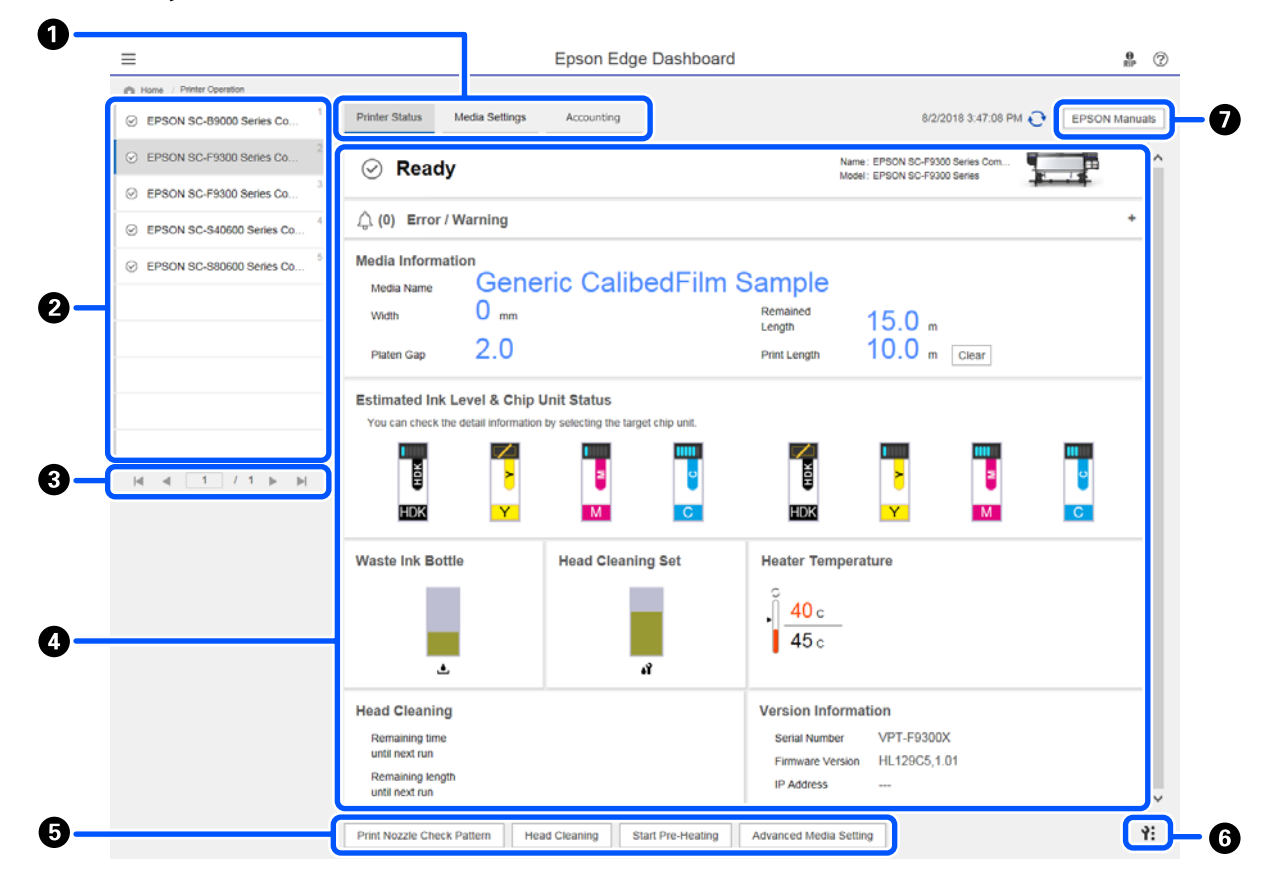

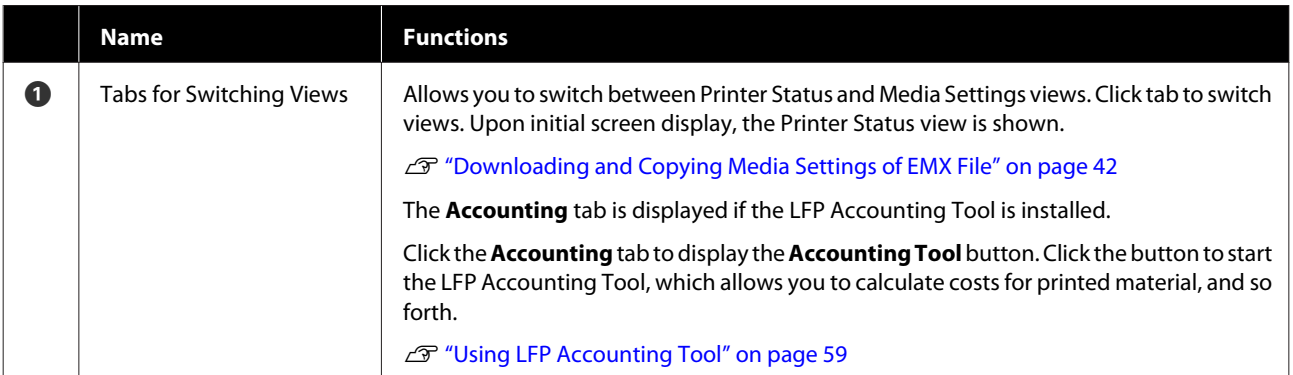

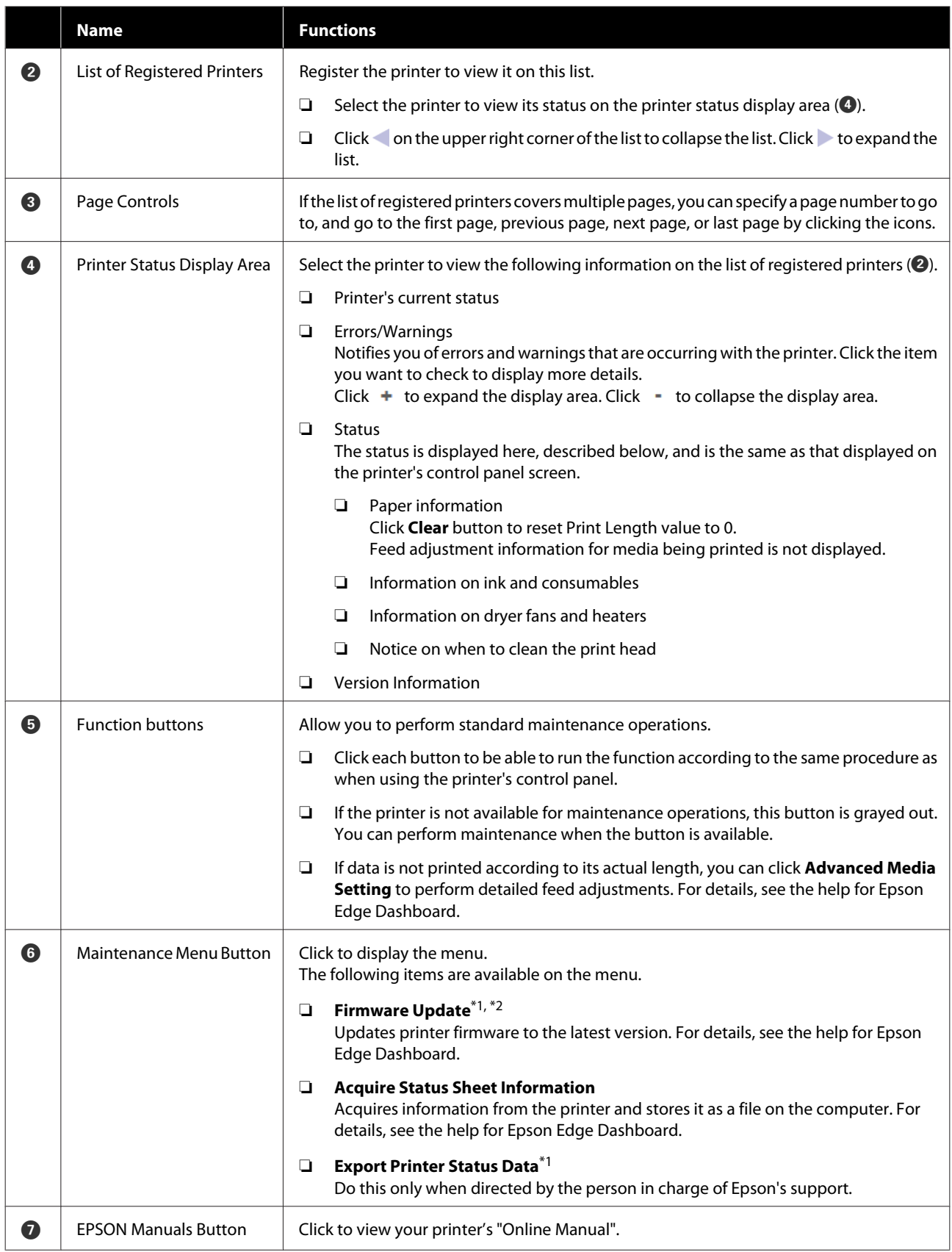

\*1 This button is not displayed when accessing and using Epson Edge Dashboard on another computer on the network. For details, see the help for Epson Edge Dashboard.

\*2 This button is not displayed when using this software on a Linux machine.

## <span id="page-41-0"></span>**Downloading and Copying Media Settings of EMX File**

Configuring optimum print settings for the media you use can require pain, time, and efforts.

You can use print setting file (EMX file) provided by Epson, which provides optimum print quality settings for the commercially available media being used. (The provided files differ according to the country and region in which you live.)

An EMX file is a single print settings file containing the following information necessary to print properly on commercially available media.

- ❏ Media Settings: Setting values that the printer uses for each media
- ❏ Print Information: Settings for ICC profiles that are used in RIP, the number of passes, the resolution, and so on

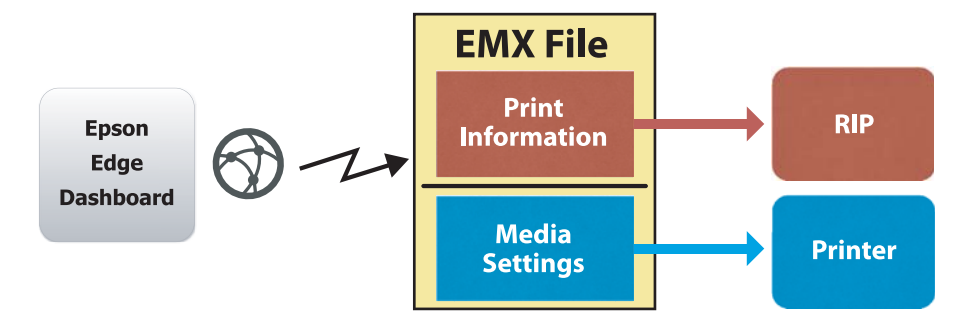

Download an EMX file and copy the media setting values in the downloaded EMX file to the printer from the Media Settings screen of Printer Operation on the Epson Edge Dashboard.

Use the following procedure to view the Media Settings screen of Printer Operation.

**A Select Printer Operation** from the menu. Alternatively, on the Home screen, click the area surrounding the text describing the status of the relevant printer.

The Printer Operation screen is displayed.

**B** Click the **Media Settings** tab.

The Media Settings screen of Printer Operation is displayed.

### **Screen Layout**

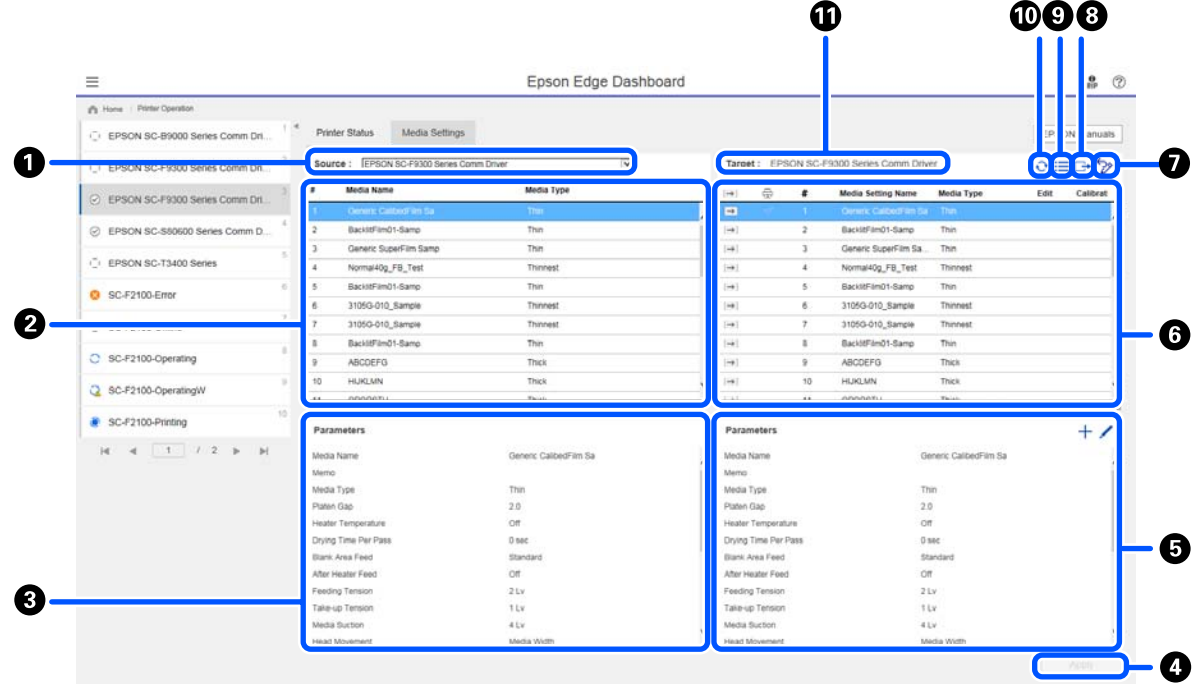

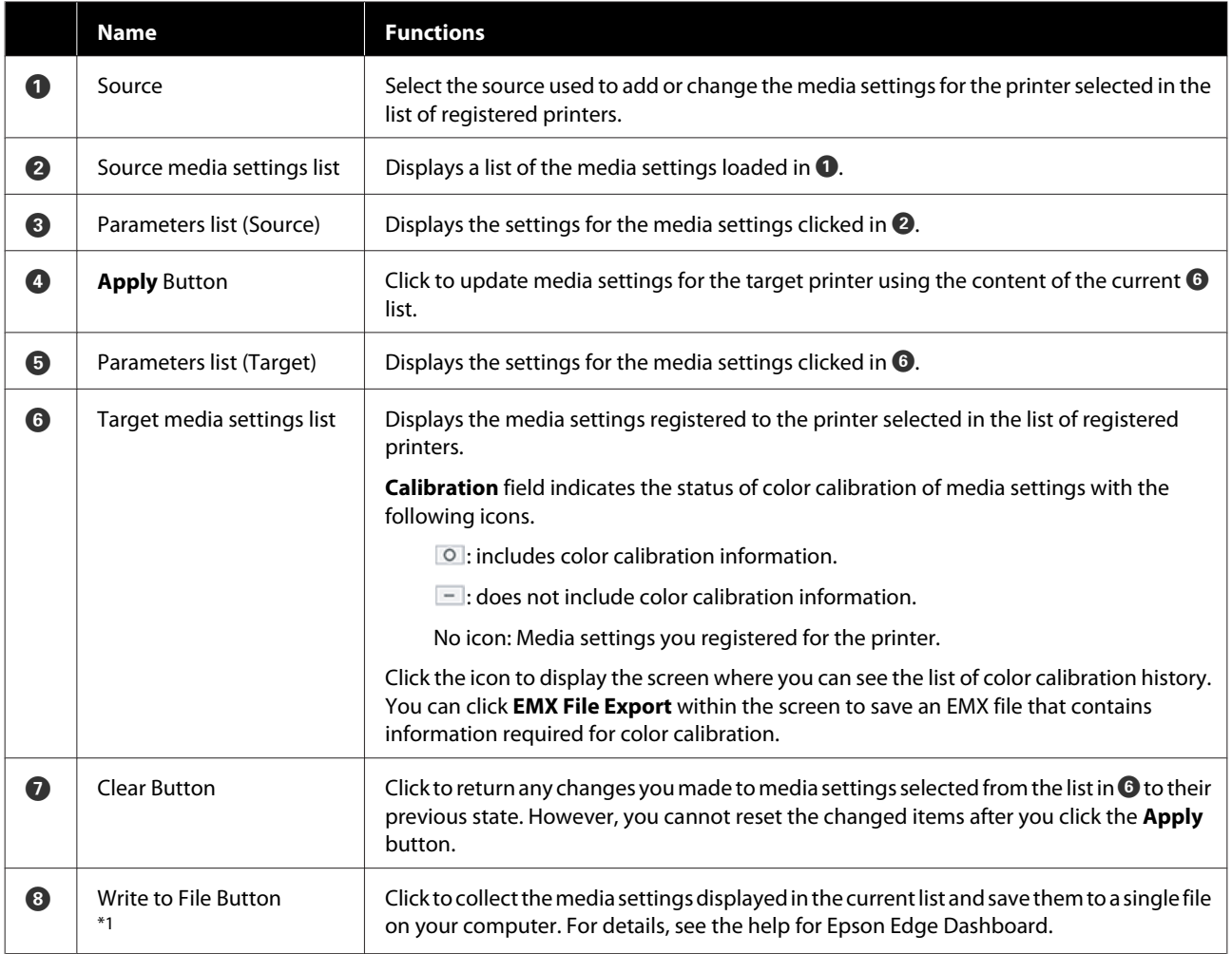

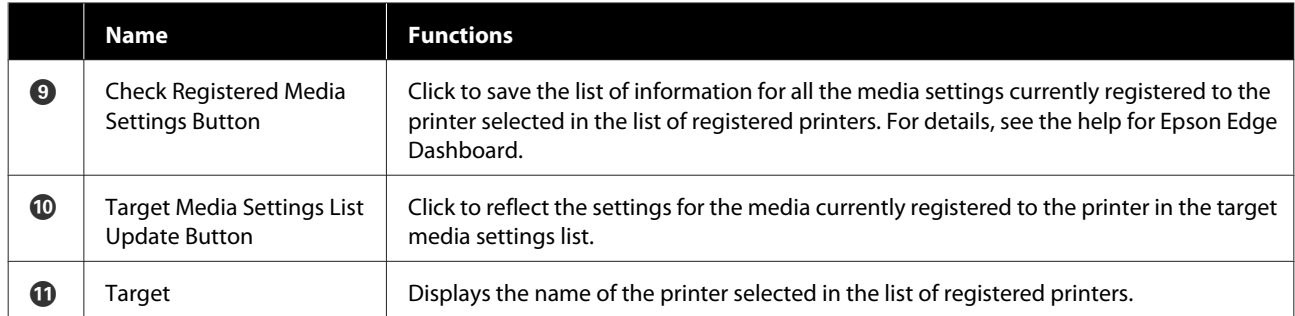

\*1 This button is not displayed when accessing and using this software from another computer on the network. For details, see the help for Epson Edge Dashboard.

### **Copy Operation Flow**

To copy media settings to the printer, you can copy the media settings for another printer instead of copying the media settings contained in a downloaded EMX file.

You can copy the media settings for another printer to share the same settings between multiple printers. For how to copy the media settings of other printers, see the help for Epson Edge Dashboard.

The following explains the workflow for copying settings from a downloaded EMX file.

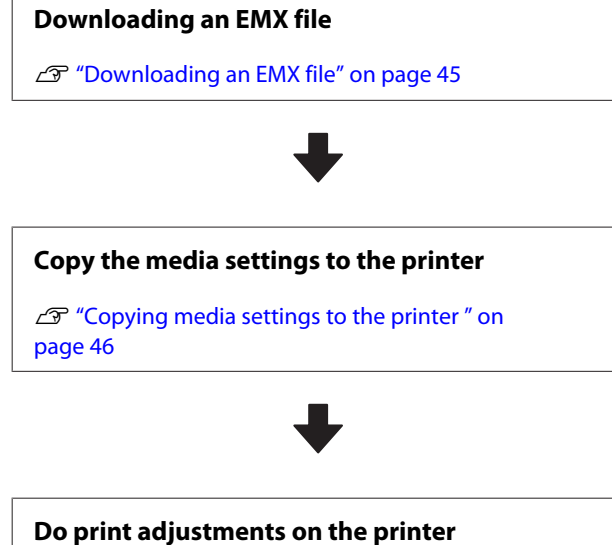

To optimize the media setting values for your printer's status, make sure to do print adjustments after copying the file.

U["Print Adjustments" on page 93](#page-92-0)

### **Copying the Media Settings in the EMX File to the Printer**

### **Downloading an EMX file**

You can download only the EMX files corresponding to the printers you registered on the Epson Edge Dashboard. In addition, regardless of the printers selected in the list of registered printers, you can download all the files corresponding to the registered printers.

Click  $\boxed{\smile}$  in the source, and select **Local Media Library**.

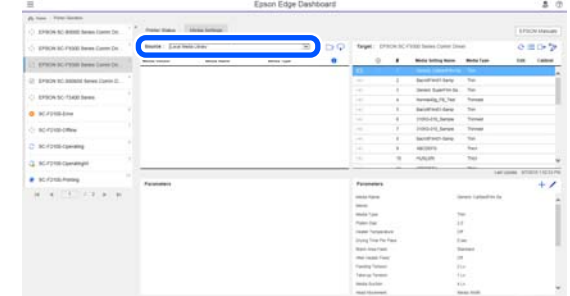

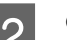

### $2$  Click  $\mathbb P$ .

A list of EMX files for each commercially available media is displayed in the following download screen.

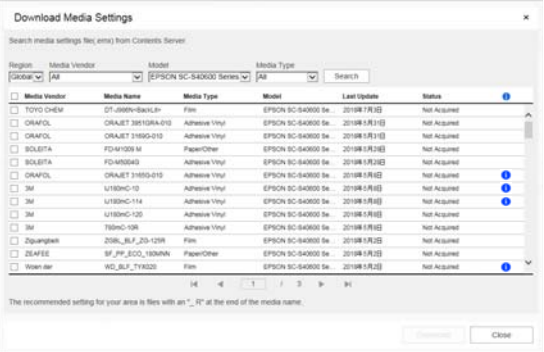

At first, the EMX file corresponding to the printer selected in the list of registered printers is displayed. If you want to view the file corresponding to a different printer, select the desired printer in **Model** and click **Search**.

You can narrow the content of the list to only the necessary EMX files by selecting region, media vendor, media type, and then clicking **Search**.

Select the EMX files to download.

Select EMX files by checking the checkbox on the left of each file. Check the checkbox on the left of **Media Vendor** to select all EMX files displayed on the current page.

You cannot download EMX files with **Acquisition Complete** as their **Status**, for they have already been downloaded.

EMX files with **Update Available** as their **Status** have been updated since they were acquired. Downloading such EMX files will overwrite the Acquisition Complete files.

**i** is displayed for EMX files with information. Click  $\bullet$  to display the information.

### <span id="page-45-0"></span>c*Important:*

*If media setting values already registered to the printer are overwritten by an EMX file for the same media displayed with Update Available, the print adjustment setting values are initialized. If media settings are overwritten, click the Apply button to register the media settings to the printer, and then do print adjustments.*

### 4 Click Download.

The EMX files are saved.

EMX files are downloaded one at a time. When selecting multiple EMX files, wait until all files are of **Acquisition Complete** status.

Click **Cancel** to cancel EMX file download. EMX files that are of **Acquisition Complete** status at the time of cancellation are stored.

#### *Note:*

*You cannot change where EMX files are stored. To copy downloaded EMX files to other computers, go to the Preferences screen and select Copy Folder Path to copy the path. For details, see the help for Epson Edge Dashboard.*

**EXECUTE:** Click **Close** to close the Download screen.

Media settings in the EMX files are loaded and displayed to the source media settings list on the Media Settings screen.

Only the media settings available to the model selected on the list of registered printers are displayed in the source media settings list. To view the loaded media settings, select the printer you selected in Step 2 on the list of registered printers.

### **Copying media settings to the printer**

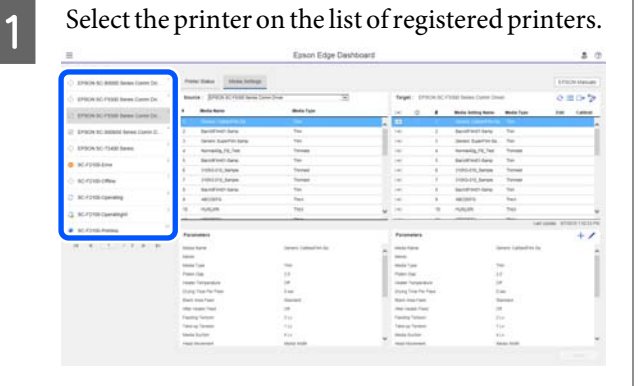

**2** From the source media settings list, select the media settings that you want to add to or change on the printer.

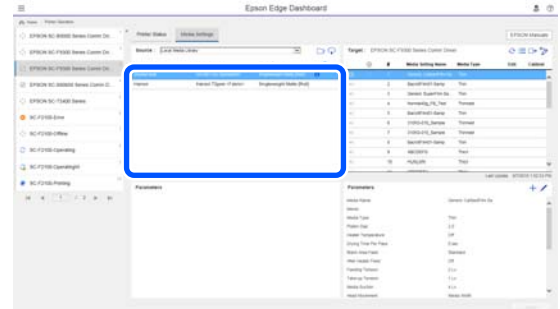

If printers of multiple different models are registered to this software, only the media settings available to the printer you selected in Step 1 will be displayed. Media Names are displayed in English. You can confirm the display name in the download screen by putting the mouse pointer over the English name.

You cannot select multiple sources simultaneously. Copy them one at a time.

 $\overline{3}$  Check the target media settings list to see which media settings are registered to the printer.

> You can see the name of the settings registered to the printer in **Media Setting Name** field.

 $\checkmark$  indicates the currently specified media settings for printing in the printer.

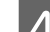

 $\Box$  Click the  $\Box$  of the target media setting number.

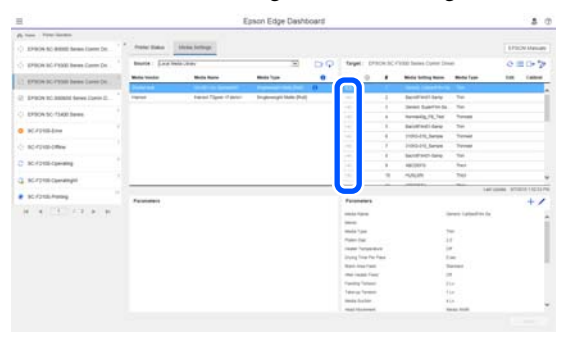

The media settings you selected in the source media settings list are copied.

 $\mathscr X$  indicates media settings copied from the source media settings list or were changed on the Edit screen. When  $\hat{Z}$  is displayed,  $\hat{C}$  is grayed out and the list cannot be updated until you click the **Apply** button.

You can check the Media Name on the download screen by referring to Media Name displayed in **Memo** of the parameters list (target).

**EXECUTE:** Click the **Apply** button.

Media settings are copied to the printer.

Before clicking the **Apply** button, check the list of registered printers and make sure that  $\heartsuit$  is displayed as the status icon. If the icon is anything except for  $\odot$ , you cannot update the printer's media settings.

If the printer is connected via USB, make sure it is not printing before you click **Apply**.

### **Loading EMX files stored to another computer into the source media settings list**

By clicking  $\Box$ , you can load EMX files to your source media settings list, no matter where they have been copied. When you are using Epson Edge Dashboard on a computer that cannot download EMX files, you can load EMX files that were downloaded on a different computer.

Click the icon to display the file selection screen, select the EMX files of your choice, and load.

A maximum of 300 EMX files can be loaded at a time. The media settings of the files that are loaded are added to the source media settings list.

Once the files are loaded, going forward, you can simply select **Local Media Library** to see them listed.

### **Editing the source media settings list**

Click  $\overline{\mathbf{m}}$  to delete the EMX files that have been downloaded. In the source media settings list, select the EMX files that you no longer use or that you downloaded by accident, and then click  $\overline{\mathbb{m}}$ .

### **Editing Media Settings**

You can make changes to media settings selected on the target media settings list. You can also add new settings. The steps to do this are described below.

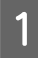

On the target media settings list, select the media settings you want to edit. Click  $\bigwedge$  (to change settings) or  $+$  (to create a new setting).

The Edit Parameters screen is displayed.

### Change the settings.

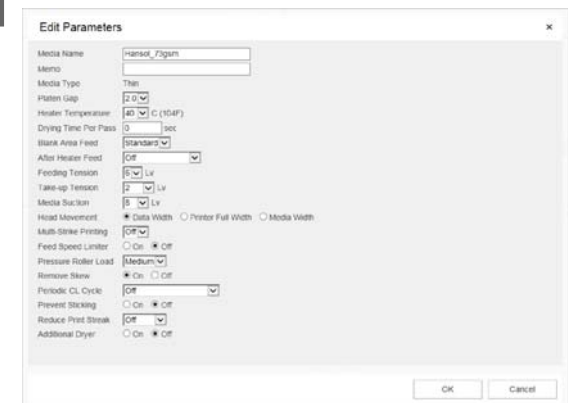

The setting items vary according to the model being used.

You can enter a note in **Memo** to describe the content of the media settings. For media settings copied from EMX files, the media name is entered in the field.

You can change a setting's **Media Type** only when creating a new setting. When you newly create a media setting, it is populated with reference values for the media type you selected. These values are determined based on the standard specifications for this media type. Do edits as needed for the optimum setting values of your media.

C When you have finished editing, click **OK**.

The changes are applied, and the previous screen is displayed.

To discard the changes and return to the previous page, click the **Cancel** button.

## <span id="page-47-0"></span>**Exiting procedure**

Close the Web browser.

## <span id="page-48-0"></span>**Using Epson Edge Print**

## **Configuration of main screen**

The main screen appears when you start Epson Edge Print.

The configuration and functions of the main screen are shown below.

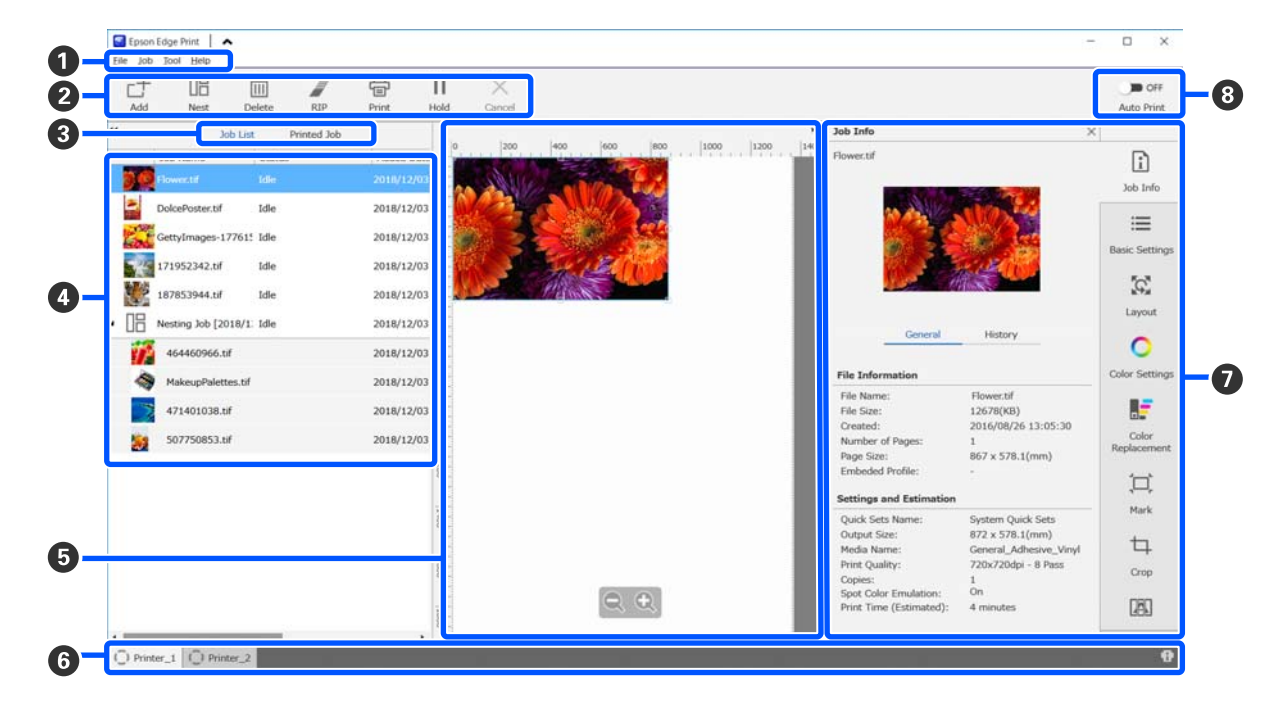

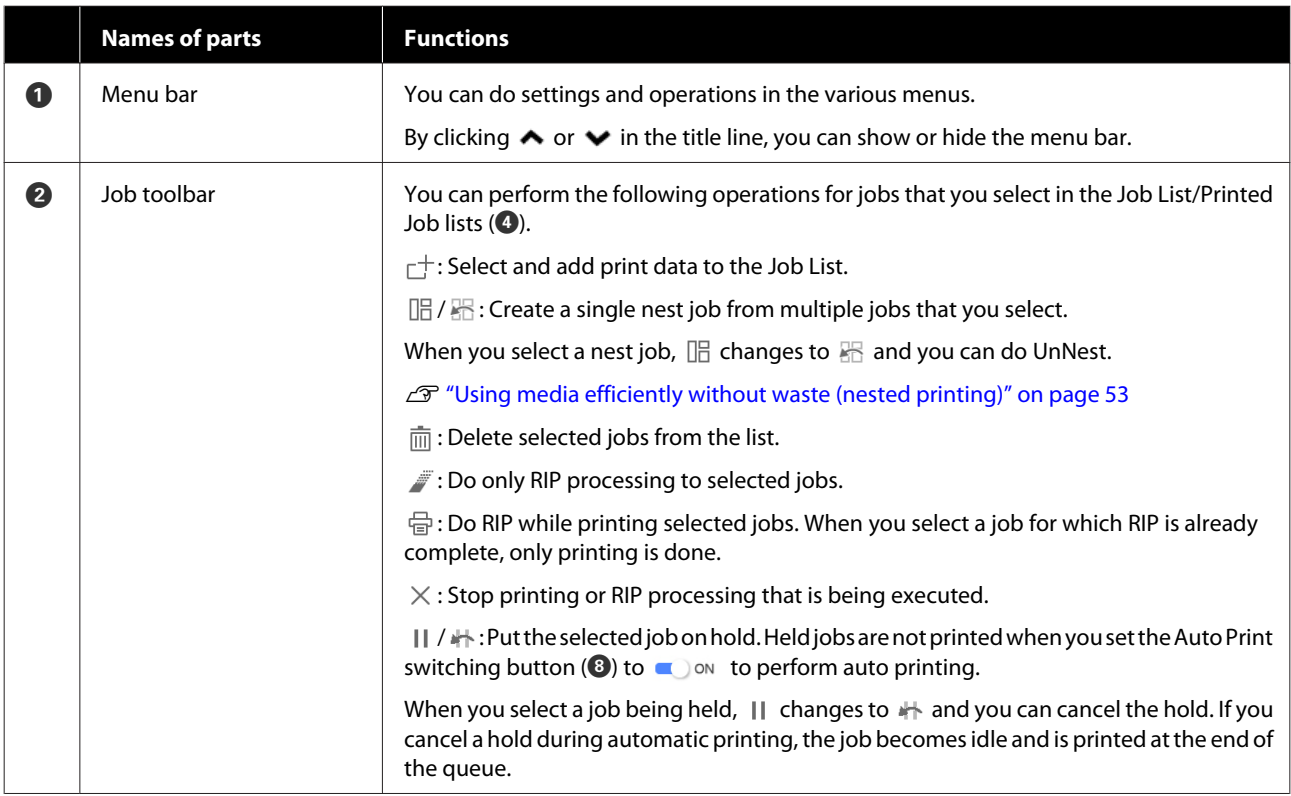

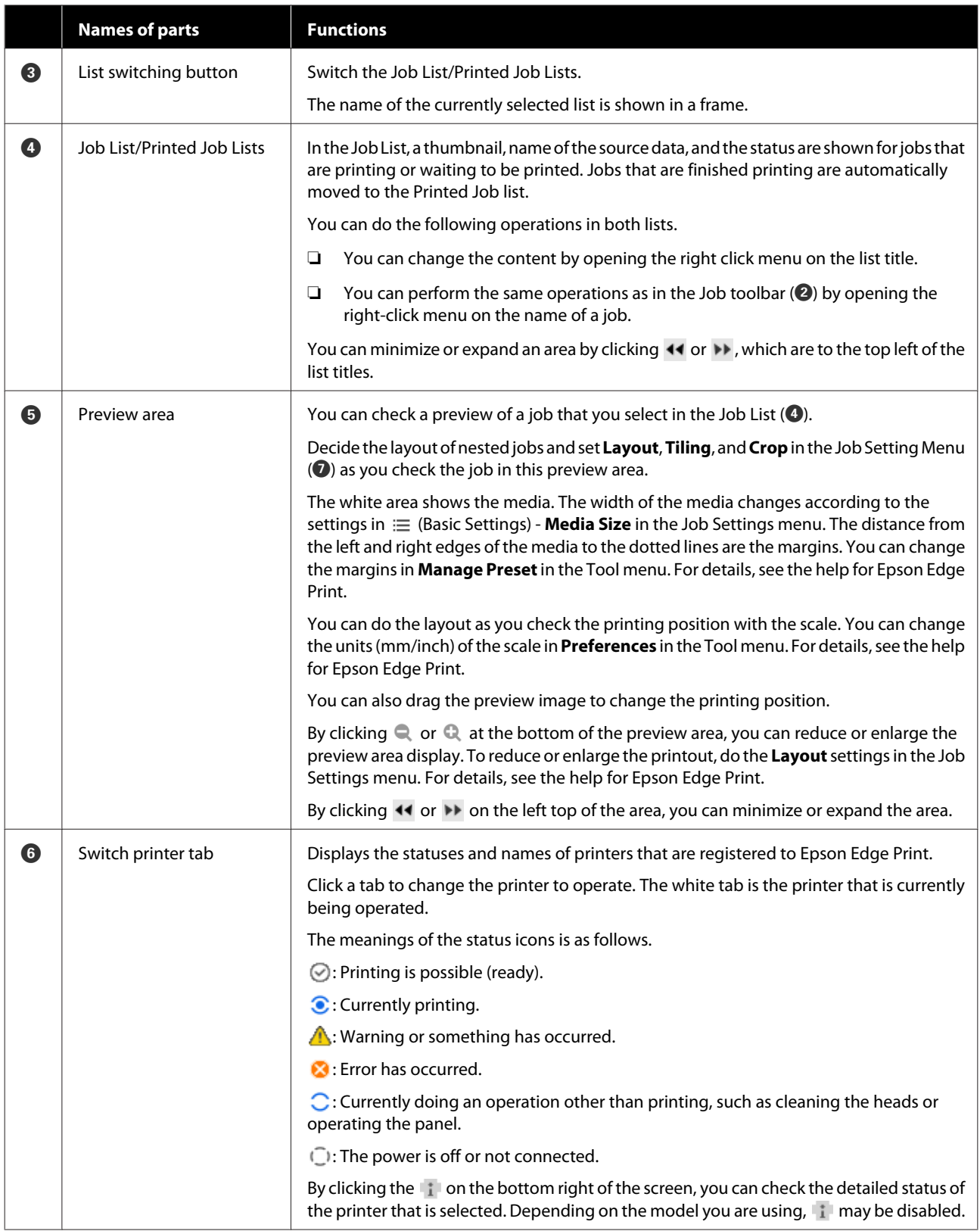

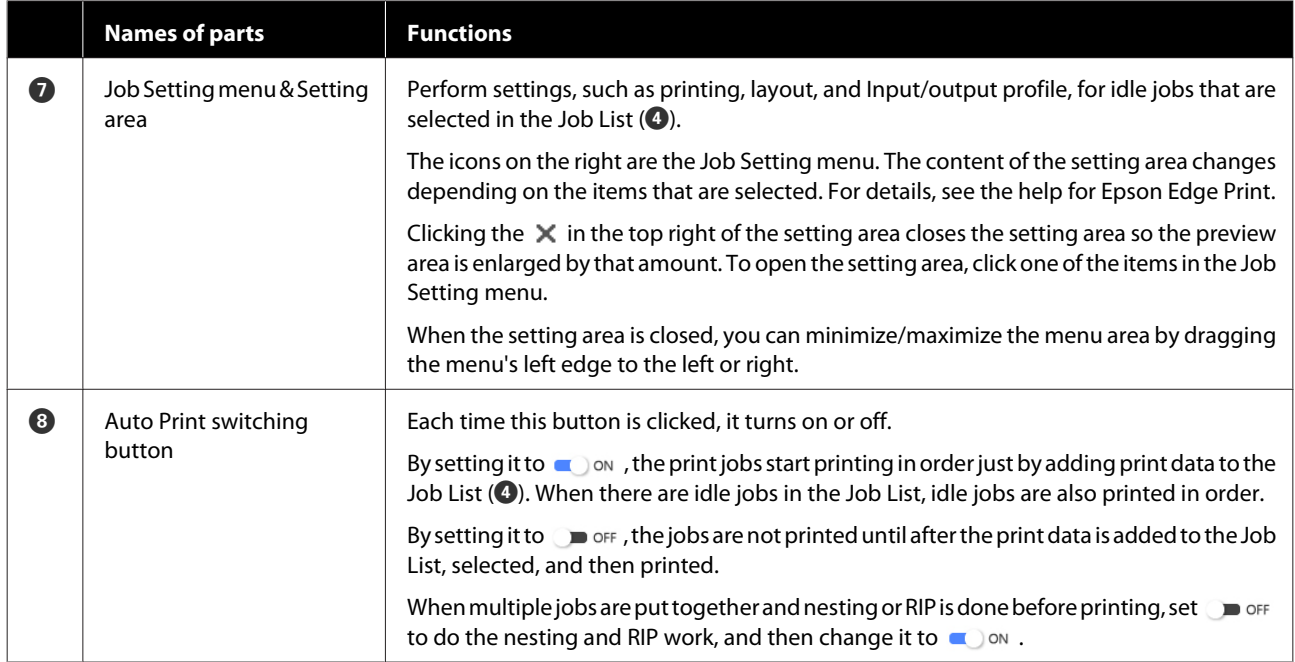

### **Printing procedure**

### **Preparing to print**

### **Registering media settings to the printer for media being used**

Load the printer with the media to be used, and then register the media setting values to the printer. The appropriate media setting values are registered via a series of operations when the media is loaded.

### $\mathscr{D}$  ["Loading media" on page 70](#page-69-0)

If you are using an EMX file, download the EMX file on the Epson Edge Dashboard prior to registering the media setting values to the printer.

U["Downloading and Copying Media Settings of](#page-41-0) [EMX File" on page 42](#page-41-0)

### **Doing print adjustments**

Do print adjustments to optimize the setting values with the loaded media.

### **Checking the operating environment**

Check the following points.

- ❏ The printer and the RIP server (computer on which Epson Edge Print is installed) are connected correctly and the power is on.
- ❏ Epson Edge Print is running.
- ❏ The printer is registered to Epson Edge Print.
- ❏ The media is loaded on the printer and it is ready to print.

#### **Preparing the print data**

Prepare print data in a data format that is compatible with Epson Edge Print.

For details on supported data formats, see the help for Epson Edge Print.

Generally, we recommend PDF for the following reasons.

❏ There are no broken links to images or disrupted layouts.

- ❏ Text does not need to be outlined.
- ❏ The appearance does not change, even for different versions of image processing software.

### **Printing procedure**

Click  $\Gamma^+$  (Add) in the Job toolbar and add the print data to the Job List.

Or, drag and drop the print data onto the Job List.

The name of the data and a thumbnail for the print data that was added appear in the Job List.

### *Note:*

*When you click*  $\pm$  (Add) and select the print data, *you can also select Quick Sets at the same time.*

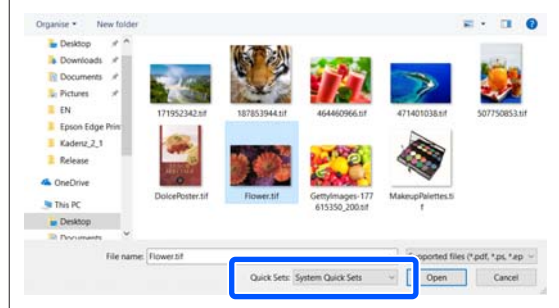

*Quick Sets are a saved batch of print job settings. Jobs are generated according to these settings. For details, see the help for Epson Edge Print.*

**2** Select a job to print from the Job List.

An image of the printout appears in the preview area.

 $\overline{S}$  Click  $\equiv$  (Basic Settings) in the Job Setting menu.

> The setting area changes to Basic Settings, and you can set the media size, media name (print information), and print quality (resolution and number of passes).

The media name is a setting to be applied to the print information and the media setting values.

The following shows how the settings differ when you use an EMX file for printing from when you do not.

❏ When using an EMX file for printing After acquiring an EMX file, select, on the printer, the media settings number that was registered beforehand in the media setting values on the Epson Edge Dashboard.

<span id="page-52-0"></span>The currently set media setting number is displayed in the Home screen of the printer's control panel and the Printer Operation screen for the Epson Edge Dashboard.

Click  $\bigcirc$  on the right of the list box for **Media Name** to display the name of the media setting number that is currently set on the printer. The print information that corresponds with that media name is used to process jobs.

If the corresponding print information is not registered to Epson Edge Print, **A** appears on the right side of the list box. If  $\bigcap$  is displayed, do a **Sync** in **Manage Print Info**.

For details about synchronization, see the help for Epson Edge Print.

❏ When not using an EMX file for printing Set the printer's current media settings to the media setting number that was registered when the media was loaded, or to any setting saved using **Media Management**. Furthermore, do not select the media setting [00 RIP Settings] because it cannot be used with Epson Edge Print.

In the list box for the **Media Name**, select the media type that correlates with the media that is loaded, or match it to the media type that was selected when the media was loaded.

For details about basic settings, see the help for Epson Edge Print.

**2.** Click  $\bigoplus$  (Print) in the Job toolbar to start printing.

> During printing, **Printing** appears in the **Status** column in the Job List. A progress bar for the remaining print time also appears in the preview area.

> Jobs that are finished printing are automatically moved to the Printed Job list.

> For details on how to use the Printed Job list, see the help for Epson Edge Print.

> When there are multiple jobs in the Job List, you can decide on the order to print jobs and flexibly change the order of the print jobs in the Job List. For details, see the help for Epson Edge Print.

#### *Note:*

*Check the status of the switch printer tab before starting to print. You cannot print if the status icon is one of the following.*

*: Error has occurred.*

*: Currently doing an operation other than printing, such as cleaning the heads or operating the panel.*

*: The power is off or not connected.*

*Prepare the printer for printing.*

Use the Job Setting menu to enlarge or reduce jobs, to print only a portion of an image, or to print an image that is wider than the media.

For details about the functions, see the help for Epson Edge Print.

### **Stopping printing**

Use the following procedure to stop printing while a job is printing.

Select the job to stop printing from the Job List, and click  $\times$  (Cancel) in the Job toolbar. Or, open the right click menu on the name of the job to stop printing and select **Cancel**.

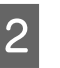

When the confirmation screen appears, click **Yes**.

### **Using media efficiently without waste (nested printing)**

You can print in batches by checking images in the preview areas to position multiple jobs on the media so there are no unneeded margins.

By doing this, you can use media without waste.

Positioning multiple jobs is called a "Nest". When you have nested jobs in a group they are called a "Nested job".

With Epson Edge Print, multiple jobs are positioned and handled as a nested job as shown below.

- ❏ Selecting multiple individual jobs for nesting In the Job List,  $\Box$  appears on the left side of the name of the job.
- ❏ Setting multiple copies with (Layout) in the Job Setting menu For details about (Layout), see the help for Epson Edge Print.
- ❏ Jobs from multiple pages, such as a PDF In the Job List,  $\Box$  appears on the left side of the name of the job.

The following jobs cannot be nested.

- ❏ Multiple page PDFs
- ❏ Jobs that are already nested

### **Creating nested jobs**

The following explains the procedure to select multiple individual jobs and to nest them.

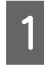

Select multiple jobs to nest from the Job List.

You can select jobs in one of the following ways.

#### **Select multiple consecutive jobs**

While pressing the **Shift** key, click on the first and last jobs.

### **Select multiple nonconsecutive jobs**

While pressing the **Ctrl** key, the various targeted jobs.

Click  $\Box$  (Nest) in the Job toolbar.

Or, open the right click menu on the name of the selected job and select **Nest**.

Each of the jobs selected in the Job List are moved to the lower level and the nest icon ( $\Box$ ) appears to indicate they are nested jobs.

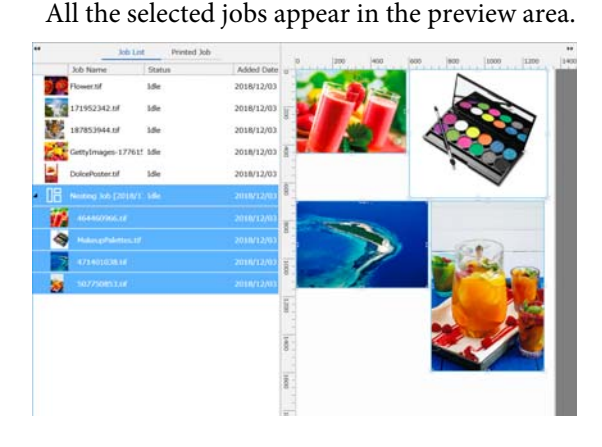

The default setting value for the interval for each job in a nested job is 10 mm. To change this interval, select **Job Interval**.

 $\mathscr{D}$  ["Setting margins for each job in nested jobs"](#page-54-0) [on page 55](#page-54-0)

You can add jobs to a nested job by dragging and dropping a job that is not nested from the Job List into the level below the nested jobs.

Set the position of the images.

The following are the three main ways to set the position.

**Automatically arranging images efficiently**

Use  $\mathbf{\Sigma}$  (Layout).

**Arrange by aligning with the reference image**

Use  $\mathbf{W}$  (Layout).

### **Arranging images while confirming their positions in the preview area**

You can change the positions by dragging and dropping the images. You can also position images by rotating, enlarging, or reducing them with (Layout) in the Job Setting menu. The settings set with (Layout) before nesting are maintained after nesting is set.

### **Canceling nested jobs**

You can cancel nested jobs and return them to normal jobs with the following procedure.

<span id="page-54-0"></span>Select the root to the nested job (the line in which  $\Box$  is displayed to the left of the job name) in Job List and click  $\mathbb{R}$  (UnNest) in the job toolbar. Or, open the right click menu on the name of the selected job and select **UnNest**.

> Selecting some jobs in a nested job and then clicking UnNest return only the selected jobs to normal jobs.

### **Things to confirm before doing nested printing**

Because multiple jobs are printed in a batch when doing nested printing, we recommend confirming the amount of media and ink that is remaining and the time (estimated) to print the job beforehand.

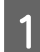

Confirm the overall print length with the scale in the preview area.

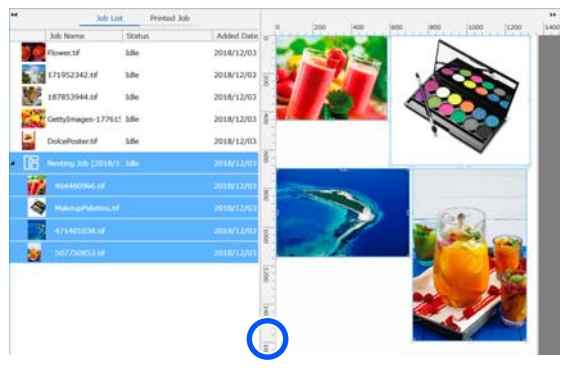

- $\sum$  Click  $\boxed{1}$  (Job Info) in the Job Setting menu to check the **Print Time (Estimated)**, which is displayed in the setting area.
- S Click  $\begin{bmatrix} 1 \end{bmatrix}$  on the bottom right of the screen.

The printer's status screen is displayed.

Confirm that the remaining media is longer than the overall length of the print job that you confirmed in Step 1.

Depending on the model you are using,  $\Box$  may be disabled.

Confirm that there is sufficient charge remaining in the chip unit.

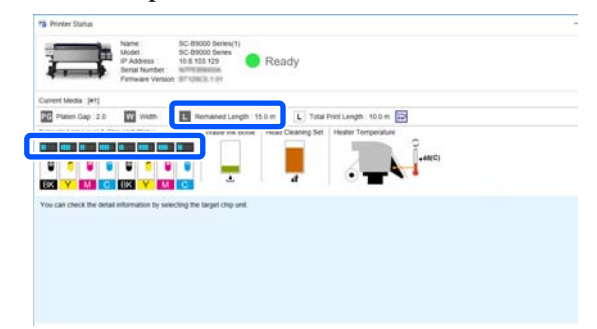

### **Setting margins for each job in nested jobs**

Follow the procedure below to set the default values for the margins of each job in the nested jobs.

When it is necessary to change the interval between jobs, select the targeted nested jobs, and then change them using **Job Interval** in (Layout).

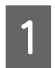

A Click Tool menu - **Manage Preset** - (Options Settings) in this order.

2 Set the margin values using the Right and **Bottom** in **Job Interval**.

> The job interval is the margin added between each job when a different job is arranged below or to the right of a job, as shown below. Margins are not added to jobs that are positioned on the right edge or at the very bottom.

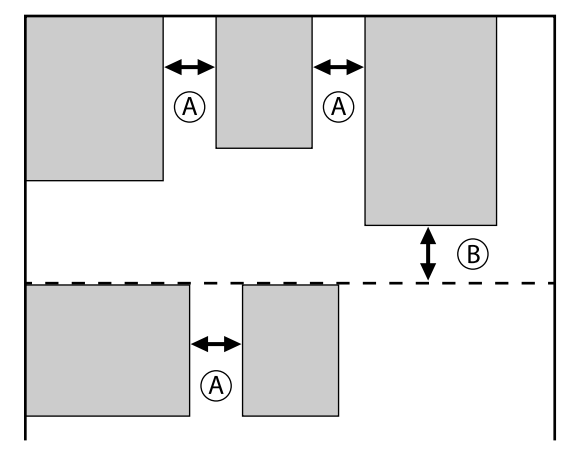

is **Right** margin

is **Bottom** margin

S When the settings are complete, click Apply.

**55**

### **Printing repeating pattern (Step and Repeat)**

You can create and print repeating patterns by placing 1 image and shifting it vertically and horizontally.

The procedure for setting up a pattern is explained below.

### **How to create patterns**

Select the job (image) on which to base the pattern from the Job List.

 $\sum$  Click  $\frac{|\vec{A}| \vec{A}|}{|\vec{A}| \vec{A}|}$  (Step and Repeat) in the Job Settings menu.

> The setting area changes to the Step and Repeat settings.

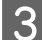

Select **Enable Setting**.

The settings items are enabled.

Check **Execute Step and Repeat on the Printer** to process step and repeat and then print on this printer. In this case, you can only set the size of the area on which to place the image.

U["Step and Repeat Process on the Printer" on](#page-57-0) [page 58](#page-57-0)

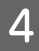

Set the size of the area on which to place the image.

Selecting **Layout Area Size** lines up and places the image in the specified size.

If you select a **Width** for the **Layout Area Size** that is wider than the media's width, the image that extends beyond the media's width is not printed.

 $\boxed{5}$  Set whether to shift the position of the image.

Select in **Layout Pattern** when simply repeating the image without shifting it.

#### Example: Shifted 1/2 vertically

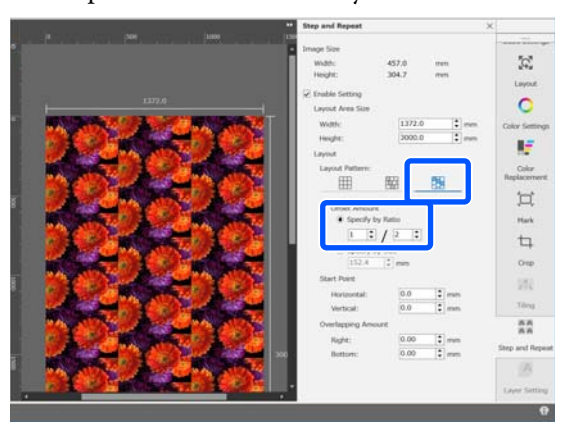

#### Example: Shifted 1/3 horizontally

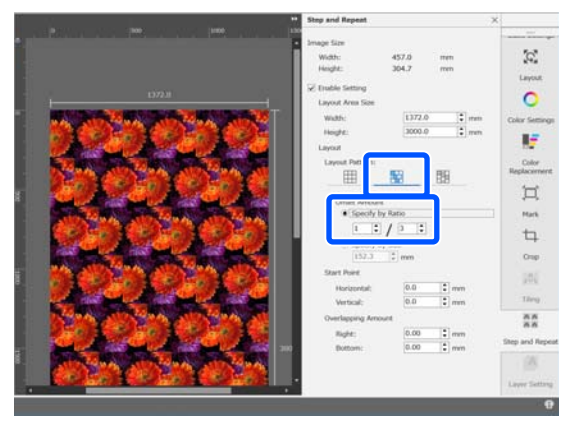

### Example: Shifted 50 mm vertically

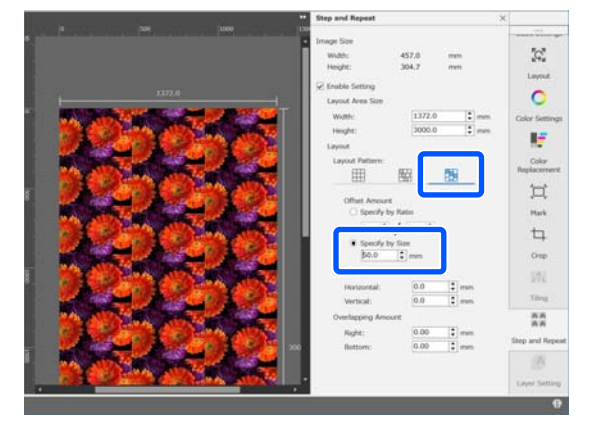

 $\begin{array}{|c|c|} \hline \textbf{6} & \textbf{You can set from which position of the image the} \hline \end{array}$ pattern starts.

> You can drag the pattern in the preview area and set the position if, for example, you want to start from a position at which the flower petals are not cut off.

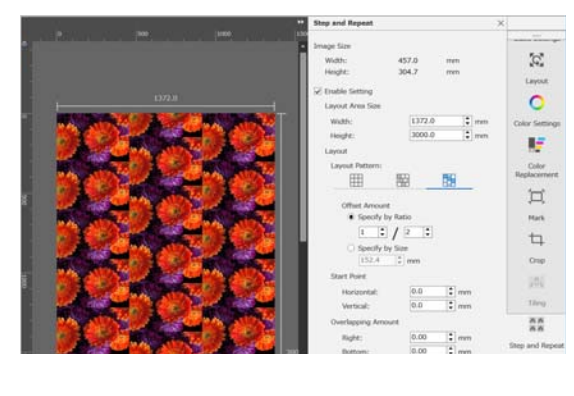

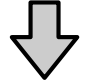

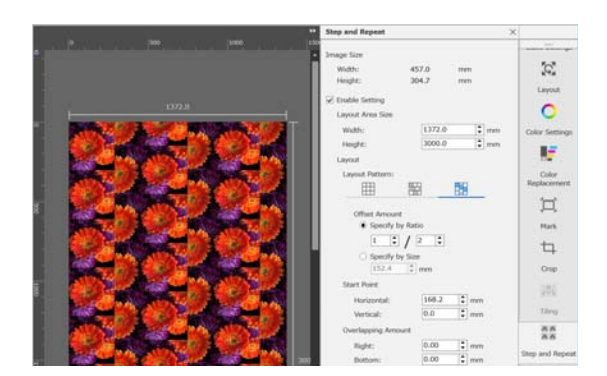

You can also set and change the numerical values in **Start Point**.

When the pattern is complete, select something<br>  $\frac{f(x,y)}{g(x,y)}$  (Star and Banach) in the John other than  $\frac{|\mathbf{A}||\mathbf{A}|}{\|\mathbf{A}\|}$  (Step and Repeat) in the Job Setting menu to change the preview area into the print preview.

Example: When  $\begin{bmatrix} 1 \\ 1 \end{bmatrix}$  (Job Info) is selected

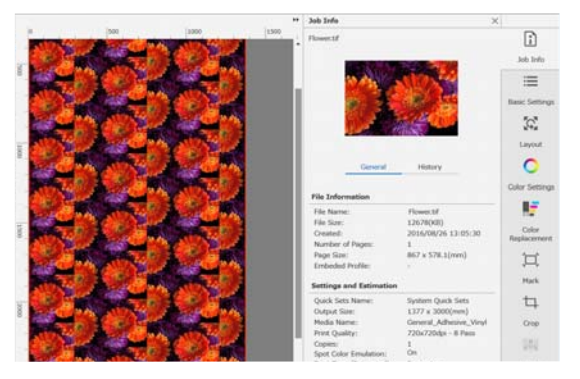

### **If gaps occur between images you printed**

You can set **Overlapping Amount** and do adjustments when dark lines are visible when the images overlap, or when there is a space and white lines are visible when printing, even though the images look perfectly joined in the preview area.

Example: 2-mm wide vertical, white lines appear between the images

White lines occur because there are horizontal spaces between the images. Set 2 in **Right** in **Overlapping Amount**.

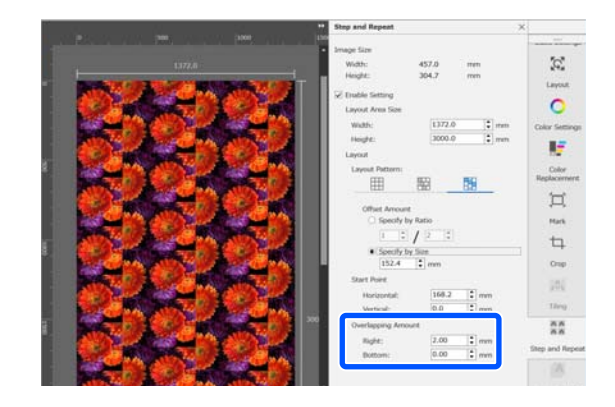

Example: 2-mm wide vertical, dark lines appear between the images

Dark lines occur because images overlap horizontally. Set -2 in **Right** in **Overlapping Amount**.

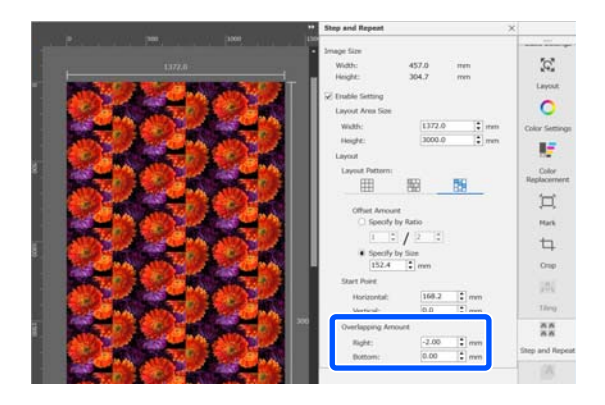

Set **Bottom** in **Overlapping Amount** when horizontal lines appear between the top and bottom of images.

**57**

### <span id="page-57-0"></span>**Step and Repeat Process on the Printer**

Normally, when doing step and repeat printing, printing is done while ripping the job created for the repeated pattern, so Epson Edge Print and the RIP server (computer on which Epson Edge Print is installed) cannot be shut down until printing is complete. With step and repeat processes on the printer, once printing is started, Epson Edge Print and the RIP server can be shut down while printing.

However, it is not possible to shift and position the image, nor to specify the starting point of the pattern.

Select **Execute Step and Repeat on the Printer**, and set the size of the area on which to place the image in **Layout Area Size**.

Selecting **Layout Area Size** lines up and places the image in the specified size.

If you select a **Width** for the **Layout Area Size** that is wider than the media's width, the image that extends beyond the media's width is not printed.

## <span id="page-58-0"></span>**Using LFP Accounting Tool**

### **Basic Settings**

You must perform the basic settings in advance for the LFP Accounting Tool to obtain job information from the printer for the calculation of costs and so on. Perform setting in the following order. Follow the steps described in the following section to perform the setting.

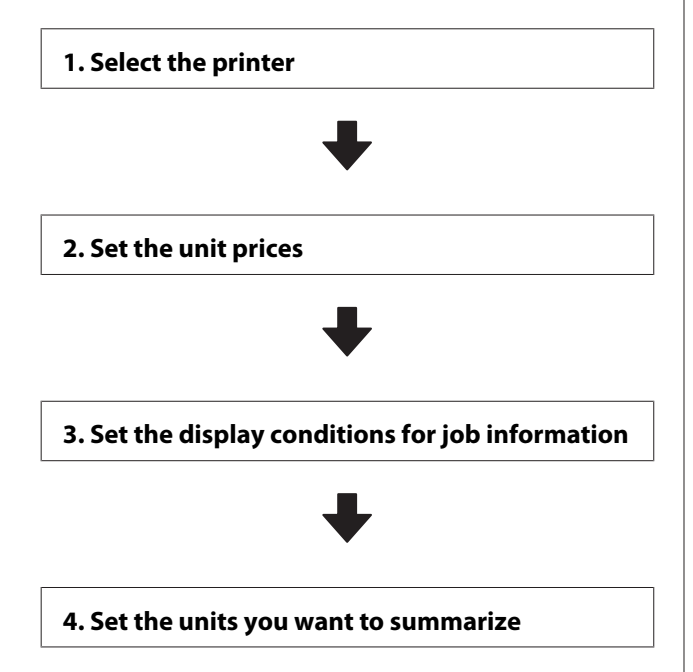

Before doing the settings, check if the computer with the LFP Accounting Tool is able to print from the printer. For details of each setting screen, see the LFP Accounting Tool help.

### **Select the printer**

Select the printer for which you want to summarize cost calculations and job information.

This section explains how to select the printer straight after installing the LFP Accounting Tool.

A Double-click the LFP Accounting Tool shortcut icon on the desktop.

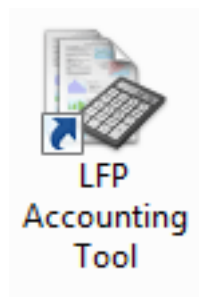

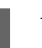

 $\frac{1}{2}$  When the following message is displayed, click **OK**.

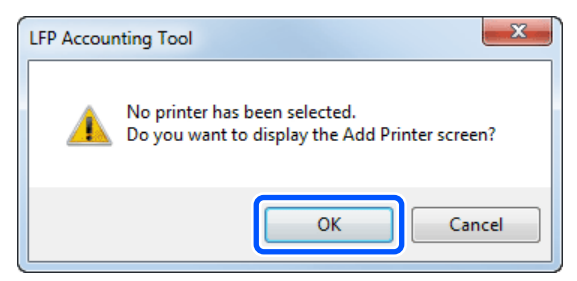

S When the following message is displayed, check the content, decide what action to take, and then click **OK**.

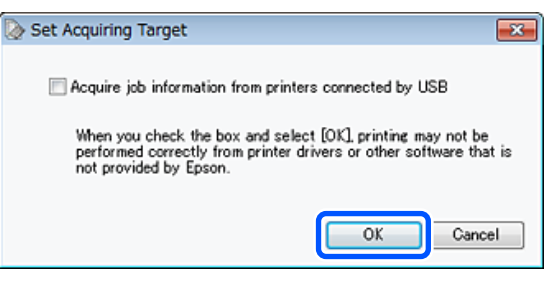

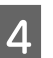

4 Select the printer from the **Add Printer** screen, and then click **OK**.

> If this software cannot communicate with the printer, it is not displayed in the list. When you want to summarize cost calculations and job information for multiple printers, select the target printers. We recommend setting up to four printers for monitoring.

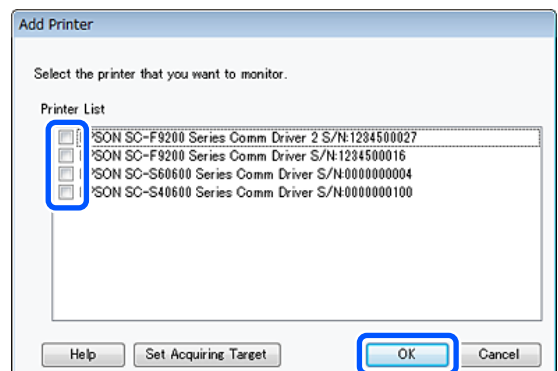

When you click **OK**, this software starts acquiring job information from the selected printers.

### **Set the unit prices**

Set the unit prices for the paper and ink being used by the printer.

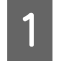

A If **Job Information List** is not displayed, right-click the LFP Accounting Tool icon on the task tray, and then click **Job Information**.

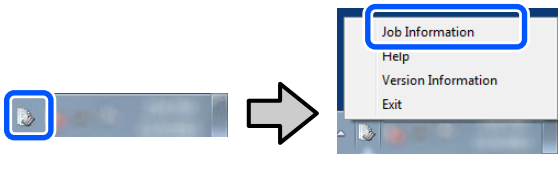

B Click **Price Settings**.

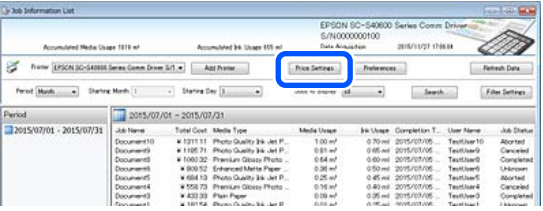

**Click the Media Unit Price** tab, make settings for all of the **Media Information** items, and then click **Register**.

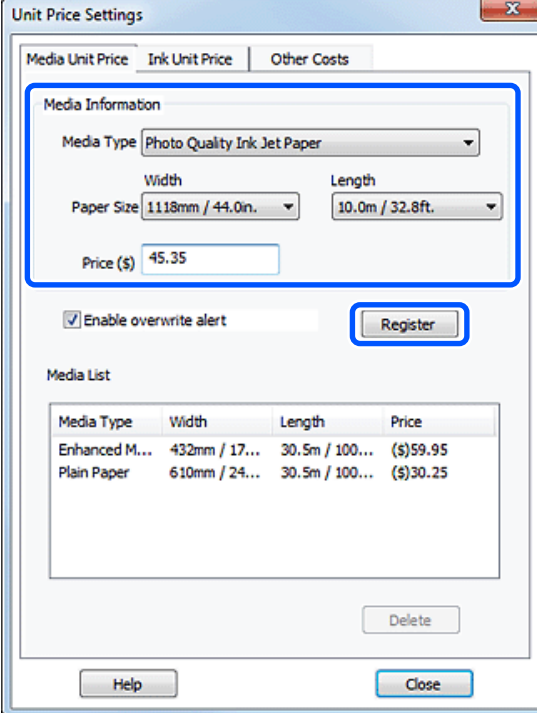

Registered information is displayed in **Media List**.

4 Click the **Ink Unit Price** tab, and then select the printer.

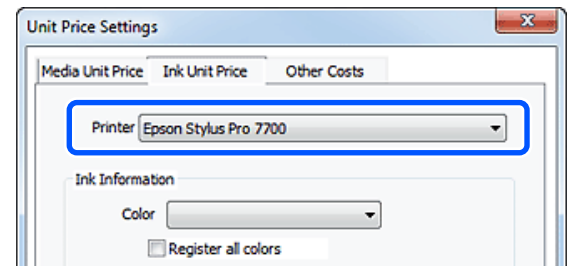

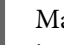

### E Make settings for all of the **Ink Information** items, and then click **Register**.

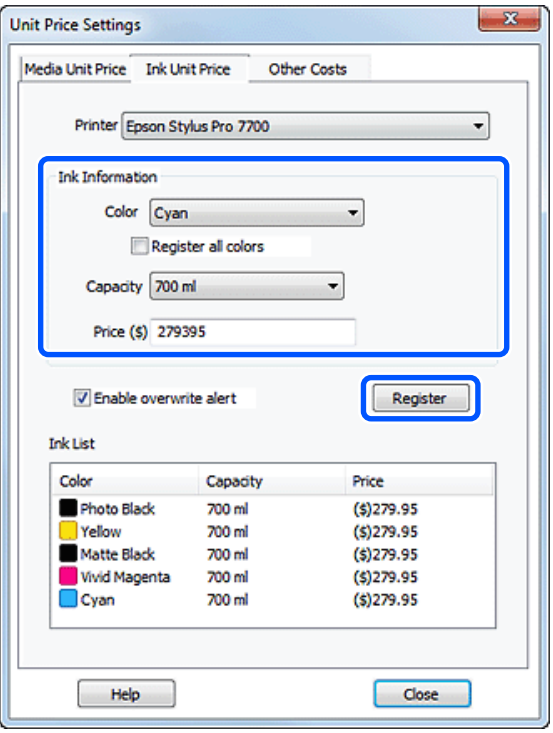

Registered information is displayed in **Ink List**. Go to Step 8 if you do not need to make other cost settings such as administration costs or utility costs.

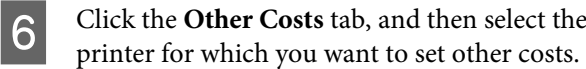

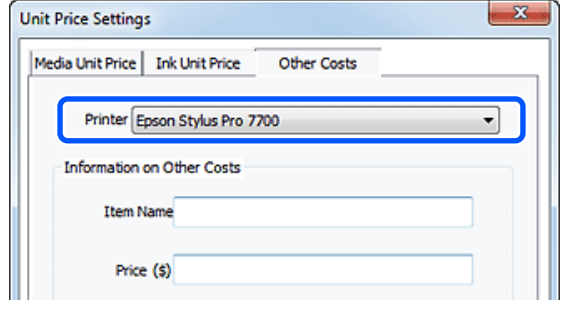

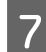

G Make settings for all of the **Information on Other Costs** items, and then click **Register**.

You can register up to five additional costs for each job information, such as administration costs, utility costs, or lamination costs.

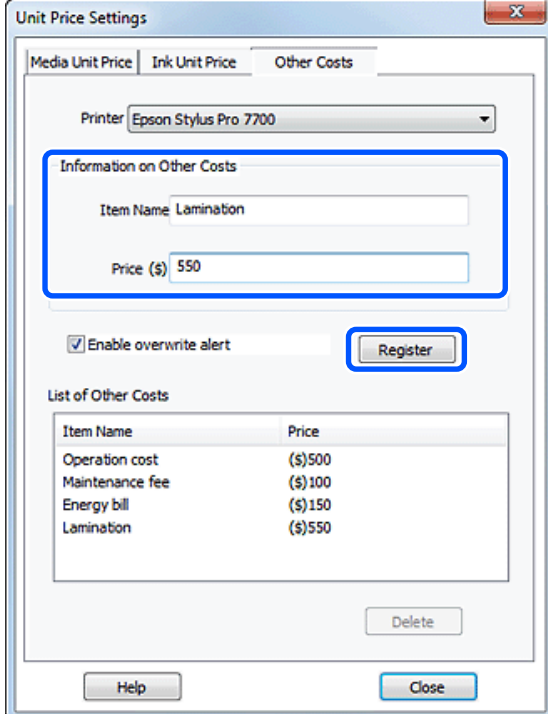

Registered information is displayed in **List of Other Costs**.

8 When you have finished setting each unit price, click **Close**.

### **Set the display conditions for job information**

Hide jobs that should be skipped when summarizing job information, such as canceled jobs, test prints, and jobs by specific users.

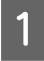

A Click **Filter Settings** on the **Job Information List** screen.

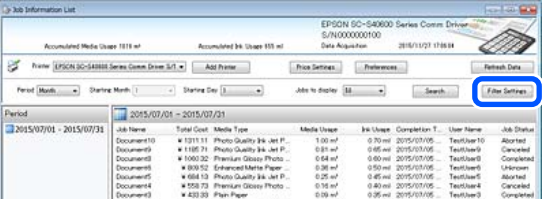

2 To hide canceled jobs, clear **Show canceled or aborted jobs**.

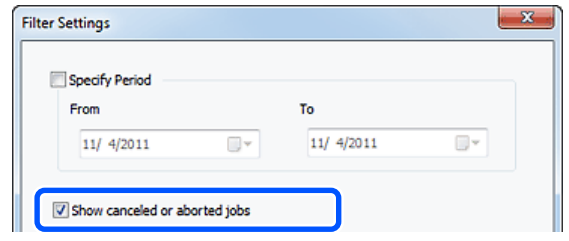

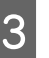

 $\overline{3}$  To hide test prints or jobs by specific users, select **Apply Filter**, make settings for the items you want to hide, and then click **Register**.

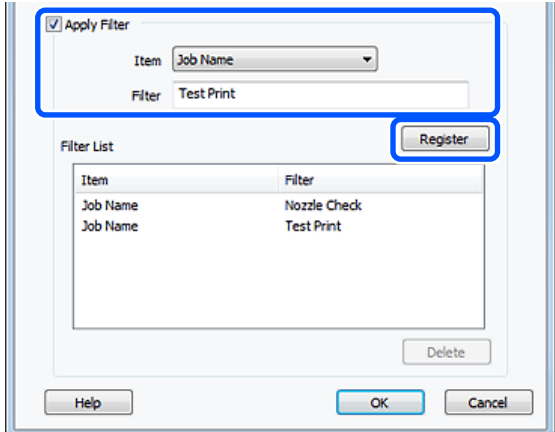

Registered information is displayed in **Filter List**.

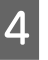

When you have finished setting display conditions, click **OK**.

### **Set the units you want to summarize**

Set the start date and units (month, year, and so on) for the jobs you want to summarize.

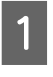

You can select Year, Half Year, Quarter, or Month as the unit (period) for the jobs you want to summarize.

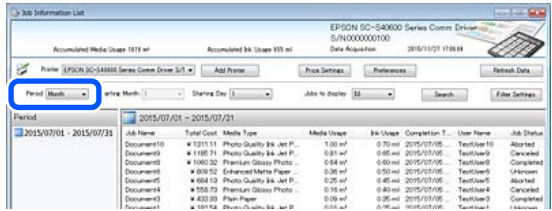

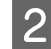

**2** Select Starting Month or Starting Day on the **Job Information List** screen.

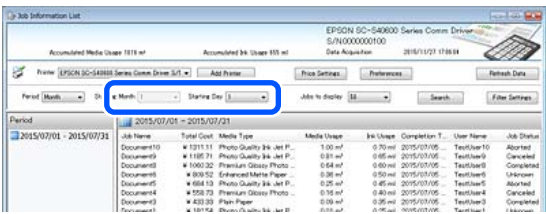

**3** Click **Search** to display jobs that satisfy the search conditions.

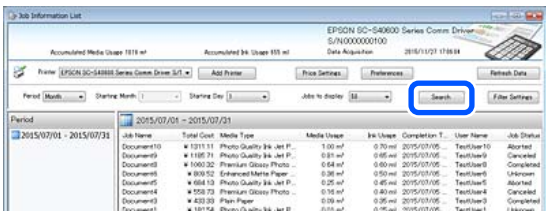

Click **Export to CSV** to export the summarized jobs to a CSV file. For details, see the LFP Accounting Tool help.

#### *Note:*

*The LFP Accounting Tool automatically communicates with the printer every five minutes and acquires job information. You can also click Refresh Data to acquire the latest job information collected in the printer. If the printer has not yet printed any material, you cannot acquire data as there is no job information.*

This completes doing settings.

To continue acquiring job information, make sure the LFP Accounting Tool is running whenever the printer is printing.

## **Screen Layout**

The job information that is automatically acquired from the printer and collected in the computer is displayed on the Job Information List screen.

You can display the screen using one of the following methods.

- ❏ Double-click this software's icon on the task tray
- ❏ Right-click this software's icon on the task tray, and then click **Job Information**
- ❏ On Epson Edge Dashboard, click the **LFP Accounting Tool** on the Accounting tab of the Printer Operation screen

For details of other screens, see the LFP Accounting Tool help.

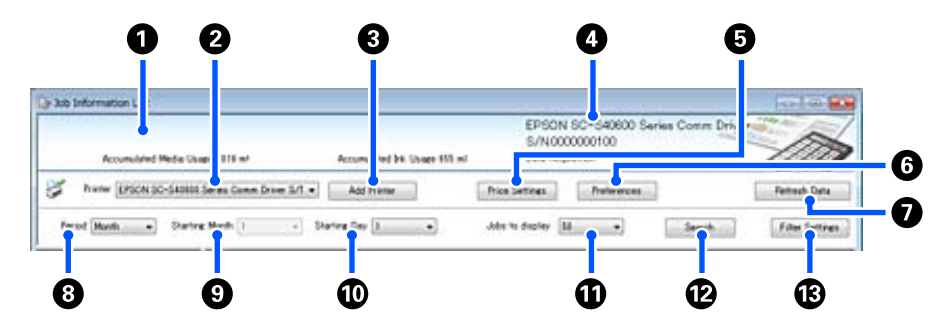

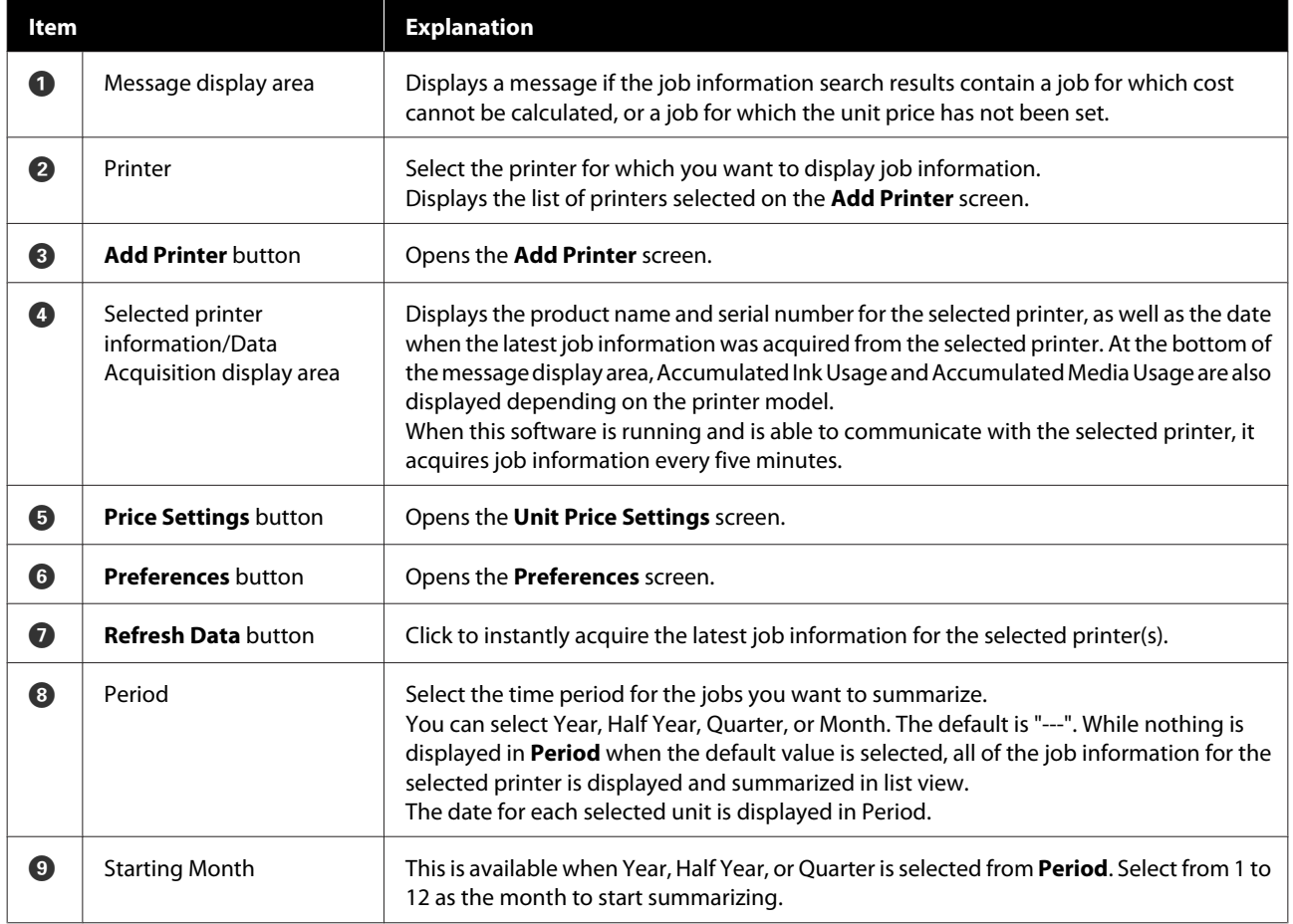

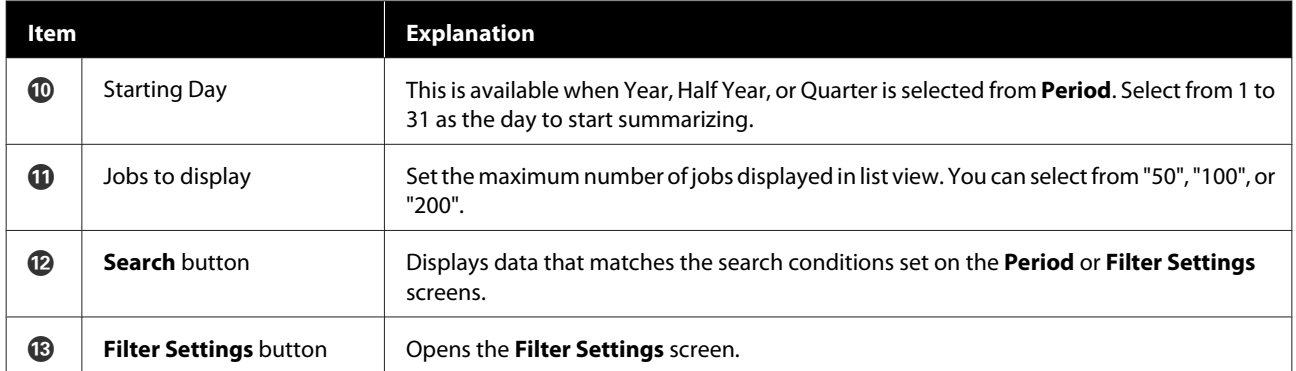

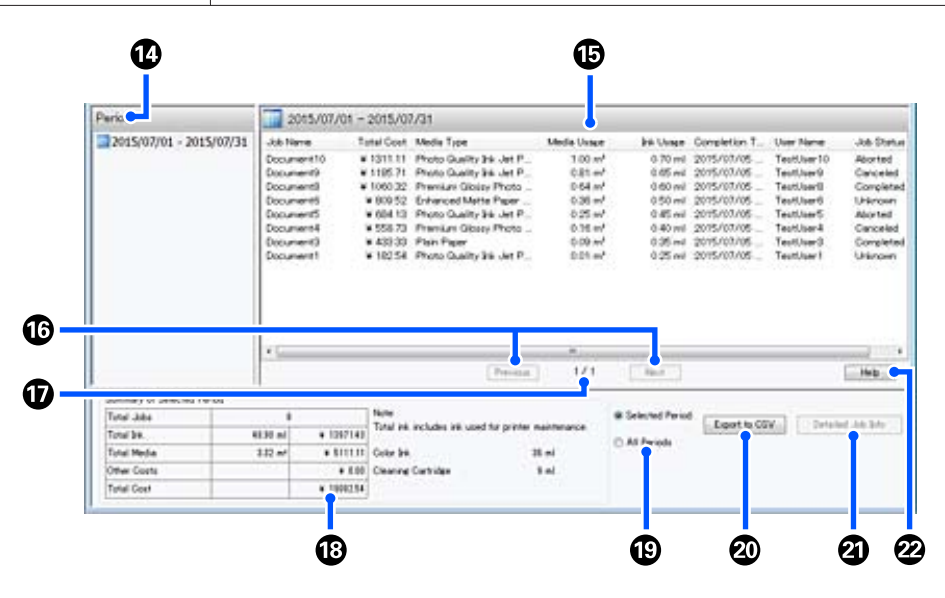

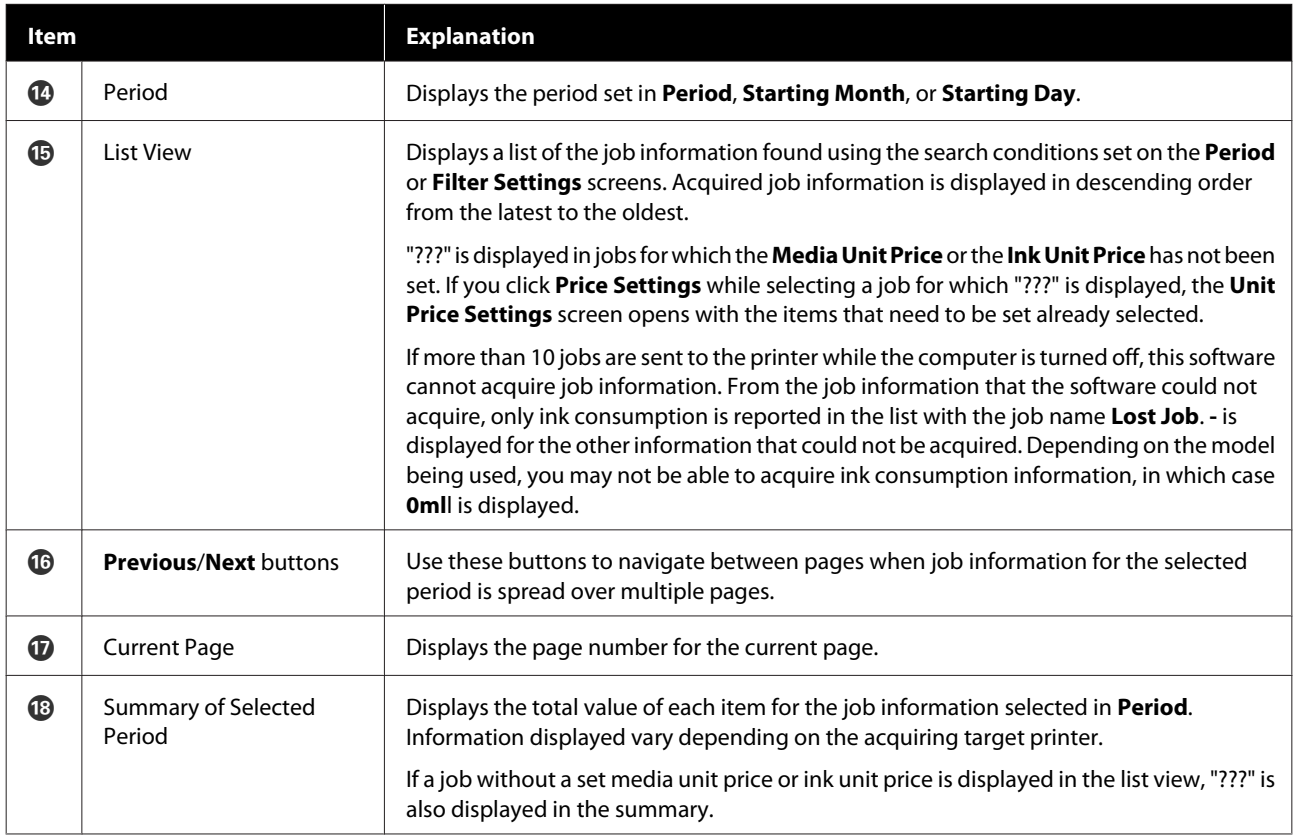

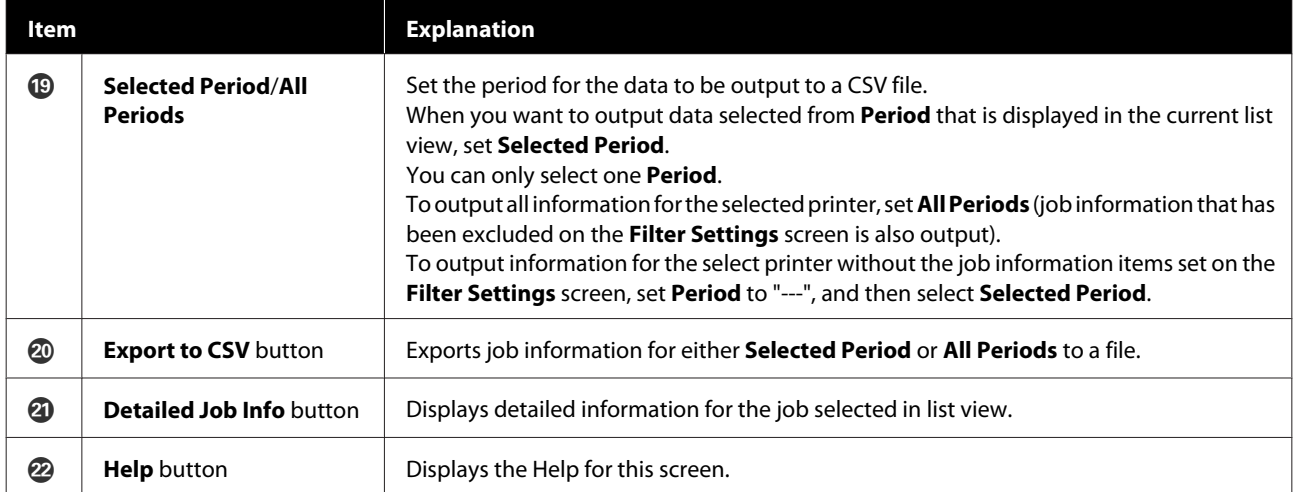

## **Using EPSON Software Updater**

#### *Note:*

*EPSON Software Updater is not available in all regions.*

#### **North American users:**

*To check for software updates, visit:*

#### *SC-F10070H:*

- ❏ *[www.epson.com/support/f10070h](https://www.epson.com/support/f10070h) (U.S.)*
- ❏ *[www.epson.ca/support/f10070h](http://www.epson.ca/support/f10070h) (Canada)*

#### *SC-F10070:*

- ❏ *[www.epson.com/support/f10070](https://www.epson.com/support/f10070) (U.S.)*
- ❏ *[www.epson.ca/support/f10070](http://www.epson.ca/support/f10070) (Canada)*

#### **Latin American users:**

*To check for software updates, visit:*

#### *SC-F10070H:*

- ❏ *[www.latin.epson.com/support/f10070h](http://www.latin.epson.com/support/f10070h) (Caribbean)*
- ❏ *[www.epson.com.br/suporte/f10070h](http://www.epson.com.br/suporte/f10070h) (Brazil)*
- ❏ *[www.latin.epson.com/soporte/f10070h](http://www.latin.epson.com/soporte/f10070h) (other regions)*

#### *SC-F10070:*

- ❏ *[www.latin.epson.com/support/f10070](http://www.latin.epson.com/support/f10070) (Caribbean)*
- ❏ *[www.epson.com.br/suporte/f10070](http://www.epson.com.br/suporte/f10070) (Brazil)*
- ❏ *[www.latin.epson.com/soporte/f10070](http://www.latin.epson.com/soporte/f10070) (other regions)*

### **Checking software update availability**

Check the following status.

- The computer is connected to the Internet.
- ❏ The printer and the computer can communicate.

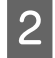

2 Start EPSON Software Updater.

### **Windows 8.1/Windows 8**

Enter the software name in the search charm, and select the icon displayed.

#### **Except for Windows 8.1/Windows 8**

Click Start > **All Programs** (or **Programs**) > **Epson Software** > **EPSON Software Updater**.

### **Mac**

Click **Move** - **Applications** - **Epson Software** - **EPSON Software Updater**.

#### *Note:*

*In Windows, you can also start by clicking the printer icon on the desktop toolbar and selecting Software Update.*

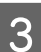

S Update the software and manuals.

Follow the on-screen instructions to continue.

### c*Important:*

*Do not turn off the computer or printer while updating.*

#### *Note:*

*Software that is not displayed in the list cannot be updated using EPSON Software Updater. Check for the latest versions of the software from the Epson Web site.*

*<http://www.epson.com>*

### **Receiving update notifications**

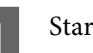

Start EPSON Software Updater.

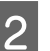

B Click **Auto update settings**.

Select an interval for checking for updates on the printer's **Interval to Check** box, and then click **OK**.

## **How to Use Web Config**

### **Instructions for Starting**

Launch a browser on a computer connected to the same network as the printer.

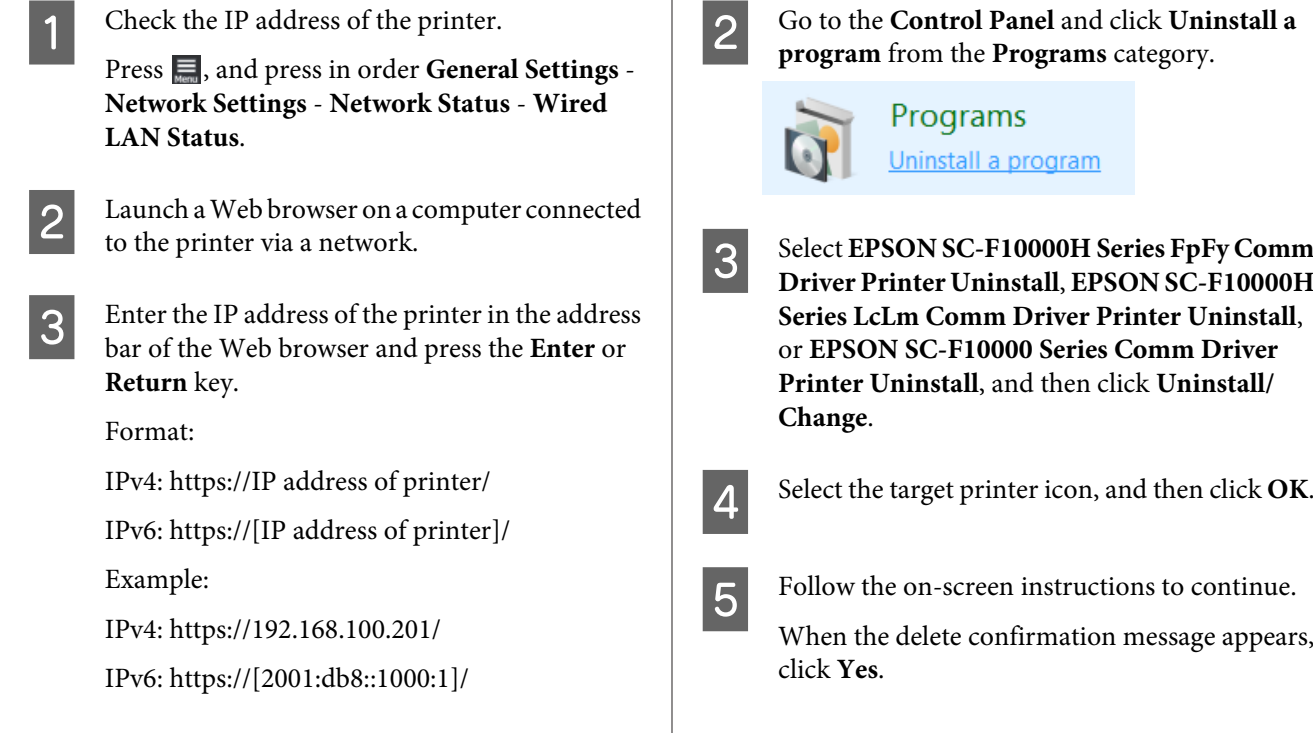

**67**

### **Exiting procedure**

Close the Web browser.

## **Uninstalling Software**

### c*Important:*

- ❏ *Log in to a "Computer administrator" account (an account with administrative privileges).*
- ❏ *Enter the administrator password when prompted and then proceed with the remainder of the operation.*
- ❏ *Exit any other applications that may be running.*

This section describes how to uninstall Epson communications drivers. For uninstallation of other software, see the software help.

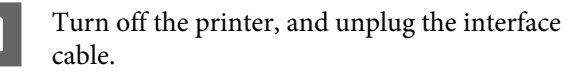

### If you are reinstalling the Epson communications drivers, restart the computer.

# **Workflow for Optimal Printing**

The following conditions must be fulfilled to print optimally on the printer.

- ❏ The media settings values appropriate for the media you are using are registered to the printer, and the print information is registered to the RIP.
- ❏ The media is loaded appropriately on the printer.
- ❏ The print adjustments (print head alignment and media feed adjustment) are executed using the media to be used.
- ❏ The printer is kept in a proper condition.

Follow the steps below to fulfill the conditions.

#### **1. Register media settings values. (when using the EMX file with the new media)**

You can easily register media settings values to the printer using Epson Edge Dashboard. If you are registering with Epson Edge Dashboard, download the EMX file corresponding to the media that you are using in advance, and have it registered to the printer.

**T** ["Using Epson Edge Dashboard" on page 39](#page-38-0)

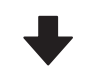

### **2. Load the media.**

Loads media to be used on the printer. The loading method varies depending on the characteristics of the media.

If you are not using the EMX file, the optimal media settings values will be registered just by selecting the Media Type when loading the media.

U["Loading media" on page 70](#page-69-0)

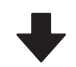

### **3. Attach media to the Auto Take-up Reel Unit.**

Attach the Auto Take-up Reel Unit to the edge of the media, and make sure that automatic take-up can be performed. The method of attachment varies depending on the characteristics of the media.

**T** ["Using the Auto Take-up Reel Unit" on page 77](#page-76-0)

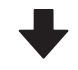

#### **4. Execute the Print Adjustments. (when using new media)**

Execute the Print Adjustments to optimize the media settings values to the condition of the machine.

Usually, this is adjusted automatically by executing Automatic Adjustment.

U["Print Adjustments" on page 93](#page-92-0)

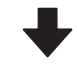

### **5. Check the condition of the printer.**

Upon starting printing work, inspect the remaining ink level and the condition of the print head nozzle.

U["Before Printing" on page 92](#page-91-0)

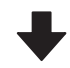

### **6. Print.**

Start printing from the Epson Edge Print.

**29 ["Using Epson Edge Print" on page 49](#page-48-0)** 

## **Precautions When Handling Media**

If the following points are not observed when handling media, small amounts of dust and lint may stick to the media surface and cause ink drops in the print results or cause the nozzles to clog.

### **Do not place exposed media directly on the floor.**

Media should be rewound and inserted in its original packaging for storage.

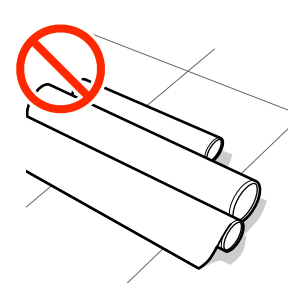

### **Do not carry media with the media surface pressed against clothing.**

Handle media in its individual packaging until just before loading the media in the printer.

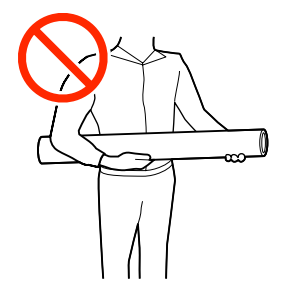

## **Notes on Loading Media**

### *Caution:*

- ❏ *The dryer may be hot; observe all necessary precautions. Failure to observe the necessary precautions could result in burns.*
- ❏ *Do not put your hand inside the dryer. Failure to observe the necessary precautions could result in burns.*
- ❏ *Because the media is heavy, it should not be carried by one person. We recommend using a lifter for media that weighs over 40 kg (88 lb.).*
- ❏ *Be careful not to trap your hands or fingers when opening or closing the front cover or the maintenance cover. Failure to observe these precautions could result in injury.*
- ❏ *Do not rub your hands along the edges of the media. The edges of the media are sharp and can cause injury.*

### **Load the media just before printing.**

The pressure rollers may crease media left in the printer. The media may also become wavy or curled, causing jams or resulting in the media coming into contact with the print head.

### **Do not load media if the right and left edges are uneven.**

If media is loaded and the right and left edges of the roll are uneven, media feeding problems may cause the media to move around during printing. Either rewind to align the edges or use a roll without any issues.

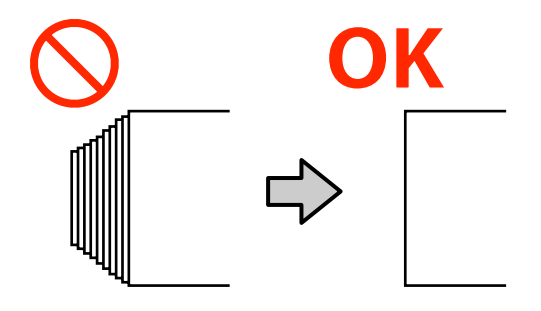

### **Load in an order appropriate for the media to be used.**

There are two ways to load media: The normal feeding procedure and the take-up feeding procedure.

When media is being loaded, the printer does operations such as feeding and rewinding the media to detect its width. When using the normal feeding procedure at this time, some problems, such as the media wrinkling on the platen, may occur depending on the type of media. These problems are caused when the media gets stuck to the platen.

If these problems occur, follow the take-up feeding procedure to load the media. In the take-up feeding procedure, the media is loaded to the Auto Take-up Reel Unit before feeding, to avoid it getting stuck to the platen and causing problems.

### **Media that cannot be used**

Do not use media that is folded, wrinkled, scuffed, torn, or dirty. The media could rise up and contact the printheads and damage them.

Example of media with folds or wrinkles at its edge

<span id="page-69-0"></span>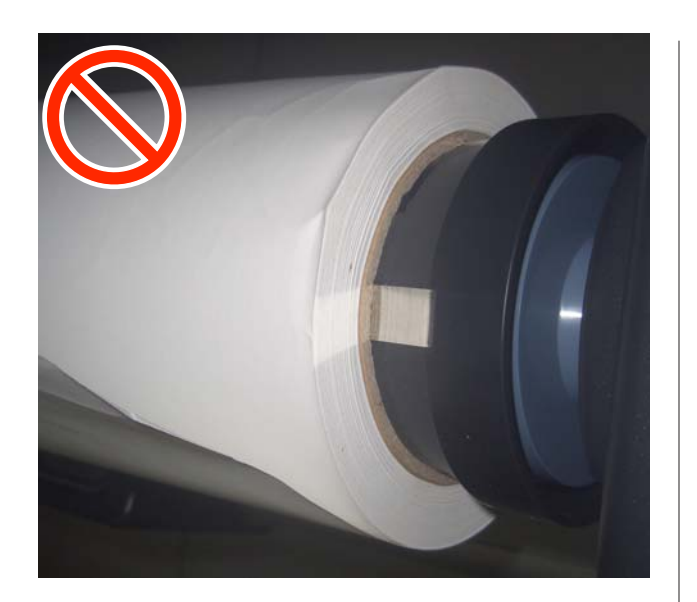

# **Loading media**

You can check the procedure in a video on YouTube.

[Video Manual](http://www.epson-biz.com/?prd=sc-f10000h_sc-f10000&inf=loadmedia1) (Normal feeding procedure)

[Video Manual](http://www.epson-biz.com/?prd=sc-f10000h_sc-f10000&inf=loadmedia2) (Take-up feeding procedure)

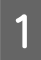

Press the  $\circledcirc$  button and wait until the Home screen is displayed.

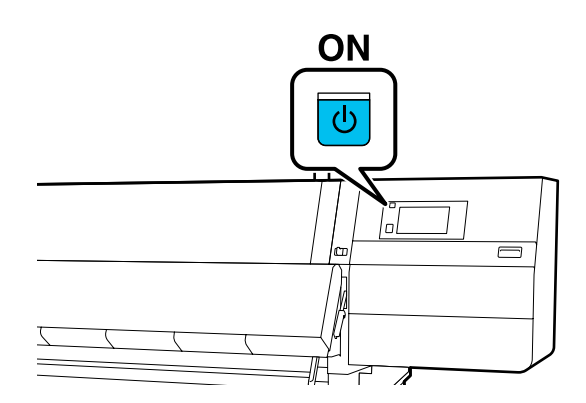

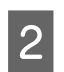

**2** Move the lock lever on the left and right side outwards to open the front cover.

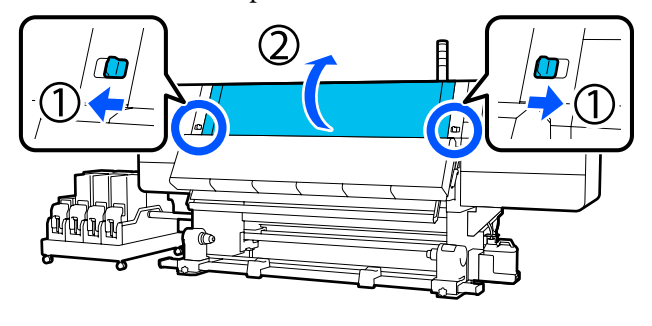

C While holding the tabs of the media edge plate on both sides, move the plate out of the way toward both edges of the platen.

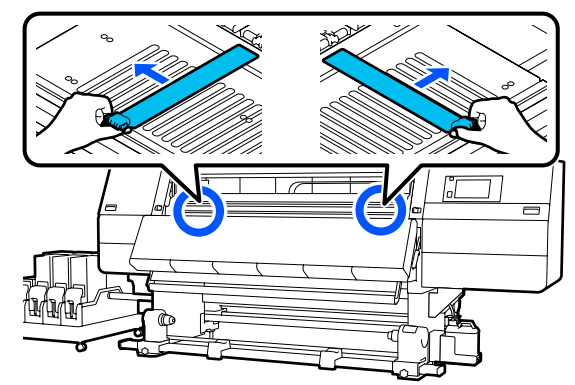

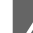

**4** Raise the media loading lever.

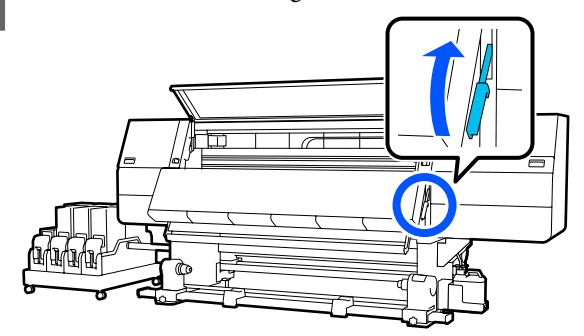

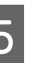

 $\overline{5}$  Move to the back side, and loosen the right media holder fixing screw to move the holder outwards.

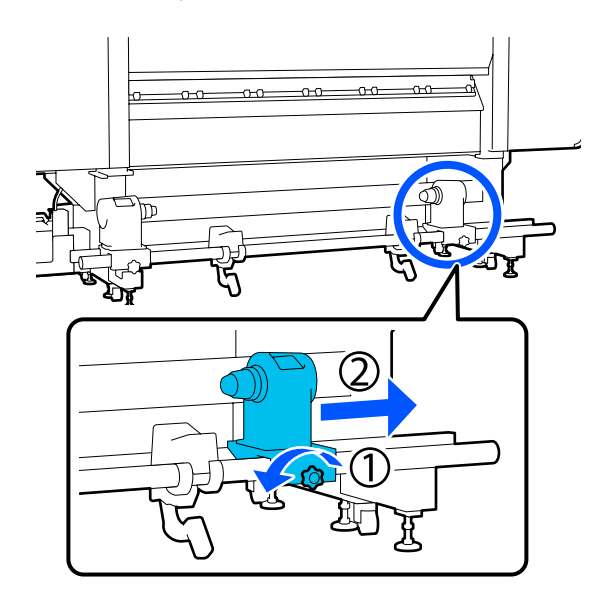

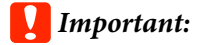

*If the right holder handle shaft is not visible, rotate the handle forward until it stops. The media can not be properly loaded if the handle shaft is not visible.*

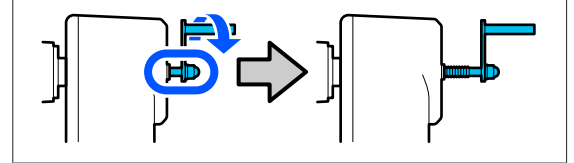

F Loosen the left media holder fixing screw and move the media holder to the set position according to the inner diameter of the roll core of the media that will be loaded.

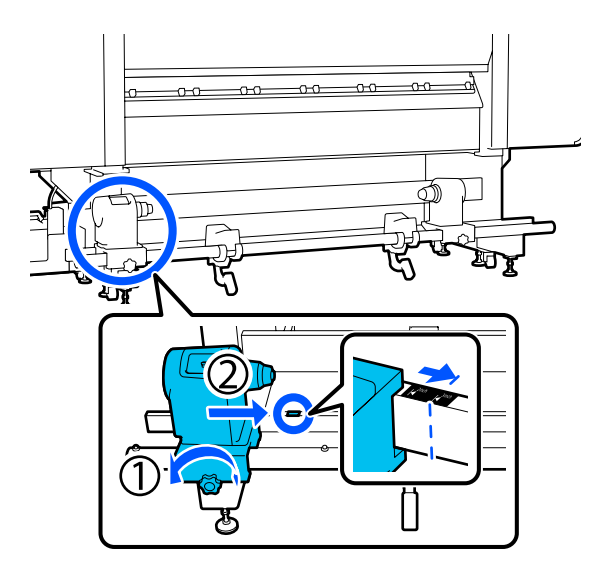

While pressing from the top of the media holder, tighten the fixing screw until it no longer turns.

Tighten it so the media holder does not move.

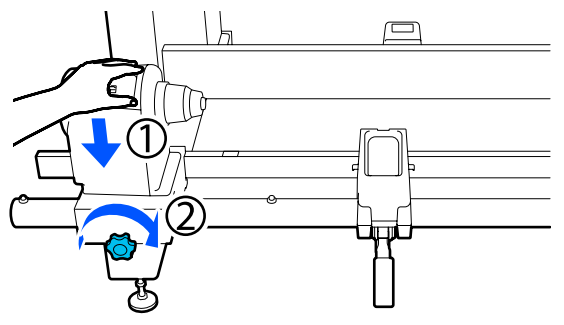

Place the media on the roll support. Have the roll support moved inward for about 20 cm (7.87 in.) from the roll end.

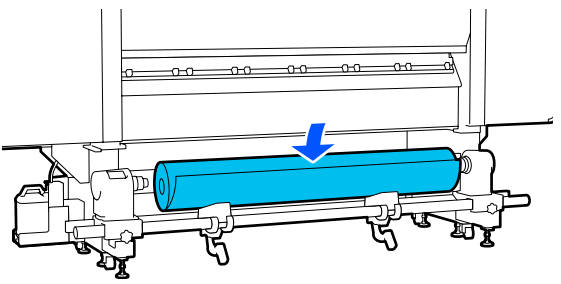

### *Note:*

*The method of placing varies as follows depending on how media is rolled.*

### **Printable Side Out**

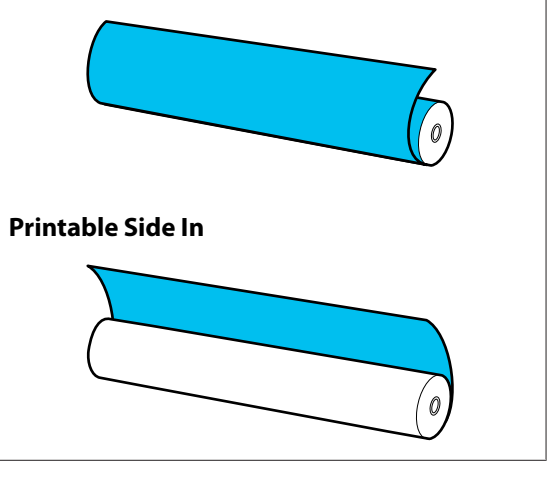

While lifting the lift lever, move the roll support to the left and firmly insert the roll care of the to the left, and firmly insert the roll core of the media onto the media holder.

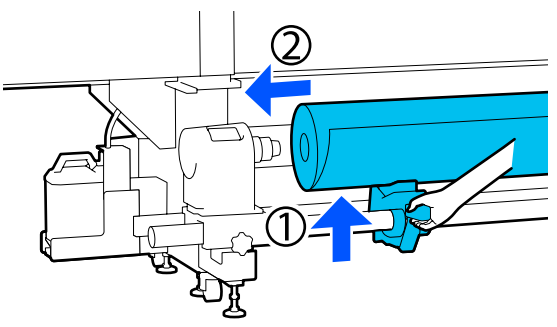

### *Note:*

*If the roll of media has an outer diameter that is less than 140 mm (5.51 in.), the roll core will not reach the media holder when raised using the lift lever.*

*Raise it with your hands, and insert the roll core into the media holder.*

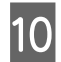

10 While lifting the right lift lever, firmly insert the media holder onto the roll core of the media.

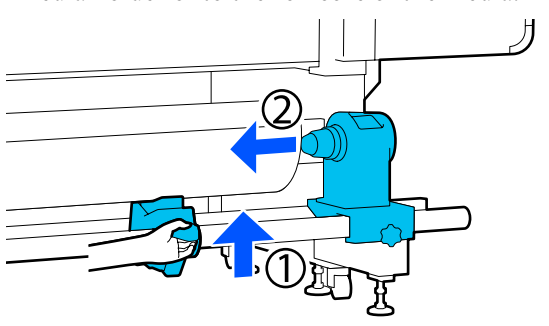

#### *Note:*

*If the roll of media has an outer diameter that is less than 140 mm (5.51 in.), the roll core will not reach the media holder when raised using the lift lever.*

*Raise it with your hands, and insert the roll core into the media holder.*

To ensure that the media holder is sufficiently<br>inserted into the roll core, push the top of the media holder towards the end of the roll two times.

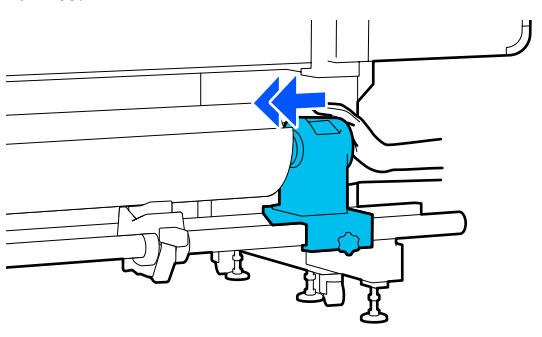

### c*Important:*

*If the media holder is inserted into the roll core insufficiently, media is not fed correctly during printing because of slippage between the media holder and roll core.*

*This may cause banding in the print results.*

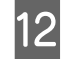

12 While pressing from the top of the media holder, tighten the fixing screw until it no longer turns.

Tighten it so the media holder does not move.

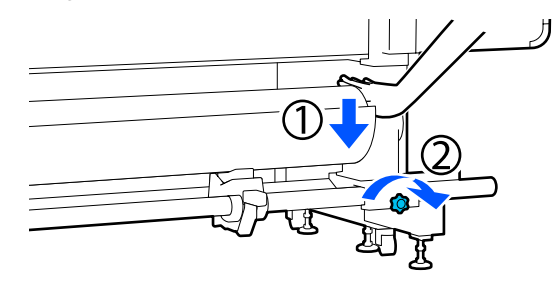

### c*Important:*

*If the media holder screw is loose, the media holder may move during printing. This could cause stripes and unevenness in the print results.*

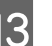

Rotate the handle until part A in the illustration below is fully inserted.

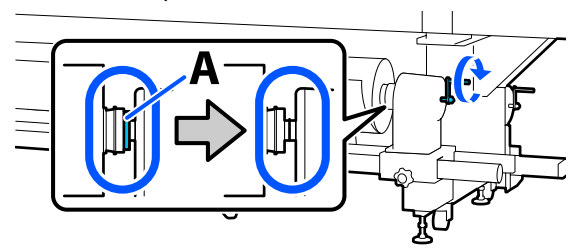

### c*Important:*

*Once part A is hidden, do not turn the handle any further. Failure to observe this precaution could damage the media holder.*

*If part A is still visible even after the handle has been turned fully, rewind the handle. Loosen the media holder screw on the right side, and then restart from Step 5.*
Insert the media approximately 20 cm (7.87 in.) into the opening, then lower the media loading lever.

The media that you inserted is clamped and does not fall out.

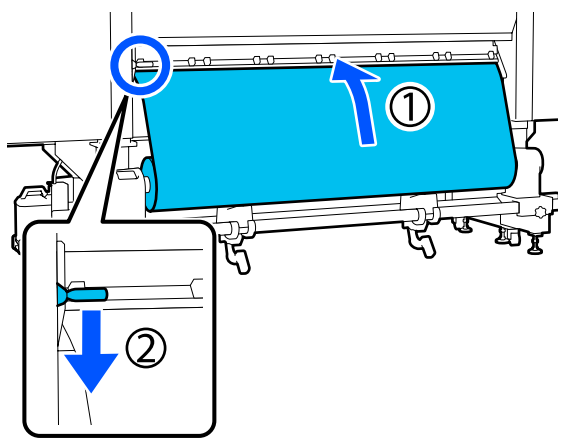

**15** Confirm that the left edge of the media is within the range of the label's rectangle in the illustration below.

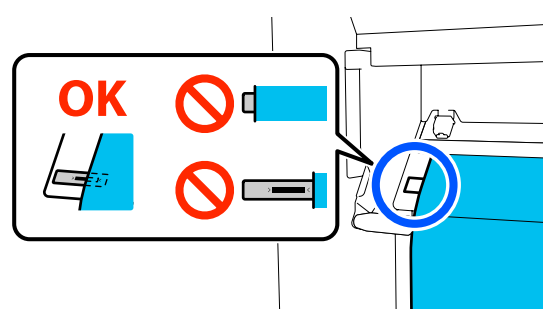

### c*Important:*

*If the left edge of the media is not within the black square of the label, do Steps 6 to 15 in reverse to adjust the position of the media holder. Do not attempt to reposition the media holders while they are inserted in the media.*

 $\overline{16}$  Move to the front side, and while holding the media to keep it from falling down to the back side, lift the media loading lever.

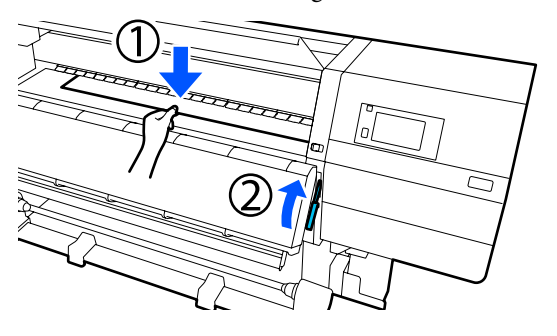

#### *Note:*

*You can change the media suction on the platen through the screen operation. Increasing the media suction lowers the possibility of media falling down.*

*If it is difficult to pull out the media in the following procedure, decrease the media suction. Change as required.*

 $\begin{bmatrix} 17 \\ 18 \end{bmatrix}$  Pull out the media to the following position depending on the type of media.

### **Normal feeding procedure**

Pull out the media to the near edge of the label on the platen.

Hold the center of the media in one hand, and pull it straight out.

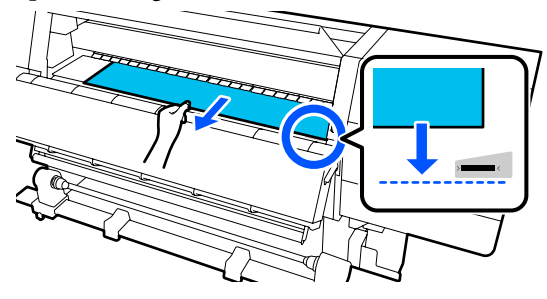

Do not pull the media with both hands. This could cause the media to skew or move around.

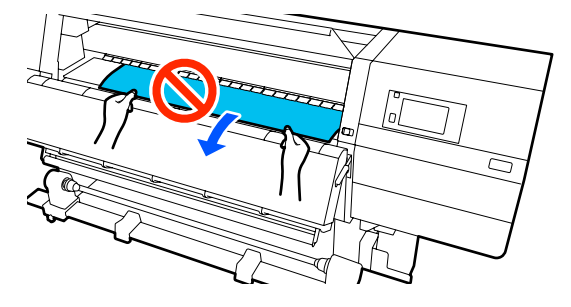

**Take-up feeding procedure**

Pull out the media until it reaches the media holder.

Follow the steps below to pull out the media.

For each step given below, be sure to slacken the media before pulling it out. The media may get torn if it is forcibly pulled out without slackening. To slacken the media, press the  $\downarrow$  button. By doing so, the media that is loaded on the back side will rotate in the feeding direction and slacken.

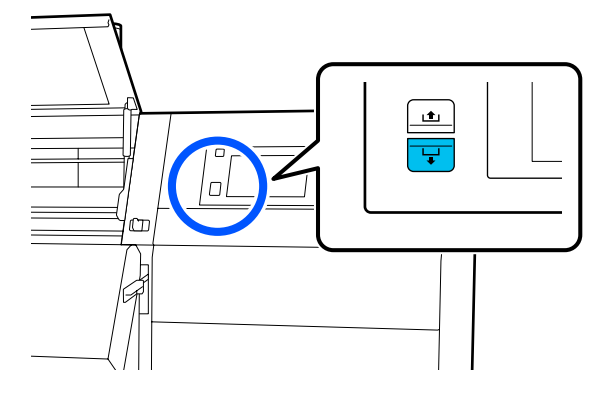

a. Hold the center of the media in one hand, pull it straight out, and insert its edge into the dryer.

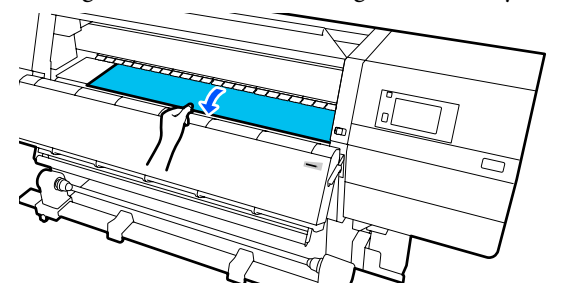

b. While holding the center of the media on the platen, pull it out by moving it toward yourself, until its edge comes out from the bottom of the dryer.

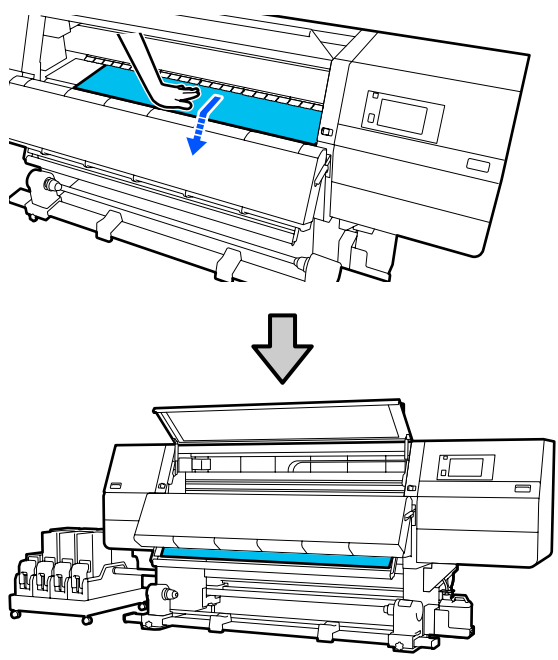

c. Hold the center of the media in one hand, and pull out the media until its edge reaches the media holder.

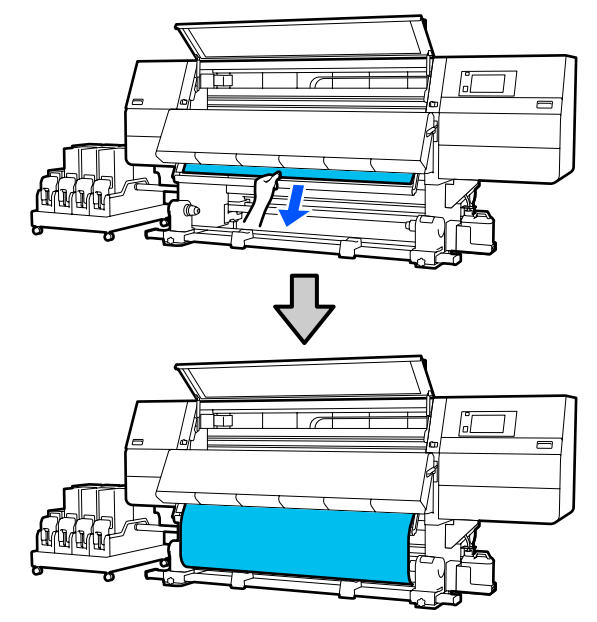

Do not pull the media with both hands. This could cause the media to skew or move around.

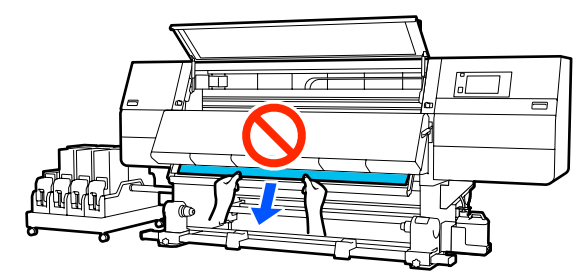

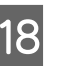

18 Lower the media loading lever.

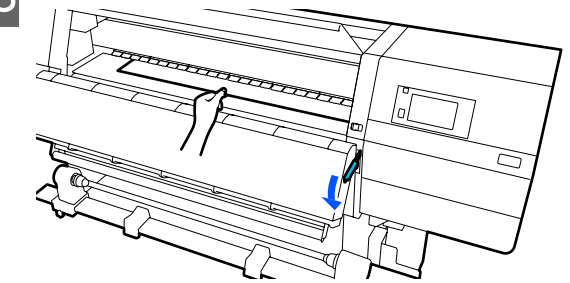

**Normal feeding procedure**

After lowering the media loading lever, move on to the next step.

#### **Take-up feeding procedure**

Lower the media loading lever, and then continue to attach the media to the Auto Take-up Reel Unit. While the front cover is open, see the following to attach media to the Auto Take-up Reel Unit.

U["Using the Auto Take-up Reel Unit" on](#page-76-0) [page 77](#page-76-0)

10 Move to the back side, tap lightly on both edges of the media, and check if there is a difference in tension between the left and right sides.

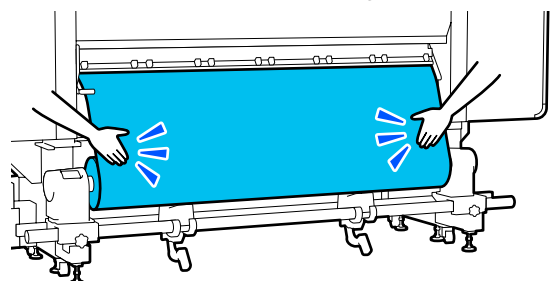

If there is a difference in tension, the media becomes loose.

From the front of the printer, raise the media loading lever, and correct the looseness in the media.

Once the looseness is corrected, lower the media loading lever.

 $20$  Move to the front side, and while holding the tabs of the media edge plate on both sides, move the plate to the top edge of the media. Adjust so that the edges of the media are aligned with the center of the triangular holes in the media edge plates.

> The media edge plates prevent the media from riding up and keep fibers on the cut edge of the media from touching the print head. Load correctly.

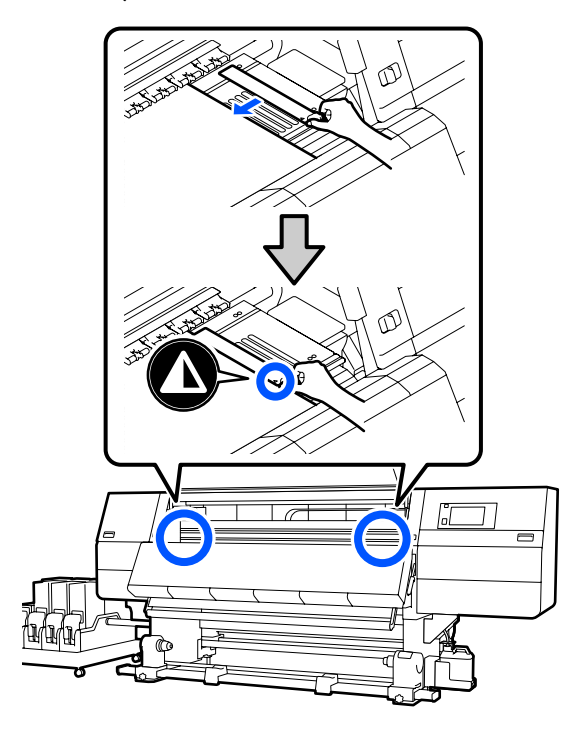

### c*Important:*

- ❏ *Do not use the media edge plates with media that is 0.4 mm (0.01 in.) or more thick. The media edge plates could touch and damage the print head.*
- ❏ *Always position the plates so that the edges of the media are at the centers of the triangular holes. Incorrect positioning causes banding (horizontal banding, tint unevenness, or stripes) during printing.*
- ❏ *Move the media edge plates to the left and right edges of the platen when they are not in use.*
- ❏ *Do not use the media edge plates if the sides of the printed media are smudged.*

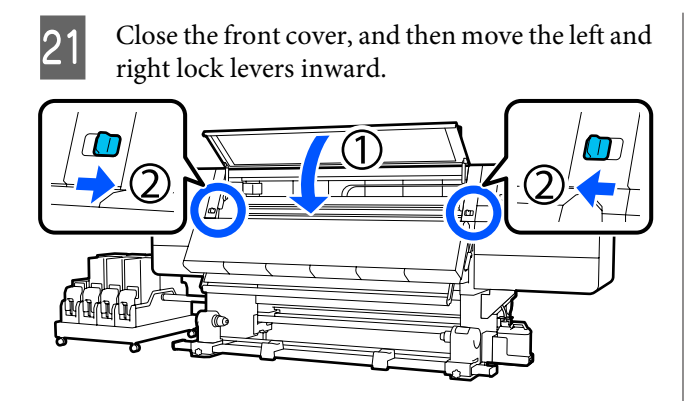

22 Set the media information on the screen, and press **OK**.

Do the following settings here.

- ❏ Media: Set the media to use for printing
- ❏ Roll Winding Direction: How to wind the loaded media
- ❏ Media Length: Length of the loaded media
- ❏ Media Detection: How to detect the width of the media

When you select Media Settings while no Media Type is set in **Media**, the screen to select Media Type appears. Select the Media Type using the paper weight of the loaded media as a guideline as shown below. The paper weights of each Media Type shown in the screen are typical values.

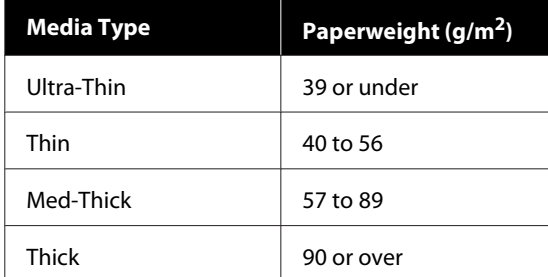

In **Media Detection**, set **Width Detection**. Normally, leave this **On**.

See the following for details about Media Detection.

U["General Settings menu" on page 152](#page-151-0)

Press **OK**, to start operations, such as detecting the loaded media.

Follow the on-screen instructions to forward the edge of the media to the given position as necessary.

# <span id="page-76-0"></span>**Using the Auto Take-up Reel Unit**

The Auto Take-up Reel Unit automatically takes up media as it is printed, improving the efficiency of unmanned operation.

The Auto Take-up Reel Unit for this printer can take up media in either of the following directions.

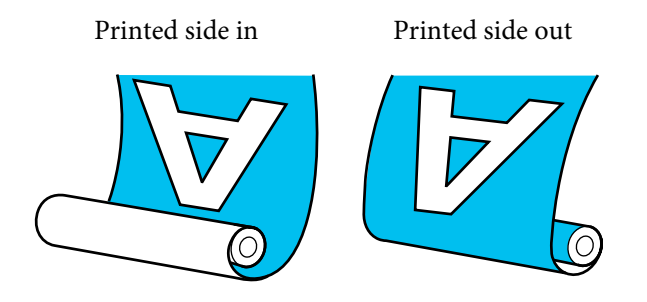

Taking-up with printed side in places the printed surface on the inside of the roll. "Printed side in" is recommended in most situations.

Taking-up with printed side out places the printed surface on the outside of the roll.

You can check the procedure in a video on YouTube.

[Video Manual](http://www.epson-biz.com/?prd=sc-f10000h_sc-f10000&inf=usereel1) (Normal feeding procedure)

[Video Manual](http://www.epson-biz.com/?prd=sc-f10000h_sc-f10000&inf=usereel2) (Take-up feeding procedure)

### *Caution:*

- ❏ *Follow the instructions in the manual when loading media or roll cores or removing media from the take-up roll. Dropping media, roll cores, or take-up rolls could result in injury.*
- ❏ *Be sure that your hands or hair do not get caught in the Media Feeding Unit or Auto Take-up Reel Unit while it is operating. Failure to observe these precautions could result in injury.*
- ❏ *Do not put your hand inside the dryer. Failure to observe the necessary precautions could result in burns.*

## **Important points for correct take-up**

Observe the following points for correct take-up of media.

- ❏ We recommend using a take-up roll core with the same width as the media. If a take-up roll core of a different width is used, the take-up roll core may bend, and the media will be taken up incorrectly.
- ❏ We recommend "printed side in" for the take-up of media. "Printed side out" may cause the media to move around and create a large misalignment with the roll. When take-up cannot be done correctly with "printed side out", do take-up using "printed side in".
- ❏ Media smaller than 36 inches wide may move around and be taken up incorrectly.
- ❏ Do not attach take-up roll cores like the ones shown in the following figure. The take-up tension will be uneven and the core will spin loosely. As a result, the paper cannot wind correctly, which may cause banding in the print results. Edges are worn

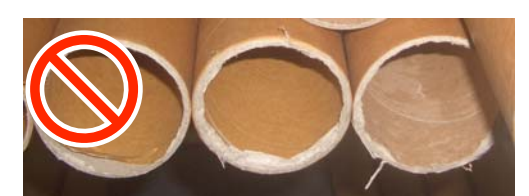

Deformed

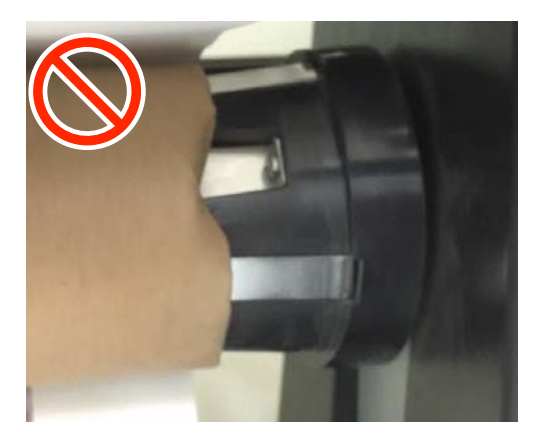

## **Attaching the Roll Core**

### **What You'll Need**

- ❏ Take-up roll core that is the same width as the media
- ❏ Commercially available adhesive tape

### **Loading**

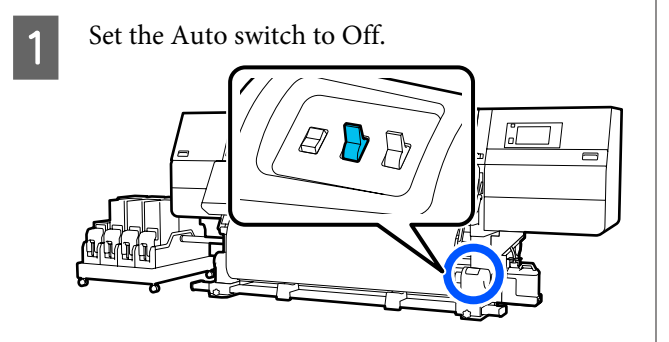

2 Confirm that the edge of the media is touching the media holder.

> If not, follow the procedure below to have the edge of the media touch the media holder.

### **Normal feeding procedure**

Hold down the near side of the media feed switch until the edge of the media reaches the media holder.

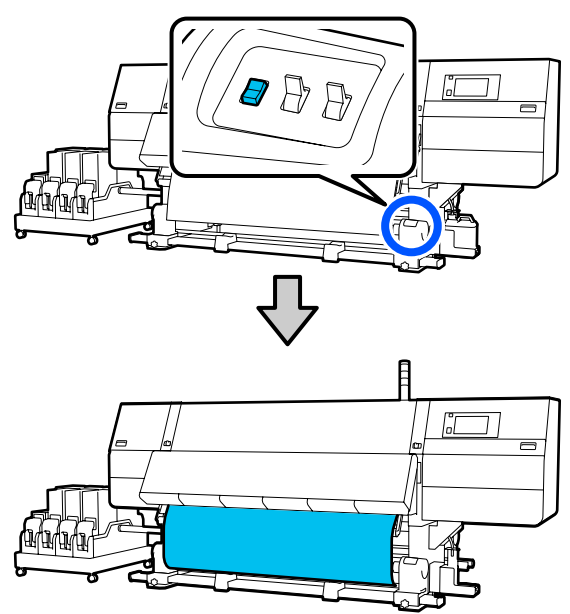

### c*Important:*

*Always press the media feed switch to feed the media. If the media is pulled by hand, the media may twist during take-up.*

### **Take-up feeding procedure**

Follow the Steps 16 to 18 of "Loading media" to pull out the media until its edge reaches the media holder.

U["Loading media" on page 70](#page-69-0)

C Loosen the media holder fixing screws on both sides and adjust the media holders so that the distance between the two is wider than the media.

> If the roll supports are not positioned evenly, move them so that they are even.

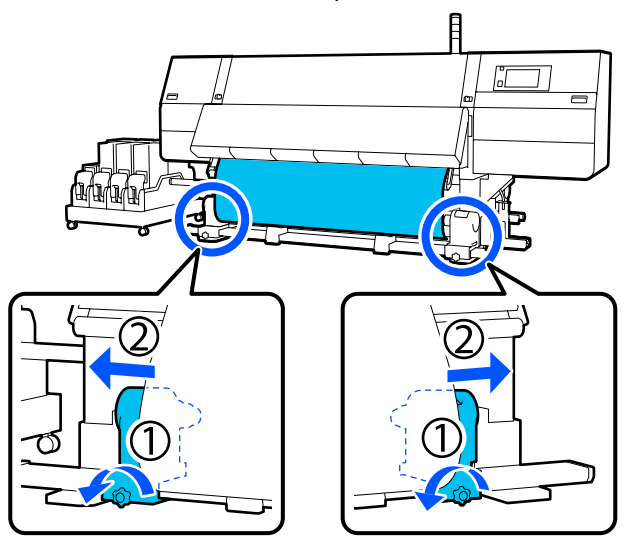

### c*Important:*

*If the left-side media holder handle's shaft is not visible, rotate the handle as shown in the illustration until it stops. The roll core cannot be properly loaded if the handle's shaft is not visible.*

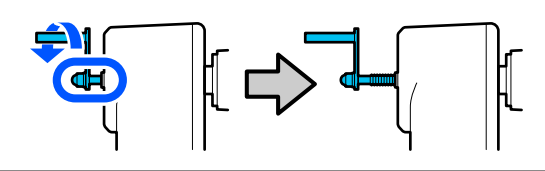

D Align and move the right-side media holder to the right edge of the media.

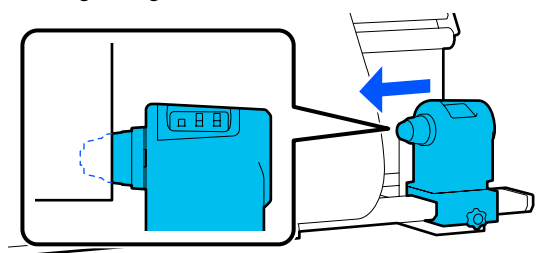

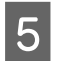

While pressing from the top of the media holder, tighten the fixing screw in place.

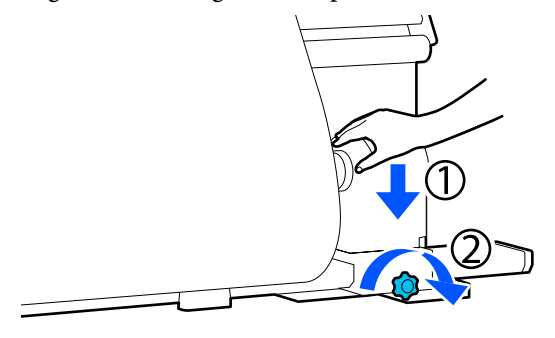

 $\begin{array}{|c|c|} \hline \textbf{6} & \textbf{Insert the roll core onto the right-side media} \hline \end{array}$ holder.

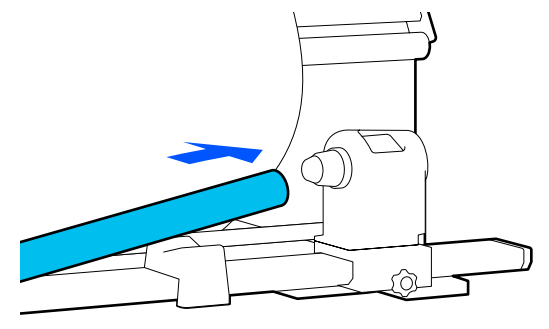

Check that the left-side media holder is fully inserted into the roll core and that the roll core and edges of the media are not misaligned.

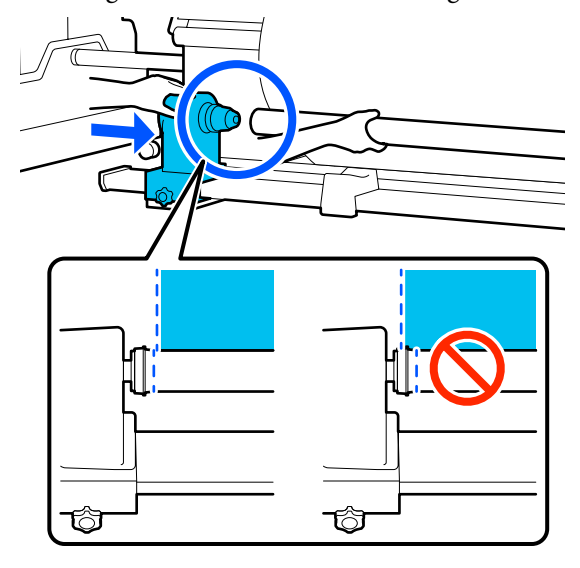

### c*Important:*

*If the edges of the media are misaligned, the media cannot be taken up correctly. If the edges are misaligned, loosen the fixing screw for the right-side media holder, and then restart from Step 4.*

 $\begin{array}{|l|l|} \hline \mathbf{S} & \text{To ensure that the media holder is sufficiently} \\\hline \end{array}$ inserted into the roll core, push the top of the media holder towards the end of the roll two

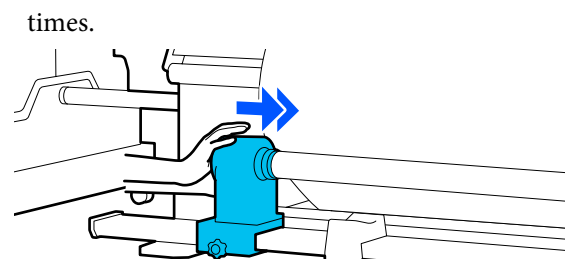

### c*Important:*

*If the media holder is inserted into the roll core insufficiently, media is not fed correctly during printing because of slippage between the media holder and roll core.*

*This may cause banding in the print results.*

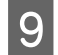

I While pressing from the top of the media holder, tighten the fixing screw.

Tighten it so the media holder does not move.

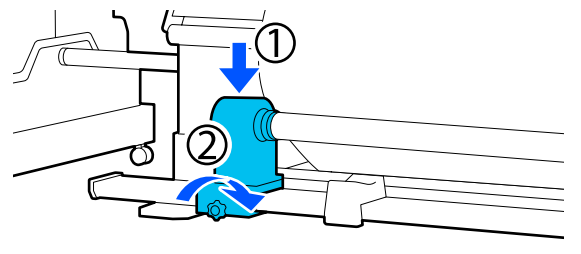

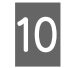

**10** Rotate the handle until part A in the illustration below is fully inserted.

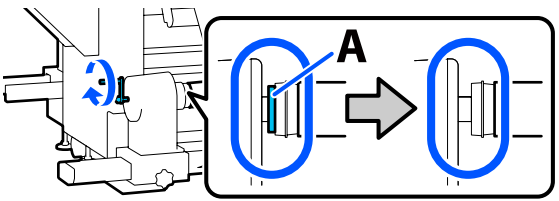

### c*Important:*

*Once part A is hidden, do not turn the handle any further. Failure to observe this precaution could damage the media holder.*

*If part A is still visible even after the handle has been turned fully, rewind the handle. Loosen the media holder screw on the right side, and then restart from Step 5.*

Leave a 10 to 20 cm (3.93 to 7.87 in.) wide section in the center of the media, and cut at least 25 cm (9.84 in.) in height from the left and right corners of the media.

> Cutting the media prevents feeding problems, such as the left and right corners of media being folded and caught at the start of take-up.

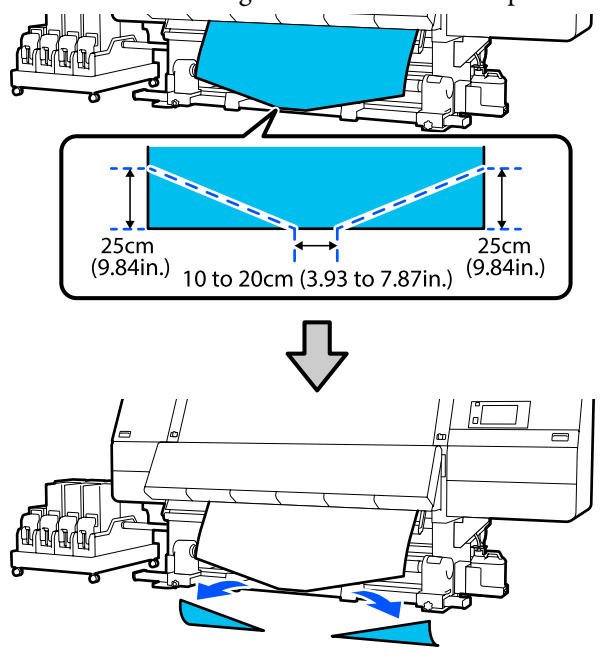

Next, see the following according to the procedure.

Normal feeding procedure  $\mathscr{F}$  ["Take-up with the](#page-80-0) [Normal Feeding Procedure" on page 81](#page-80-0)

Take-up feeding procedure  $\mathscr{D}$  ["Take-up with the](#page-82-0) [Take-Up Feeding Procedure" on page 83](#page-82-0)

## <span id="page-80-0"></span>**Take-up with the Normal Feeding Procedure**

### **Printed side in**

While pulling the center of the media straight down, wrap it around the roll core from back to front, and affix it using commercially available adhesive tape.

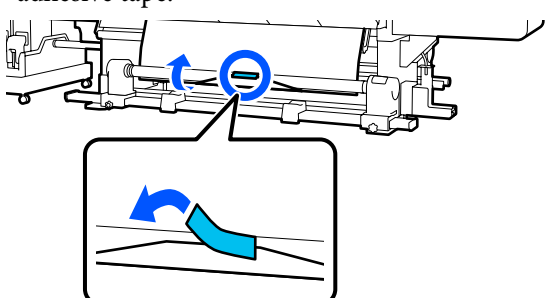

### c*Important:*

*Affix the media to the take-up roll core with the media pulled tightly. If media is affixed loosely, the media may move around during take-up.*

B Hold down the near side of the media feed switch to feed enough media for a single wrap around the take-up roll core.

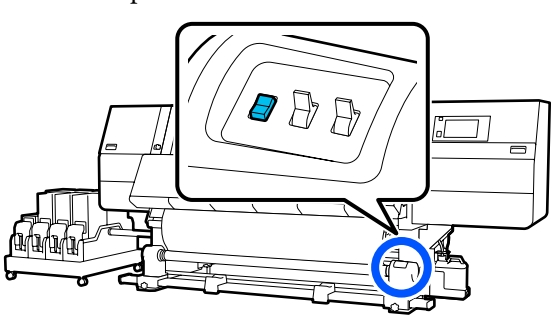

 $\overline{3}$  Hold down the Manual switch on the  $\overline{6}$  side to take-up the media for a single wrap around the core.

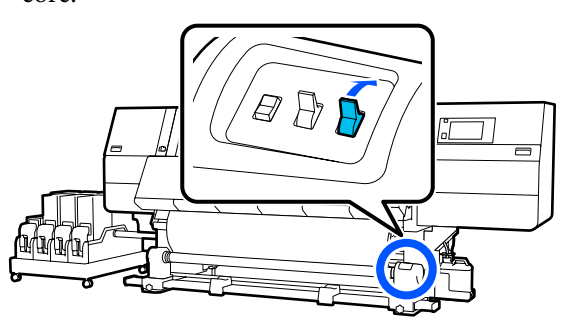

Flip the Auto switch to  $\overline{C}$ .  $\not\!\!\!\!\!/\,\Box$ 

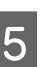

**EXEC** Confirm that the media is attached without looseness.

> If the tension on the left and right of the media is different in the areas shown in the illustration below, the media will not be taken up correctly. When one side is loose, restart the procedure from Step 1.

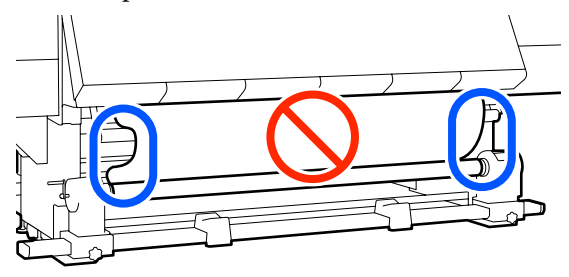

### *Note:*

*You can confirm differences in tension by lightly tapping both edges of the media as shown in the illustration below.*

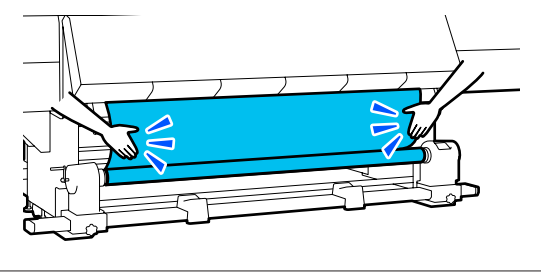

 $\begin{array}{|c|c|c|}\n\hline\n\text{6} & \text{Hold down the near side of the media feed switch} \\
\text{6} & \text{mth time of the mean of the model is not the same and} \\
\hline\n\end{array}$ until both edges of the media are taken up and wrap around the core once or twice.

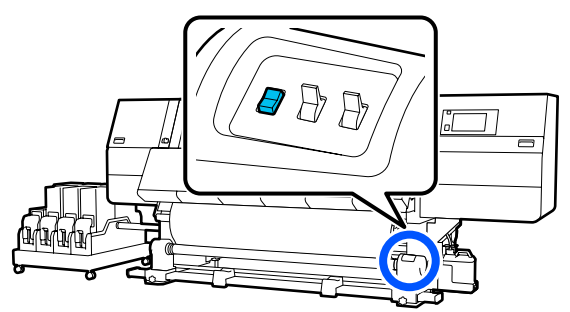

### **Printed side out**

While pulling the center section of the media straight down, affix the media to the take up roll core with commercially available adhesive tape.

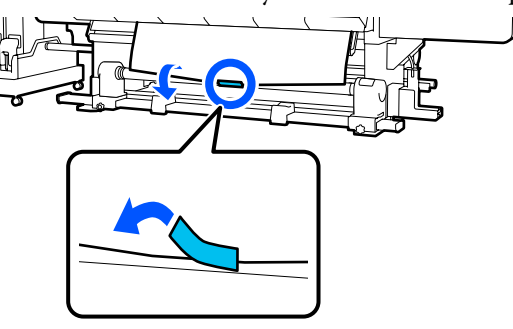

### c*Important:*

*Affix the media to the take-up roll core with the media pulled tightly. If media is affixed loosely, the media may move around during take-up.*

B Hold down the near side of the media feed switch to feed enough media for a single wrap around the take-up roll core.

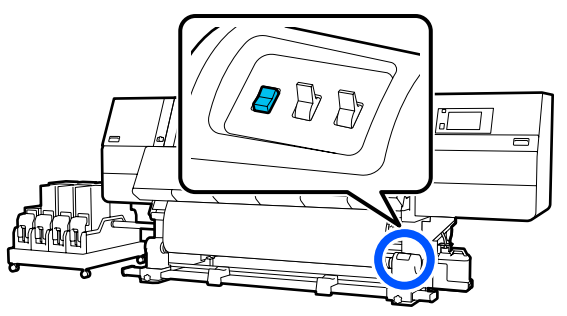

 $\frac{1}{3}$  Hold down the Manual switch on the  $\sqrt{6}$  side to take-up the media for a single wrap around the core.

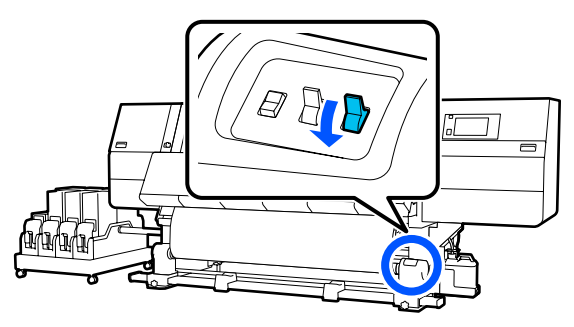

Flip the Auto switch to  $\overline{\mathcal{C}}$ .  $\in$   $\bf B$   $\bf \beta$ 

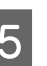

E Confirm that the media is attached without looseness.

> If the tension on the left and right of the media is different in the areas shown in the illustration below, the media will not be taken up correctly. When one side is loose, restart the procedure from Step 1.

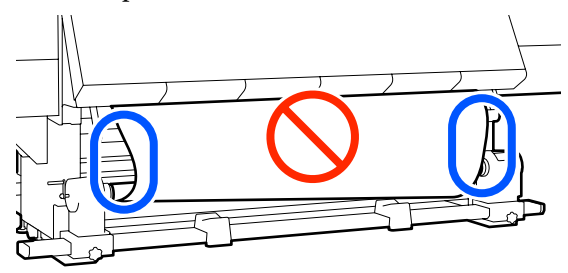

### *Note:*

*You can confirm differences in tension by lightly tapping both edges of the media as shown in the illustration below.*

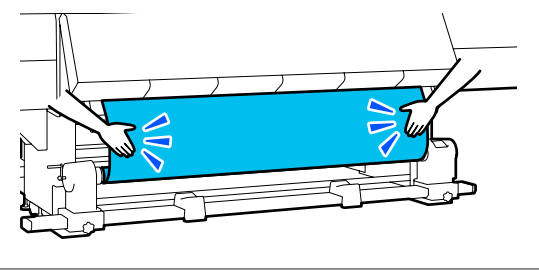

 $\begin{array}{|c|c|c|}\n\hline\n\text{6} & \text{Hold down the near side of the media feed switch} \\
\text{6} & \text{methed area of the map the model is given by}\n\end{array}$ until both edges of the media are taken up and wrap around the core once or twice.

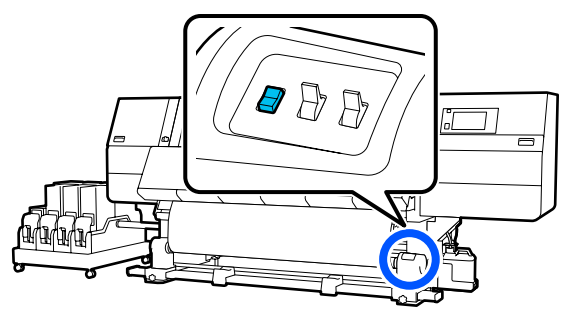

## <span id="page-82-0"></span>**Take-up with the Take-Up Feeding Procedure**

### **Printed side in**

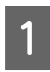

Confirm that the front cover is open.

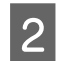

Raise the media loading lever.

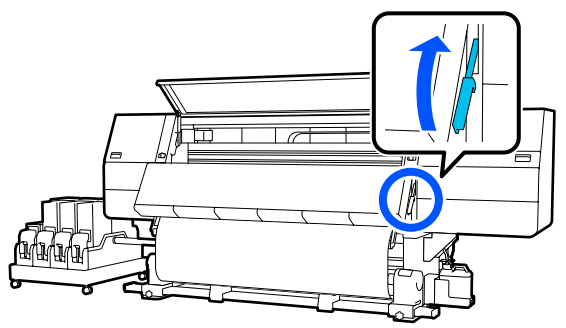

S While pulling the center of the media straight down, wrap it around the roll core from back to front, and affix it using commercially available adhesive tape.

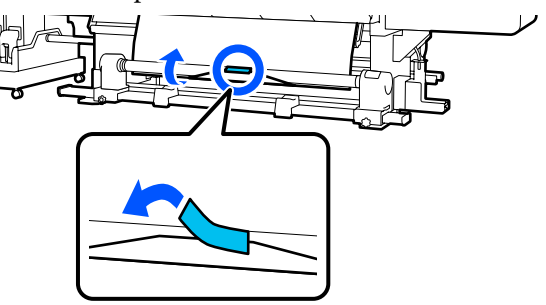

### c*Important:*

*Affix the media to the take-up roll core with the media pulled tightly. If media is affixed loosely, the media may move around during take-up.*

D Repeat the following procedure and take-up the media for a double wrap around the roll core.

> a. Hold the  $\bigcup$  button pressed to slightly slacken the media at the back side.

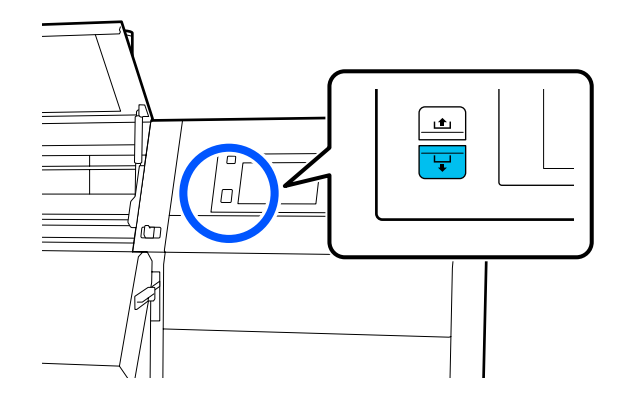

b. While holding the center of the media on the platen, pull it out by moving it toward yourself, and slacken the media at the front side.

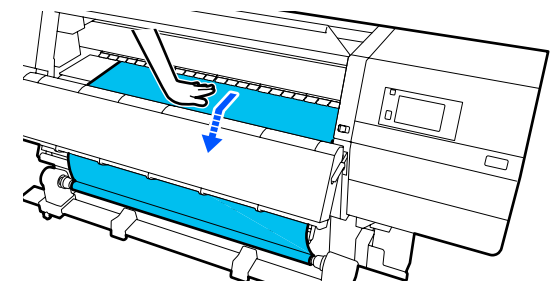

c. Hold down the Manual switch on the  $\zeta \overline{d}$ side to take-up the slack media around the core.

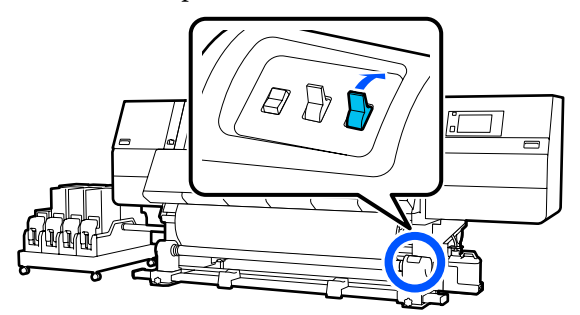

### c*Important:*

*When taking-up the media around the core, do take-up of only the slackened part. If you do take-up without slackening, it will cause problems, such as wrinkles.*

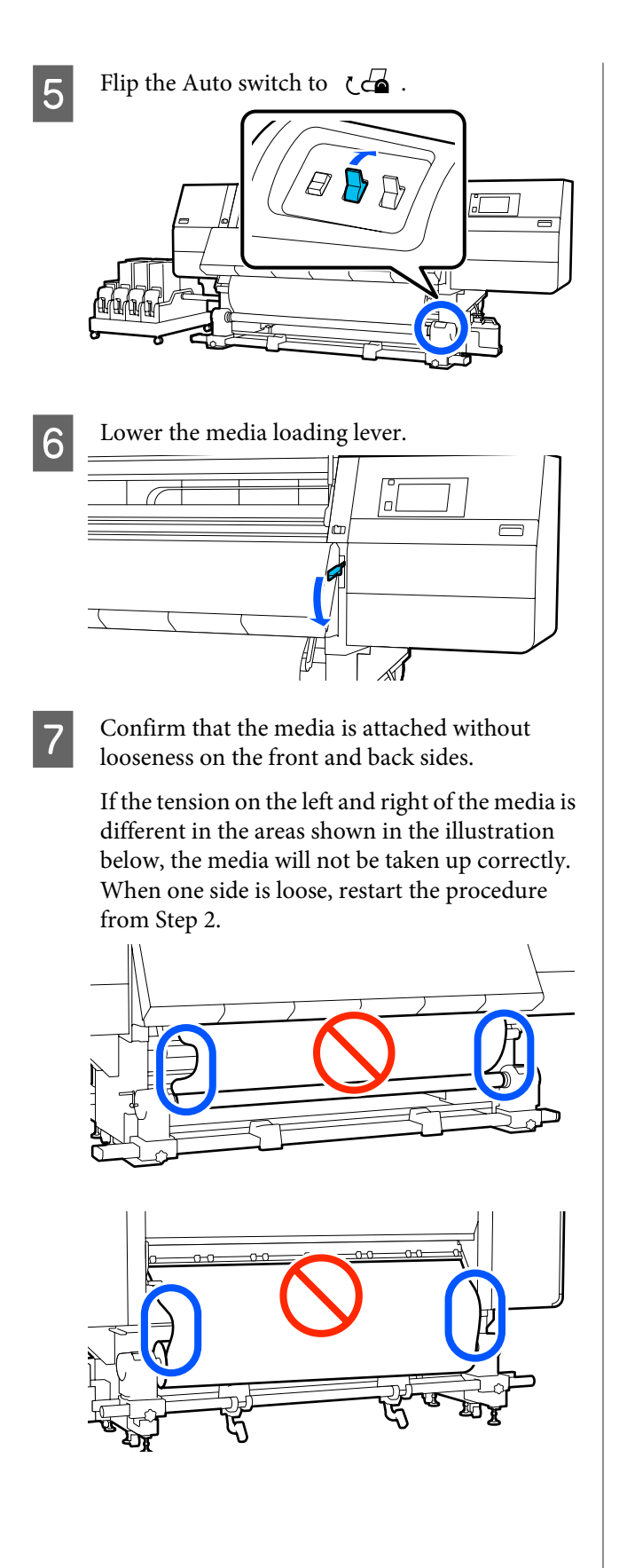

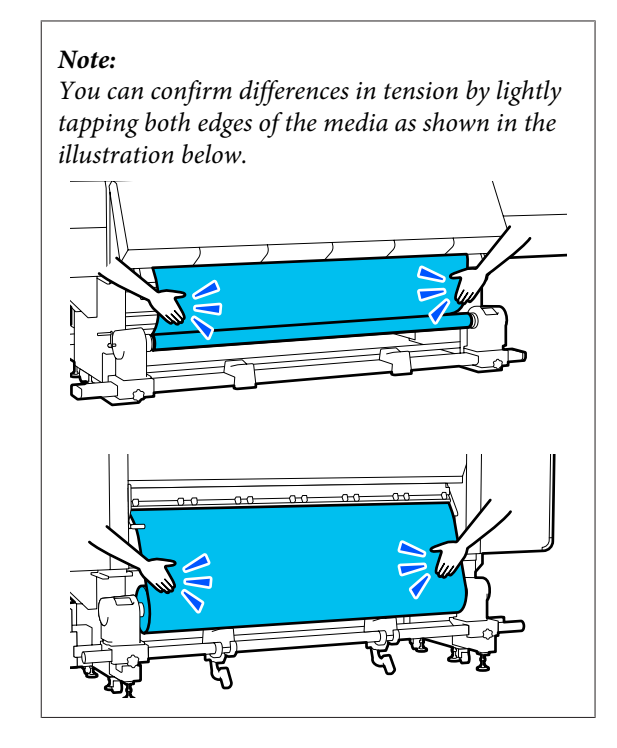

 $\begin{array}{|c|c|c|}\n\hline\n\text{6} & \text{Move to the front side, and while holding the tabs} \\
\text{6} & \text{of the media edge plate on both sides, move the} \\
\hline\n\end{array}$ of the media edge plate on both sides, move the plate to the top edge of the media.

Adjust so that the edges of the media are aligned with the center of the triangular holes in the media edge plates.

The media edge plates prevent the media from riding up and keep fibers on the cut edge of the media from touching the print head. Load correctly.

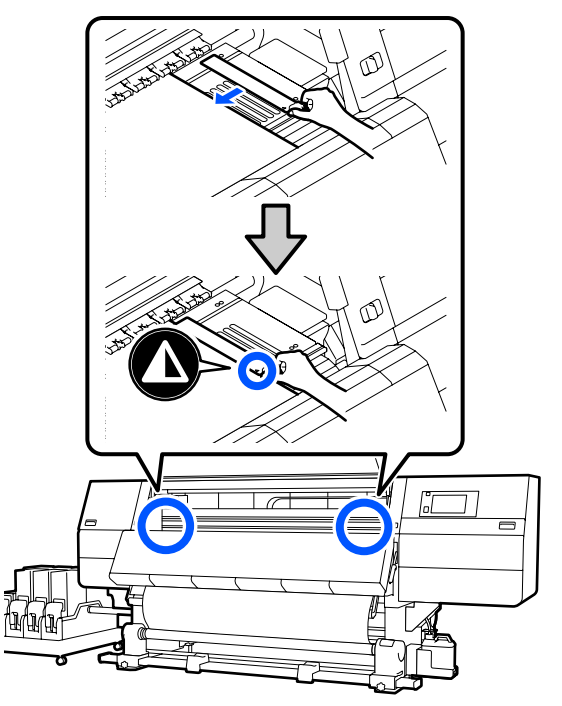

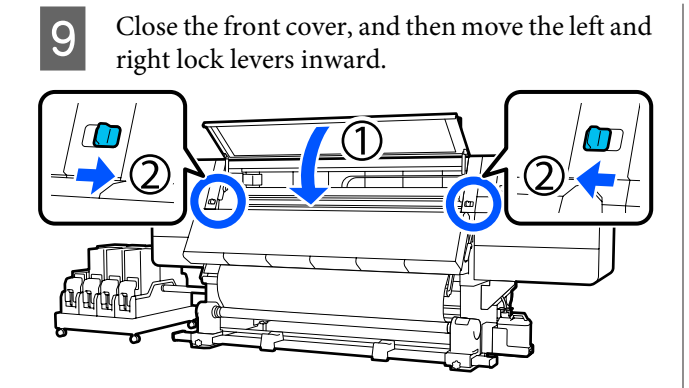

**JO** Set the media information on the screen, and press **OK**.

Do the following settings here.

- ❏ Media: Set the media to use for printing
- ❏ Roll Winding Direction: How to wind the loaded media
- ❏ Media Length: Length of the loaded media
- ❏ Media Detection: How to detect the width of the media

When you select Media Settings while no Media Type is set in **Media**, the screen to select Media Type appears. Select the Media Type using the paper weight of the loaded media as a guideline as shown below. The paper weights of each Media Type shown in the screen are typical values.

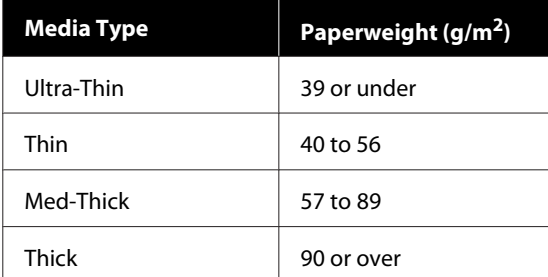

In **Media Detection**, set **Width Detection**. Normally, leave this **On**.

See the following for details about Media Detection.

U["General Settings menu" on page 152](#page-151-0)

Press **OK**, to start operations, such as detecting the loaded media.

### **Printed side out**

Confirm that the front cover is open.

Raise the media loading lever.

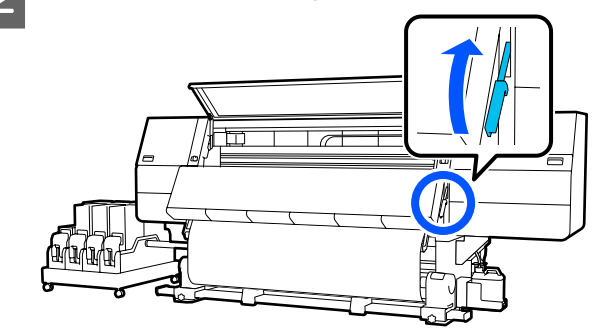

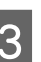

 $\overline{3}$  While pulling the center section of the media straight down, affix the media to the take up roll core with commercially available adhesive tape.

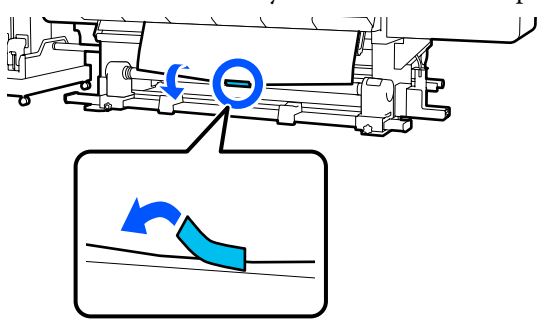

### c*Important:*

*Affix the media to the take-up roll core with the media pulled tightly. If media is affixed loosely, the media may move around during take-up.*

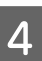

D Repeat the following procedure and take-up the media for a double wrap around the roll core.

> a. Hold the  $\bigcup$  button pressed to slightly slacken the media at the back side.

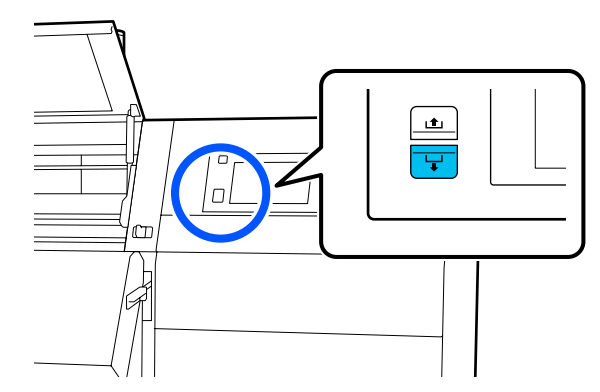

b. While holding the center of the media on the platen, pull it out by moving it toward yourself, and slacken the media at the front side.

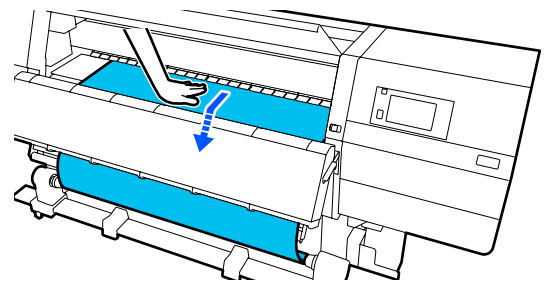

c. Hold down the Manual switch on the  $\mathcal{C}$ side to take-up the slack media around the core.

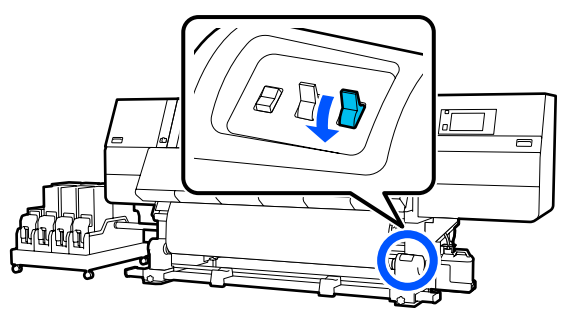

### c*Important:*

*When taking-up the media around the core, do take-up of only the slackened part. If you do take-up without slackening, it will cause problems, such as wrinkles.*

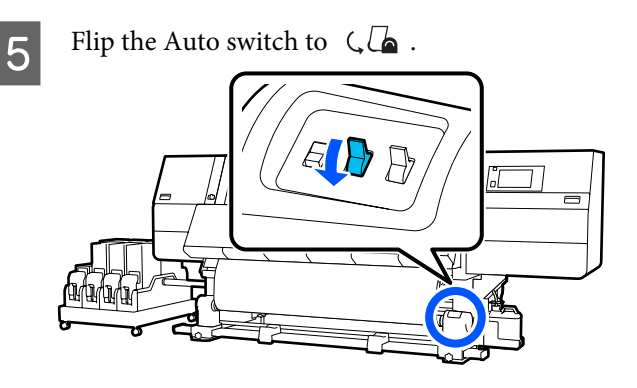

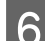

Lower the media loading lever.  $\Box$ 

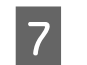

7 Confirm that the media is attached without looseness on the front and back sides.

> If the tension on the left and right of the media is different in the areas shown in the illustration below, the media will not be taken up correctly. When one side is loose, restart the procedure from Step 2.

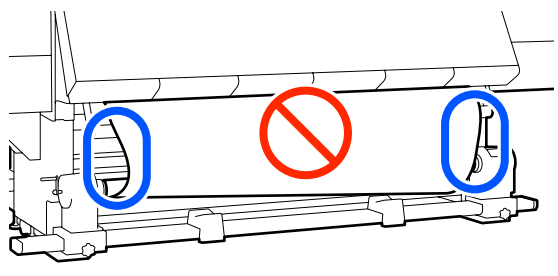

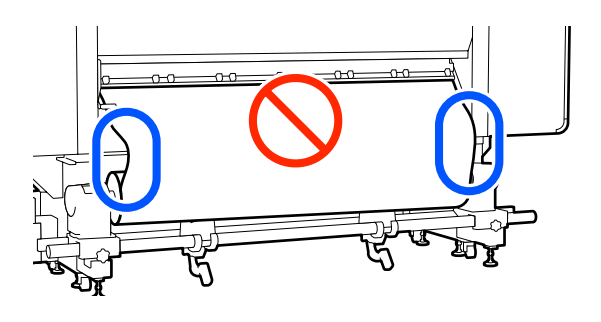

#### *Note:*

*You can confirm differences in tension by lightly tapping both edges of the media as shown in the illustration below.*

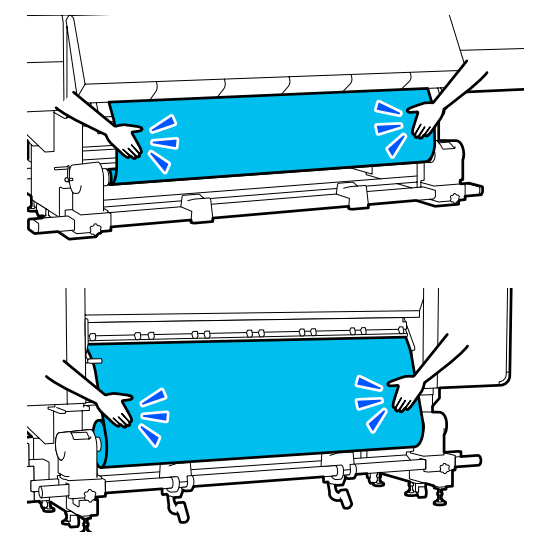

 $\begin{bmatrix} 8 \\ 1 \end{bmatrix}$  Move to the front side, and while holding the tabs of the media edge plate on both sides, move the plate to the top edge of the media.

> Adjust so that the edges of the media are aligned with the center of the triangular holes in the media edge plates.

The media edge plates prevent the media from riding up and keep fibers on the cut edge of the media from touching the print head. Load correctly.

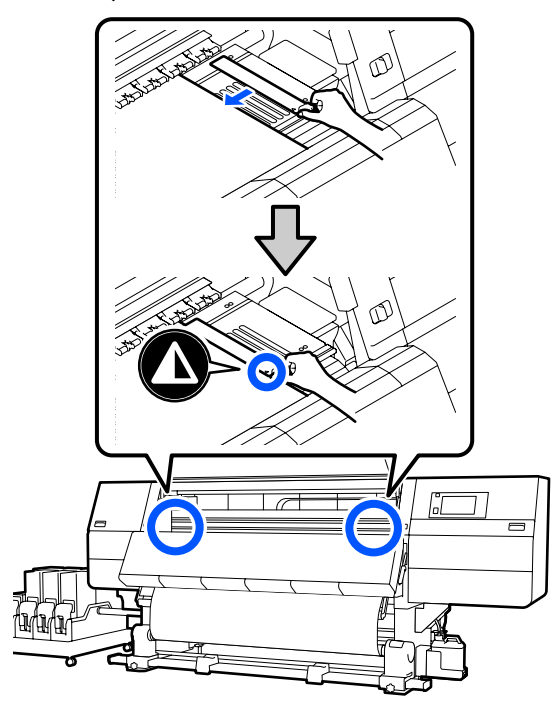

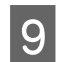

Close the front cover, and then move the left and right lock levers inward.

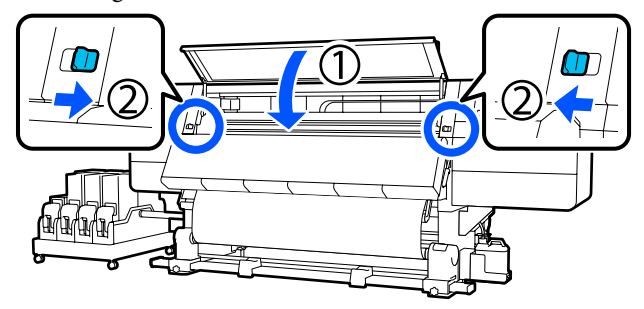

**JO** Set the media information on the screen, and press **OK**.

Do the following settings here.

- ❏ Media: Set the media to use for printing
- ❏ Roll Winding Direction: How to wind the loaded media
- ❏ Media Length: Length of the loaded media

❏ Media Detection: How to detect the width of the media

When you select Media Settings while no Media Type is set in **Media**, the screen to select Media Type appears. Select the Media Type using the paper weight of the loaded media as a guideline as shown below. The paper weights of each Media Type shown in the screen are typical values.

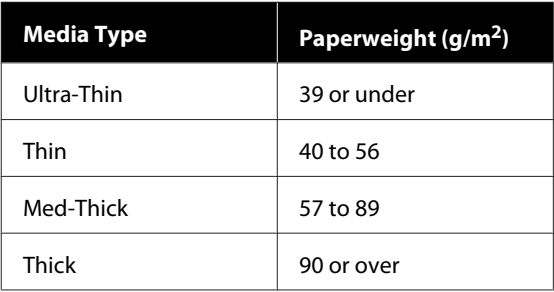

In **Media Detection**, set **Width Detection**. Normally, leave this **On**.

See the following for details about Media Detection.

General Settings menu" on page 152

Press **OK**, to start operations, such as detecting the loaded media.

# **Removing the Take-up Roll**

Follow the steps below when replacing the media.

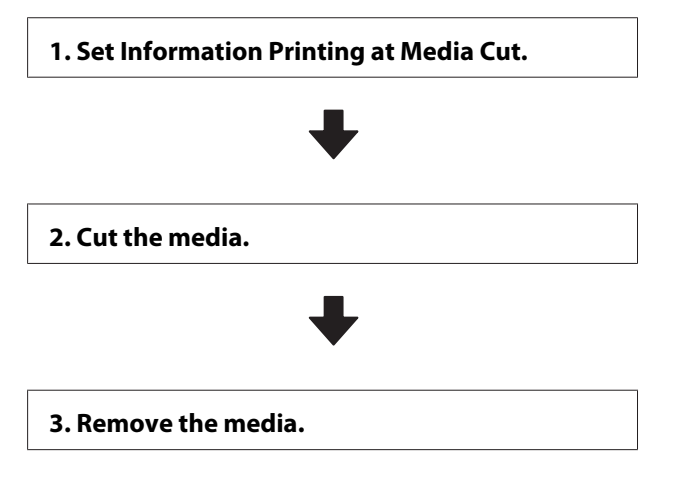

## <span id="page-87-0"></span>**Setting Information Printing at Media Cut**

Setting **Information Printing at Media Cut** in advance is useful because information that is helpful when managing media is printed whenever media is cut.

For example, when **Paper Remaining Information** is turned **On**, the length of media that is remaining is printed. By printing the remaining amount on the media being removed, you can check this value the next time the media is loaded and enter the media length. This is useful for accurate management of the amount of media remaining.

See the following for details about Information Printing at Media Cut.

General Settings menu" on page 152

## **Cutting Media**

### *Caution:*

- ❏ *The dryer may be hot; observe all necessary precautions. Failure to observe the necessary precautions could result in burns.*
- ❏ *Do not put your hand inside the dryer. Failure to observe the necessary precautions could result in burns.*
- ❏ *When cutting media, be careful not to cut your fingers or hands with the cutter or other blades.*
	- On the control panel screen, press the  $\mathcal{L}$  and then **Forward**.

If you want to adjust the cut position, change the value of the position.

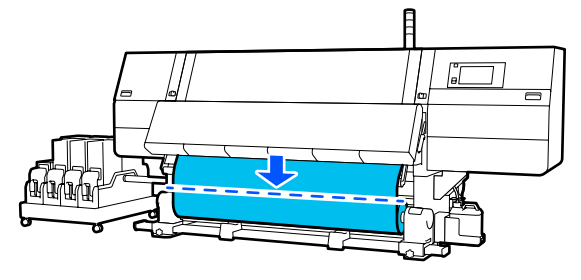

Turn Off the Auto switch of the Auto Take-up Reel Unit.

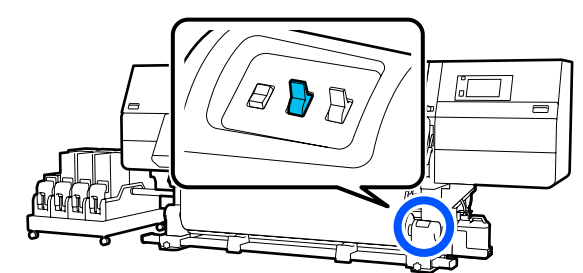

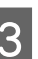

S Cut the media at the bottom of the media guide bar using scissors.

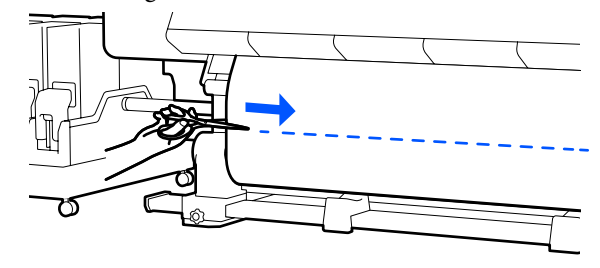

When information, such as the remaining amount of media, is printed, a line is printed at the cut position. Print Information is printed on the printed side of the cut position, and Paper Remaining Information is printed on the unused side, so cut along that line.

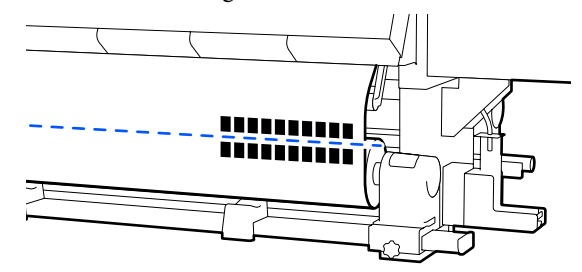

### c*Important:*

*When you cut the media, check that it does not rise up inside the front cover or has not come free from the media edge plate before printing.*

<span id="page-88-0"></span>

Take up the cut media completely by operating the Manual switch according to how the media is rolled.

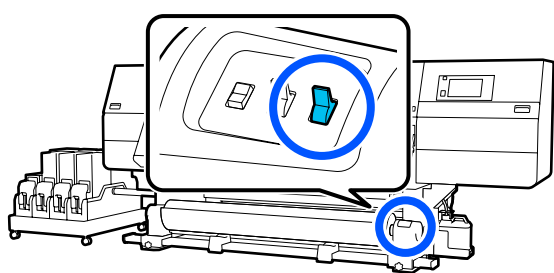

## **Removing Media**

### *Caution:*

- ❏ *If the media weighs over 20 kg (44.09 lb.), it should not be carried by one person. When loading or removing the media, use at least two people.*
- ❏ *Follow the instructions in the manual when loading media or roll cores or removing the take-up roll.*

*Dropping media, roll cores, or take-up rolls could result in injury.*

A Rotate the left media holder handle to the far side until it stops.

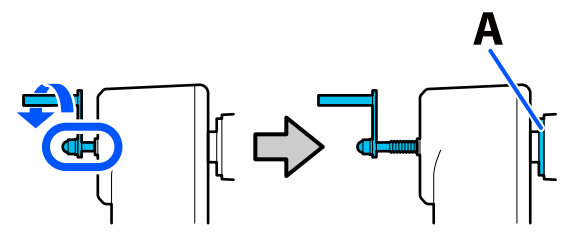

The part A on the illustration and the shaft of the handle will be visible.

B To prevent the media from sliding off the roll, support the roll at its left end.

S Loosen the left media holder fixing screw and remove the media holder.

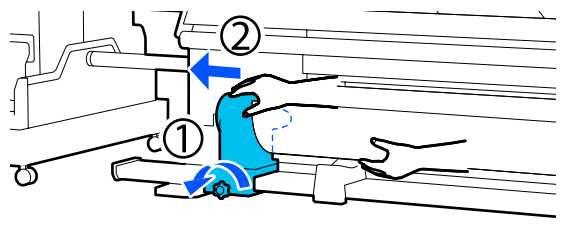

**A** Lower the roll onto the roll support.

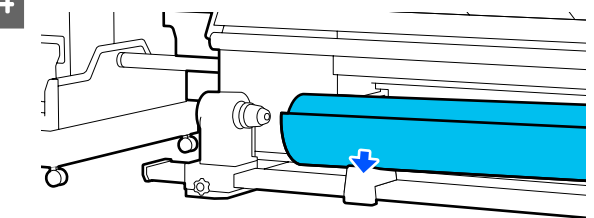

Be careful not to trap your hands between the roll and the roll support.

- E To prevent the media from sliding off the roll, support the roll at its right end.
	-

**F** Loosen the right media holder fixing screw and remove the media holder.

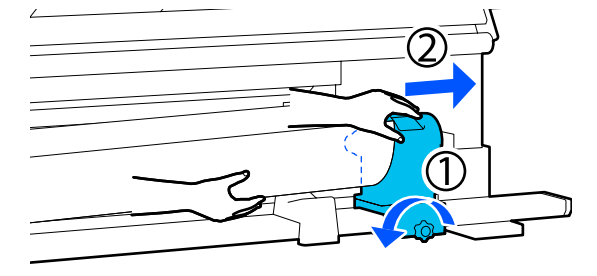

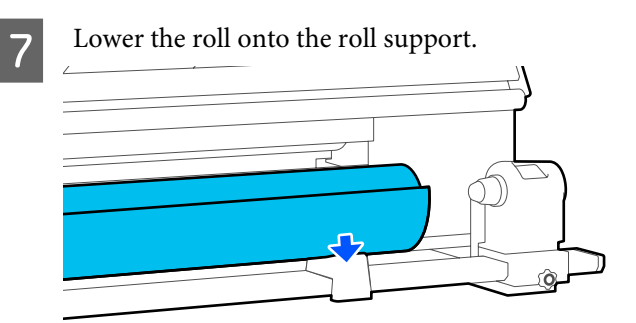

Be careful not to trap your hands between the roll and the roll support.

# **Removing the Loaded Media**

Follow the steps below when removing the media that is loaded on the back side during replacement and so on.

Cut the media.

 $\mathscr{D}$  ["Cutting Media" on page 88](#page-87-0)

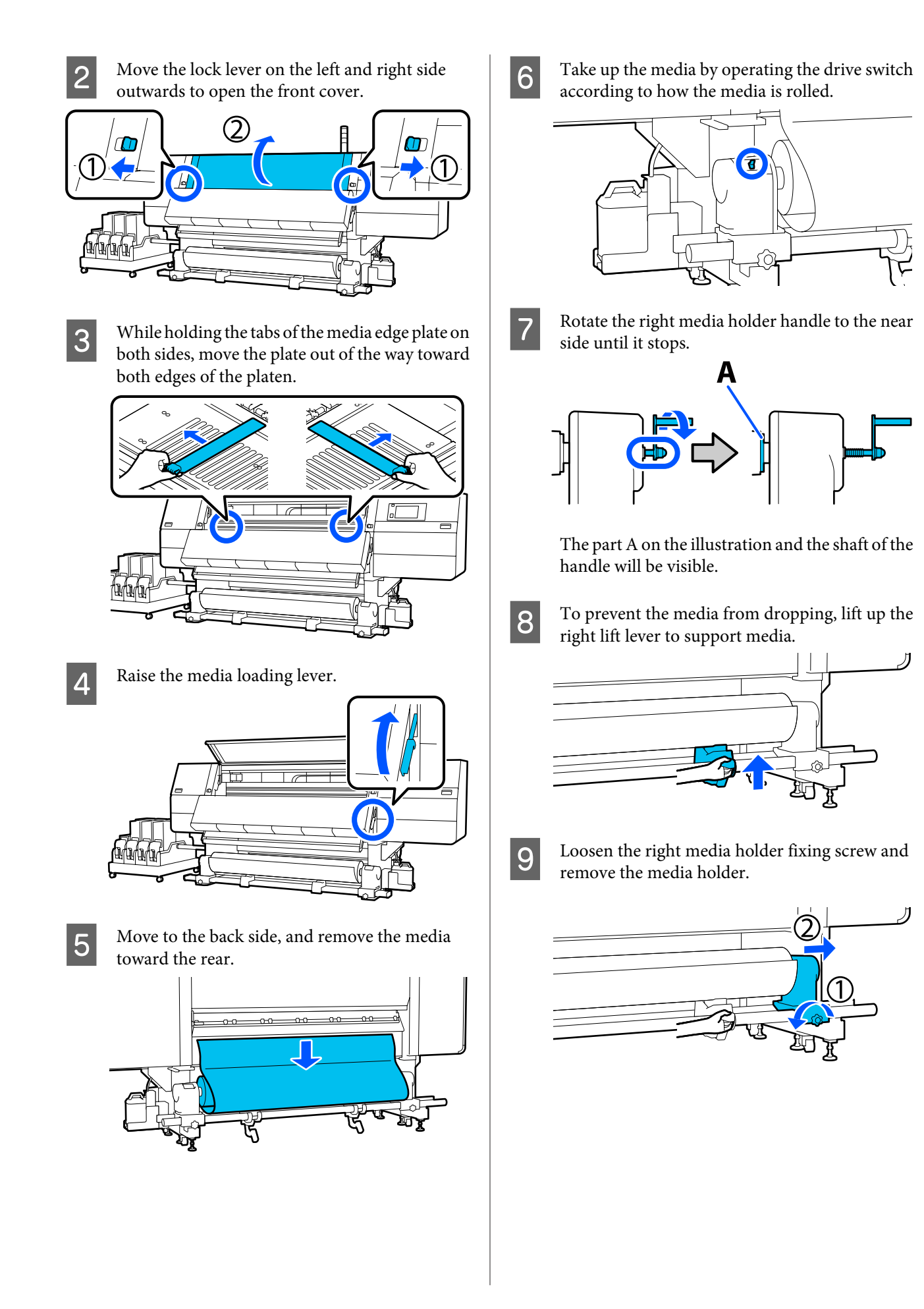

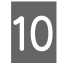

10 Lower the lift lever and lower the media onto the roll support.

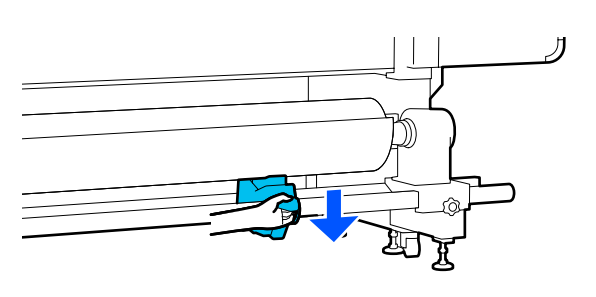

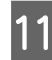

To prevent the media from dropping, lift up the<br>left lift lever to support media left lift lever to support media.

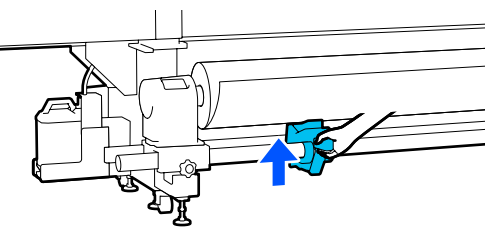

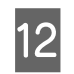

12 Loosen the left media holder fixing screw and remove the media holder.

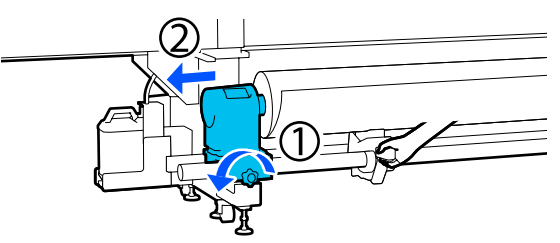

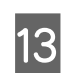

13 Lower the lift lever and lower the media onto the roll support.

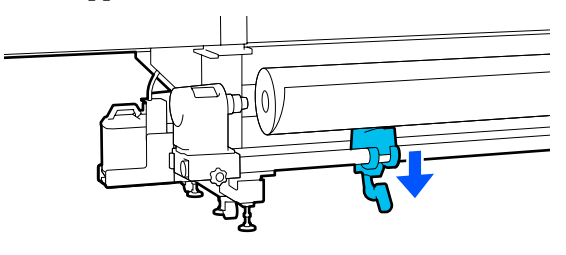

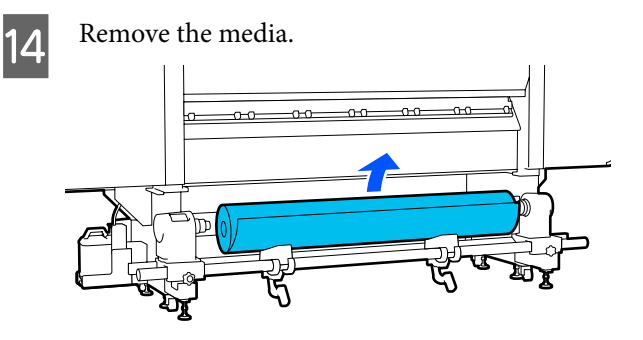

If the weight of the media is 40 kg (88.18 lb.) or more, then remove it using the lifter.

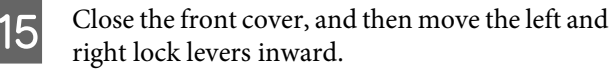

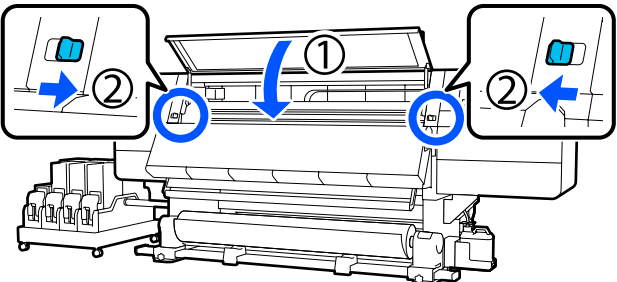

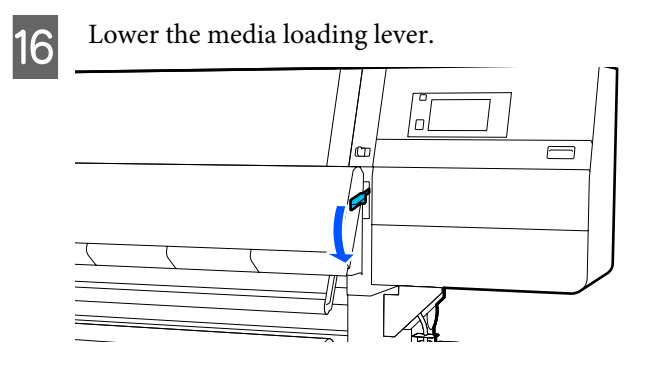

# **When the Remaining Media Runs Out**

When the remaining media runs out during printing, a message is displayed on the display screen of the control panel. Follow the on-screen instructions and continue printing by replacing the media using the following procedure.

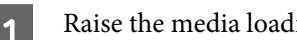

Raise the media loading lever.

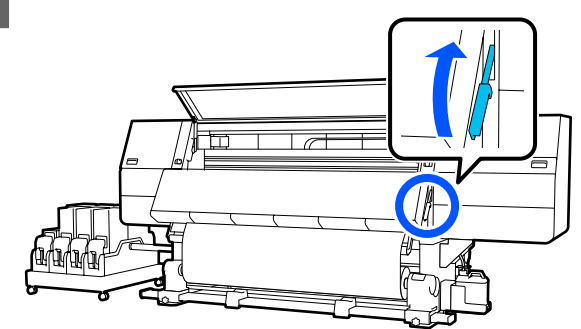

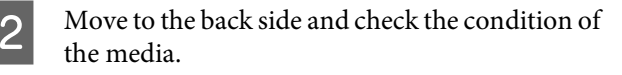

If the media is affixed to the roll core, then cut it apart using scissors as seen in the illustration, and move on to the next procedure.

If it is not affixed, then move on to the next procedure straight away.

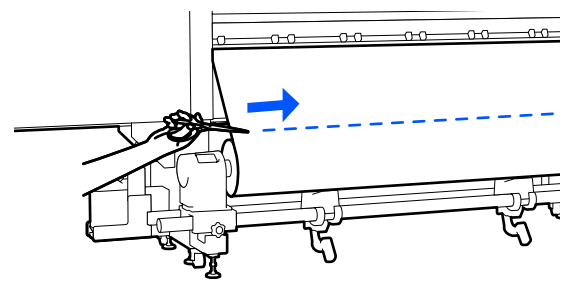

Follow the Steps 6 to 14 on "Removing the Loaded Media" to remove the roll core.

U["Removing the Loaded Media" on page 89](#page-88-0)

Move to the front side, and turn Off the Auto switch of the Auto Take-up Reel Unit.

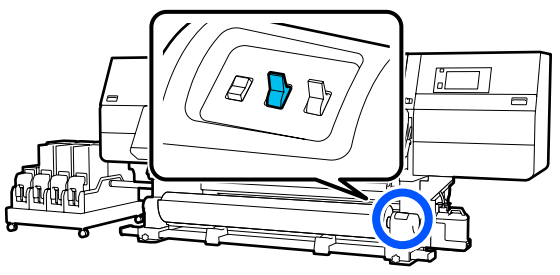

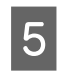

Take up the media completely by operating the Manual switch as necessary.

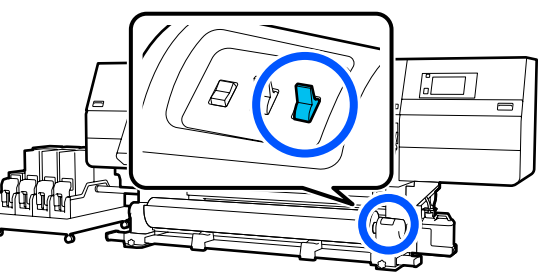

Follow the procedure on "Removing Media" to remove the roll.

U["Removing Media" on page 89](#page-88-0)

Lower the media loading lever.

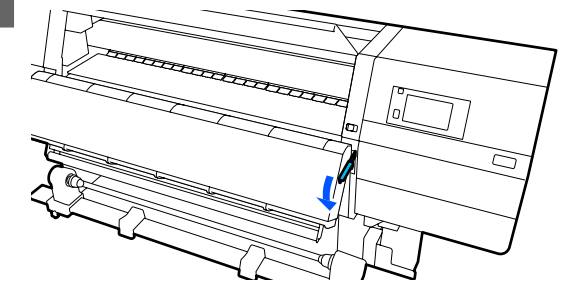

Follow the on-screen instructions to load a new media, and attach it to the Auto Take-up Reel Unit to resume printing.

 $\mathscr{D}$  ["Loading media" on page 70](#page-69-0)

U["Using the Auto Take-up Reel Unit" on page 77](#page-76-0)

# **Before Printing**

To maintain print quality, perform the following inspection before starting work each day.

### **Check the amount of ink remaining:**

Check the amount of ink remaining, and replace the old ink cartridge if ink is expended. If ink is expended during printing, the printer automatically switches to the other ink cartridge and continues printing.

You can replace the expended ink cartridge while printing continues.

You can check the ink level on the Home screen. U["Understanding and Operating the Display" on](#page-21-0) [page 22](#page-21-0)

Replacing Ink Cartridges  $\mathscr{D}$  ["Replacement procedure"](#page-118-0) [on page 119](#page-118-0)

### **Print head nozzle check:**

Perform a print head nozzle check to check for clogged nozzles.

Perform print head cleaning if parts of the printed pattern are faint or missing.

Print head nozzle check  $\mathscr{D}$  ["Printing nozzle check](#page-136-0) [patterns" on page 137](#page-136-0)

Head Cleaning  $\mathscr{D}$  ["Print Head Cleaning" on](#page-137-0) [page 138](#page-137-0)

# **Print Adjustments**

Use this menu in the following cases.

#### **Using new media not registered to the printer**

Perform **Automatic Adjustment** after loading media to the printer.

**When banding or graininess is found in the print results even after Automatic Adjustment is performed**

Perform **Print Head Alignment** and **Media Feed Adjustment** manually.

**When changing Advanced Settings after saving media settings**

## **Automatic Adjustment**

Print head position and media feed are adjusted while printing the pattern.

The approximate maximum length of the media required to print the test pattern is given below.

Approx. 600 mm (23.62 in.)

Check that the printer is ready, and load the media according to the actual usage conditions.

When using the Auto Take-up Reel Unit, attach the media to the roll core.

 $\mathscr{D}$  ["Loading media" on page 70](#page-69-0)

U["Using the Auto Take-up Reel Unit" on](#page-76-0) [page 77](#page-76-0)

B Press , and then press in the order of **Media Settings** - **Print Adjustments** - **Automatic Adjustment**.

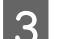

### C Press **Start**.

Auto adjust starts, and an adjustment pattern is printed. Wait until adjustment is complete.

## **Print Head Alignment**

### **Auto**

The same adjustment as Print Head Alignment of Automatic Adjustment is performed.

The approximate maximum length of the media required to print the test pattern is given below.

Approx. 300 mm (11.81 in.)

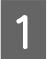

Check that the printer is ready, and load the media according to the actual usage conditions.

When using the Auto Take-up Reel Unit, attach the media to the roll core.

 $\mathscr{D}$  ["Loading media" on page 70](#page-69-0)

U["Using the Auto Take-up Reel Unit" on](#page-76-0) [page 77](#page-76-0)

Press **E**, and then press in the order of **Media Settings** - **Print Adjustments** - **Print Head Alignment** - **Auto**.

### C Press **Start**.

Auto adjust starts, and an adjustment pattern is printed. Wait until adjustment is complete.

### **Manual**

You can select **Manual(Simple)** or **Manual(Standard)** to make adjustments.

### **Manual(Simple)**

Select this when Auto adjustment has failed or when you want to perform quick and simple adjustment by visually inspecting the pattern.

### **Manual(Standard)**

Select this when you want to perform adjustment equivalent to Auto adjustment by visually inspecting the pattern.

The approximate maximum length of the media required to print the test pattern is given below.

Manual(Simple): Approx. 50 mm (1.96 in.)

Manual(Standard): Approx. 150 mm (5.9 in.)

#### **Adjustment Procedure**

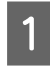

T<br> **Check that the printer is ready, and load the media according to the actual usage conditions.** 

When using the Auto Take-up Reel Unit, attach the media to the roll core.

 $\mathscr{D}$  ["Loading media" on page 70](#page-69-0)

U["Using the Auto Take-up Reel Unit" on](#page-76-0) [page 77](#page-76-0)

Press **E**, and then press in the order of **Media Settings** - **Print Adjustments** - **Print Head Alignment**.

Select Manual(Simple) or Manual(Standard), and then press **Start**.

> An adjustment pattern is printed. Wait until printing is complete.

 $\Delta$  Check the printed adjustment pattern.

Adjustment pattern blocks are printed as shown below according to the type of manual adjustments.

Manual(Simple): 4 blocks, A to D

Manual(Standard): 31 blocks, A to Z and a to e

Select the pattern with the least tint unevenness for each block.

Select "+2" in the cases shown below.

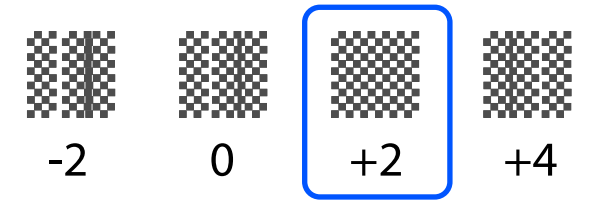

If there are patterns where unevenness is the same, set an intermediate value in Step 5.

Set "+1" in the cases shown below.

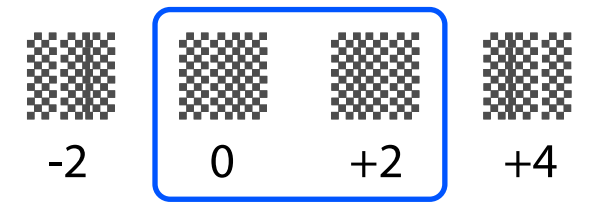

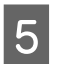

 $5<sup>th</sup>$  The screen for entering confirmation results for the adjustment pattern is displayed.

> On the entry screen of each block, set the number confirmed in Step 4 by pressing  $\blacksquare / \blacksquare$ , and then press **OK**.

> The Media Settings menu is displayed when you finish the adjustments.

## **Media Feed Adjustment**

This menu is used when banding (horizontal banding, tint unevenness, or stripes) is detected in printing results.

You can select Auto or Manual to make adjustments.

### **Auto**

You can select **Auto(Standard)** or **Auto(Details)** to make adjustments.

### **Auto(Standard)**

Select this when you want to perform quick and simple adjustment, such as for readjustment before the roll is used up.

The same adjustment as Media Feed Adjustment of Automatic Adjustment is performed.

#### **Auto(Details)**

Select this when you want to make highly precise adjustments, such as for improving the print quality of characters or ruled lines.

The approximate maximum length of the media required to print the test pattern is given below.

Auto(Standard): Approx. 300 mm (11.81 in.)

Auto(Details):

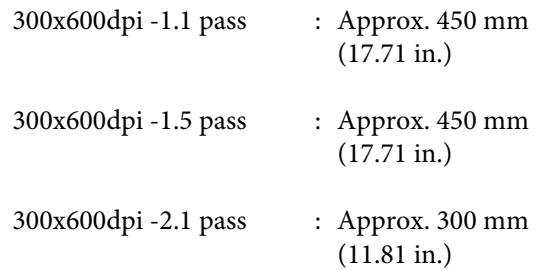

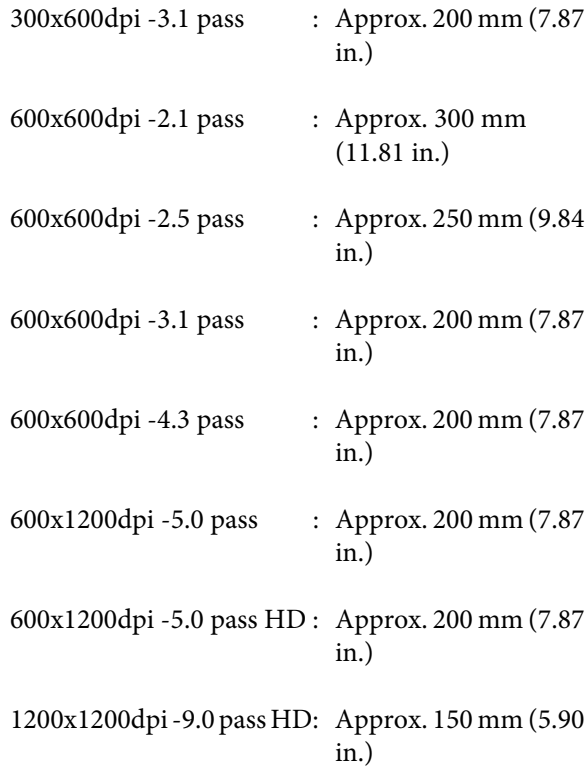

T<br>Check that the printer is ready, and load the<br>media according to the actual usage conditions.

When using the Auto Take-up Reel Unit, attach the media to the roll core.

 $\mathscr{D}$  ["Loading media" on page 70](#page-69-0)

U["Using the Auto Take-up Reel Unit" on](#page-76-0) [page 77](#page-76-0)

Press **E**, and then press in the order of **Media Settings** - **Print Adjustments** - **Media Feed Adjustment**.

Select Auto(Standard) or Auto(Details), and then press **Start**.

> Auto adjust starts, and an adjustment pattern is printed. Wait until adjustment is complete.

> Selecting **Auto(Details)** displays the pass mode selection screen. Check that a pass mode to be used for printing is selected, and then press **OK**.

### **Manual**

You can select **Manual(Standard)** or **Manual(Measurement)** to make adjustments.

### **Manual(Standard)**

Make a selection in the following cases.

- ❏ When Auto adjustment has failed
- ❏ When you want to perform quick and simple adjustment by visually inspecting the pattern

### **Manual(Measurement)**

Make a selection in the following cases.

- ❏ When Auto and Manual(Standard) adjustments have failed
- ❏ When banding can be seen in the print results even after doing the adjustments for Manual(Standard)
- ❏ When it is difficult to check the patterns for Manual(Standard) due to bleeding ink, etc.
- ❏ When you want to print with accurate length

The approximate maximum length of the media required to print the test pattern is given below.

Manual(Standard): Approx. 100 mm (3.93 in.)

Manual(Measurement): Approx. 600 mm (23.62 in.)

#### **Adjustment Procedure**

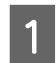

Check that the printer is ready, and load the media according to the actual usage conditions.

When using the Auto Take-up Reel Unit, attach the media to the roll core.

 $\mathscr{D}$  ["Loading media" on page 70](#page-69-0)

U["Using the Auto Take-up Reel Unit" on](#page-76-0) [page 77](#page-76-0)

 $\sum_{n=0}^{\infty}$  Press  $\equiv$ , and then press in the order of **Media Settings** - **Print Adjustments** - **Media Feed Adjustment** - **Manual(Standard)**.

### C Press **Start**.

An adjustment pattern is printed. Wait until printing is complete.

### 4 Check the printed adjustment pattern.

#### **When Manual(Standard) is selected**

Two groups of adjustment patterns, A and B, are printed. Select the pattern with the least amount of overlapping or gaps for each group. Select "-0.2%" in the cases shown below.

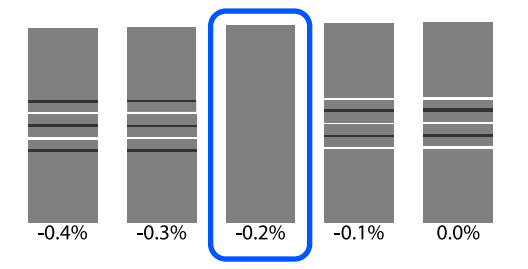

If there are patterns where the overlapping or gaps are the same, enter the middle value in Step 5.

Enter "-0.15%" in the cases shown below.

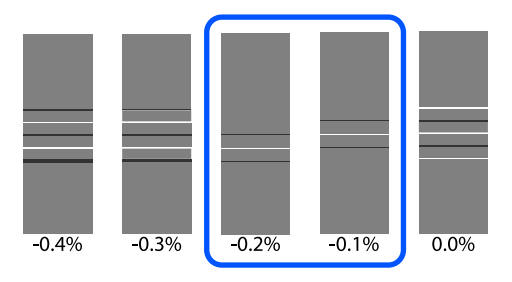

If all of the adjustment patterns contain overlaps or gaps, and you cannot narrow it down to 1, select the pattern with the least overlaps and gaps. Do Steps 2 to 5 again, and repeat them until a pattern with no overlaps or gaps is printed.

If the pattern is difficult to check, such as if the ink bleeds, input "0.0%" one time.

In this situation, the media feed is not adjusted. Do the following steps to complete Manual(Standard), and then perform Manual(Measurement) again.

#### **When Manual(Measurement) is selected**

Measure the space between patterns using a scale of up to 0.5 mm (0.02 in.).

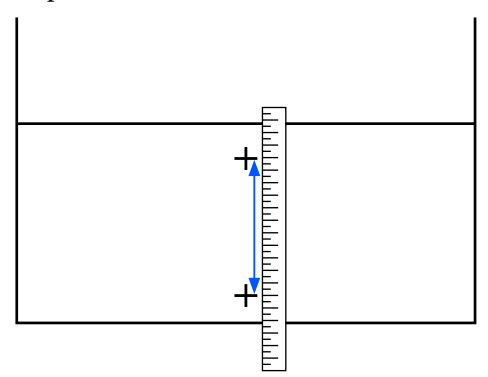

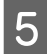

E The screen for entering confirmation results for the adjustment pattern is displayed.

#### **When Manual(Standard) is selected**

Set the values printed under the patterns selected in A and B, and then press **OK**.

#### **When Manual(Measurement) is selected**

Set the value measured in Step 4, and then press **OK**.

When adjustments are complete, the Home screen is displayed.

# **Printable area**

## **Left and Right Edge Positions of Media**

The left and right edges of media recognized by the printer vary, as shown below, according to the Width Detection settings.

Width Detection **On** : The printer automatically detects the left and right edges of the loaded media.

When media edge plates are attached, the edge of the media is recognized as within 7 mm (0.27 in.) of the left and right edges of the media.

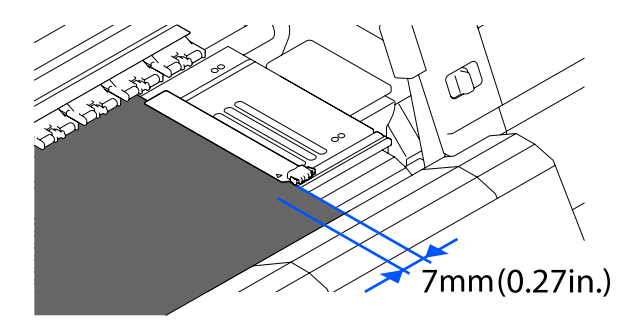

The edges of the media are not detected correctly if the media edge plates are not attached correctly.

 $\mathscr{D}$  ["Loading media" on page 70](#page-69-0)

Width Detection Off : The center of the black rectangle label in front of the platen (shown in the illustration below) is recognized as the standard position for the right edge of the media. From the standard position for the right edge of the media, a position set by a value (300 to 1950) with Width Detection being set to **Off** is recognized as the left edge of the media.

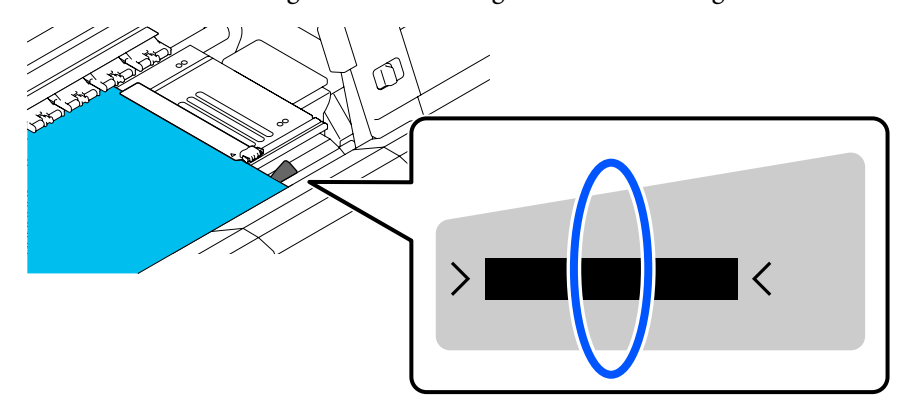

# **Printable Area and Image Print Area**

❏ When not using the Information Printing function As shown in the illustration, the printable area can be used as an image print area for all jobs.

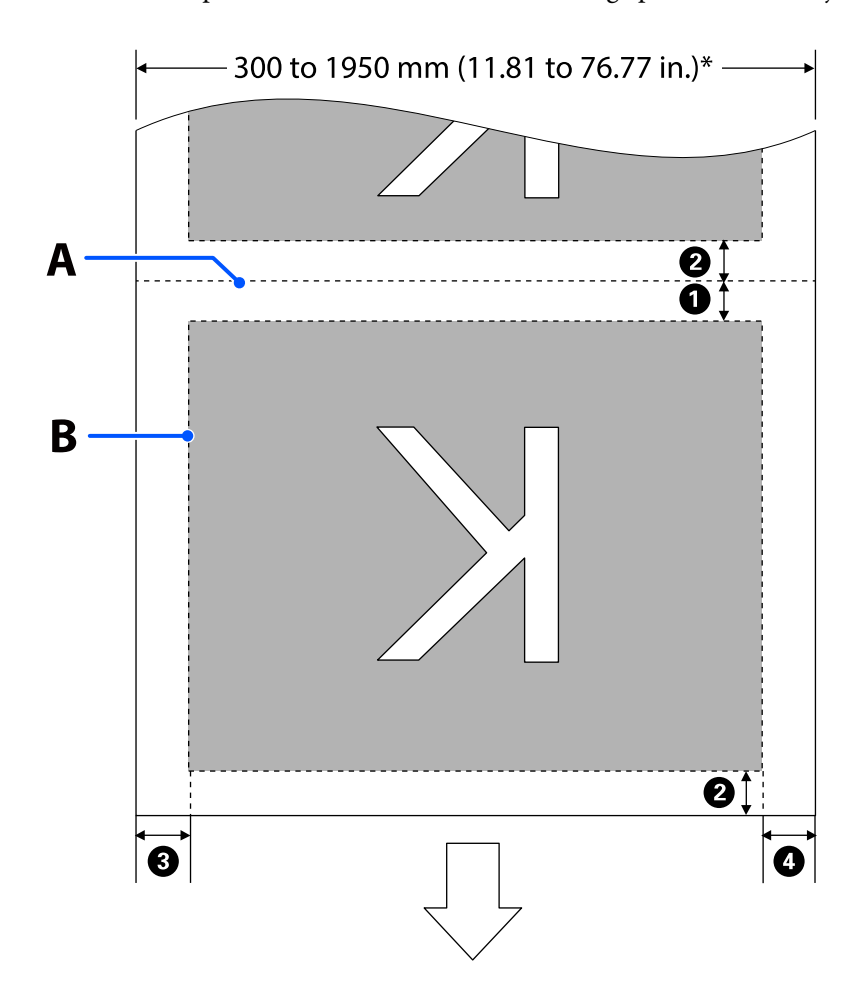

❏ When using the Information Printing function

As shown in the illustration, the size of the left and right sides of the image print area is reduced by the amount of information to print.

Areas to be used to print information vary according to the settings. Here, an example of the smallest image print area for the following settings is shown.

- ❏ Print position for the Event Marking of the Information Printing function: Left and right
- ❏ Print position for the nozzle check patterns of the Information Printing function: Left and right

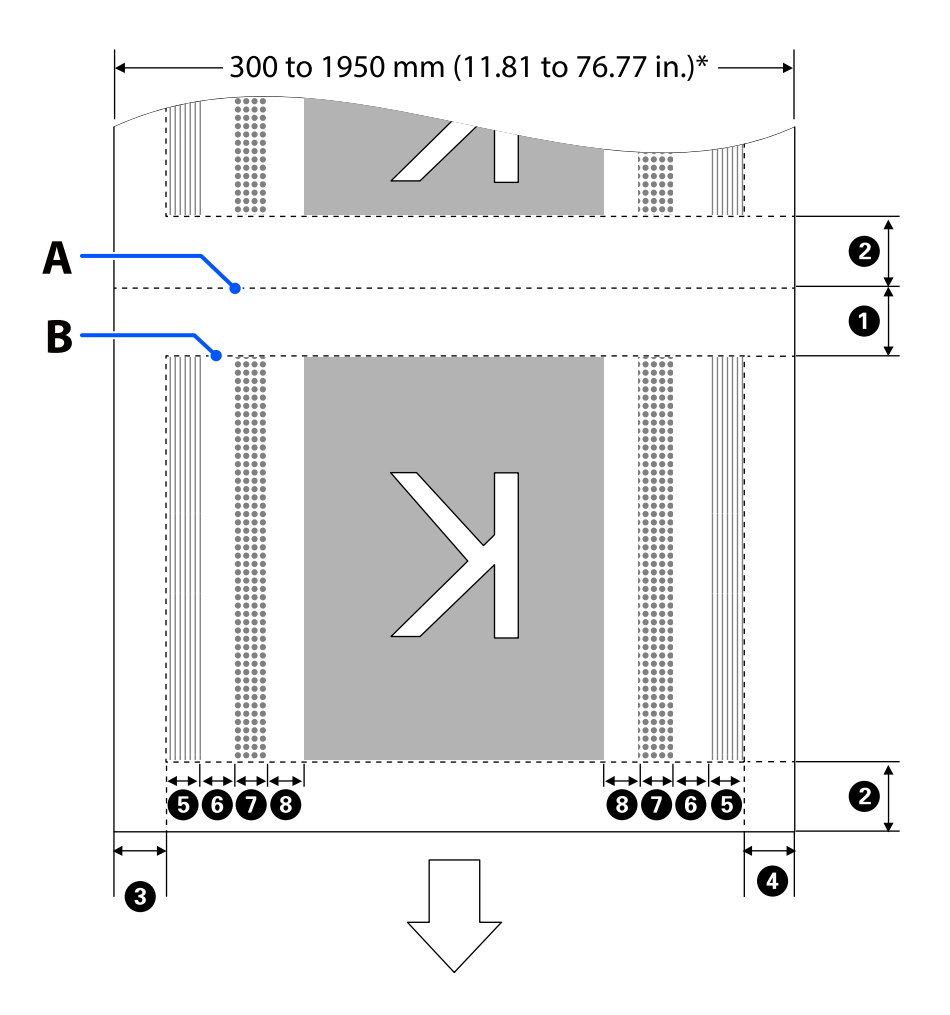

- A Media cut position
- B Printable area
- Image print area
- Print area of nozzle check patterns

Event Marking area  $\frac{1}{1000}$ 

\* When **Width Detection** is set to **Off**, the set value (300 to 1950 mm [11.81 to 76.77 in.]) is applied.

The arrow indicates the feed direction.

The details of  $\bigcirc$  to  $\bigcirc$  are shown below.

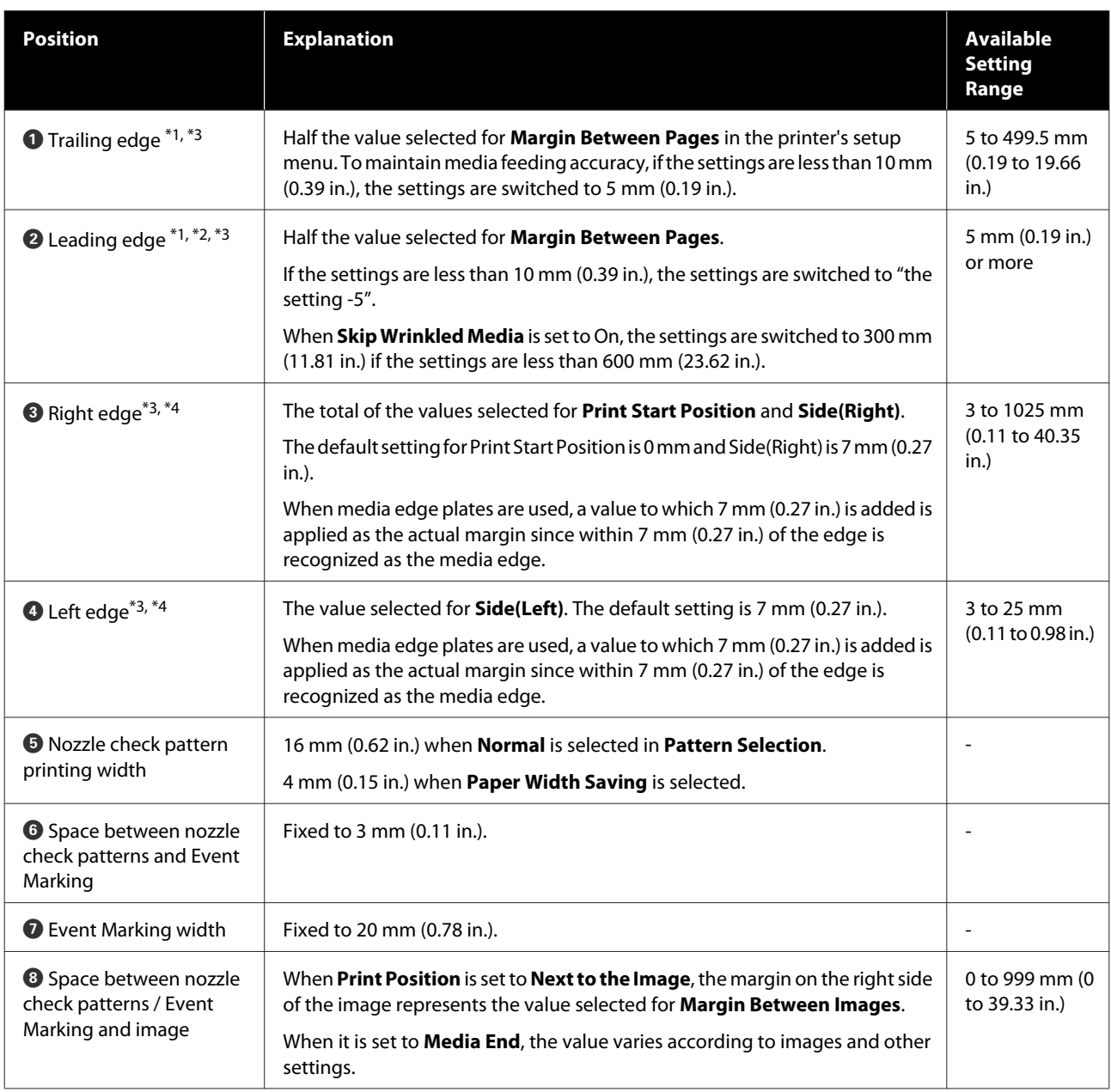

- \*1 The set margin and the actual print results may differ depending on the RIP being used. Contact the RIP manufacturer for more information.
- \*2 With **Width Adjustment** in the settings menu for the printer, you can adjust the margins in a range between -10 mm and +10 mm (-0.39 in. and 0.39 in.).
- \*3 This may be available in the RIP depending on the RIP software being used. Contact the RIP manufacturer for more information.

- \*4 Note the following points when setting margins.
	- ❏ Leave margins of 10 mm (0.39 in.) or more when using media edge plates. Narrower margins could result in printer printing over the plates.
	- ❏ If the total of the print data width and set left and right margins exceeds the printable area, a portion of the data will not be printed.

#### *Note:*

*If the following points are not observed when Width Detection is Off, printing may occur outside the left and right edges of the media. Ink used outside the edges of the media will stain the inside of the printer.*

- ❏ *Ensure that the print data width does not exceed the loaded media width.*
- ❏ *When media is loaded to the left of the right side reference position, align the Print Start Position setting with the position where the media set.* U*["General Settings menu" on page 152](#page-151-0)*

# **Maintenance**

# **When to Perform Various Maintenance Operations**

Cleaning and replacement of consumables must be performed to ensure the print quality of the printer.

Failure to perform appropriate maintenance could result in reduced print quality. Read the following to perform appropriate maintenance.

## **Cleaning**

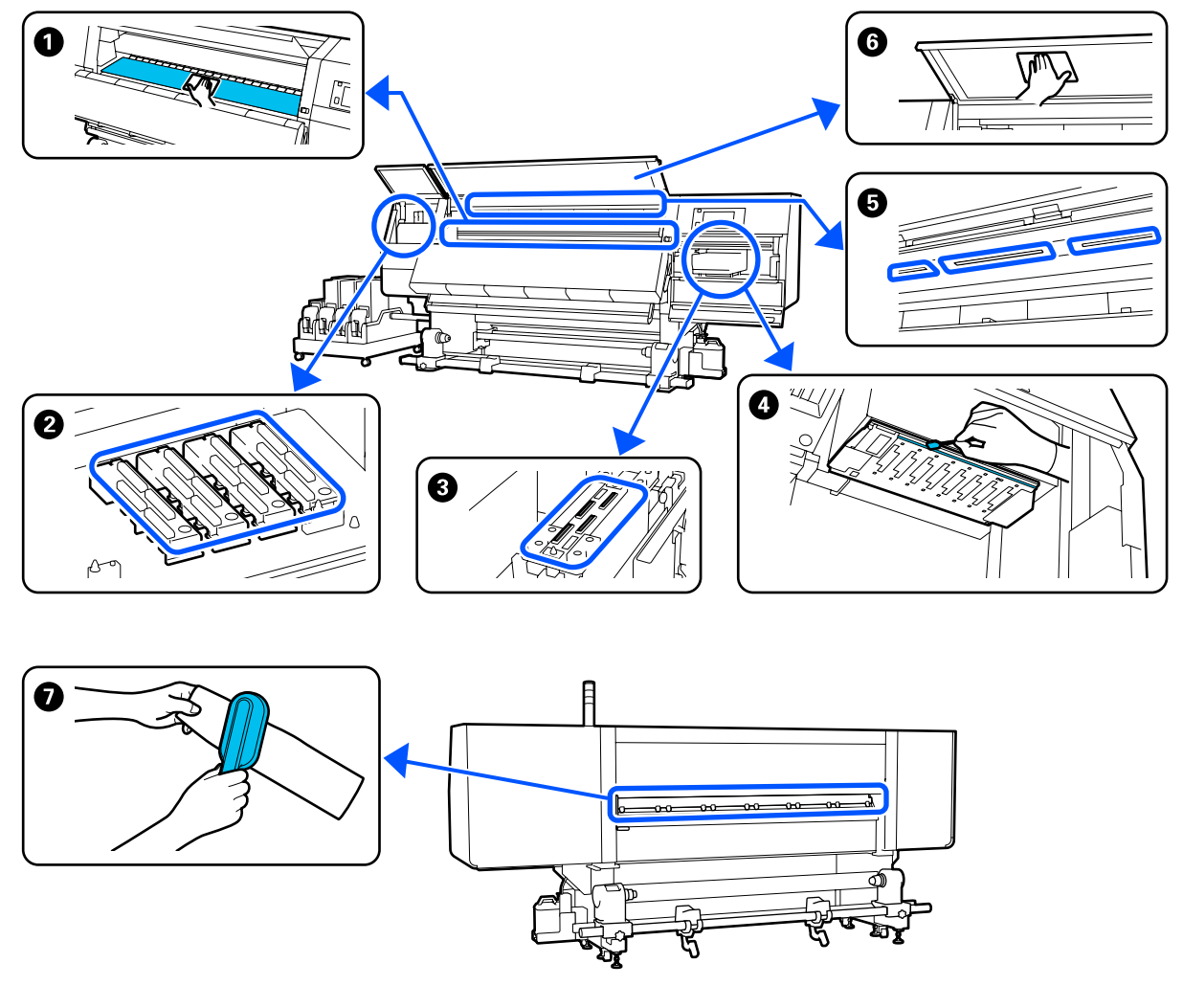

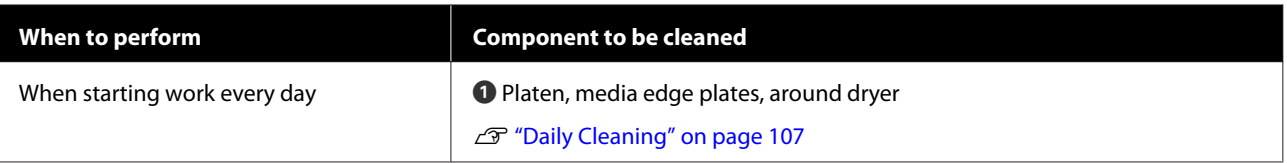

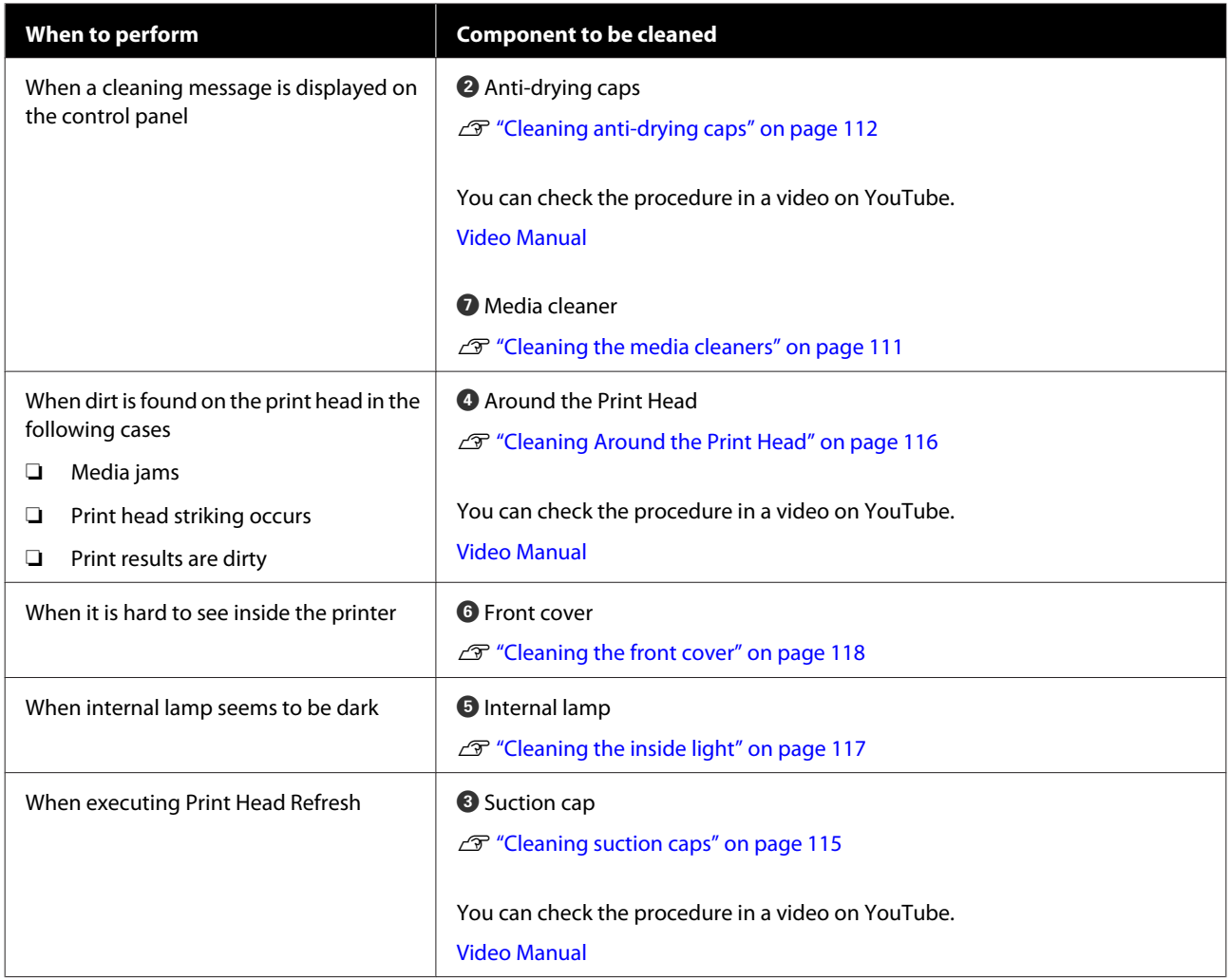

# **Replacing Consumables**

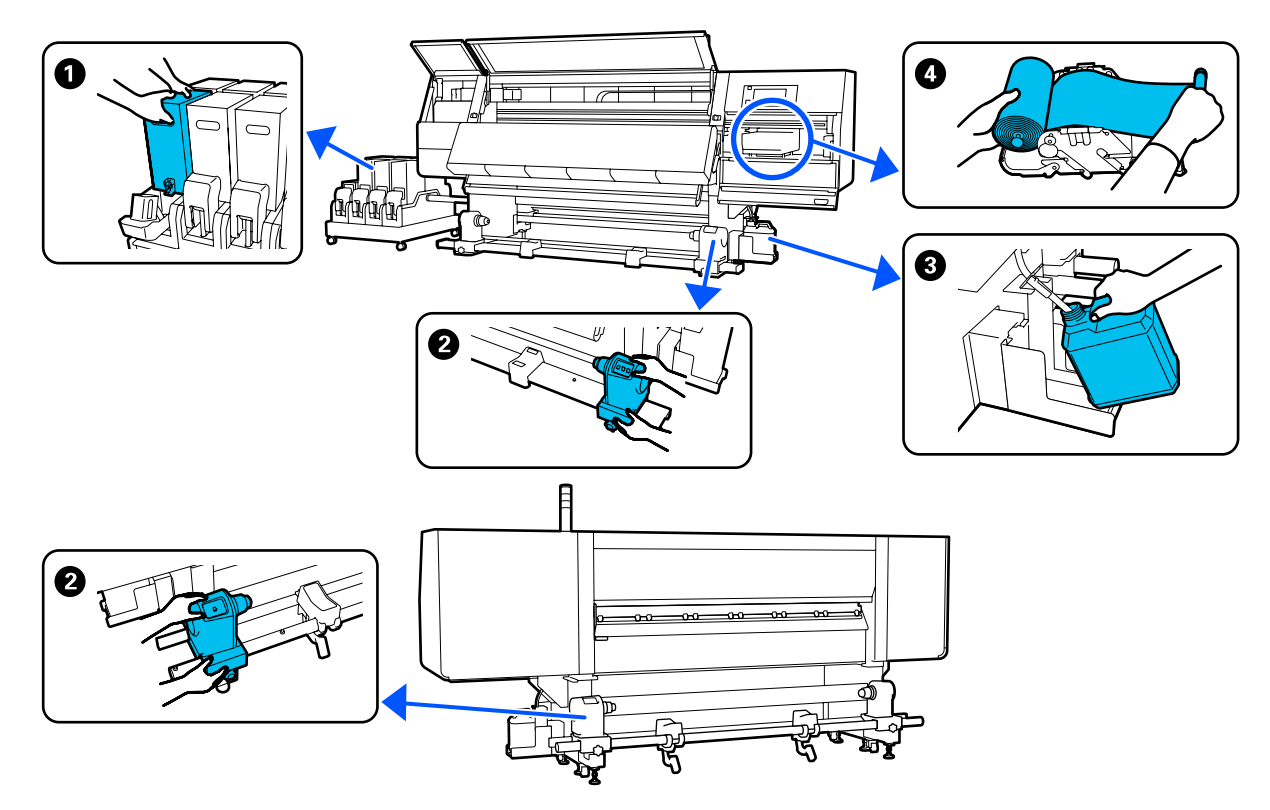

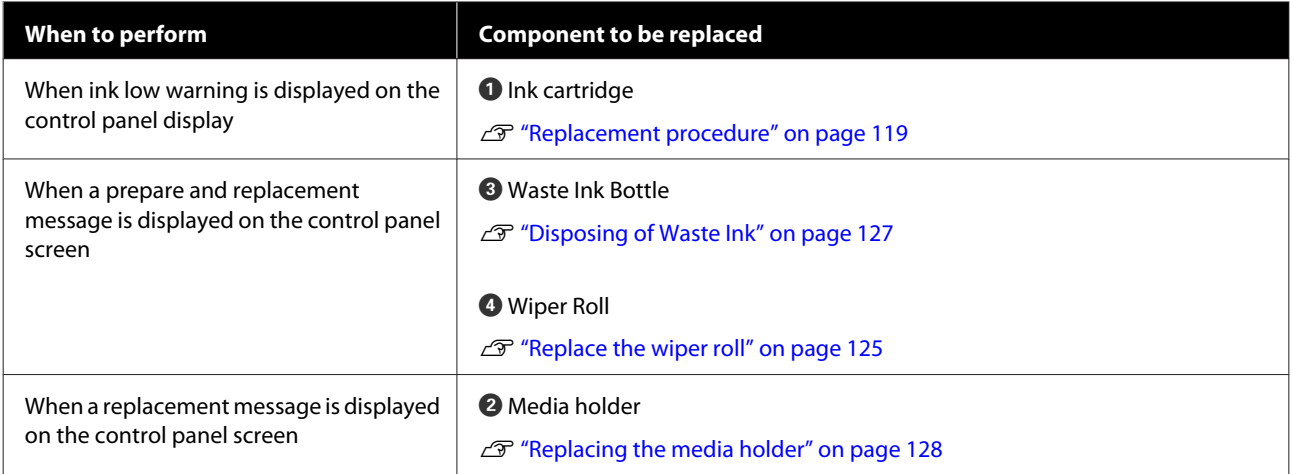

# **Other maintenance**

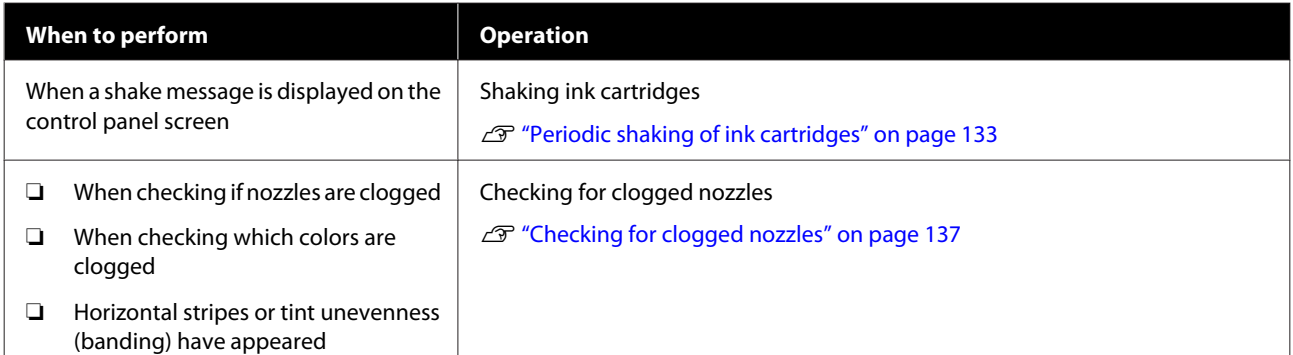

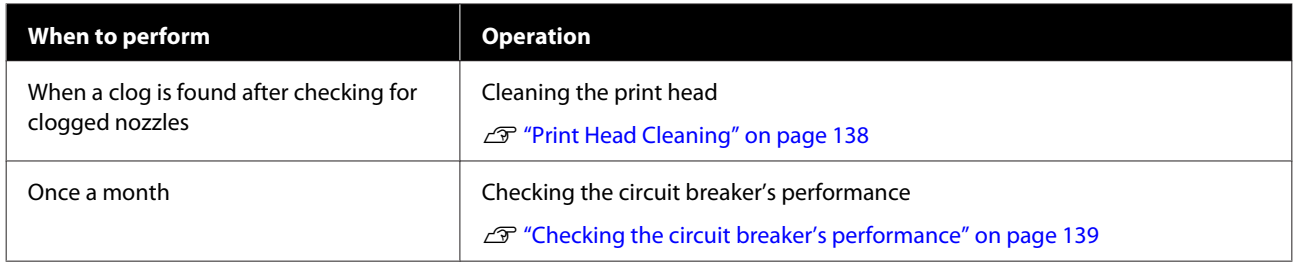

# **What You'll Need**

Ready the following items before beginning cleaning and replacement.

When the supplied parts have been completely used, purchase new consumables.

Prepare genuine parts when replacing ink cartridges or performing maintenance.

U["Options and Consumable Products" on](#page-178-0) [page 179](#page-178-0)

If your gloves have worn out, prepare commercially available nitrile gloves.

### **Protective eyeglasses (available in the market)**

Protects your eyes from ink and cleaning fluid.

### **Mask (available in the market)**

Protects your nose and mouth from ink and cleaning fluid.

#### **Cleaning kit (supplied with the printer)**

Use these when wiping up ink stains.

The following accessories are in the kit.

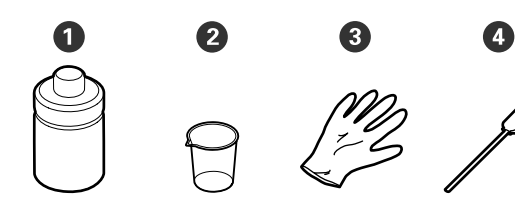

- **O** Cleaning fluid (x1)
- $\bullet$  Cup (x1)
- $\bigodot$  Gloves  $(x16)$
- **O** Cleaning stick (x50)

How to use  $\mathscr{D}$  ["Using Cleaning liquid" on page 110](#page-109-0)

#### **Metal or plastic (PP or PE) tray (available in the market)**

Use when putting cleaning utensils, removed consumables, or cleaning fluid moved to the container supplied with the printer.

### **Media Cleaner Brush (supplied with the printer)**

Use when cleaning with media cleaner.

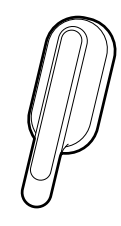

### **Soft cloth (available in the market)**

Use when cleaning inside the front cover and the bottom of the dryer. Use material that is not likely to generate lint or static electricity.

# **Precautions regarding maintenance**

Note the following points when cleaning and replacing parts.

### <span id="page-106-0"></span>*Caution:*

- ❏ *Store ink cartridge, cleaning fluid, and waste ink in a location out of the reach of children.*
- ❏ *During maintenance, wear protective clothing, including protective eyewear, gloves, and a mask.*

*If ink, waste ink, cleaning fluid, or grease contacts your skin or enters your eyes or mouth, take the following actions:*

- ❏ *If fluid adheres to your skin, immediately wash it off using large volumes of soapy water. Consult a physician if the skin appears irritated or is discolored.*
- ❏ *If fluid enters your eyes, rinse immediately with water. Failure to observe this precaution could result in bloodshot eyes or mild inflammation. If problems persist, consult with a physician.*
- ❏ *If fluid enters your mouth, consult a physician immediately.*
- ❏ *If fluid is swallowed, do not force the person to vomit, and consult with a physician immediately. If the person is forced to vomit, fluid may get caught in the trachea which can be dangerous.*
- ❏ *Do not drink the ink.*
- ❏ Remove the media from the printer before proceeding with cleaning or replacing the media holder.
- ❏ Never touch the belts, circuit boards, or any parts that do not require cleaning. Failure to observe this precaution could result in malfunction or reduced print quality.
- ❏ Use only the supplied cleaning sticks or sticks contained in a maintenance kit. Other types of sticks that produce lint will damage the print head.
- ❏ Always use fresh cleaning sticks. Re-using sticks can make stains even harder to remove.
- ❏ Do not touch the tips of the cleaning sticks. Oil from your hands could damage the print head.
- ❏ Do not use anything other than the specified cleaning fluid when cleaning around the print head, caps, etc. Using anything else could result in malfunction or reduced print quality.

❏ Touch a metallic object before starting work to discharge any static electricity.

# **Cleaning**

# **Daily Cleaning**

When lint, dust, or ink adheres to the platen or the media edge plates, it could cause clogged nozzles or ink drops to occur.

Dirt on the media path around the dryer could make the printouts dirty.

To maintain optimum printing quality, we recommend cleaning before starting work every day.

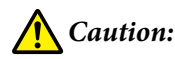

- ❏ *The dryer may be hot; observe all necessary precautions. Failure to observe the necessary precautions could result in burns.*
- ❏ *Do not put your hand inside the dryer. Failure to observe the necessary precautions could result in burns.*
- ❏ *Be careful not to trap your hands or fingers when opening or closing the front cover or the maintenance cover. Failure to observe these precautions could result in injury.*
- $\uparrow$  Make sure the printer is turned off and the screen has turned off, and then unplug the power cable from the outlet.

Disconnect both of the power cables.

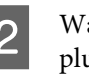

Wait for one minute after unplugging the power plug.

Move the lock lever on the left and right side outwards to open the front cover.

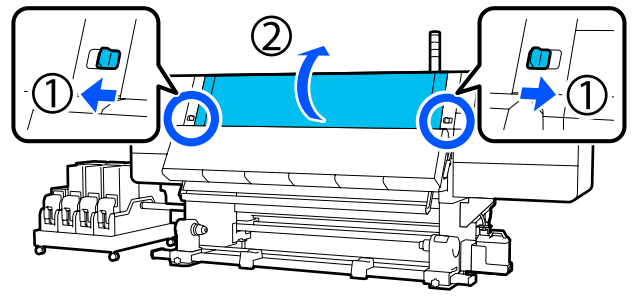

Soak a soft cloth in water, wring it out thoroughly, and then wipe off any ink, lint, or dust that has adhered to the platen.

> Carefully remove lint and dust stuck in the groove of the platen.

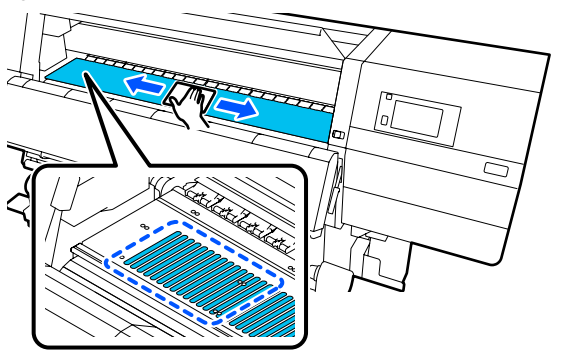

 $\overline{5}$  Soak a soft cloth in water, wring it out thoroughly, and then wipe off any lint, or dust that has adhered to the media edge plates.

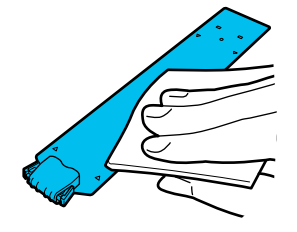

### c*Important:*

*When media with glue has been used or when ink has adhered to the media edge plates, follow the procedure in the "Cleaning the media edge plates when media with glue has been used or when ink has adhered" in the next section to clean the front and back of the plates. If you continue printing while glue is stuck to the rear, it may rub against the print head.*

 $\begin{matrix} 6 \end{matrix}$  Soak a soft cloth in water, wring it out thoroughly, and then wipe off any ink, lint, or dust that has adhered to the upper and lower parts of the dryer.

Wipe the area shown in the illustration below.

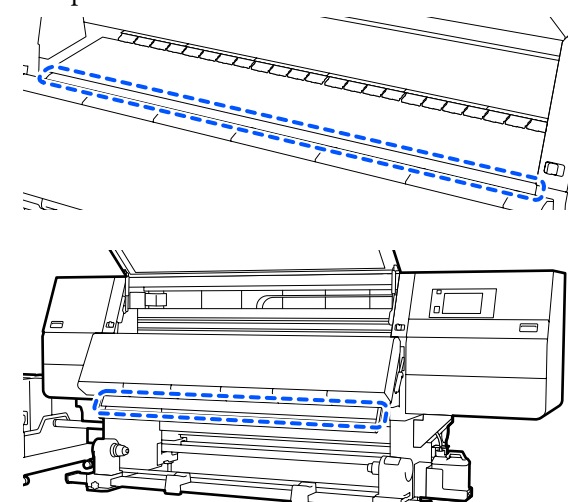

After wiping off stains, close the front cover and move the left and right lock levers inwards.

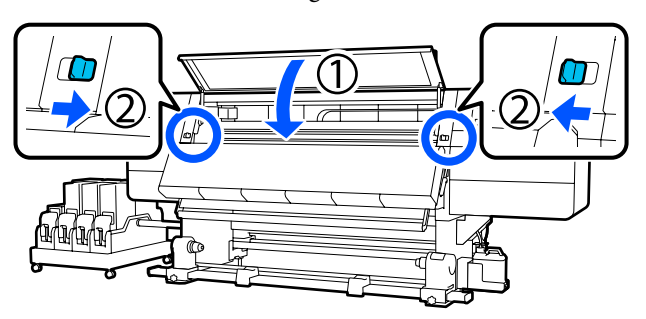

Plug in both of the two power cables and turn the printer on.

#### **Cleaning the media edge plates when media with glue has been used or when ink has adhered**

Remove the media edge plates from the printer, and clean the front and back of the plates using a diluted neutral detergent.

When stains are removed, attach the plates to their original positions.
- 
- **1** Open the left-side maintenance cover while lowering the lock release levers.

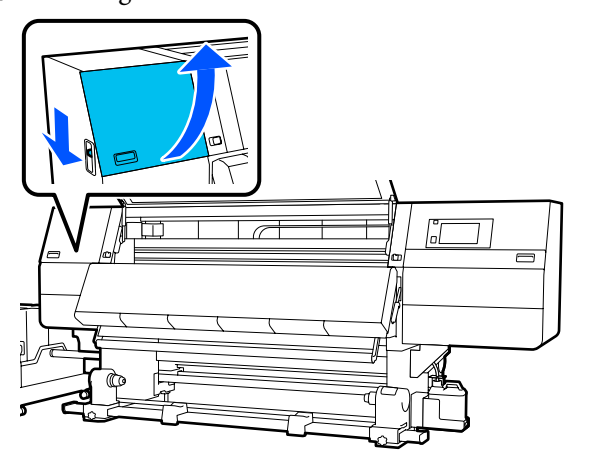

 $\begin{array}{|c|c|c|}\n\hline\n\end{array}$  While holding the tabs of the media edge plate on hoth sides move the plate to the left edge of the both sides, move the plate to the left edge of the platen to remove it.

> Remove the right media edge plate also from the left side.

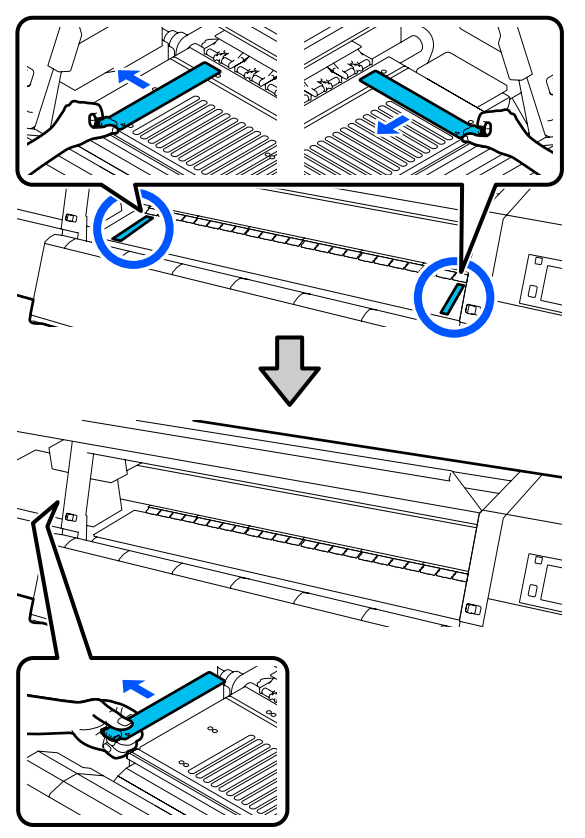

 $\overline{3}$  Soak a soft cloth in diluted neutral detergent, wring it out thoroughly, and then wipe off any glue or ink that has adhered to the front and back of the media edge plates.

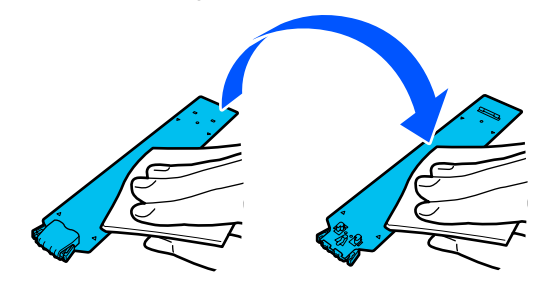

<span id="page-109-0"></span>After wiping off stains, insert the media edge plate from the left side of the platen.

Insert the right media edge plate also from the left side.

When inserting the plate, attach the hooked sections to the front corner of the platen while pressing the tip of the metallic plate against the platen.

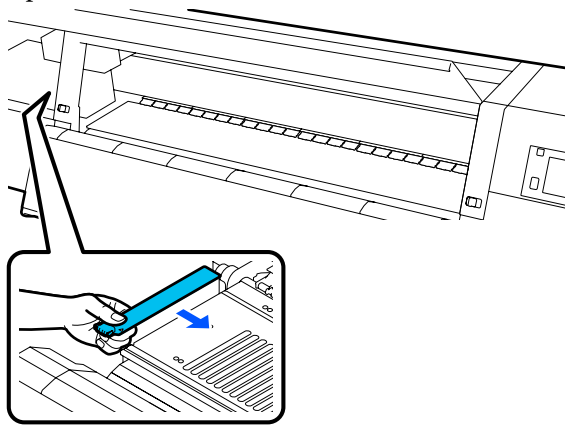

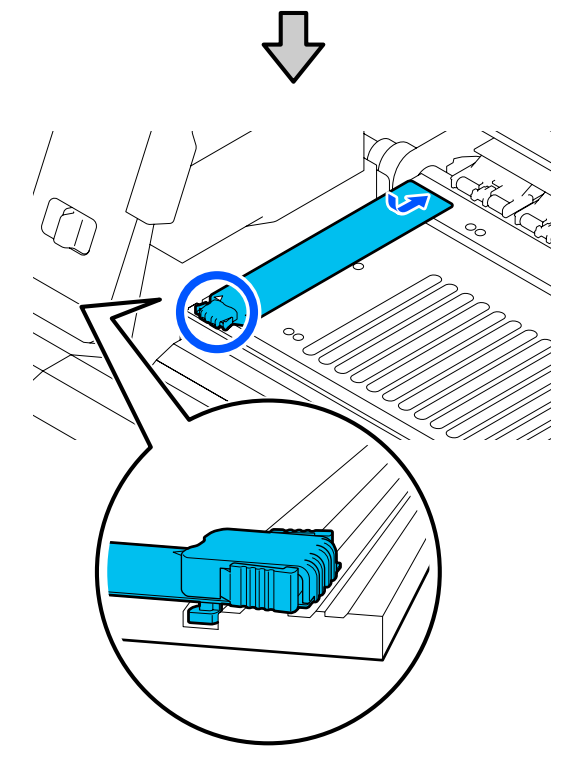

- $\overline{5}$  Check that two hooked sections at the rear of the madia adge plate are securely applied as shown media edge plate are securely applied as shown below and that they are attached with no gap between the platen and media edge plate.
	- (1) Hook into the tip: Corners of the platen

(2) Hook into the rear of tab: Front corner of the platen

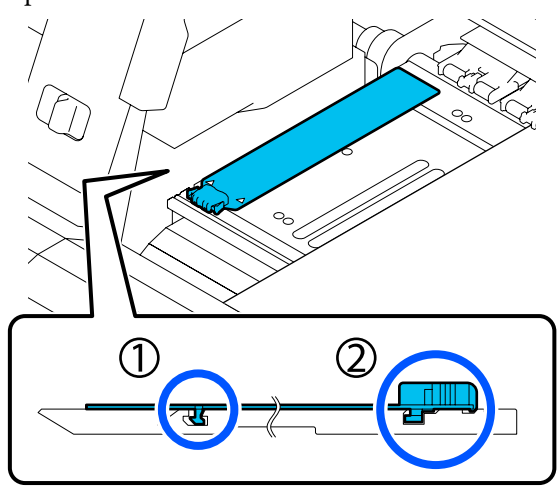

#### c*Important:*

*If hooked sections are not positioned correctly, return to Step 4 to attach them again. Otherwise, the head may be damaged.*

 $\overline{6}$  While holding the tabs of each media edge plate on both sides, move both the plates to the left and right edges of the platen respectively.

Releasing the tab fixes the media edge plate.

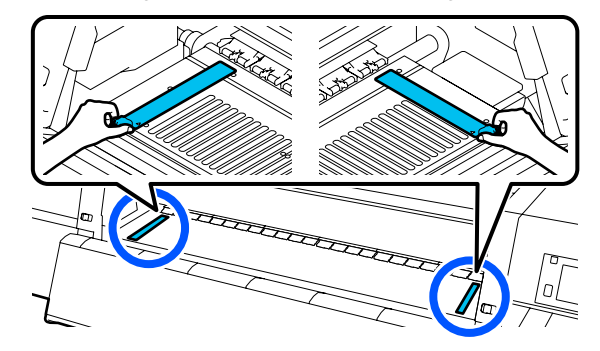

Close the left-side maintenance cover.

### **Using Cleaning liquid**

Only use Cleaning liquid to clean the parts indicated in the manual.

Before starting this procedure, be sure to read the following:

U["Precautions regarding maintenance" on](#page-105-0) [page 106](#page-105-0)

Put the cup supplied with the Cleaning Kit on the tray, and pour approximately 10 ml of Cleaning liquid into the cup.

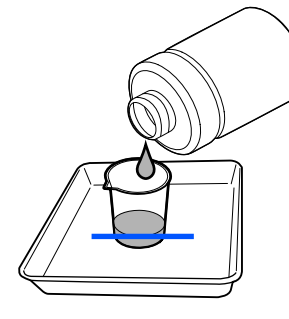

Dampen the cleaning stick with Cleaning liquid.

When doing this, do not allow Cleaning liquid to drip from the cleaning stick.

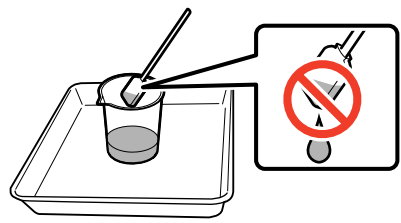

#### c*Important:*

- ❏ *Do not use Cleaning liquid that you have used for cleaning to clean the next time. Using dirty Cleaning liquid will make staining worse.*
- ❏ *Tightly close the lid of the Cleaning liquid and store it at room temperature out of direct sunlight and away from high temperatures or humidity.*
- ❏ *Used Cleaning liquid and cleaning sticks are industrial waste. Dispose of them in the same way as for waste inks.* U*["Disposal of used consumables" on](#page-140-0) [page 141](#page-140-0)*

### **Cleaning the media cleaners**

If the media cleaners are dirty, they cannot sufficiently wipe dirt and dust off the surface of the media, so there is a risk that problems may occur, such as clogged nozzles.

If the **Clean the media cleaner. After cleaning is complete, press [OK].** message appears on the control panel's screen, use the supplied media cleaner brush to clean them.

Check the on-screen message, and then move to the back side and remove the media cleaners.

While pressing the tabs on both sides, pull it off.

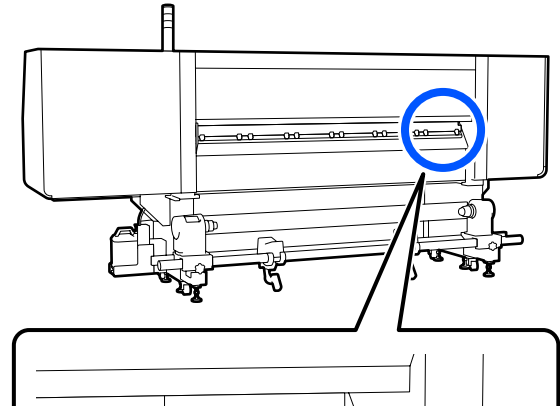

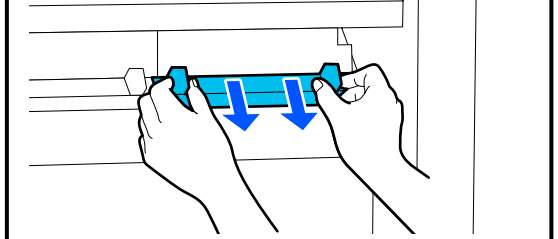

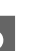

**B** Use the supplied brush to wipe dirt and dust from the surface.

> Since the brush's surface has a direction in which to wipe, move it in the direction that wipes off the dirt and dust.

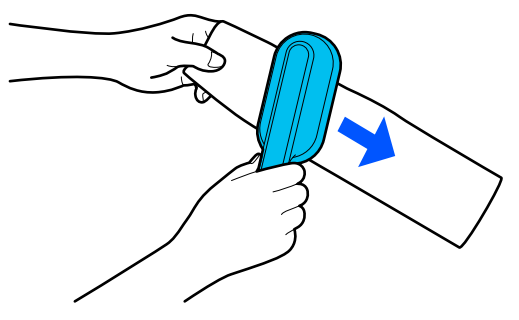

*Note: You can switch the direction in which to wipe.*

<span id="page-111-0"></span>C When you finish cleaning a media cleaner, install it to the printer.

> Hold the tabs as you insert the media cleaner until you hear a click.

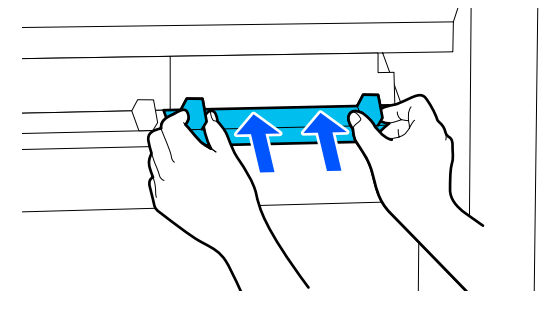

Repeat Steps 2 and 3 to clean all of the media cleaners.

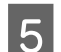

E On the screen, press **Done**.

### **Cleaning anti-drying caps**

When an anti-drying cap needs to be cleaned, the **Cleaning the Anti-Drying Caps.** message appears on the screen, and the cap that needs to be cleaned is indicated.

When this message appears, follow the steps below to clean only the indicated cap.

Before starting this procedure, be sure to read the following.

U["Precautions regarding maintenance" on](#page-105-0) [page 106](#page-105-0)

#### c*Important:*

*When using a cleaning stick to wipe off a cap, do not wipe off the area around the hole inside the cap. The cleaning fluid may get into the hole, causing the cap to not function correctly.*

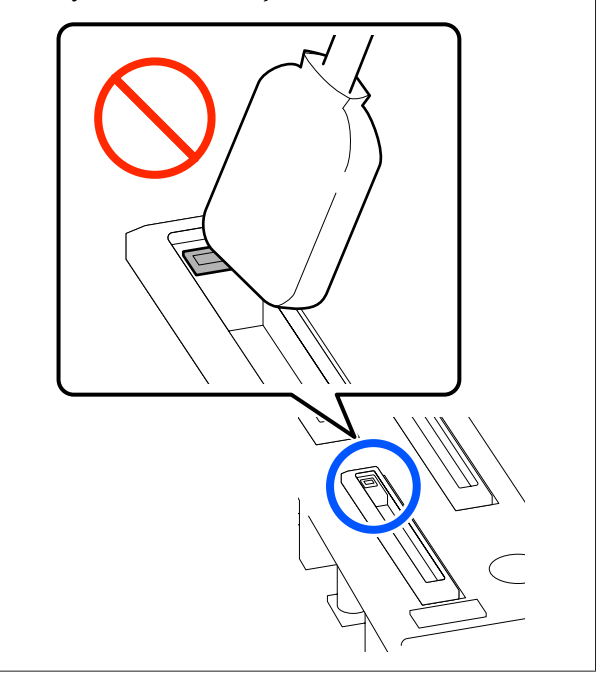

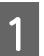

**A If Cleaning the Anti-Drying Caps.** appears on screen, confirm which cap to clean.

> The cap that needs to be cleaned is highlighted, as shown in the illustration.

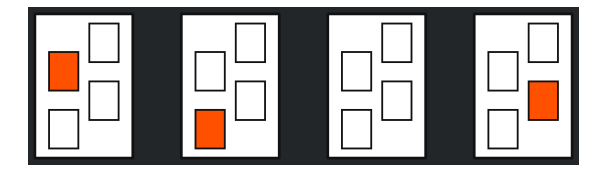

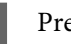

2<sup>Press Start.</sup>

The print head moves to the right side.

- 
- C Lower the lock release lever to open the left-side maintenance cover.

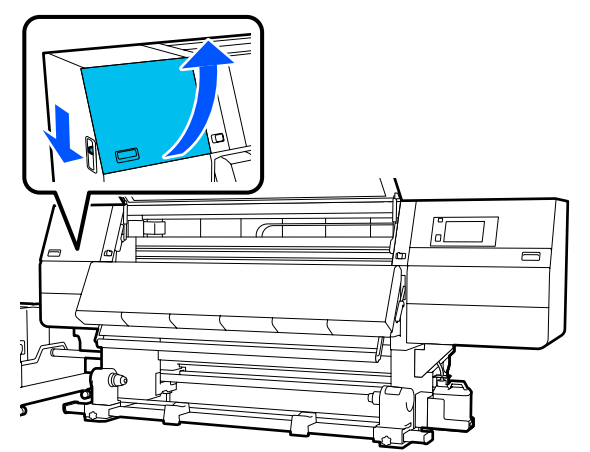

- $\Delta$  Dampen the cleaning stick with cleaning fluid. U["Using Cleaning liquid" on page 110](#page-109-0)
- $\overline{5}$  Hold the cleaning stick in a perpendicular orientation, and wipe the outer area of the cap that needs to be cleaned.

While wiping, avoid the area around the hole inside the cap.

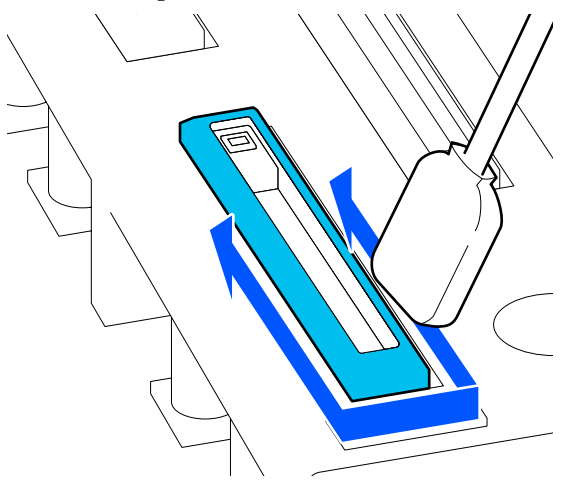

#### **When there is lint or dust on the cap**

Remove it by using the tip of the cleaning stick.

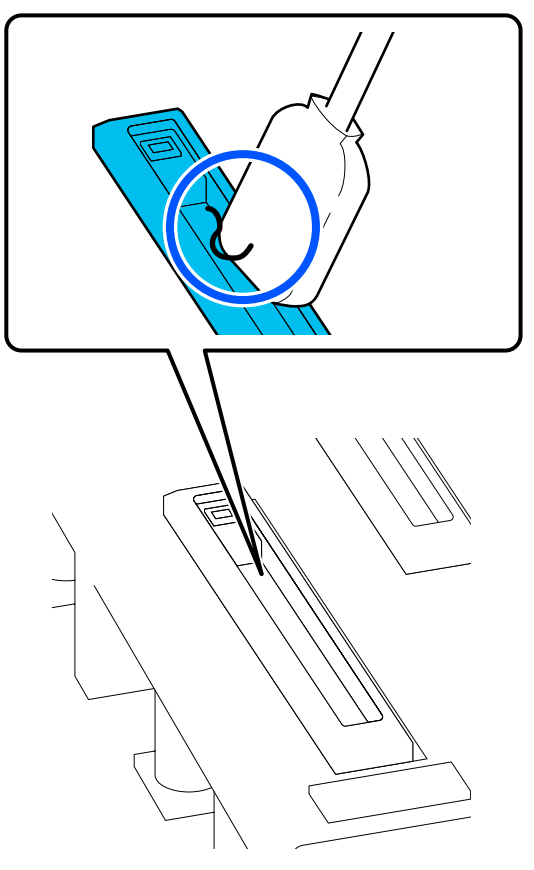

 $\begin{array}{c} \text{6} \end{array}$  Hold the cleaning stick flat and wipe the edges of the cap.

> While wiping, avoid the area around the hole inside the cap.

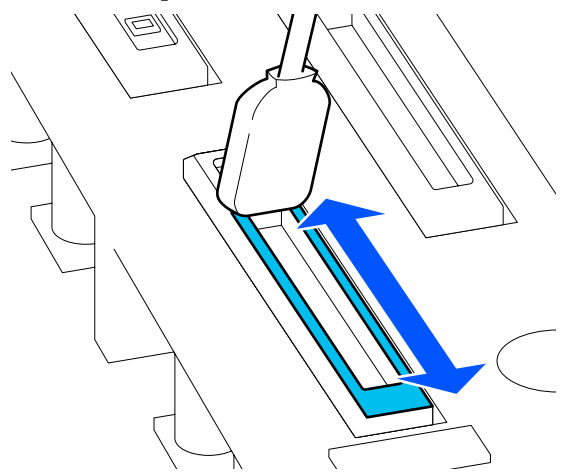

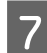

 $\overline{z}$  Hold the cleaning stick in a perpendicular<br>orientation and wine the inside of the can orientation, and wipe the inside of the cap.

> While wiping, avoid the area around the hole inside the cap and move the cleaning stick only in the direction away from the hole.

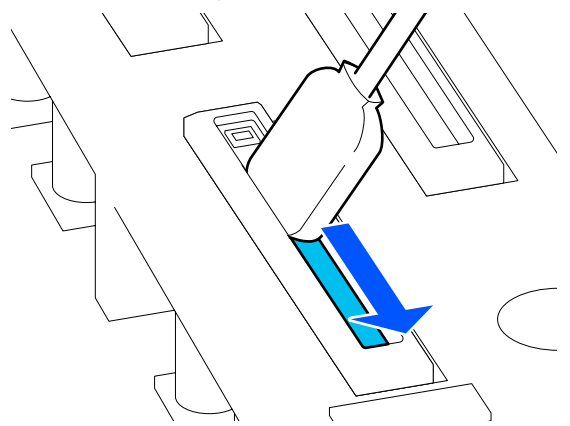

 $\overline{\text{B}}$  Use a new dry cleaning stick to wipe up all the ink<br>and cleaning fluid on the inside-edges and area and cleaning fluid on the inside, edges, and area around the cap.

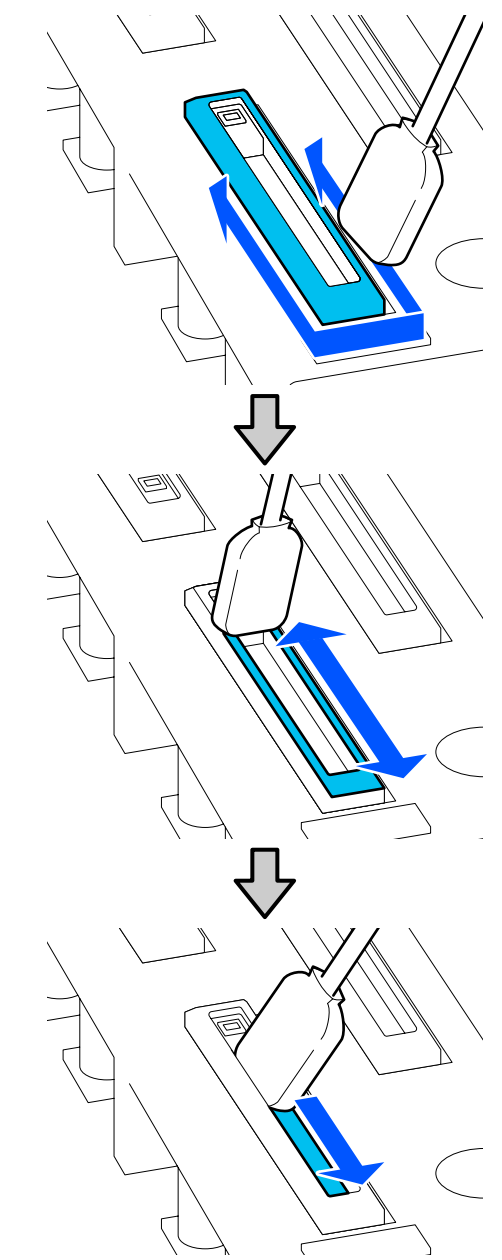

Wipe up all the ink and cleaning fluid, leaving no residue, as shown in the illustration below. If any ink or cleaning fluid is left over, it could clog the nozzles.

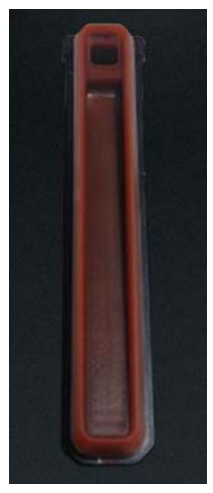

I Close the maintenance cover, and then press **Done**.

The print head returns to its normal position.

When the print head returns to its normal position, the screen for checking if the print head is dirty appears.

If necessary, clean the print head.

U["Cleaning Around the Print Head" on page 116](#page-115-0)

Disposing of used ink cleaner and cleaning sticks

 $\mathscr{D}$  ["Disposal of used consumables" on page 141](#page-140-0)

### **Cleaning suction caps**

Clean the suction caps before doing Print Head Refresh. If you do not clean the suction caps, doing Print Head Refresh is not fully effective. Before doing Print Head Refresh, use the following procedure to clean the suction caps.

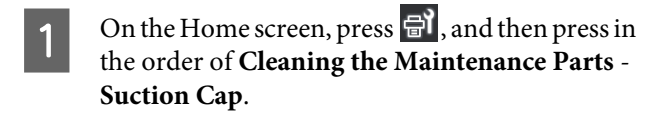

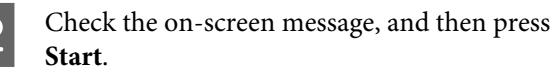

**C** Lower the lock release lever to open the right-side maintenance cover.

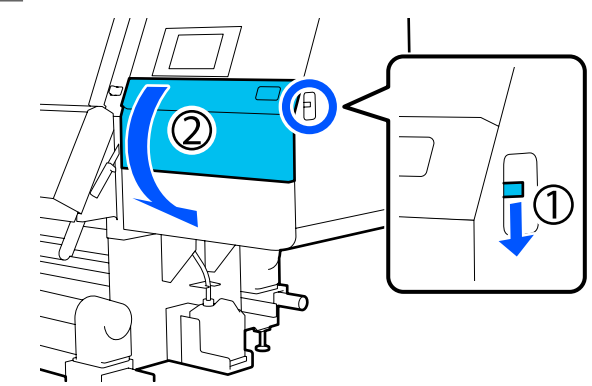

4 Dampen the cleaning stick with cleaning fluid. Use new cleaning sticks and cleaning fluid.

 $\mathscr{D}$  ["Using Cleaning liquid" on page 110](#page-109-0)

E Hold the cleaning stick in a perpendicular orientation, and wipe the outer areas of all the caps.

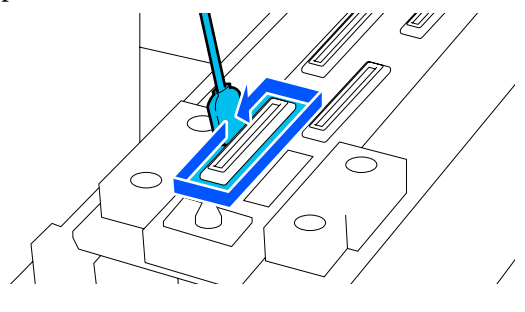

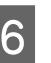

 $\begin{bmatrix} 6 \\ 1 \end{bmatrix}$  Hold the cleaning stick flat and wipe the edges of all the caps.

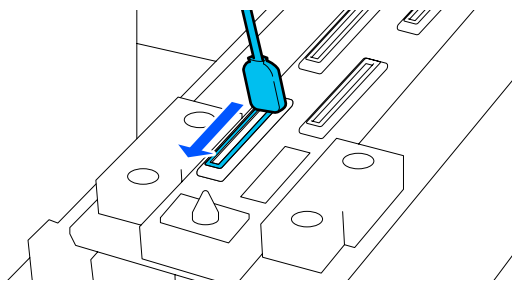

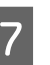

T<br>Check that there are no ink stains, lint, or dust<br>attached to the edges or outer area of the cap.

If they are not dirty, cleaning is complete.

If any dirt remains, repeat Steps 5 and 6 to wipe off any dirt.

<span id="page-115-0"></span>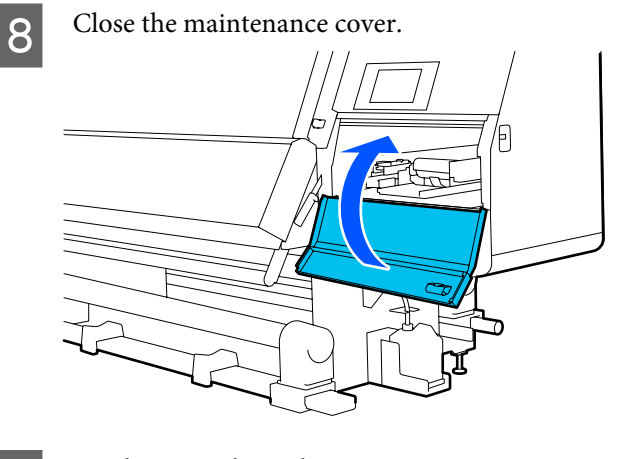

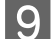

I On the control panel screen, press **Done**.

### **Cleaning Around the Print Head**

If any of the following problems occur, check the print head and clean it if there are any ink clots, lint, or dust.

- ❏ Media jams
- ❏ Print head striking
- ❏ Print results are dirty

Before starting this procedure, be sure to read the following.

U["Precautions regarding maintenance" on](#page-105-0) [page 106](#page-105-0)

A Move the print head to the cleaning position.

If the media has jammed, remove the jammed media, and when **Open the Maintenance Cover and clean around the print heads if they are dirty.** appears, press **Confirmation**.

For problems other than jammed media, press on the Home screen, and then press in the order of **Cleaning the Maintenance Parts** - **Around the Head**.

B Check the on-screen message, and then press **Start**.

C Confirm that the print head has moved to the right side, and then press the lock release lever to open the right-side maintenance cover.

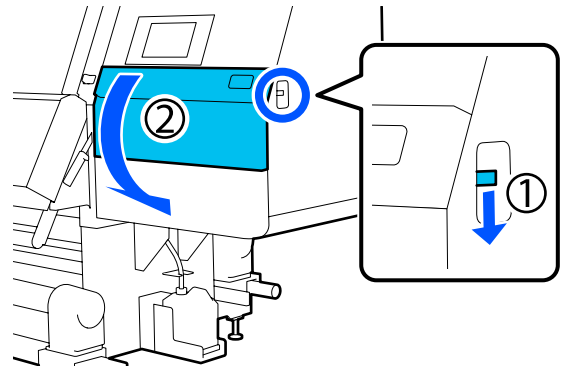

4 Check for dirt on the print head.

Check that there is no ink, lint, or dust stuck to the  $\alpha$  area shown in the illustration.

If it is dirty, then move on to the next procedure.

If it is not dirty, then move on to Step 7.

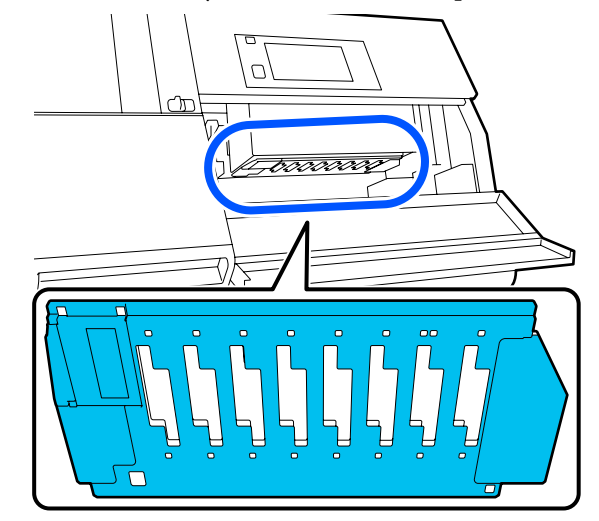

**EXECUTE:** Dampen the cleaning stick with cleaning fluid. Use new cleaning sticks and cleaning fluid.  $\mathscr{D}$  ["Using Cleaning liquid" on page 110](#page-109-0)

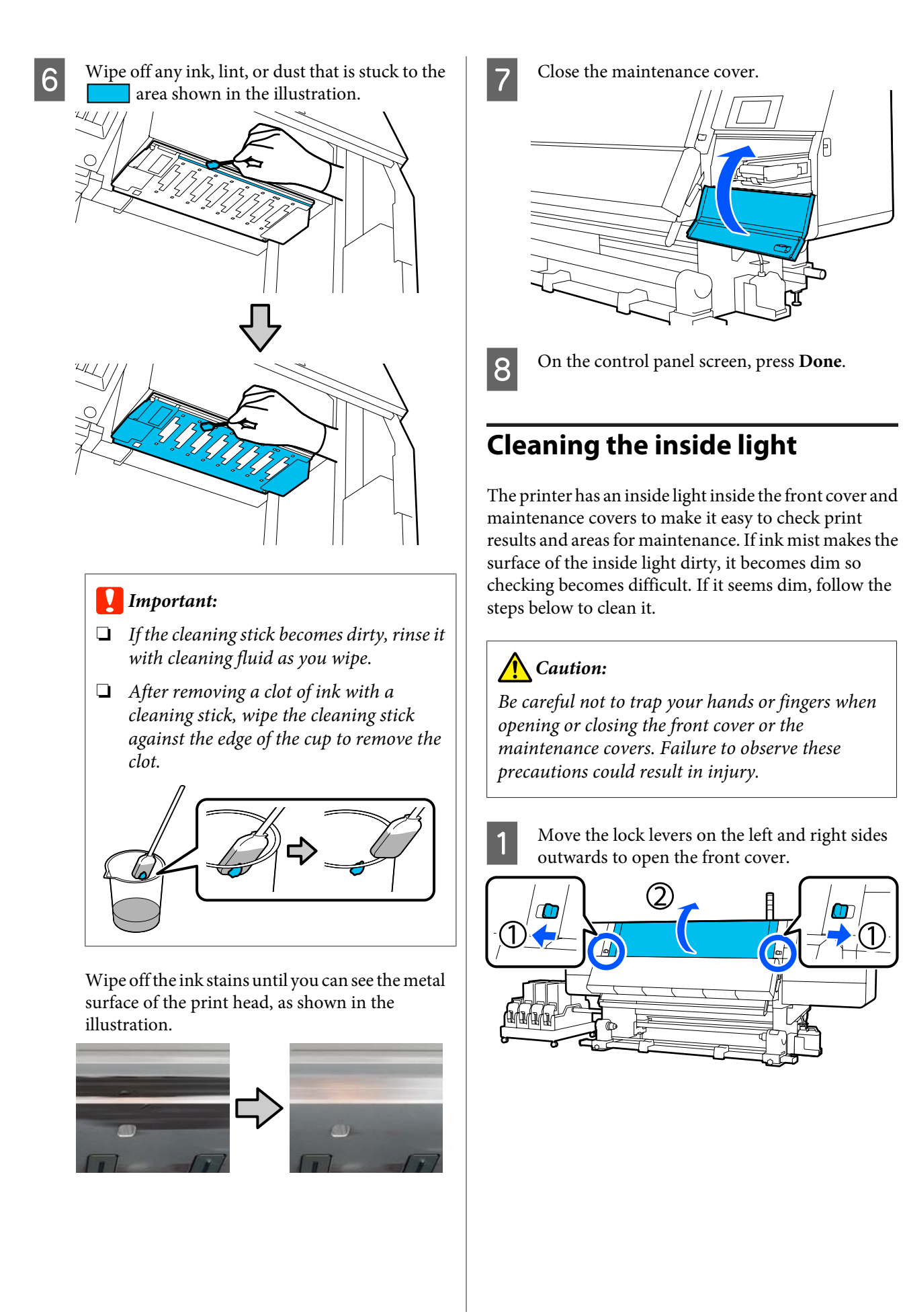

 $\boldsymbol{\Omega}$ 

Soak a soft cloth in water, wring it out thoroughly, and then wipe any dirt off of the inside light surfaces shown in the illustration.

There are a total of 4 inside lights inside the front cover. Wipe the dirt from all these surfaces.

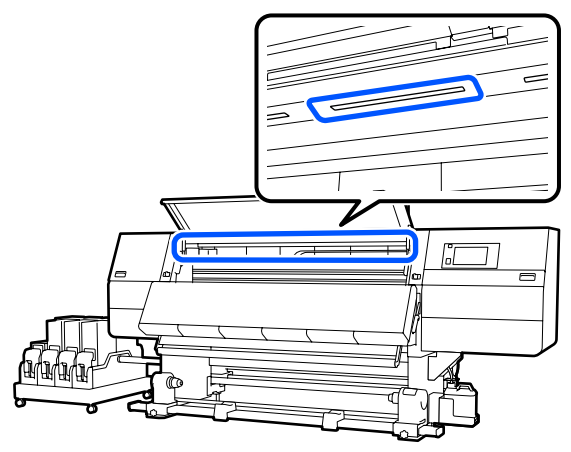

For anything that cannot be removed with a damp cloth, dip a cloth in neutral detergent, squeeze it out, and then wipe the stubborn stain.

After wiping off stains, close the front cover and move the left and right lock levers inwards.

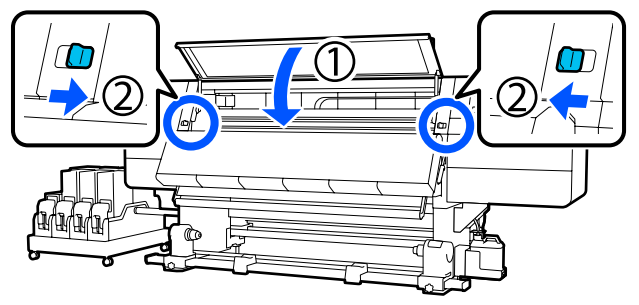

Lower the lock release lever to open the left-side maintenance cover.

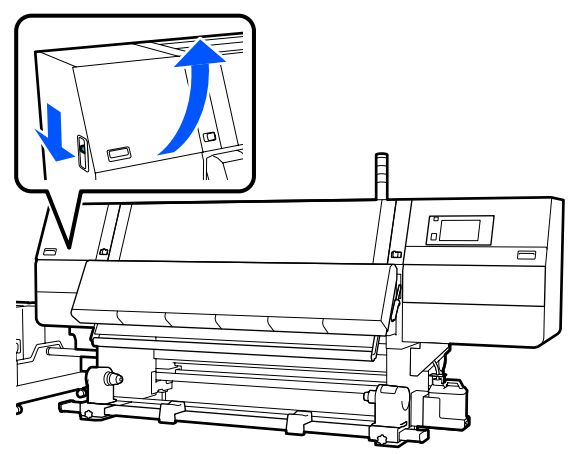

 $\overline{5}$  Soak a soft cloth in water, wring it out thoroughly, and then wipe any dirt off of the inside light surfaces shown in the illustration.

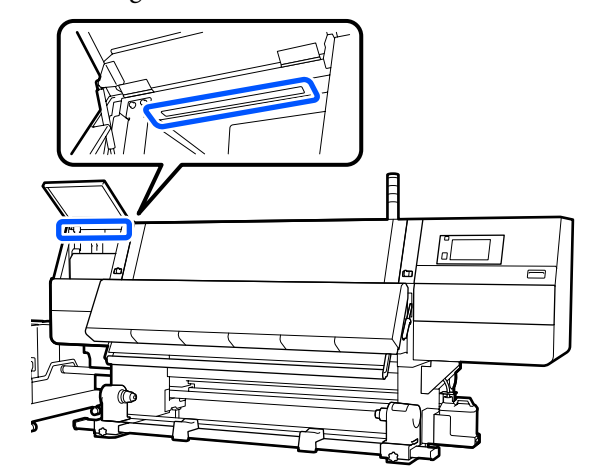

For anything that cannot be removed with a damp cloth, dip a cloth in neutral detergent, squeeze it out, and then wipe the stubborn stain.

F After wiping off the dirt, close the maintenance cover.

### **Cleaning the front cover**

The front cover becomes dirty from dust and ink mist, etc., if you continue to use the printer in this condition, the inside of the printer becomes difficult to see. If it is dirty, follow the steps below to clean.

### *Caution:*

*Be careful not to trap your hands or fingers when opening or closing the front cover or the maintenance covers. Failure to observe these precautions could result in injury.*

A Make sure the printer is turned off and the screen has turned off, and then unplug the power cable from the outlet.

Disconnect both of the 2 power cables.

Soak a soft cloth in water, wring it out thoroughly, and then wipe any dirt off of the window on the front cover.

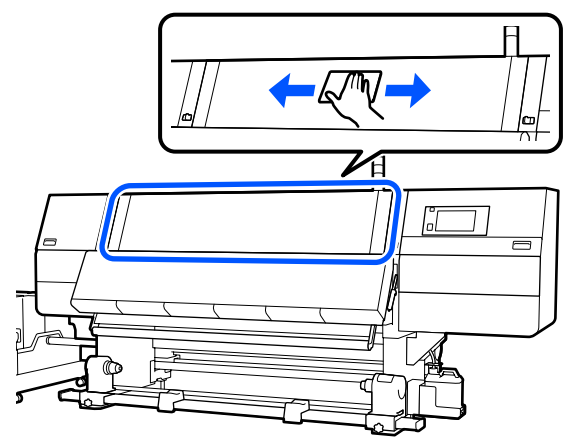

For anything that cannot be removed with a damp cloth, dip a cloth in neutral detergent, squeeze it out, and then wipe the stubborn stain.

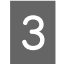

Move the lock levers on the left and right sides outwards to open the front cover.

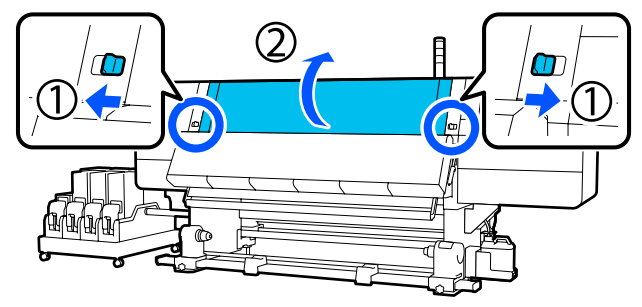

Wipe the inner side of the window.

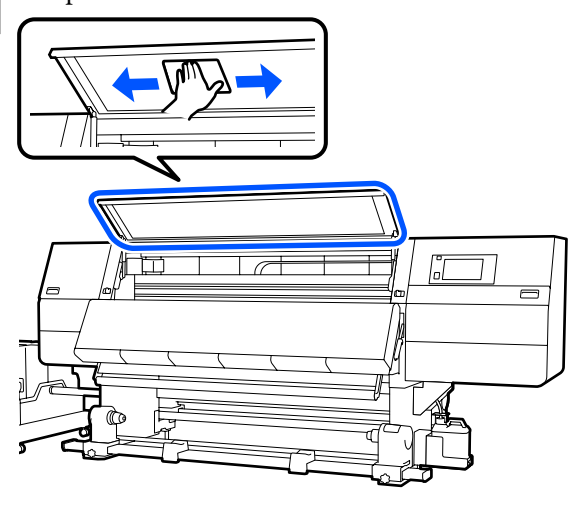

For anything that cannot be removed with a damp cloth, dip a cloth in neutral detergent, squeeze it out, and then wipe the stubborn stain. After wiping off stains, close the front cover and move the left and right lock levers inwards.

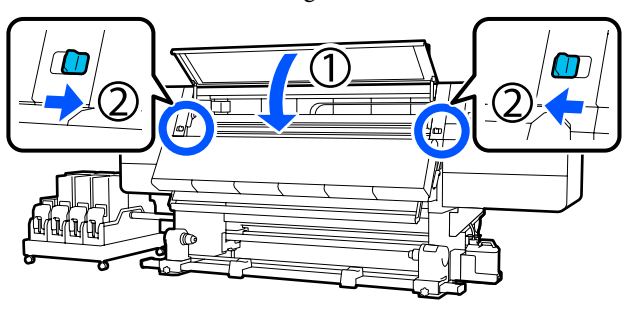

# **Replacing Consumables**

### **Replacing Ink Cartridges**

If ink is expended, replace the ink cartridge immediately with a new one. You can check the ink level on the Home screen.

#### U["Home screen" on page 22](#page-21-0)

Two ink cartridges for each color are loaded into the ink supply unit, so the cartridge not in use can be replaced during printing.

### **Replacement procedure**

#### c*Important:*

❏ *Epson recommends the use of genuine Epson ink cartridges. Epson cannot guarantee the quality or reliability of non-genuine ink. The use of non-genuine ink may cause damage that is not covered by Epson's warranties, and under certain circumstances, may cause erratic printer behavior.*

*Information about non-genuine ink levels may not be displayed, and use of non-genuine ink is recorded for possible use in service support.*

❏ *Due to ink characteristics, the ink cartridges of this printer are prone to sedimentation (components settling to the bottom of the liquid). If ink settles, tint unevenness and nozzle clogs occur. Shake a new ink cartridge before installing it. After installing it in the printer, remove and shake it periodically.*

#### **Opening and shaking**

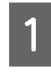

Place a new ink cartridge on a flat surface with the ink supply outlet slot facing up.

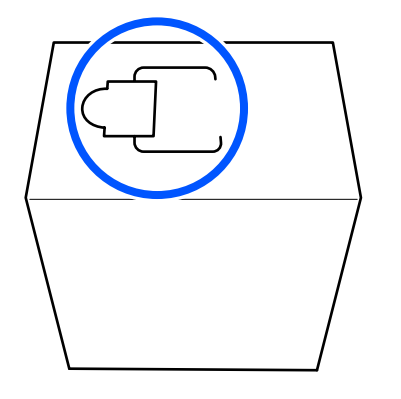

**B** Use your hands to cut along the dashed lines of the slot to remove the portion shown in the illustration.

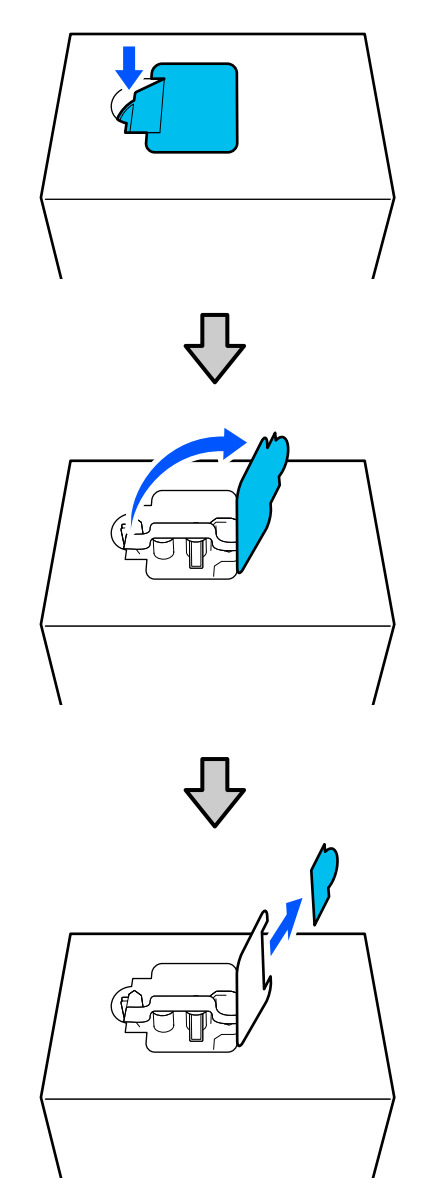

#### c*Important:*

*Do not use a cutter to cut along the dashed lines. Failure to observe this precaution could damage the internal parts and cause ink to leak.*

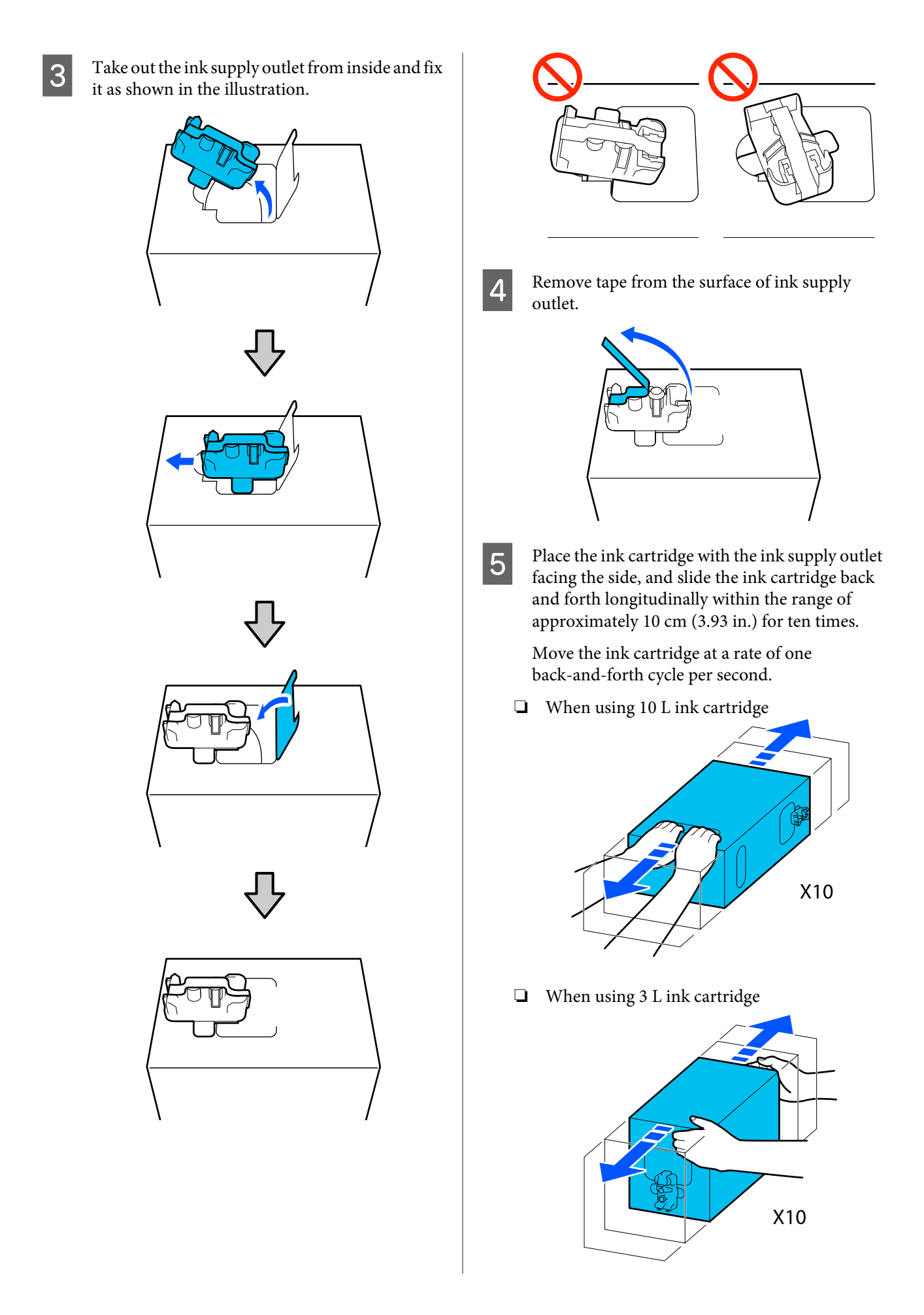

 $\overline{6}$  Turn over the ink cartridge and repeat the same cycle for ten times cycle for ten times.

> Move the ink cartridge at a rate of one back-and-forth cycle per second.

❏ When using 10 L ink cartridge

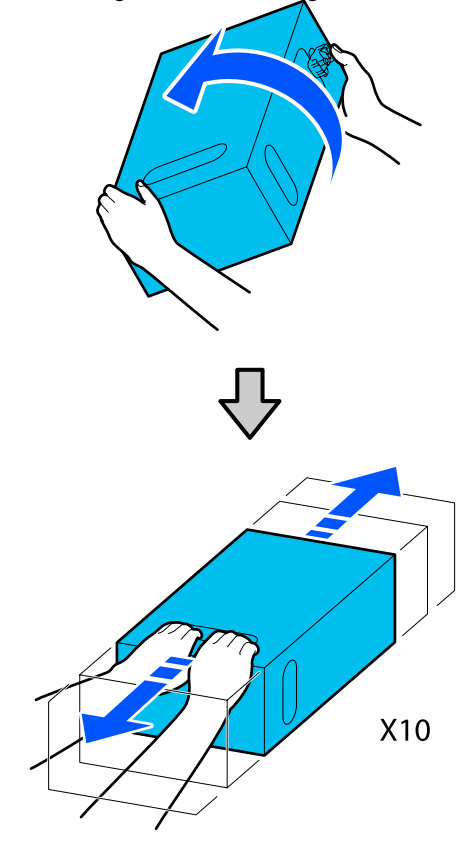

❏ When using 3 L ink cartridge

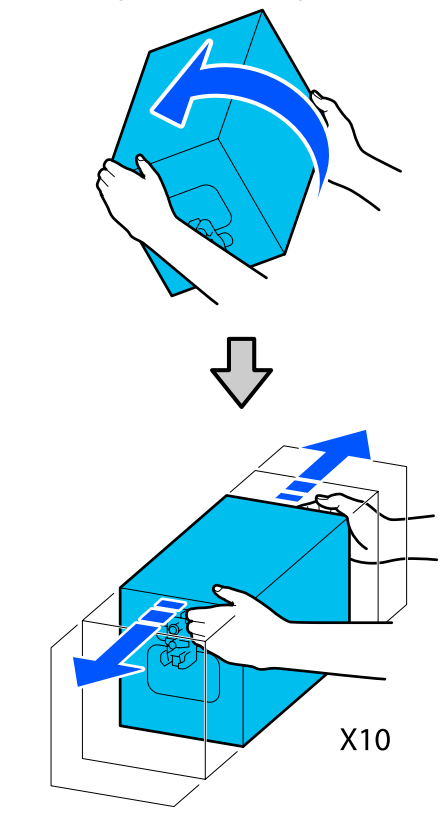

#### **Replacement**

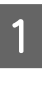

A Make sure the printer is on, and then lower the ink cartridge cover of the used ink cartridge toward you.

> The ink cartridge with a lit right (orange) lamp is the one that needs to be replaced.

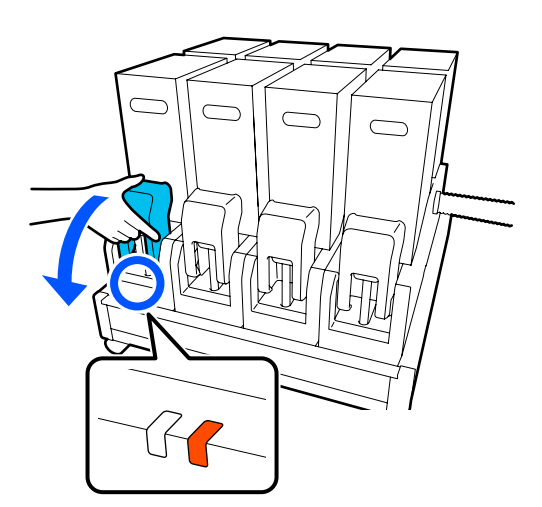

B While pressing the levers on both sides of the connector, pull the connector toward you to remove it, and place the connector on the rear surface of the ink cartridge cover.

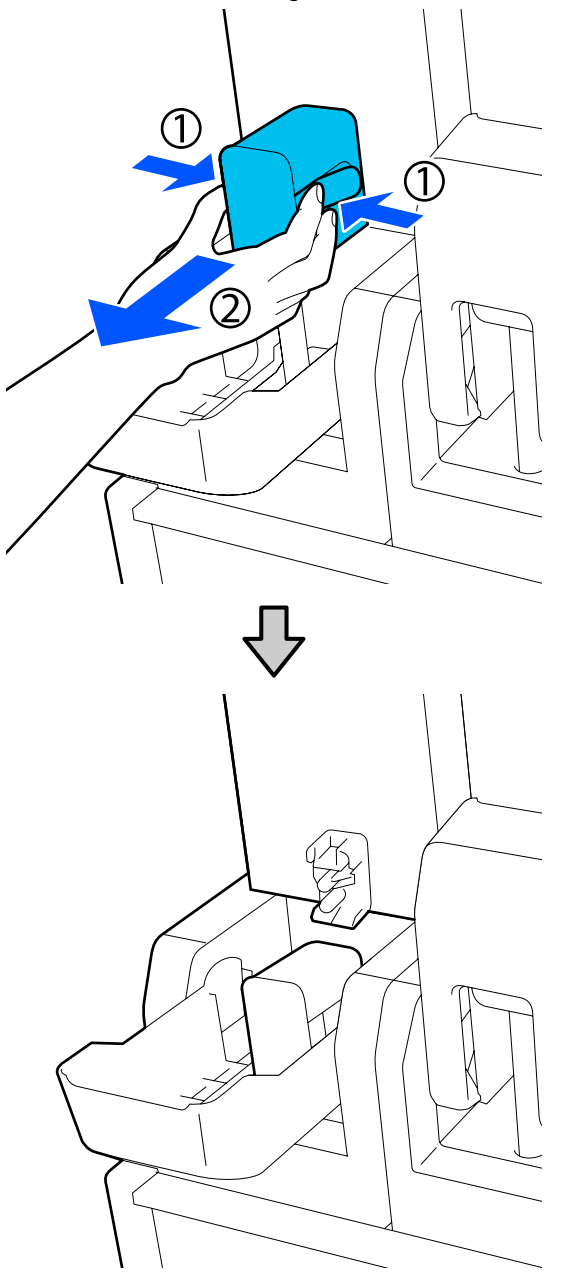

#### c*Important:*

*Do not leave the connector removed from the ink cartridge for more than 30 minutes. Otherwise, the ink will dry out and the printer may not function as expected.*

S Remove the used ink cartridge from the ink supply unit.

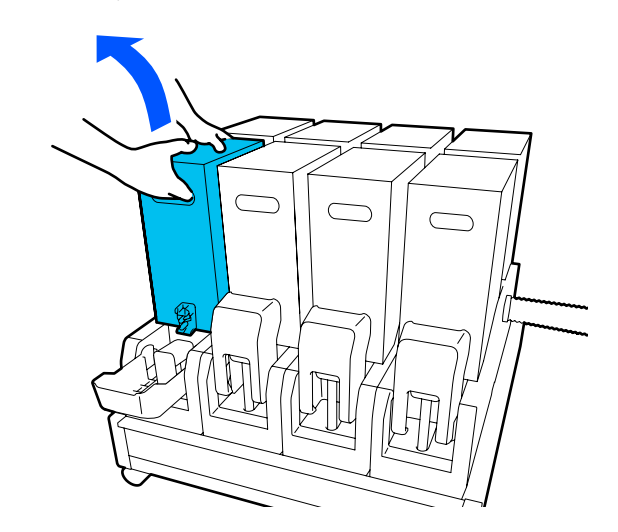

- D Open and hold the handle holes of shaken ink cartridge and place the ink cartridge such that the ink supply hole faces the connector.
	- ❏ When using 10 L ink cartridge

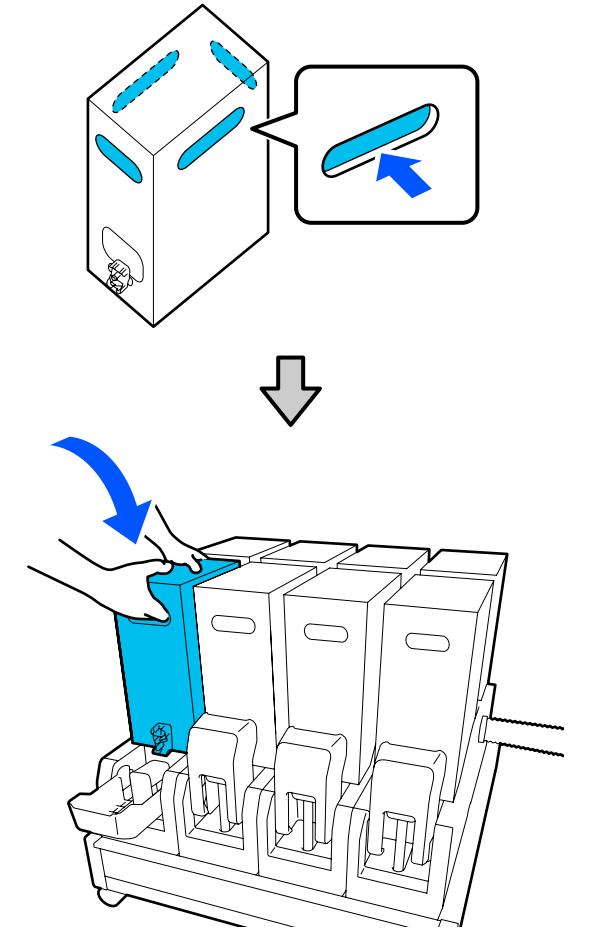

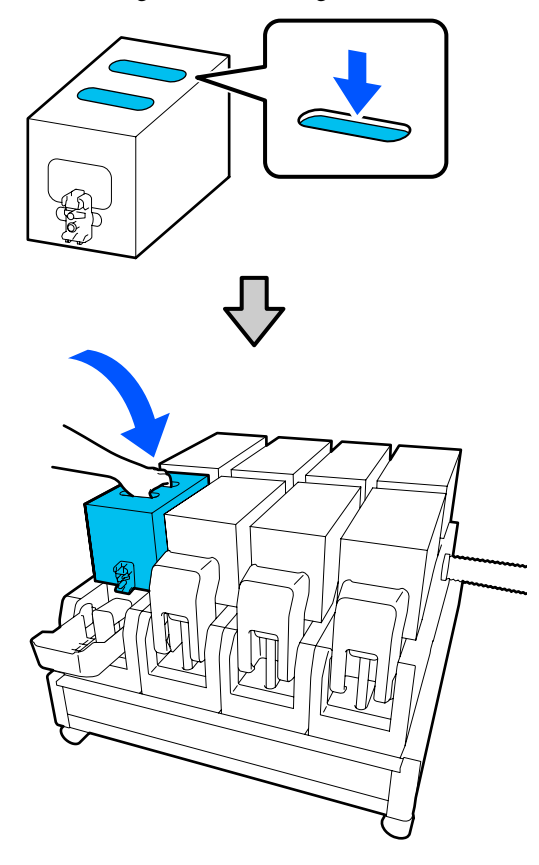

❏ When using 3 L ink cartridge E Install the connector to the ink supply outlet. Insert the connector until you hear a click.

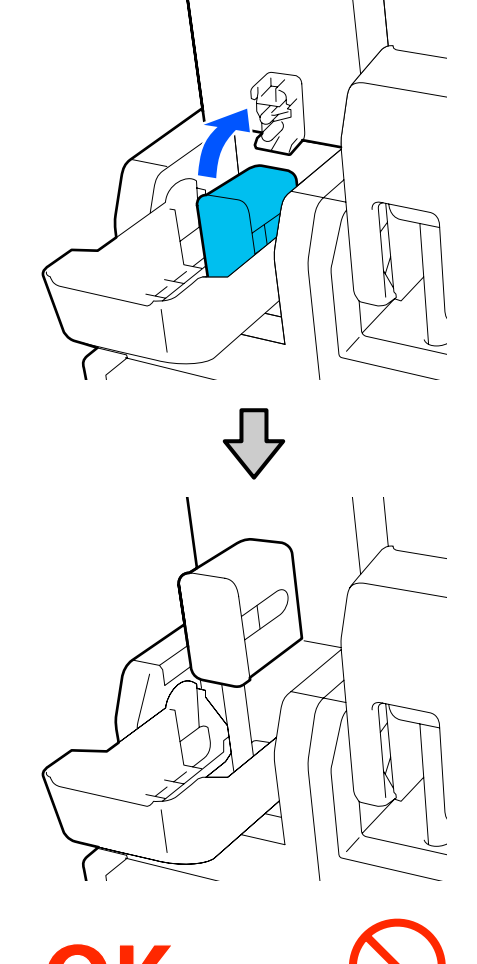

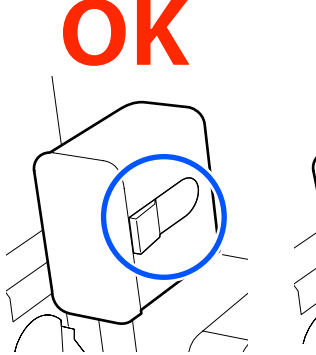

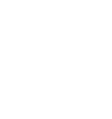

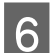

**F** Raise the ink cartridge cover.

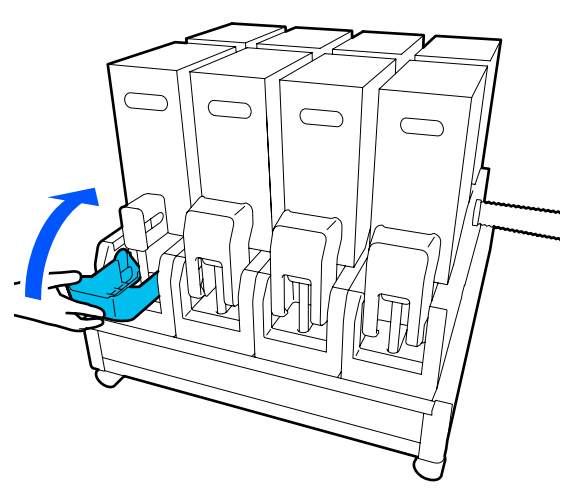

Repeat the opening, shaking and replacement procedures to replace other ink cartridges.

### **Replace the wiper roll**

### **Preparing and Replacement Timing**

#### **When a message is displayed indicating the time to replace the wiper roll is approaching**

Prepare a new wiper roll as soon as possible.

When you want to replace the parts at this stage, such as due to night operations, execute **Maintenance** - **Replace Maintenance Parts** - **Replace Wiper Roll**, and then do the replacement work. If you replace it without selecting **Replace Wiper Roll**, the wiper roll counter will not operate correctly.

Maintenance  $\mathscr{D}$  ["Maintenance menu" on page 167](#page-166-0)

#### **When a message is displayed indicating it is time to replace the wiper roll**

See the following section, and replace the wiper roll. Printing cannot be performed if the parts are not replaced.

Make sure you use a replacement wiper roll for this printer.

U["Options and Consumable Products" on](#page-178-0) [page 179](#page-178-0)

Before starting this procedure, be sure to read the following.

U["Precautions regarding maintenance" on](#page-105-0) [page 106](#page-105-0)

### **Replacement procedure**

Check the on-screen message, and then press **Start**.

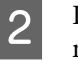

Lower the lock release lever to open the right-side maintenance cover.

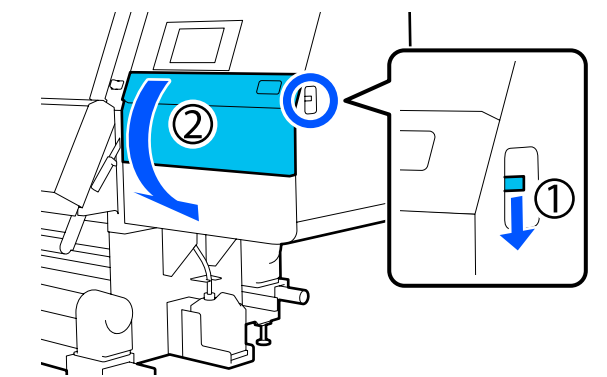

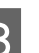

 $\begin{array}{c} \text{Pull} \\ \text{out at an unward angle} \end{array}$ out at an upward angle.

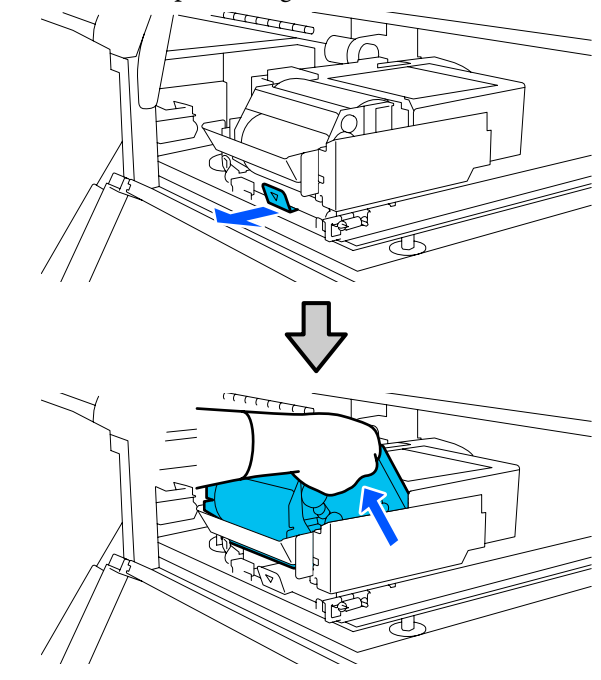

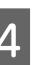

Place the wiper unit on a flat place oriented as shown in the illustration.

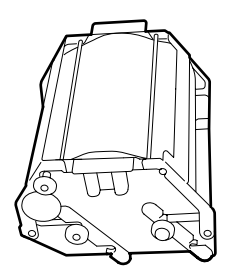

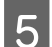

E Open the left and right covers outwards.

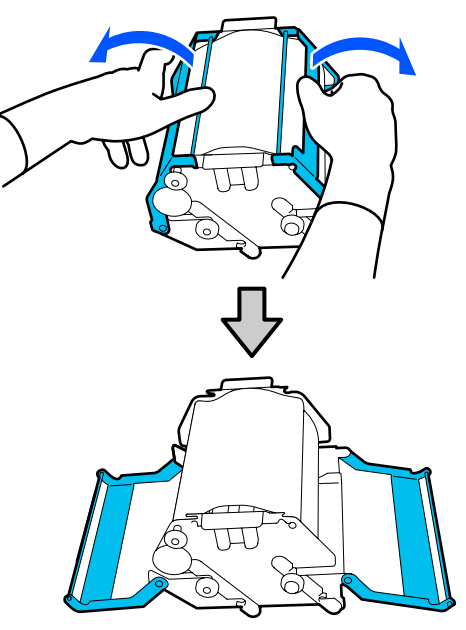

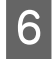

**F** Hold the shaft and roll and pull them out, and remove the winer roll remove the wiper roll.

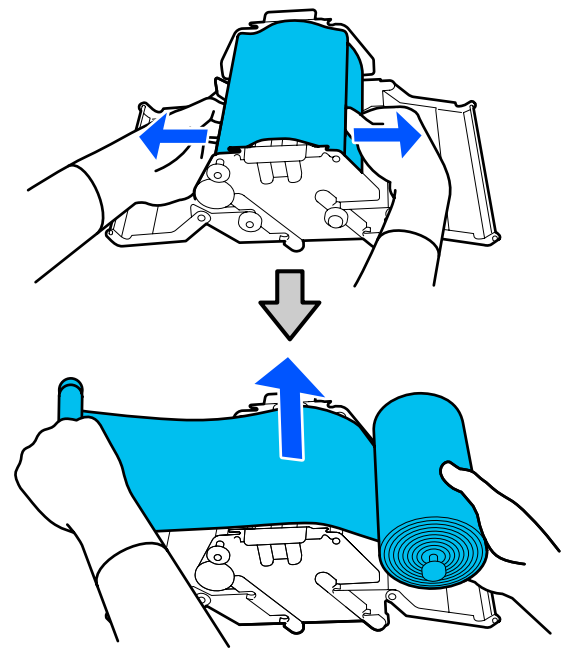

7 Install a new wiper roll.

Insert the shaft into the groove on the wiper unit, and press inward until you hear a click.

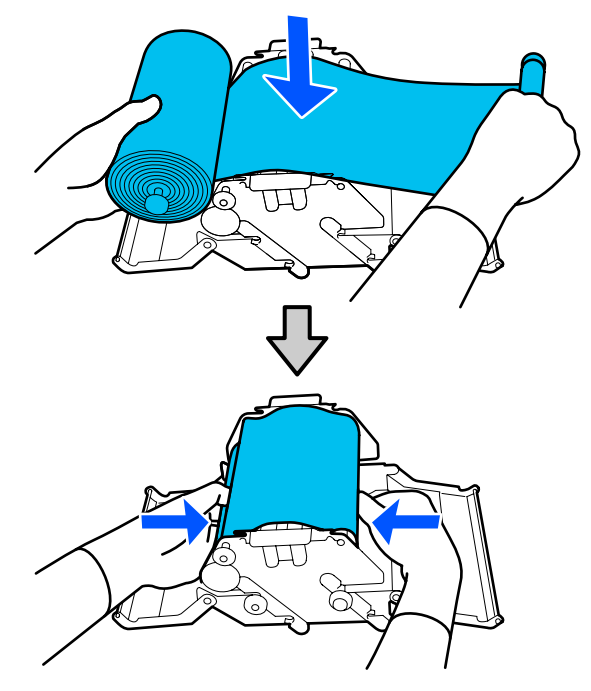

Install the wiper roll so it does not sag.

If it sags excessively, eliminate the sag.

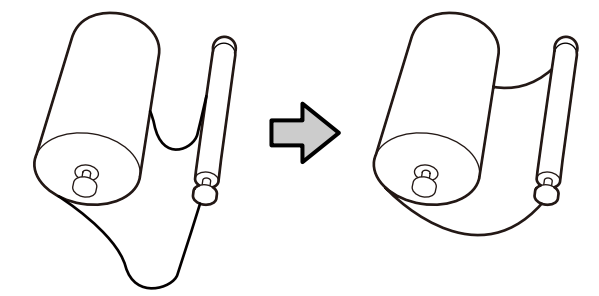

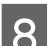

Close the left and right covers.

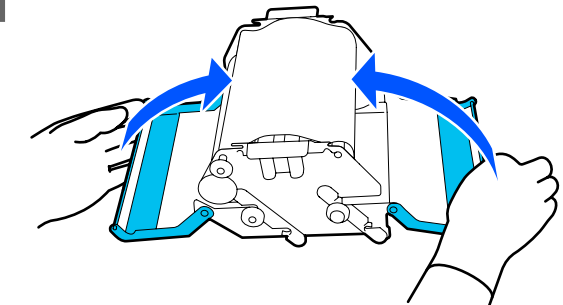

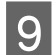

Install the wiper unit at an angle from above the printer, and then press the lock lever.

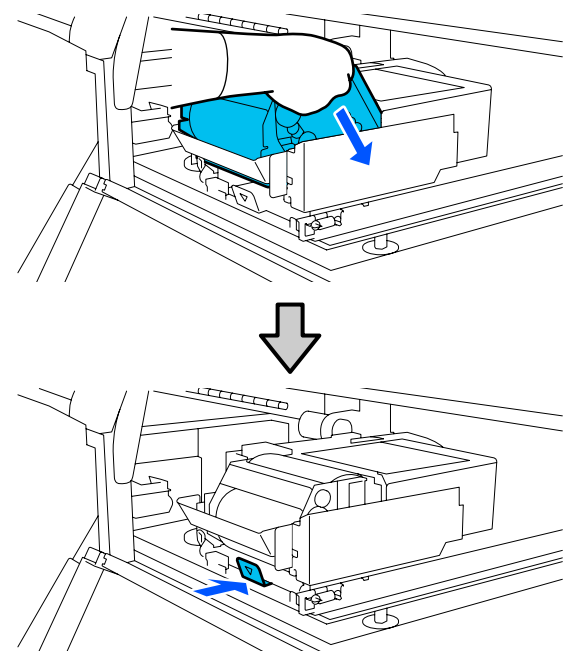

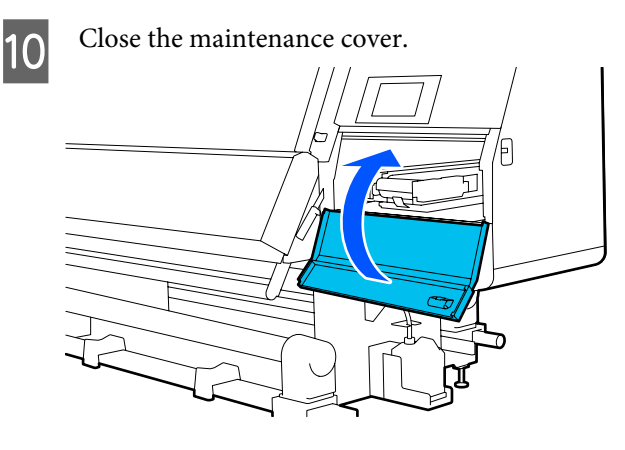

Check the on-screen message, and then press **Yes**.

### **Disposing of Waste Ink**

### **Preparing and Replacement Timing**

#### **When a message is displayed indicating the time to replace the waste ink bottle is approaching**

Prepare a new waste ink bottle as soon as possible. When you want to replace the waste ink bottle at this stage, such as due to night operations, select **Replace Waste Ink Bottle** from the setup menu, and then replace the bottle. If you replace it without selecting **Replace Waste Ink Bottle**, the waste ink counter will not operate correctly.

Maintenance menu  $\mathscr{F}$  ["Maintenance menu" on](#page-166-0) [page 167](#page-166-0)

Waste Ink Counter  $\mathscr{D}$  "Waste Ink Counter" on page 127

#### c*Important:*

*Never remove the waste ink bottle while printing or while the heads are being cleaned, unless there are on-screen instructions. Failure to observe this precaution could cause ink to leak.*

#### **When a message is displayed indicating it is time to replace the waste ink bottle**

Replace the waste ink bottle with a new bottle immediately.

Replacement procedure  $\mathscr{D}$  "Replacing the Waste Ink Bottle" on page 127

### **Waste Ink Counter**

The printer uses the waste ink counter to track waste ink and displays a message when the counter reaches the warning level. Replace the waste ink bottle with a new one according to the message indicating it is time to replace the waste ink bottle, and the counter is cleared automatically.

If you need to replace the waste ink bottle before this message is displayed, execute **Replace Waste Ink Bottle** from the setup menu.

Maintenance menu  $\mathscr{D}$  ["Maintenance menu" on](#page-166-0) [page 167](#page-166-0)

### **Replacing the Waste Ink Bottle**

Follow the procedure below to replace the parts. Before starting this procedure, be sure to read the following.

U["Precautions regarding maintenance" on](#page-105-0) [page 106](#page-105-0)

**A Remove the waste ink bottle from the holder.** Remove the waste ink bottle sideways, without tipping it, as shown in the illustration.

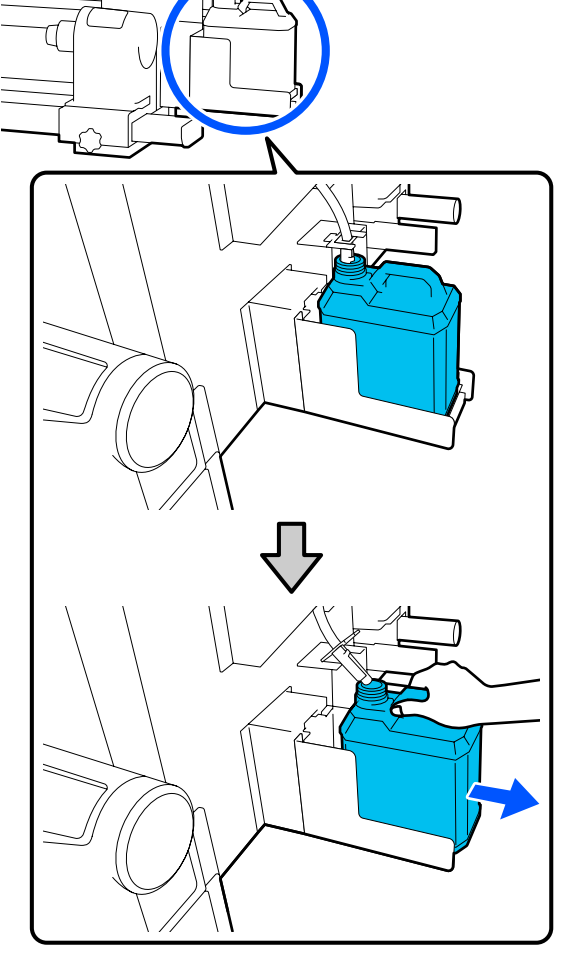

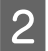

**2** Remove the lid of the new waste ink bottle.

C Insert the waste ink tube into the mouth of the new waste ink bottle and place it in the holder.

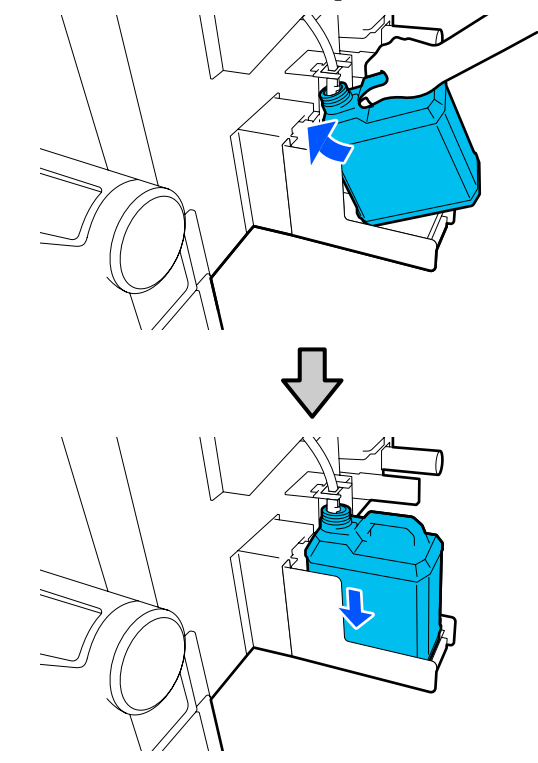

Tightly seal the lid on the used waste ink bottle.

#### c*Important:*

- ❏ *Be sure to confirm that the waste ink tube is inserted in the mouth of the waste ink bottle. Ink will spill onto the surrounding area if the tube is not inserted in the bottle.*
- ❏ *You will need the lid for the new waste ink bottle when disposing of waste ink. Keep the lid in a safe place; do not throw it out.*

4 On the screen, press **Done**.

Leave the waste ink in the waste ink bottle for disposal; do not transfer it to another container.

### **Replacing the media holder**

### **Preparing and Replacement Timing**

When a message appears on the control panel screen indicating the service life of the media holder, prepare a new media holder, and then replace the media holder according to the next section.

Replace the media holders that have switches, for feeding and the media holders for take-up. Make sure you use a replacement media holder for this printer.

#### U["Options and Consumable Products" on](#page-178-0) [page 179](#page-178-0)

Before starting this procedure, be sure to read the following.

U["Precautions regarding maintenance" on](#page-105-0) [page 106](#page-105-0)

If you want to replace these parts regardless of the on-screen messages, execute **Maintenance** - **Replace Maintenance Parts** - **Replace Take In Media Holder** or **Replace Take Up Media Holder**, and then do the replacement work. If you do a replacement without executing it from the settings menu, the media holder counter will not operate correctly.

#### **What You'll Need**

- ❏ New media holder
- ❏ Hex wrench supplied with the printer (when replacing the Take In Media Holder)
- ❏ Commercially available Phillips head screwdriver (when replacing the Take Up Media Holder)

### **How to replace the Take In Media Holder**

Check that no media is loaded on the Media Feeding Unit.

If any media is loaded, remove it.

U["Removing the Loaded Media" on page 89](#page-88-0)

**2** Remove the cables from the clamps.

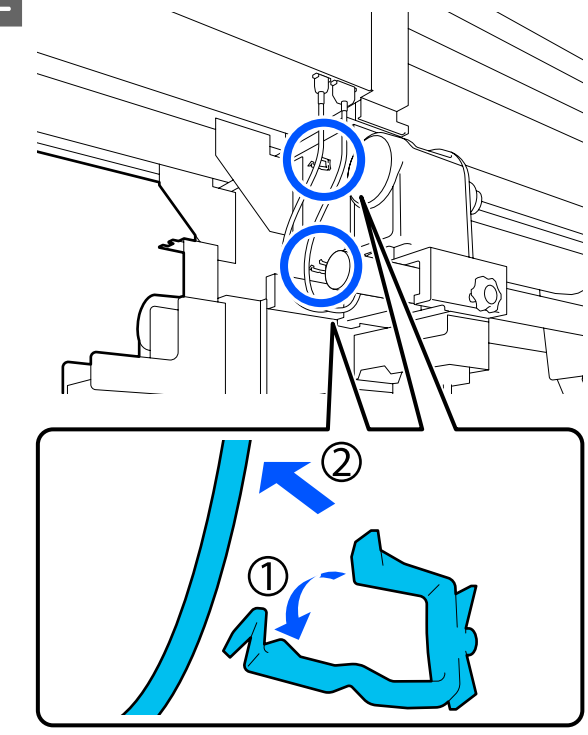

S Remove the 2 cables from the printer.

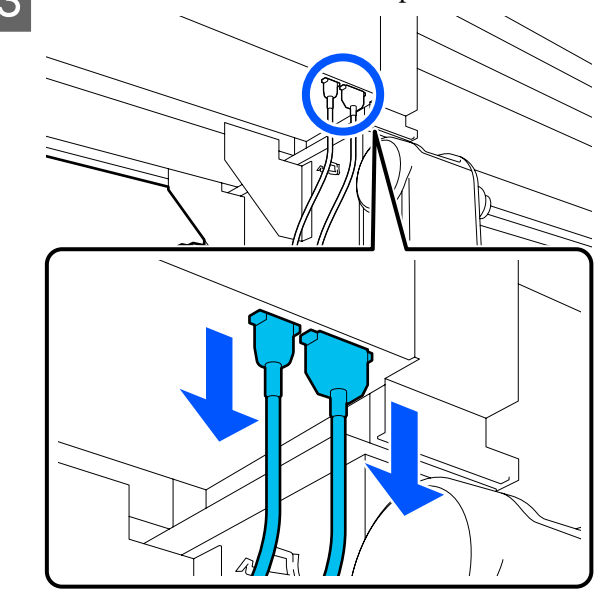

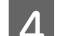

Loosen the fixing screw on the media holder.

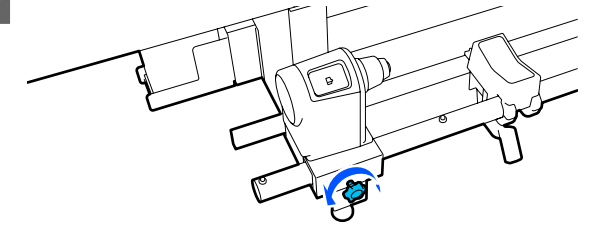

Use the hex wrench to loosen the head of the screw so it rises up about 5 mm (1.96 in.) as shown in the illustration.

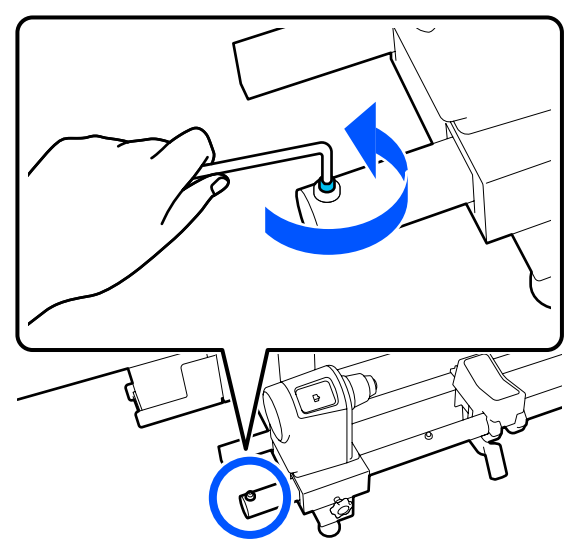

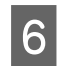

 $\begin{bmatrix} 6 \\ 6 \end{bmatrix}$  Pull the screw out upward together with the rubber part around it.

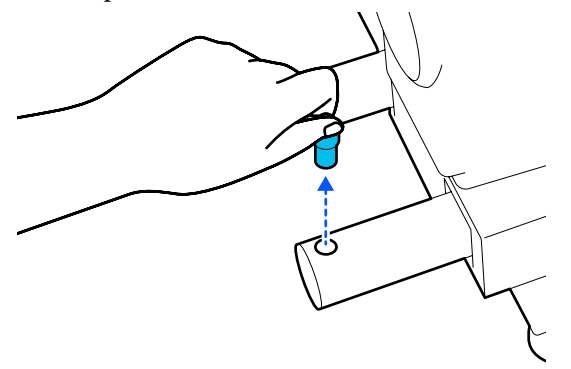

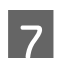

Pull the media holder toward the outer side.

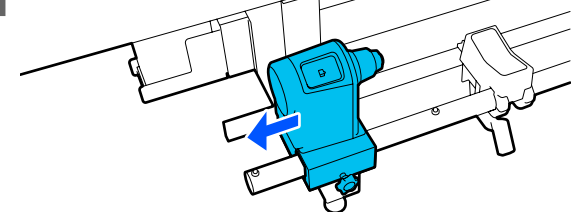

 $\overline{\mathbf{B}}$  Insert the new media holder from the outer side.

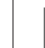

**9** Insert the parts you pulled out in Step 6.

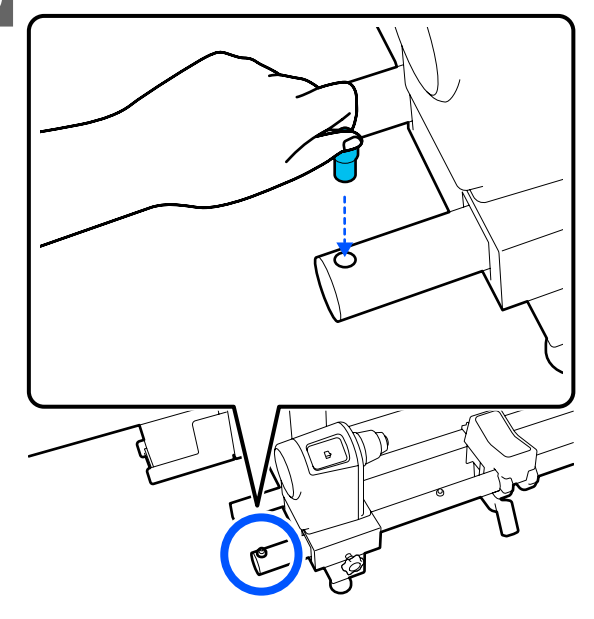

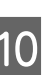

 $10$  Use the hex wrench to tighten the screw until its<br>head is flush head is flush.

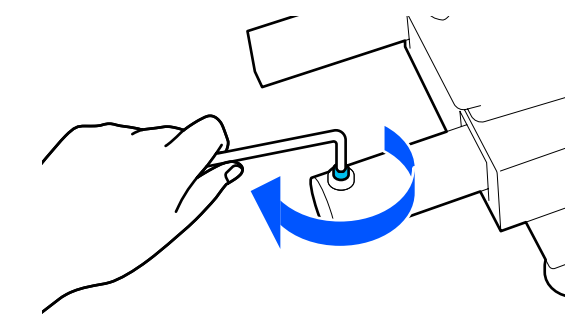

 $\begin{array}{|c|c|c|}\n\hline\n\textbf{1} & \textbf{Connect} \textbf{ the 2 cables to the printer.}\n\hline\n\end{array}$ Ą 12 Pass the cables through the clamps.

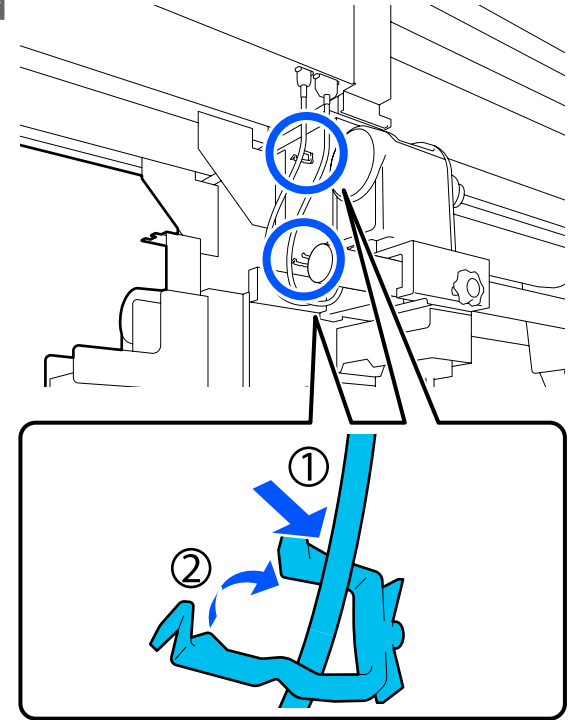

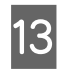

13 On the screen, press Done. The counter for the media holder is reset.

### **How to replace the take up media holder**

1 Check that no media is on the auto take-up reel unit.

If there is any media, remove it.

#### U["Removing the Take-up Roll" on page 87](#page-86-0)

**2** Remove the cables from the clamps.

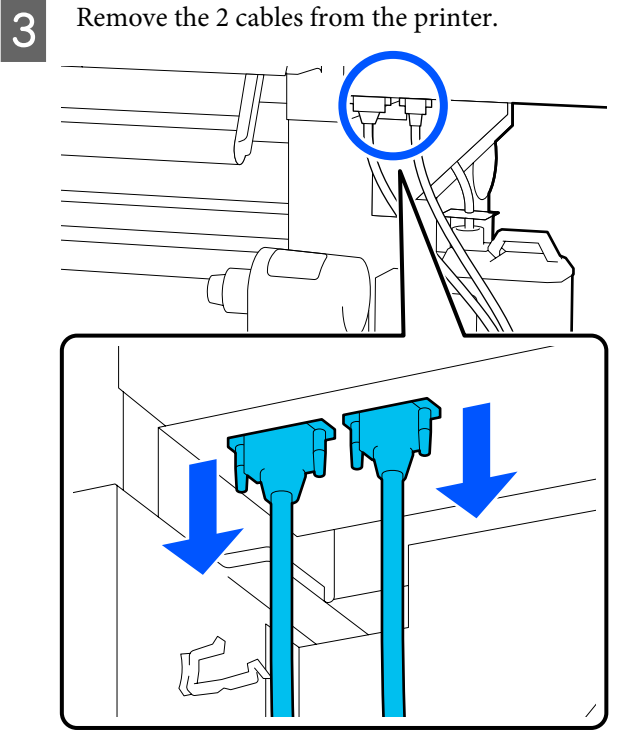

- $\overline{a}$  Loosen the fixing screw on the media holder.
- E Use a Phillips screwdriver to remove the screw shown in the illustration, and then remove the end cover.

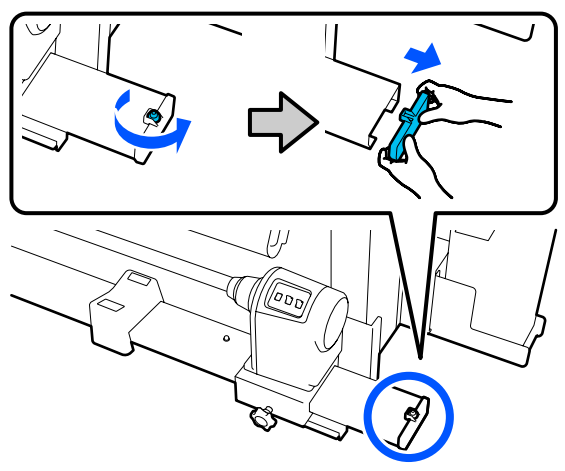

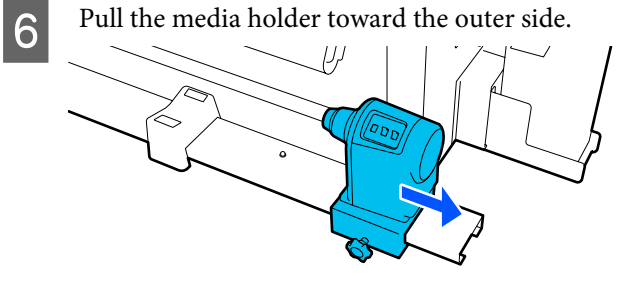

The new media holder from the outer side.

 $\overline{8}$  Attach the end cover and use a Phillips<br>screwdriver to tighten the screw screwdriver to tighten the screw.

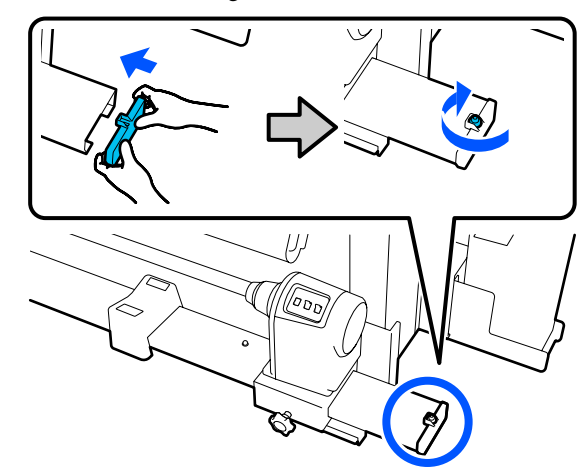

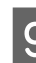

**I Connect the 2 cables to the printer.** 

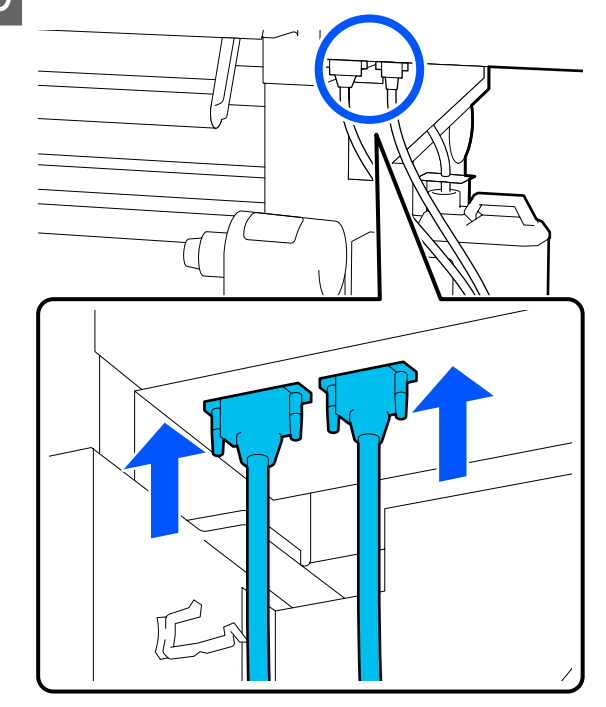

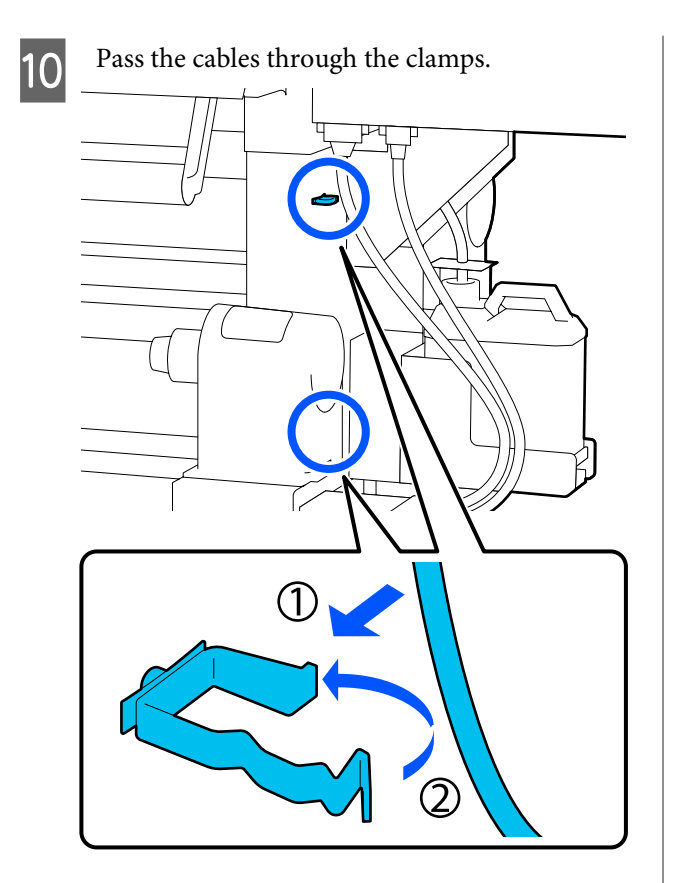

**11** On the screen, press **Done**. The counter for the media holder is reset.

# **Other maintenance**

### **Periodic shaking of ink cartridges**

After installing an ink cartridge in the printer, a shake message is displayed on the control panel screen at the following intervals.

- ❏ High Density Black Ink: Once every week
- ❏ Other inks: Once every three weeks

If the message appears, remove the ink cartridge immediately and shake it.

The shaking method to be followed after the installation differs from that followed when opening the ink cartridge. Follow the steps below for shaking.

Make sure the printer is on, and then lower the ink cartridge cover of the ink cartridge to be shaken, toward you.

The ink cartridge with a flashing left (blue) lamp is the one that needs to be shaken.

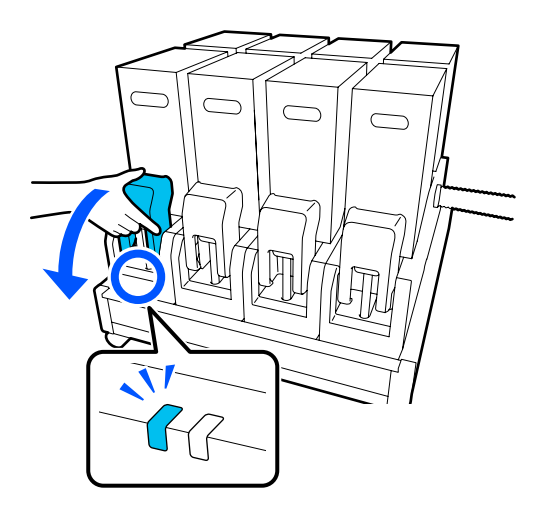

B While pressing the levers on both sides of the connector, pull the connector toward you to remove it, and place the connector on the rear surface of the ink cartridge cover.

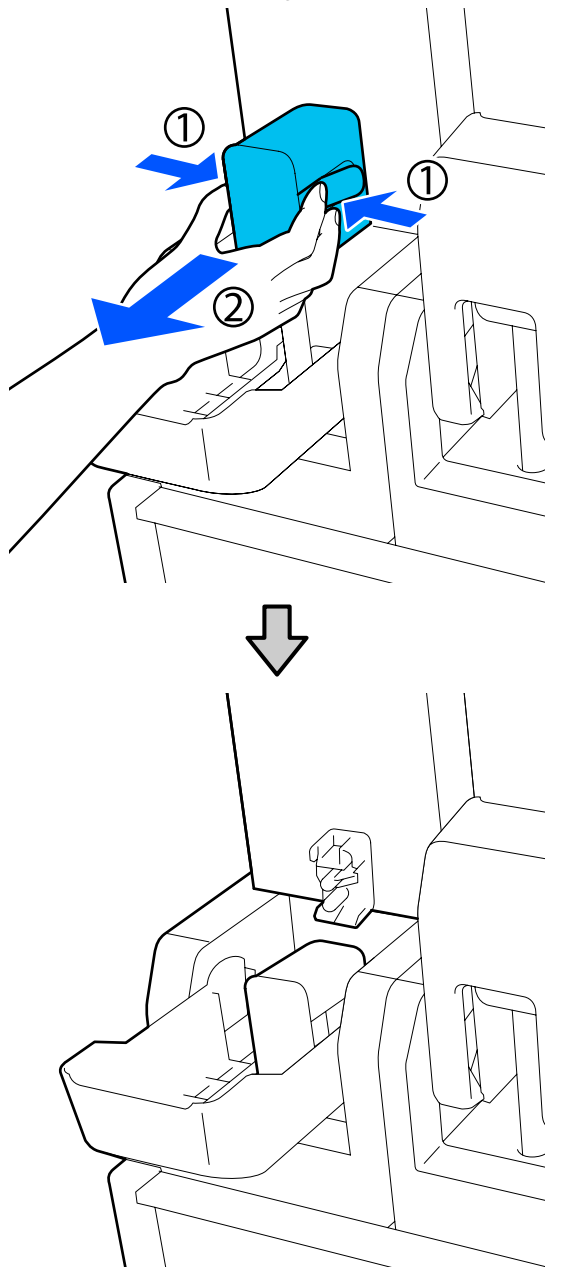

#### c*Important:*

*Do not leave the connector removed from the ink cartridge for more than 30 minutes. Otherwise, the ink will dry out and the printer may not function as expected.*

C Remove the ink cartridge from the ink supply unit, and place it on a flat surface with the ink supply outlet facing the side.

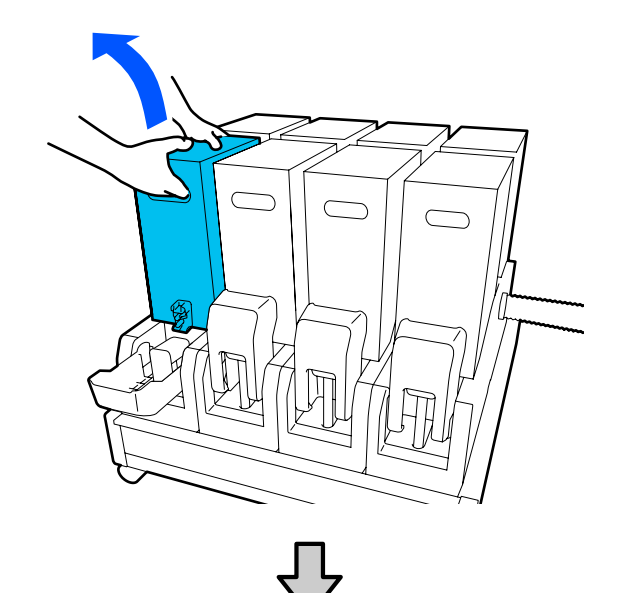

❏ When using 10 L ink cartridge

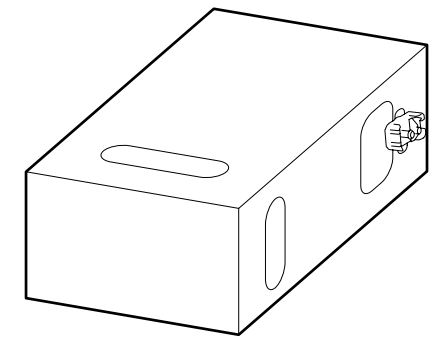

❏ When using 3 L ink cartridge

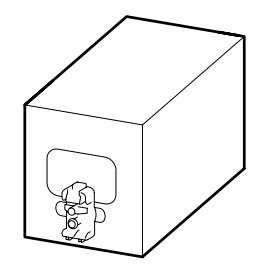

 $\overline{a}$  Slide the ink cartridge back and forth<br>longitudinally within the range of appr longitudinally within the range of approximately 10 cm (3.93 in.) for three times.

> Move the ink cartridge at a rate of one back-and-forth cycle per second.

❏ When using 10 L ink cartridge

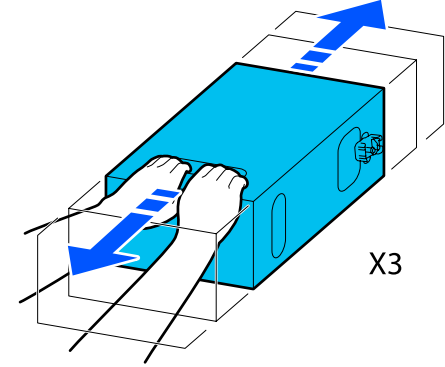

❏ When using 3 L ink cartridge

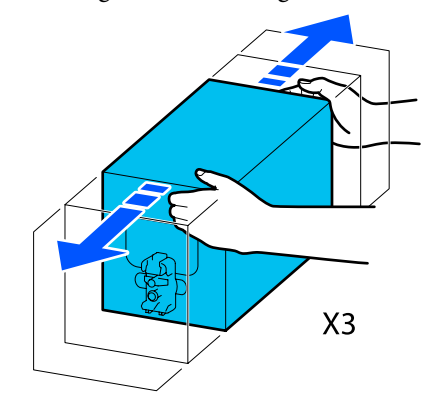

 $\begin{array}{|c|c|} \hline 5 &$  Turn over the ink cartridge and repeat the same cycle for three times cycle for three times.

> Move the ink cartridge at a rate of one back-and-forth cycle per second.

❏ When using 10 L ink cartridge

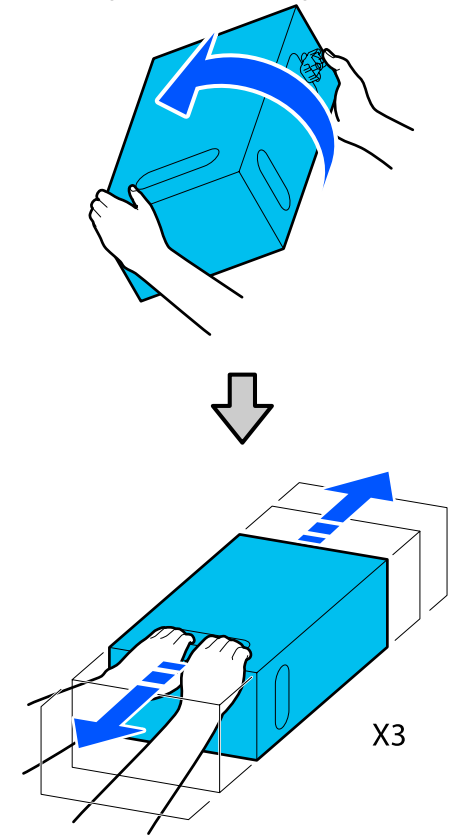

❏ When using 3 L ink cartridge

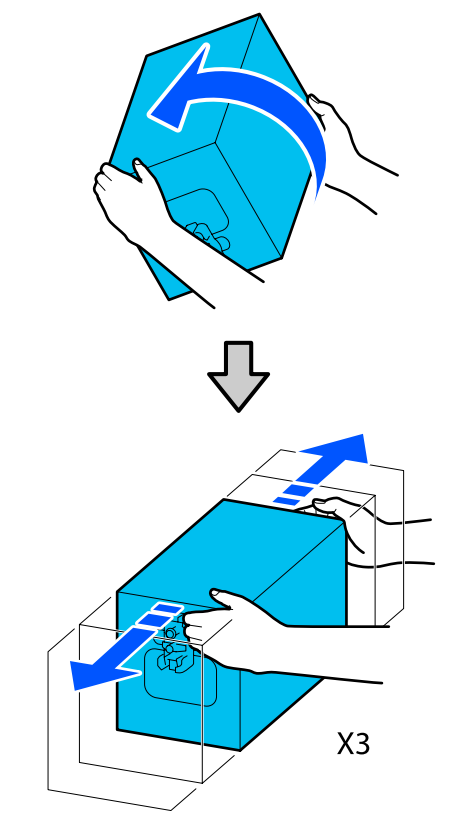

- 
- $\begin{tabular}{|c|c|} \hline \quad \quad \quad \textbf{Place the shaken ink cartridge such that the ink} \\ \hline \quad \quad \textbf{slow hole faces the connector} \end{tabular}$ supply hole faces the connector.
	- ❏ When using 10 L ink cartridge

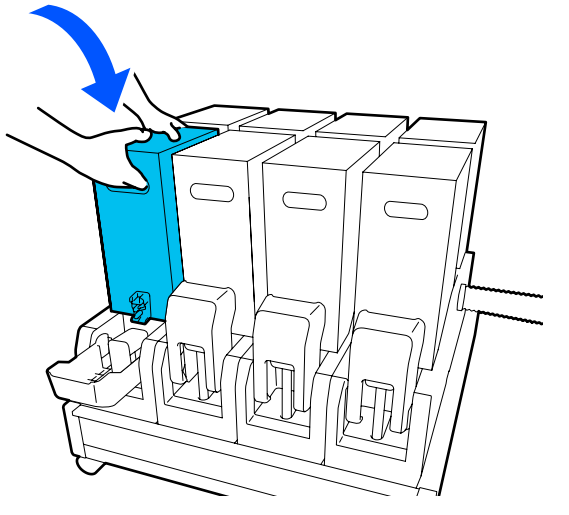

❏ When using 3 L ink cartridge

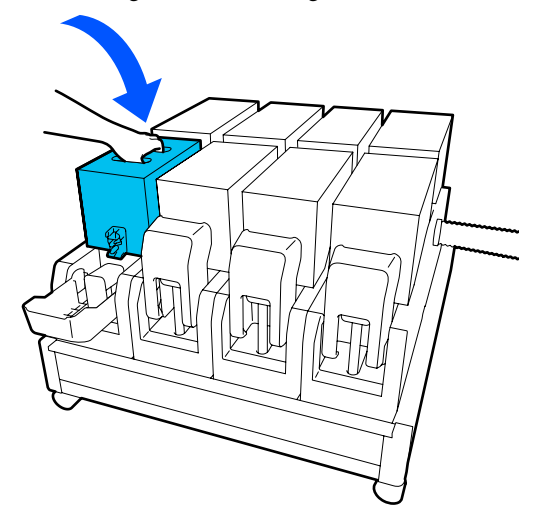

This Install the connector to the ink supply outlet. Insert the connector until you hear a click.

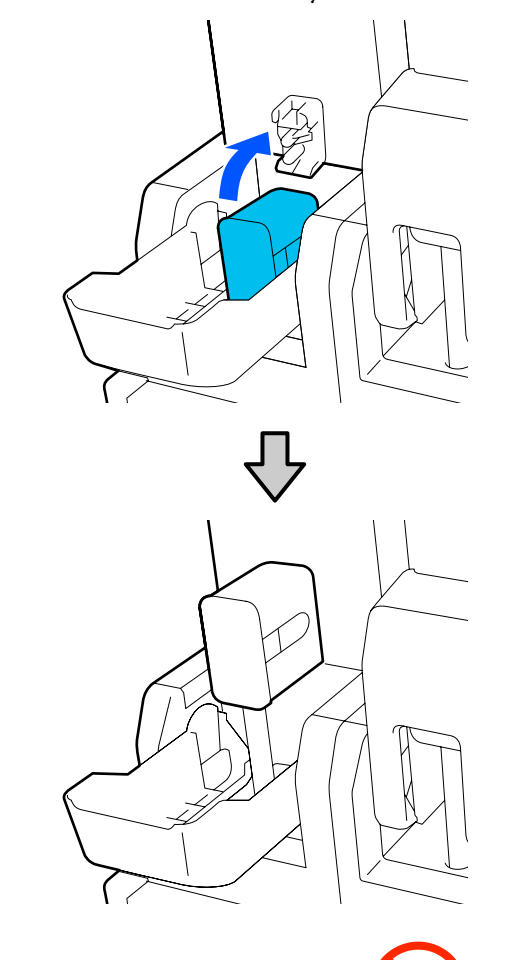

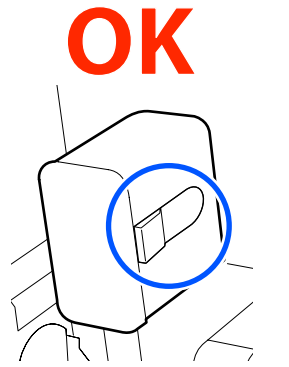

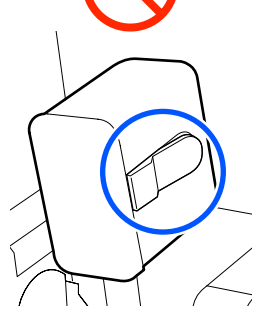

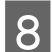

Raise the ink cartridge cover.

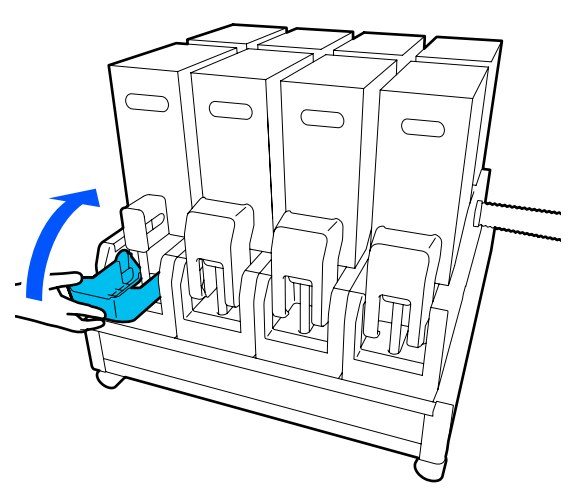

Repeat the same procedure to replace other ink cartridges.

### **Checking for clogged nozzles**

We recommend that you check the nozzles for clogs each time you print to ensure quality results.

### **Ways to Check for Clogs**

There are three ways to check for clogs.

#### **On-Demand Nozzle Pattern.**

When you want to check that there is no clogging or stripes and unevenness in print results before printing, print a nozzle check pattern. Inspect the printed check pattern visually to determine whether the nozzles are clogged.

See the following for details.

#### U"Printing nozzle check patterns" on page 137

Depending on the width of the loaded media, you can save media by printing additional test patterns in the space beside an existing pattern:

#### **Set Nozzle Check Pattern for Information Printing.**

This prints a check pattern on the left and right edges of the media during printing. Inspect the check pattern visually to determine whether nozzles were clogged during printing.

General Settings menu" on page 152

#### **Set Nozzle Check between Pages.**

A check pattern is printed according to the Execution Timing that is set. You can visually inspect the check pattern to determine whether there may be faint or missing colors in the preceding or following printout.

You can set one of Print Length, Print Page, or Print Duration for Execution Timing.

General Settings menu" on page 152

### **Printing nozzle check patterns**

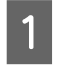

Check that the printer is ready, and then press in the Home screen.

The Maintenance menu is displayed.

Press Print Head Nozzle Check, set Saving Mode and Print Position, and then press **Start**.

> Setting Saving Mode to On shortens the printed length of the check pattern, which reduces the amount of media that is used.

> Depending on the width of the media that is loaded, the Print Position can be set. By setting Print Position, you can reduce the amount of media that is used because you can print the patterns in line in the margin in which the first pattern is printed. To print them in line, press the media feed button to rewind the media to the position to print the pattern.

> The number of patterns that can be printed in a line varies depending on whether Saving Mode is set, the width of the media that is loaded, and the Margins that are set. The following counts are guidelines.

#### **When Saving Mode is Off**

SC-F10000H Series:

- ❏ If the width is equal to or greater than 64 inches but less than 76 inches, up to 3 patterns can be printed in line (one on the Right, one in the Center Right, and one on the Center Left).
- ❏ If the width is equal to or greater than 43 inches but less than 64 inches, up to 2 patterns can be printed in line (one on the Right and one in the Center Right).
- ❏ If the width is less than 43 inches or Width Detection is set to Off, printing in line cannot be done.

SC-F10000 Series:

- ❏ If the width is equal to or greater than 62 inches but less than 76 inches, up to 4 patterns can be printed in line (one on the Right, one in the Center Right, one in the Center Left, and one on the Left).
- ❏ If the width is equal to or greater than 47 inches but less than 62 inches, up to 3 patterns can be printed in line (one on the Right, one in the Center Right, and one on the Center Left).
- ❏ If the width is equal to or greater than 32 inches but less than 47 inches, up to 2 patterns can be printed in line (one on the Right and one in the Center Right).
- ❏ If the width is less than 32 inches or Width Detection is set to Off, printing in line cannot be done.

#### **When Saving Mode is On**

SC-F10000H Series:

- ❏ If the width is equal to or greater than 75 inches but less than 76 inches, up to 2 patterns can be printed in line (one on the Right and one in the Center Right).
- ❏ If the width is less than 75 inches or Width Detection is set to Off, printing in line cannot be done.

SC-F10000 Series:

- ❏ If the width is equal to or greater than 53 inches but less than 76 inches, up to 2 patterns can be printed in line (one on the Right and one in the Center Right).
- ❏ If the width is less than 53 inches or Width Detection is set to Off, printing in line cannot be done.

Press **Start** to print a nozzle pattern.

**Cut** the media as necessary, and then check the printed patterns.

#### **Example of clean nozzles**

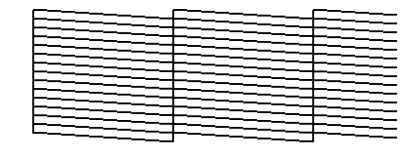

If no parts of the check pattern are missing, press **OK**. The Maintenance screen returns.

#### **Example of clogged nozzles**

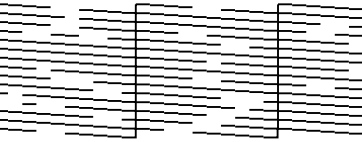

If parts of the check pattern are missing, press **NG**, and then do Print Head Cleaning.

U"Print Head Cleaning" on page 138

#### c*Important:*

*Always remove clogs from the nozzles of all colors before resuming use. If clogged nozzles (including clogged nozzles for colors that are not used) remain when printing after resuming use, the clogs can no longer be removed.*

### **Print Head Cleaning**

### **Types of Cleaning**

Print Head Cleaning is split between the following 3 types.

#### **Perform head cleaning as necessary.**

Perform head cleaning if there are faint or missing parts of the check pattern that was printed.

You can perform head cleaning while printing by pausing the job. However, printing may be disturbed when printing is resumed.

See the following for details.

#### U["Cleaning procedure" on page 139](#page-138-0)

#### **Set Periodic Cleaning.**

In Maintenance Setting, set Periodic Cleaning to On to do periodic head cleaning as a preventative measure before clogs actually occur in the nozzles. Set one of Print Duration, Print Page, or Print Length for the interval.

 $\mathcal{L}$  ["Maintenance menu" on page 167](#page-166-0)

#### <span id="page-138-0"></span>**Set Maintenance Cleaning.**

In Maintenance Setting, setting Maintenance Cleaning to On cleans the print heads automatically, after a set period of time has passed, to keep the print heads in good condition.

#### $\mathscr{D}$  ["Maintenance menu" on page 167](#page-166-0)

### **Cleaning procedure**

Print Head Cleaning has the following three types.

- ❏ Auto Cleaning The level is automatically changed, according to the condition of the clog detected in a nozzle, and then cleaning is done.
- ❏ Cleaning(Light), Cleaning(Medium), Cleaning(Heavy) Cleaning is done at one of three selected levels.
- ❏ Print Head Refresh Powerful cleaning is done with the ink suction function of the suction caps.

Perform Auto Cleaning first. If the clogs are not cleared by doing it, then do in the order of Cleaning(Light), Cleaning(Medium), and Cleaning(Heavy) until the clogs are cleared.

Execute Print Head Refresh if there are multiple large clogs, even though you executed Cleaning(Heavy). When you execute Print Head Refresh, the suction caps need to be cleaned, because of this, the cleaning operation takes a long time, so execute it if you have the problem described above.

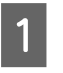

Check that the printer is ready, and then press<br> $\bigoplus$ .

The Maintenance menu is displayed.

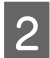

#### **Press Print Head Cleaning.**

Select a cleaning method.

Select **Auto Cleaning** first.

For the second and subsequent cleanings, select in the order of **Cleaning(Light)**, **Cleaning(Medium)** and **Cleaning(Heavy)**.

4 Head cleaning starts.

A cleaning result message is displayed when head cleaning is complete.

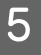

### E Check the message and click **OK**.

#### **If clogging is cleared**

Continue with normal operations.

#### **If clogging is not cleared**

Go back to Step 1 and do Cleaning(Light). After executing Cleaning(Light), execute cleaning at the next higher cleaning level.

#### **If nozzles are still clogged even after performing Cleaning(Heavy)**

The print head or the areas around the anti-drying caps may be soiled. Clean around the print head and anti-drying caps. If there are multiple large clogs, then do Print Head Refresh at the same time.

U["Cleaning Around the Print Head" on](#page-115-0) [page 116](#page-115-0)

 $\mathscr{D}$  ["Cleaning anti-drying caps" on page 112](#page-111-0)

 $\mathcal{L}$  ["Maintenance menu" on page 167](#page-166-0)

## **Checking the circuit breaker's performance**

The circuit breaker automatically cuts off the electric circuit when electric leakage has occurred in the printer. Follow the procedure below to check the performance of both circuit breakers about once a month.

The breaker may be changed or removed without notice. The procedure for operation is the same, even when slight changes are made to the Trip button or Test button position or to the description of the breaker.

### c*Important:*

*Do not turn off the power by using the circuit breaker. Otherwise, the printer may not function as expected.*

**A** Turn off the printer and open the circuit breaker cover.

> Leave the power plug plugged in. Also, the ground wire must be connected when checking the circuit breaker's performance. Check "Safety Precautions" for details on the ground wire.

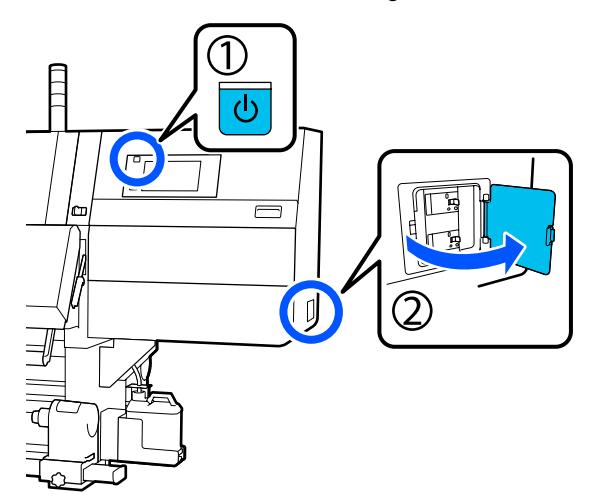

 $\sum_{\text{fine-tinned tool such as a ball-point pen}}$ fine-tipped tool such as a ball-point pen.

> The breaker is working properly if the breaker switch moves to an intermediate position between ON and OFF.

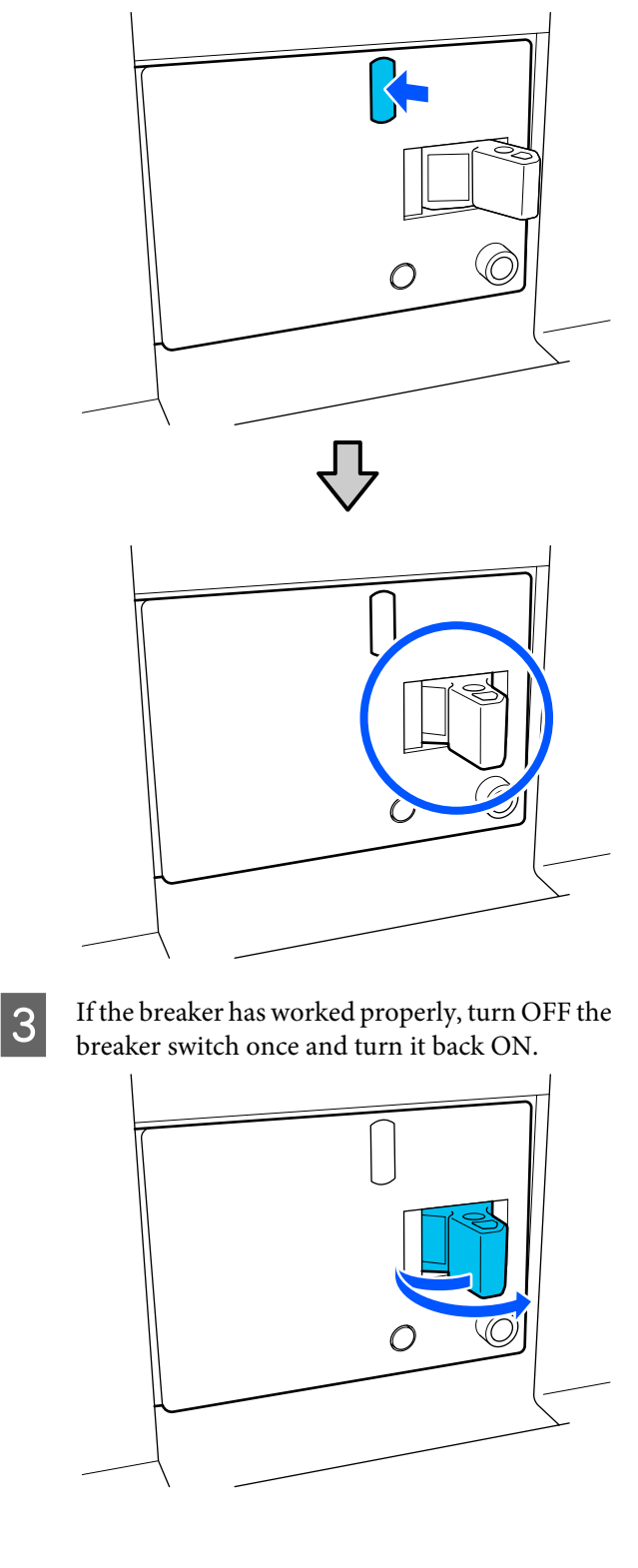

<span id="page-140-0"></span>**4** Press the Test button.

The breaker is working properly if an electric leakage check button protrudes and the breaker switch moves to an intermediate position between ON and OFF.

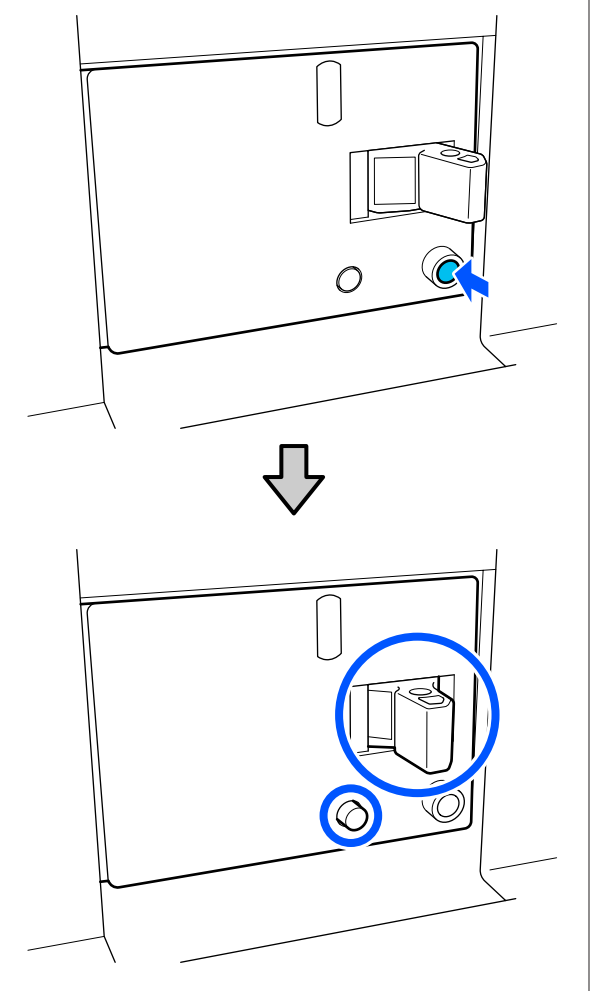

 $\overline{5}$  If the breaker has worked properly, turn OFF the breaker switch once and turn it back ON.

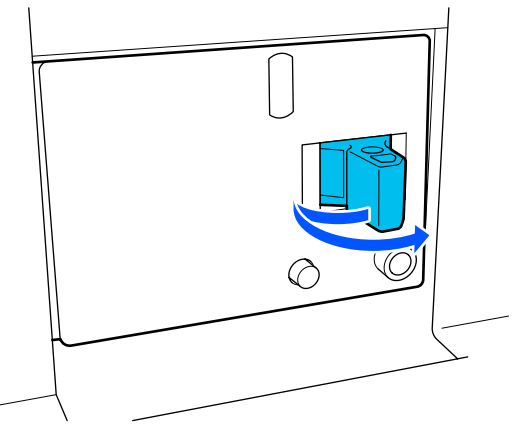

 $\begin{bmatrix} 6 \end{bmatrix}$  Repeat Steps 2 to 5 to check the performance of the other circuit breaker.

> If any abnormality is found, contact your local dealer or Epson service call center.

# **Disposal of used consumables**

### **Disposal**

The following used parts with adhered ink are classified as industrial waste.

- ❏ Ink cartridges
- ❏ Cleaning stick
- ❏ Cleaning fluid
- ❏ Waste ink
- ❏ Waste Ink Bottle
- ❏ Wiper Roll
- ❏ Media after printing

Dispose of items according to local laws and regulations. For example, contract a industrial waste disposal company for disposal. In such cases, submit the "Safety data sheet" to the industrial waste disposal company.

You can download it at your local Epson Web site.

# **Control Panel Menu**

# **Menu List**

The following items and parameters can be set and executed in the Menu. See the reference pages for more details on each item.

#### **General Settings**

For more information on these items, see  $\mathscr{L}$  ["General Settings menu" on page 152.](#page-151-0)

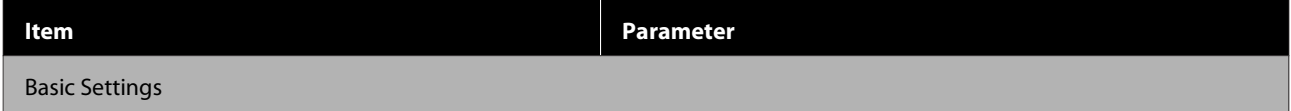

#### **Control Panel Menu**

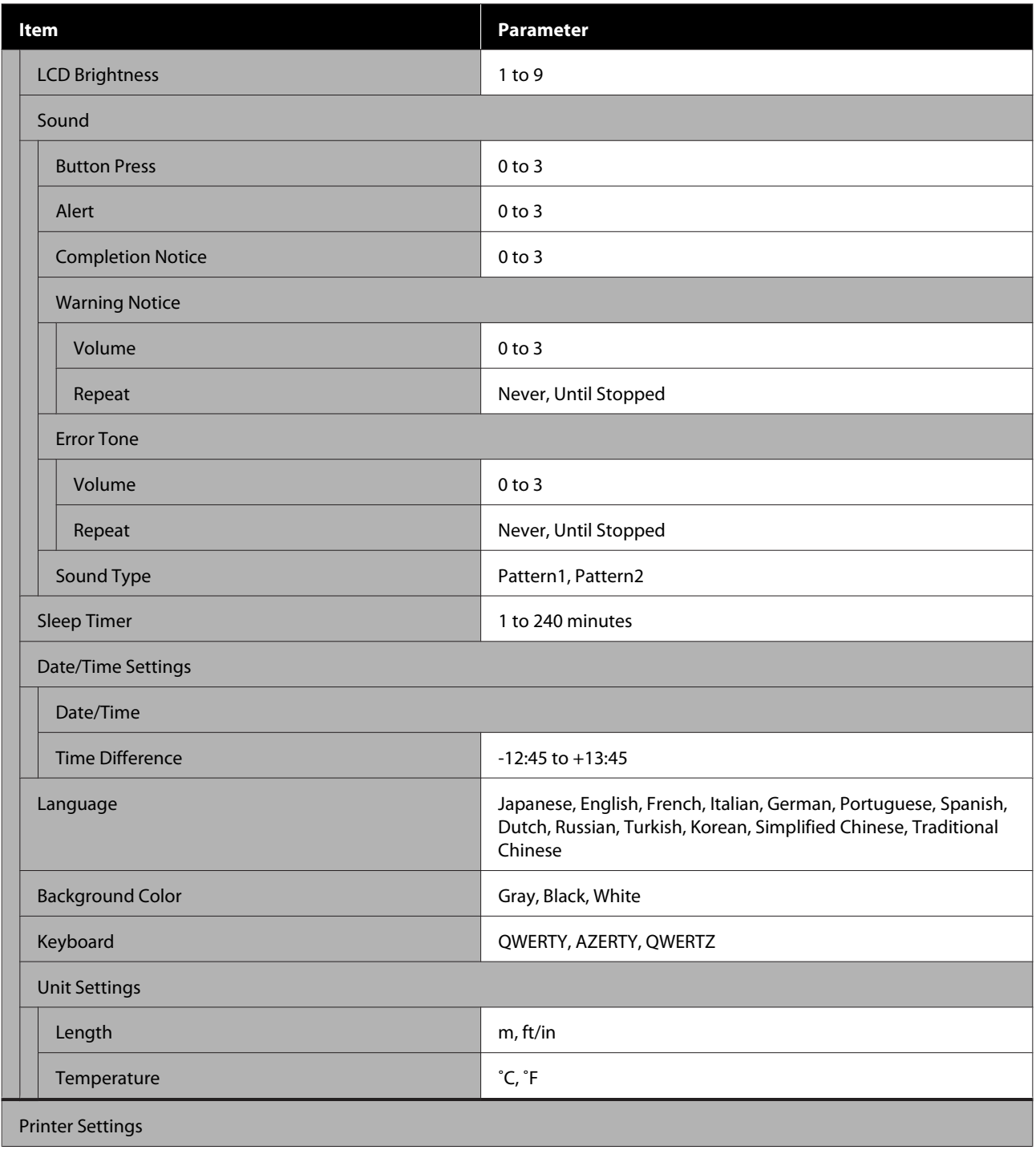

#### **Control Panel Menu**

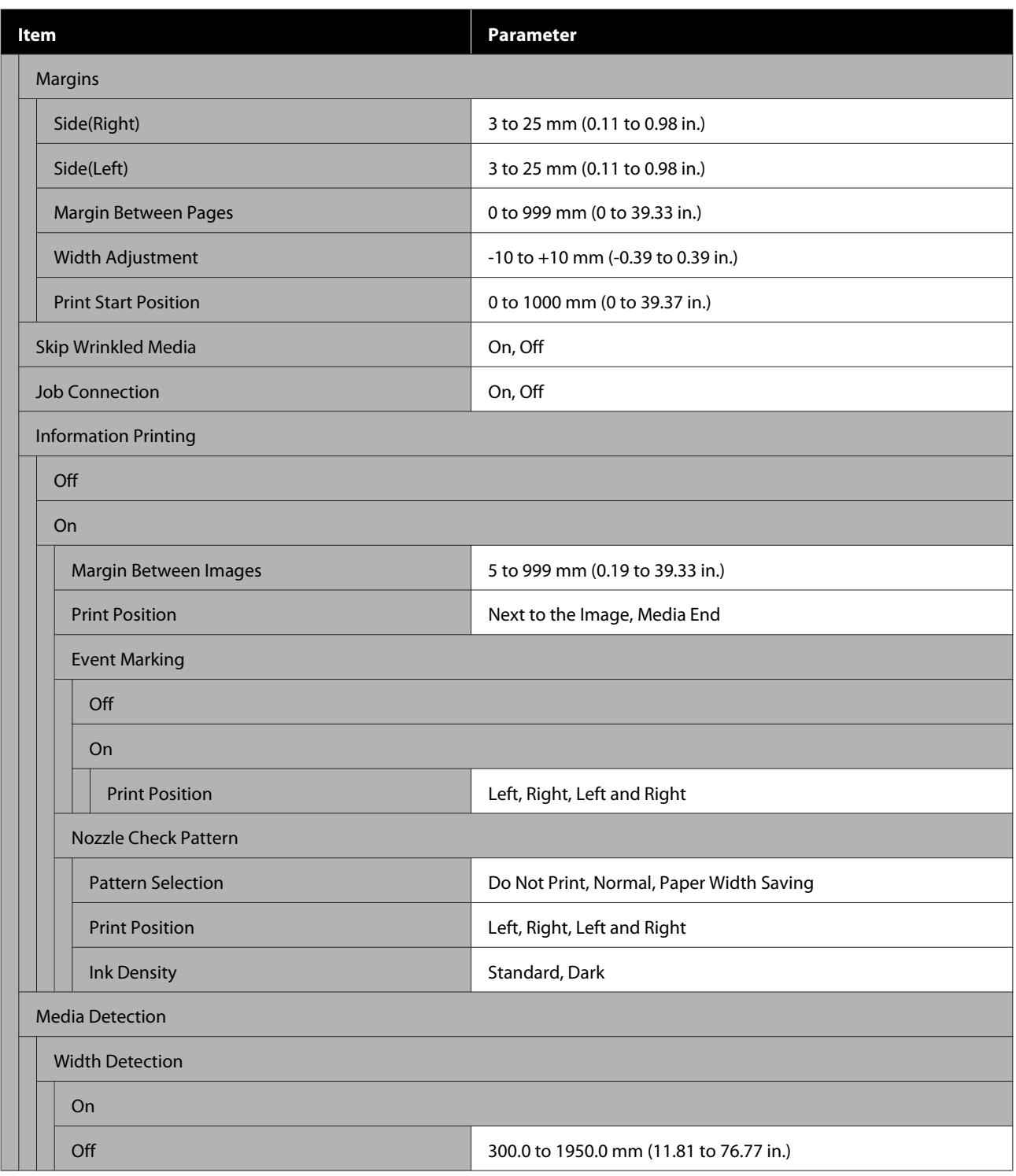
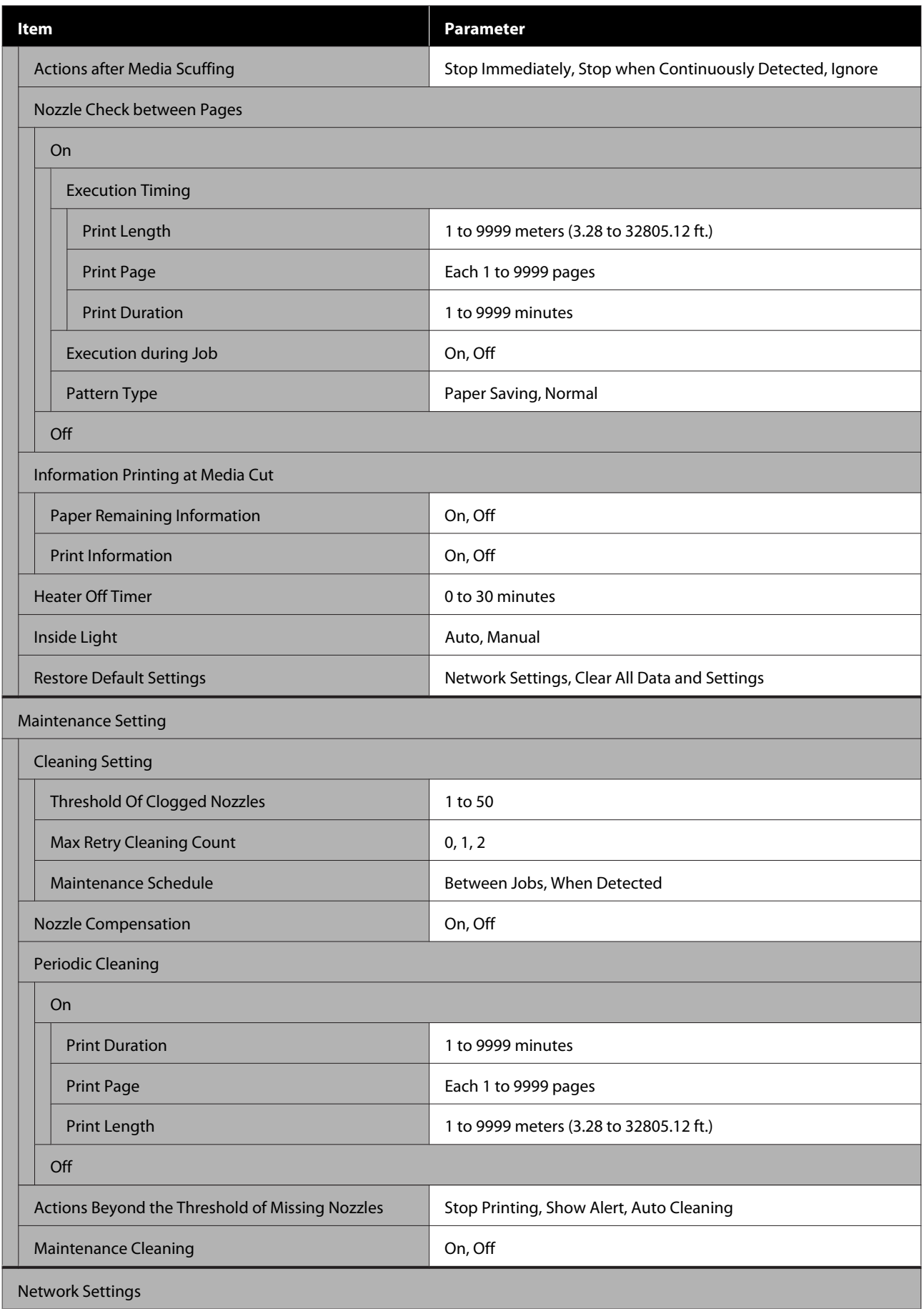

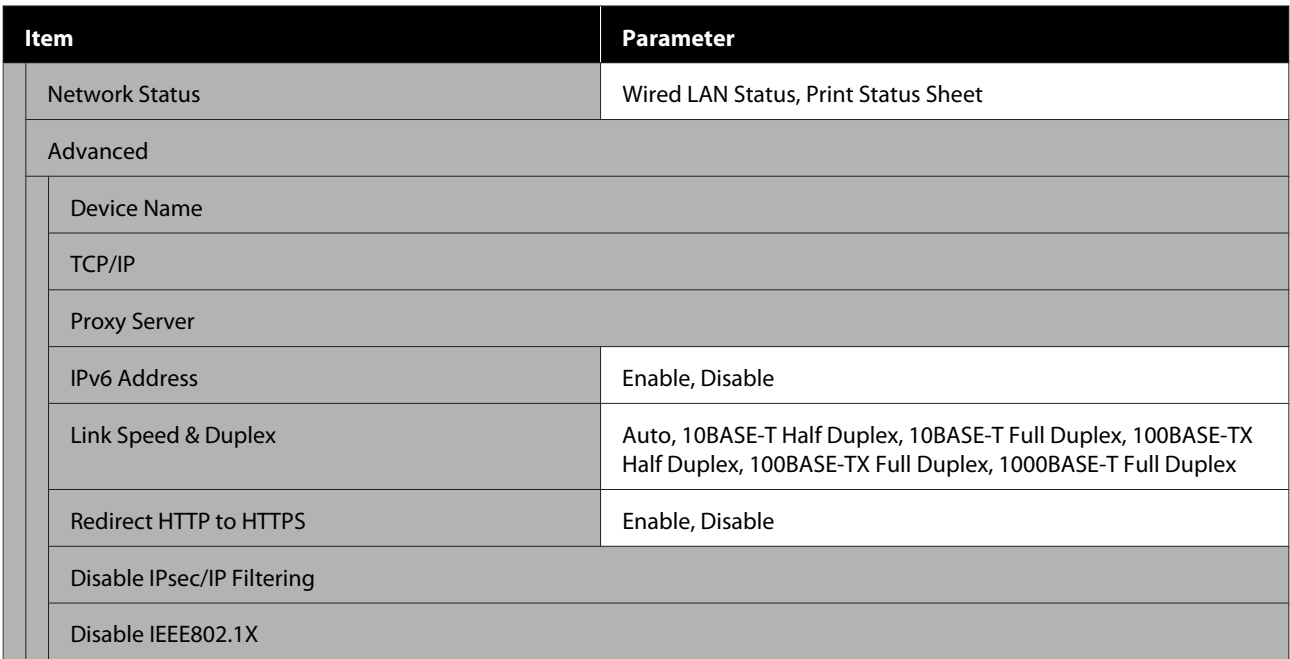

### **Media Settings**

For more information on these items, see  $\angle\hspace{-0.4em}P$  ["Media Settings menu" on page 160](#page-159-0)

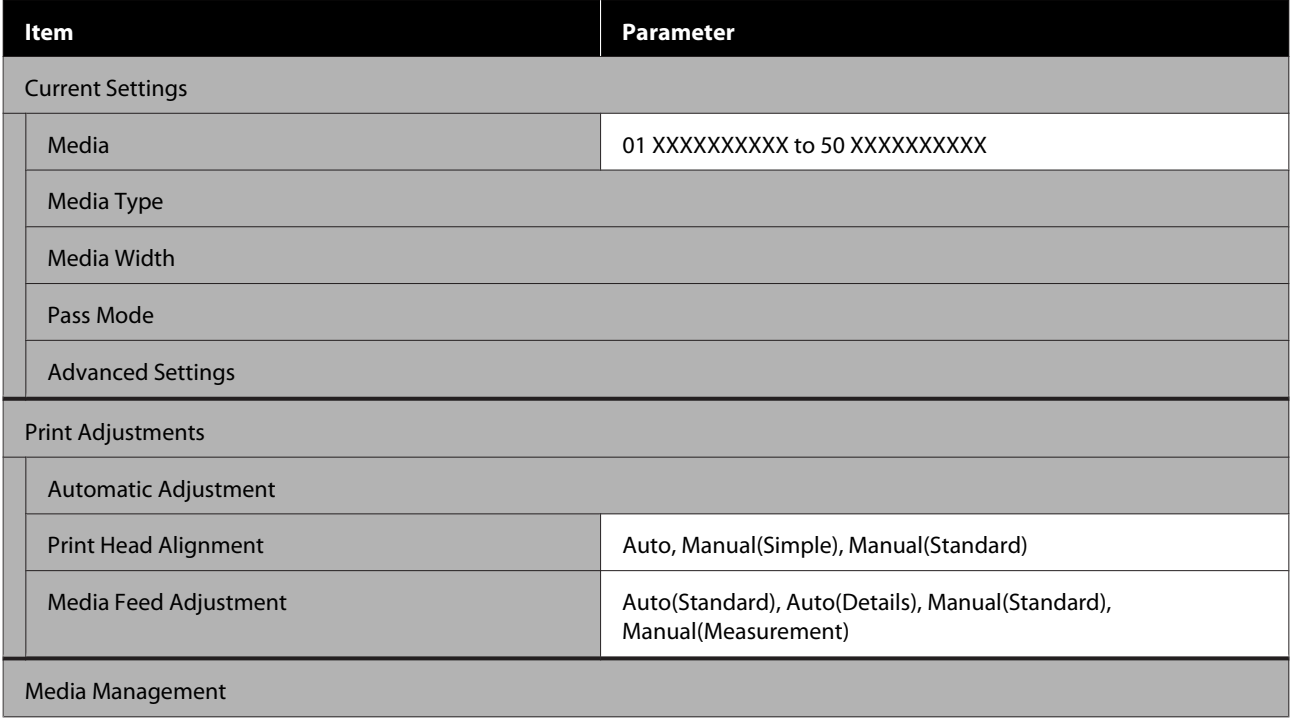

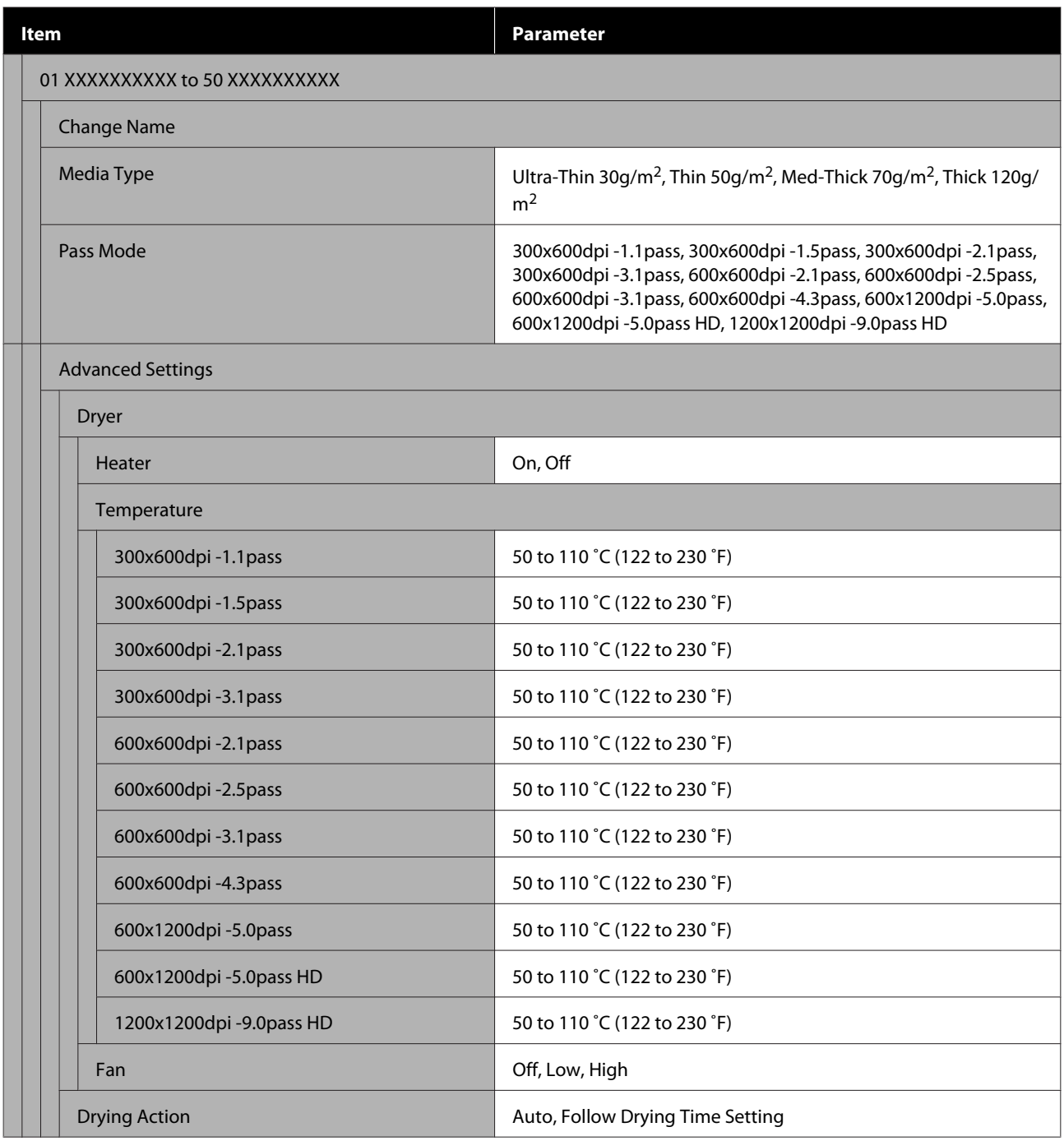

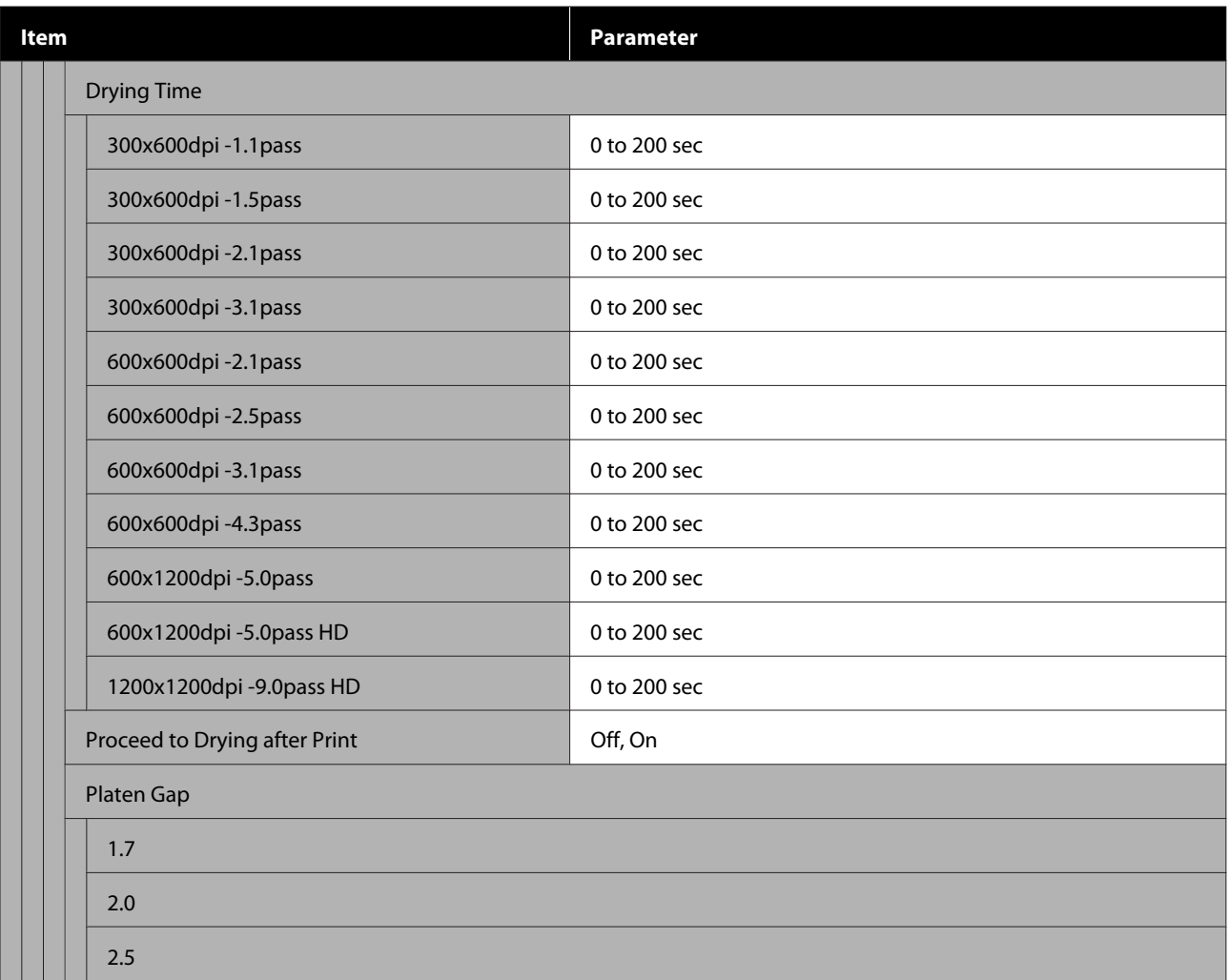

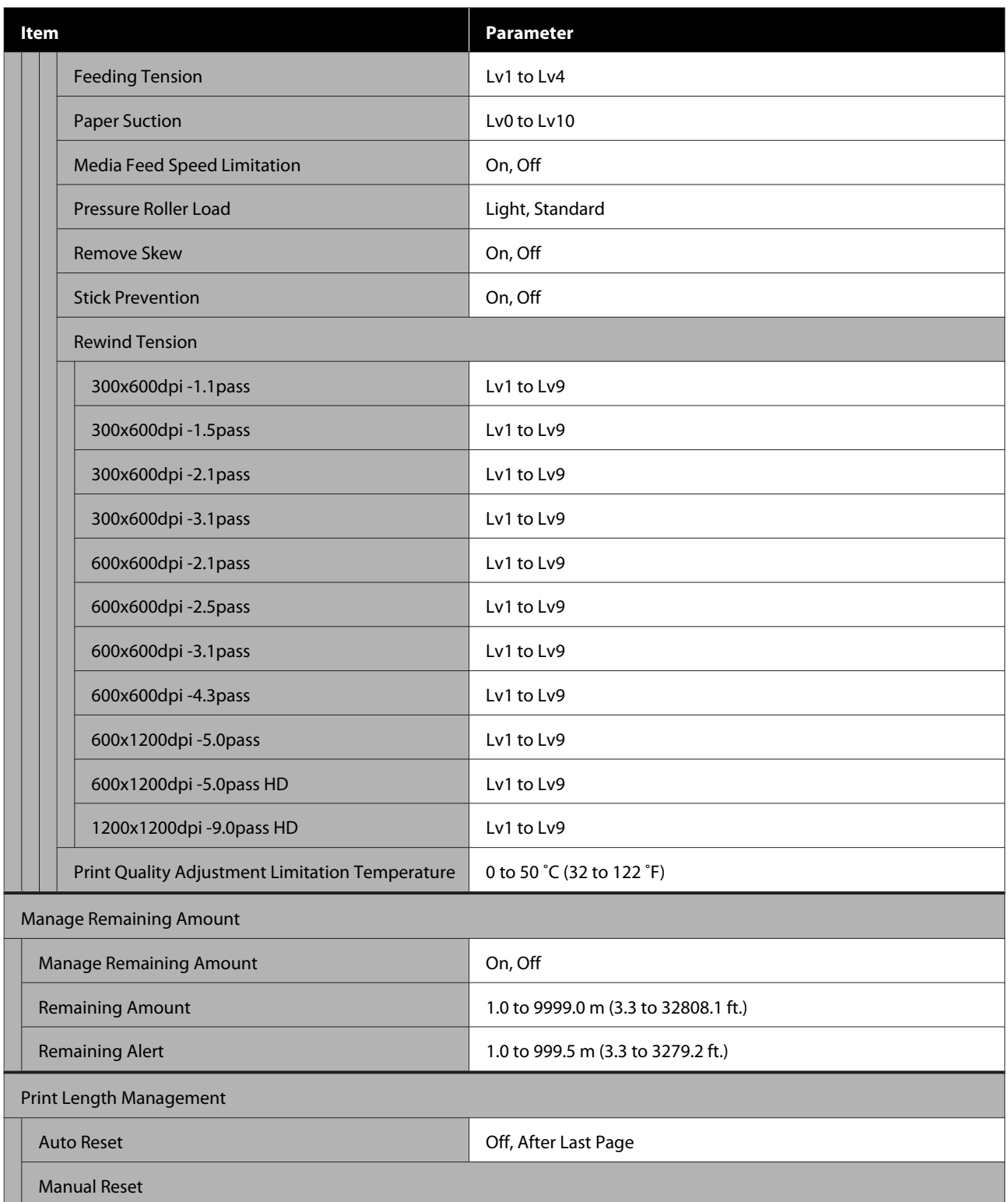

### **Maintenance**

For more information on these items, see  $\mathscr{L}$  ["Maintenance menu" on page 167](#page-166-0)

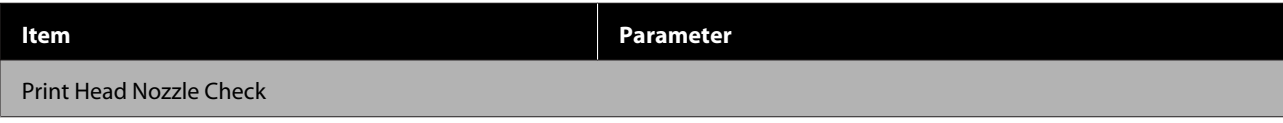

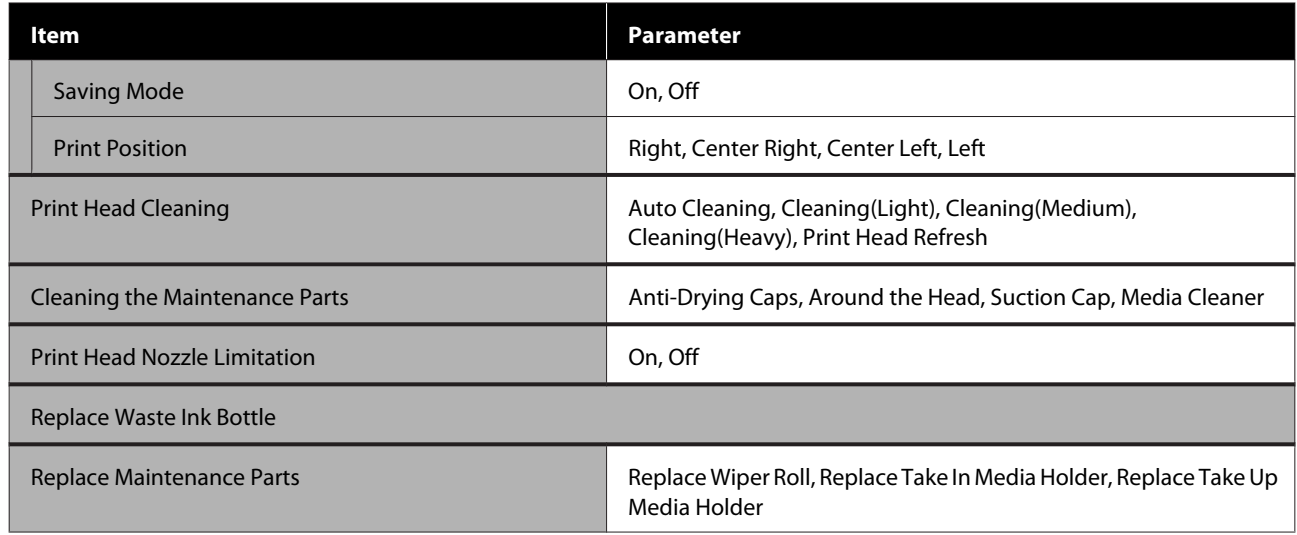

### **Supply Status**

Details on menu  $\mathscr{D}$  ["Supply Status menu" on page 169](#page-168-0)

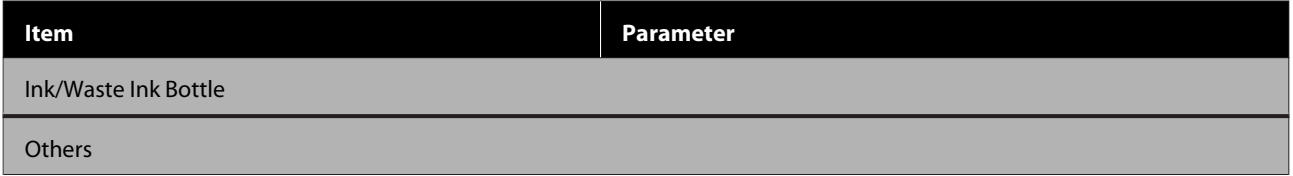

### **Replacement Part Information**

Details on menu  $\mathscr{D}$  ["Replacement Part Information menu" on page 169](#page-168-0)

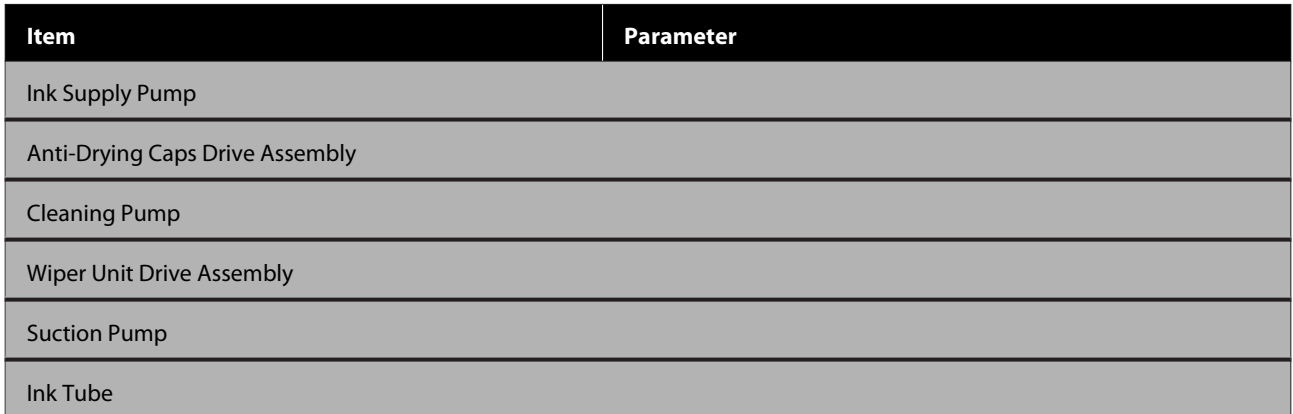

### **Printer Status**

Details on menu  $\mathscr{F}$  ["Printer Status menu" on page 169](#page-168-0)

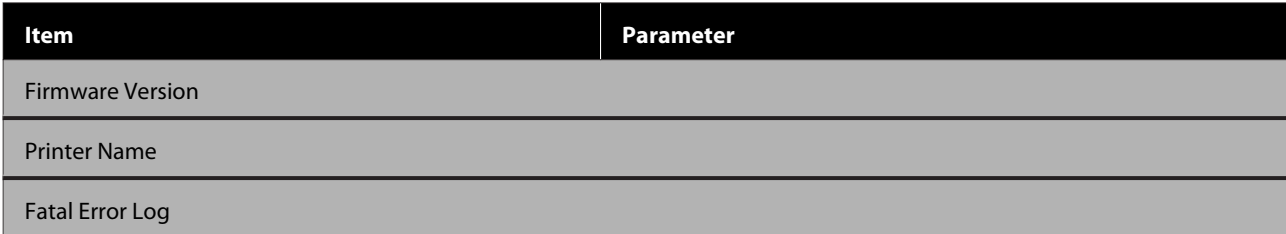

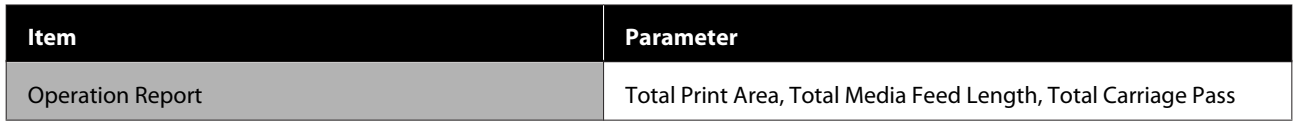

# <span id="page-151-0"></span>**Details of the Menu**

## **General Settings menu**

 $^\star$  indicates default settings.

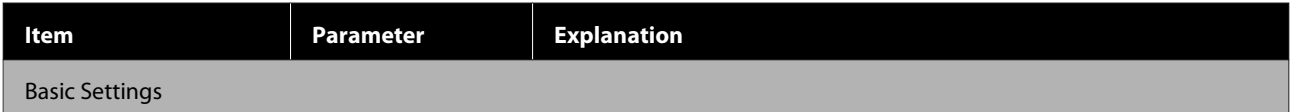

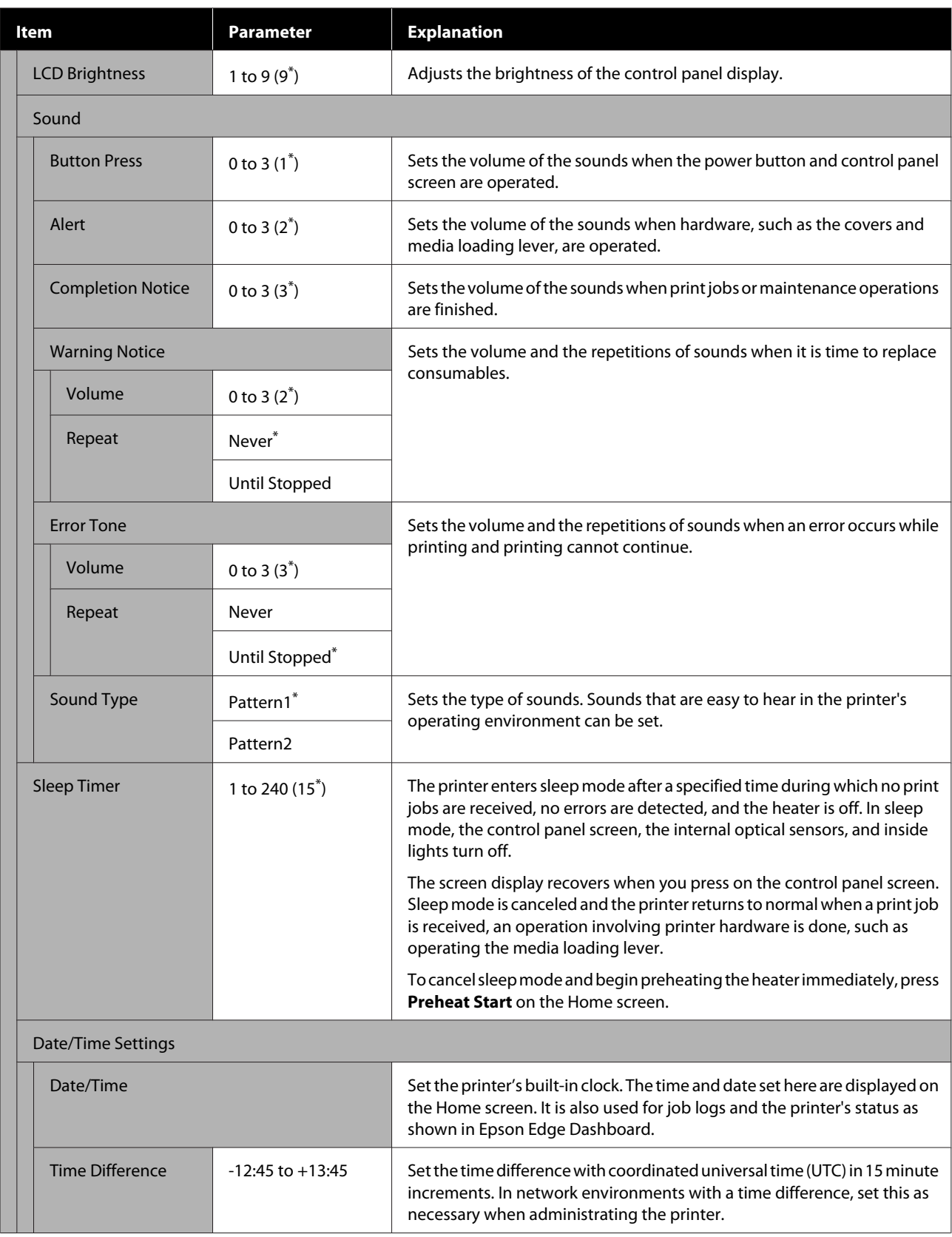

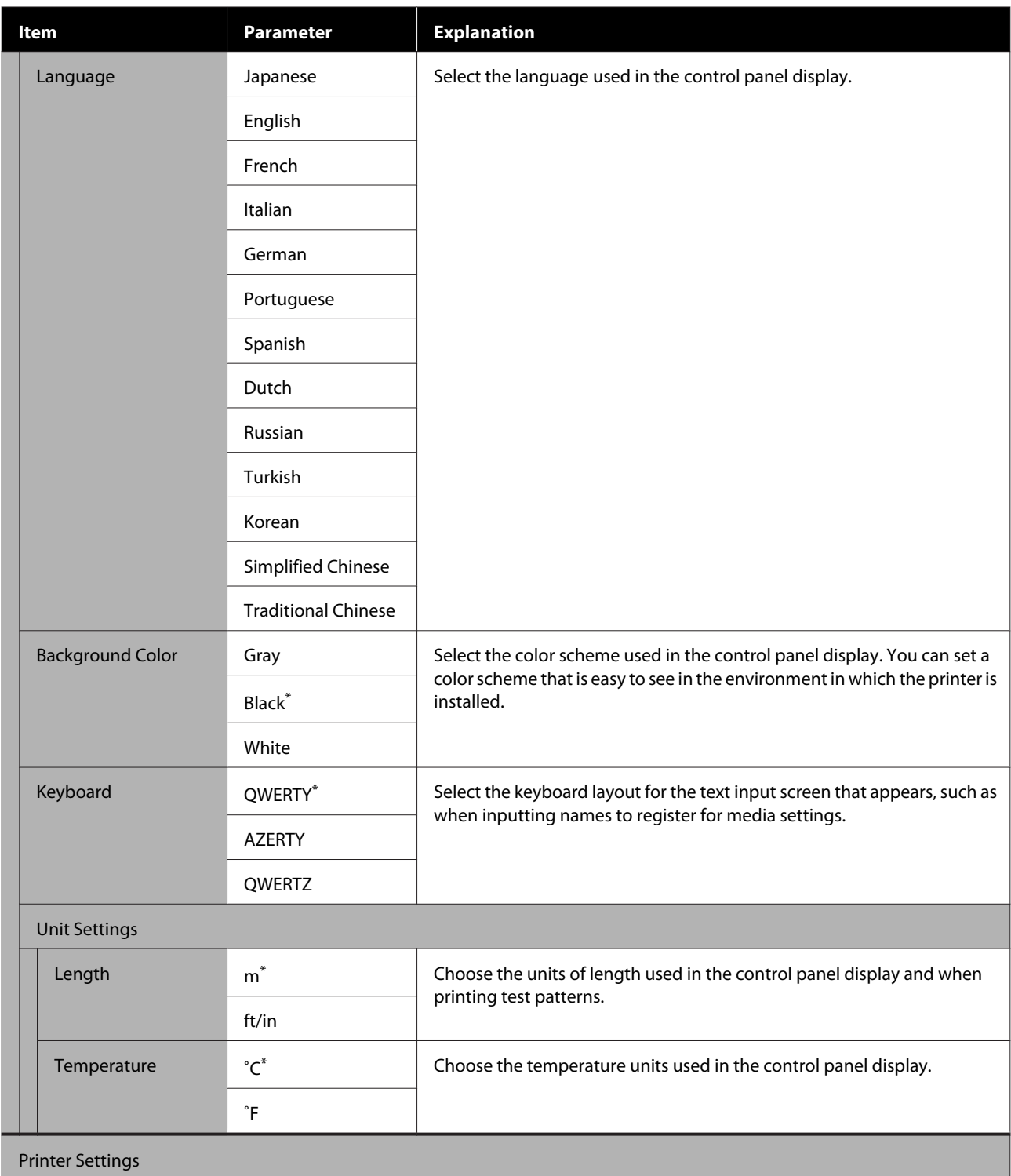

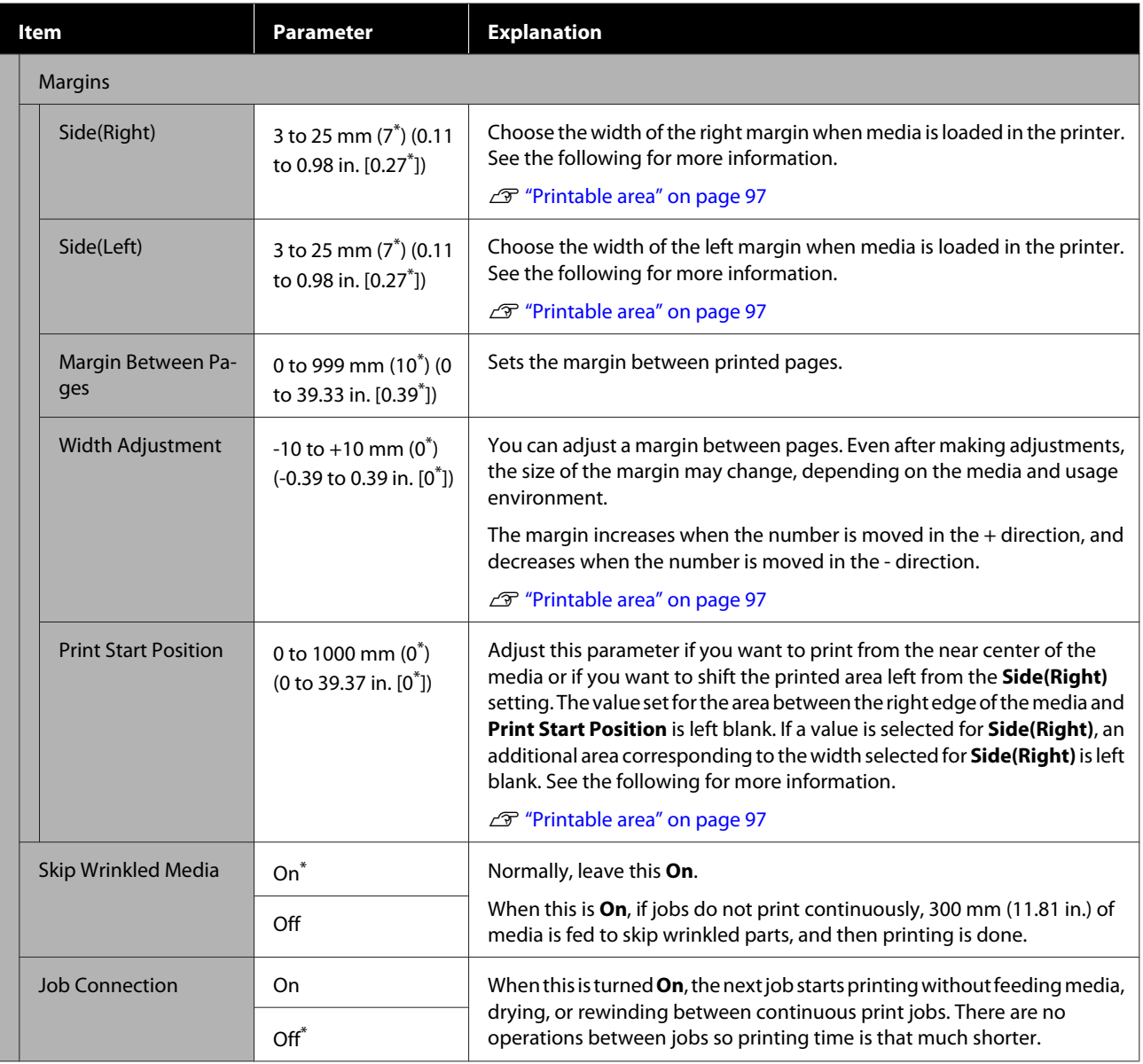

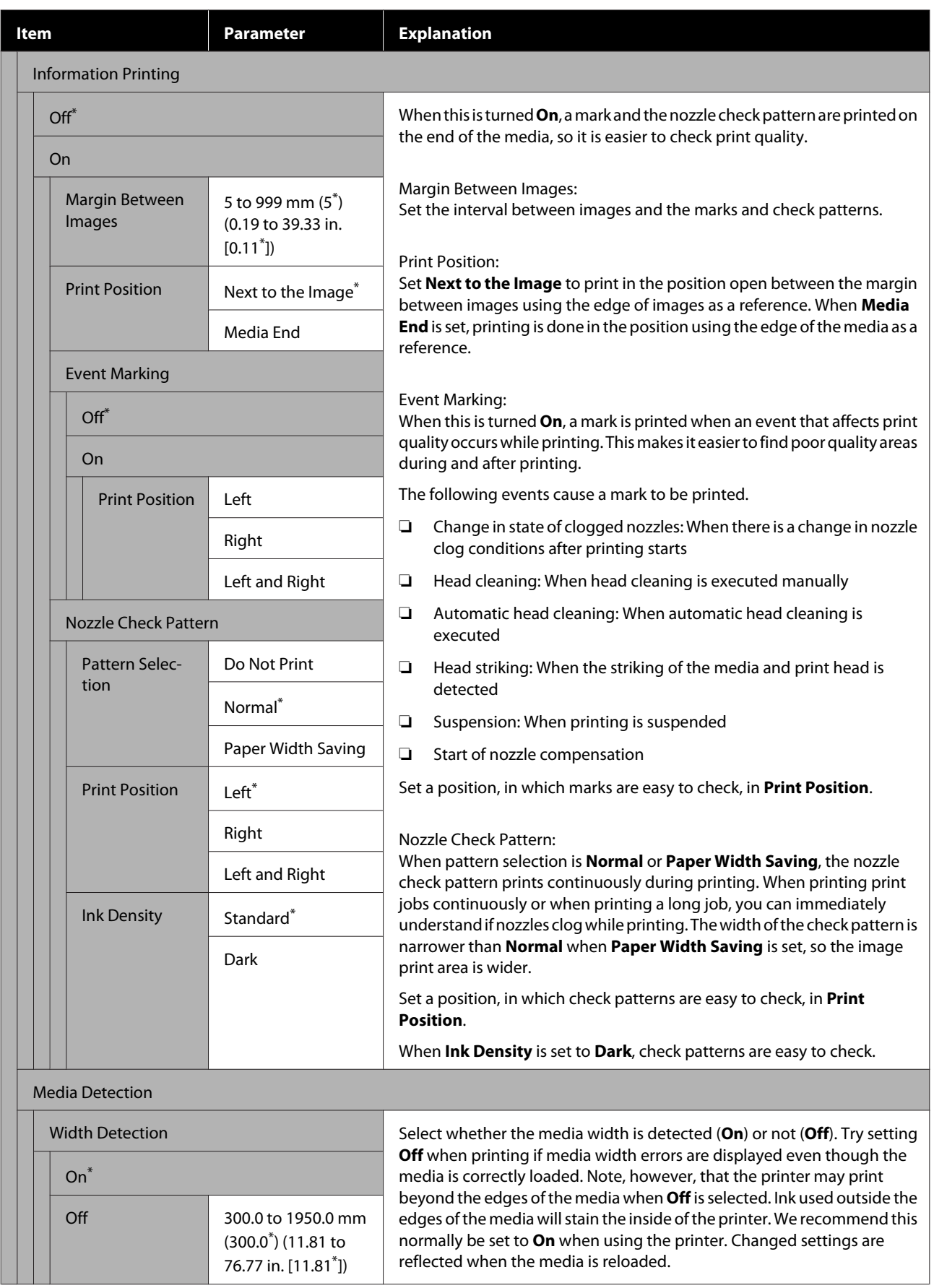

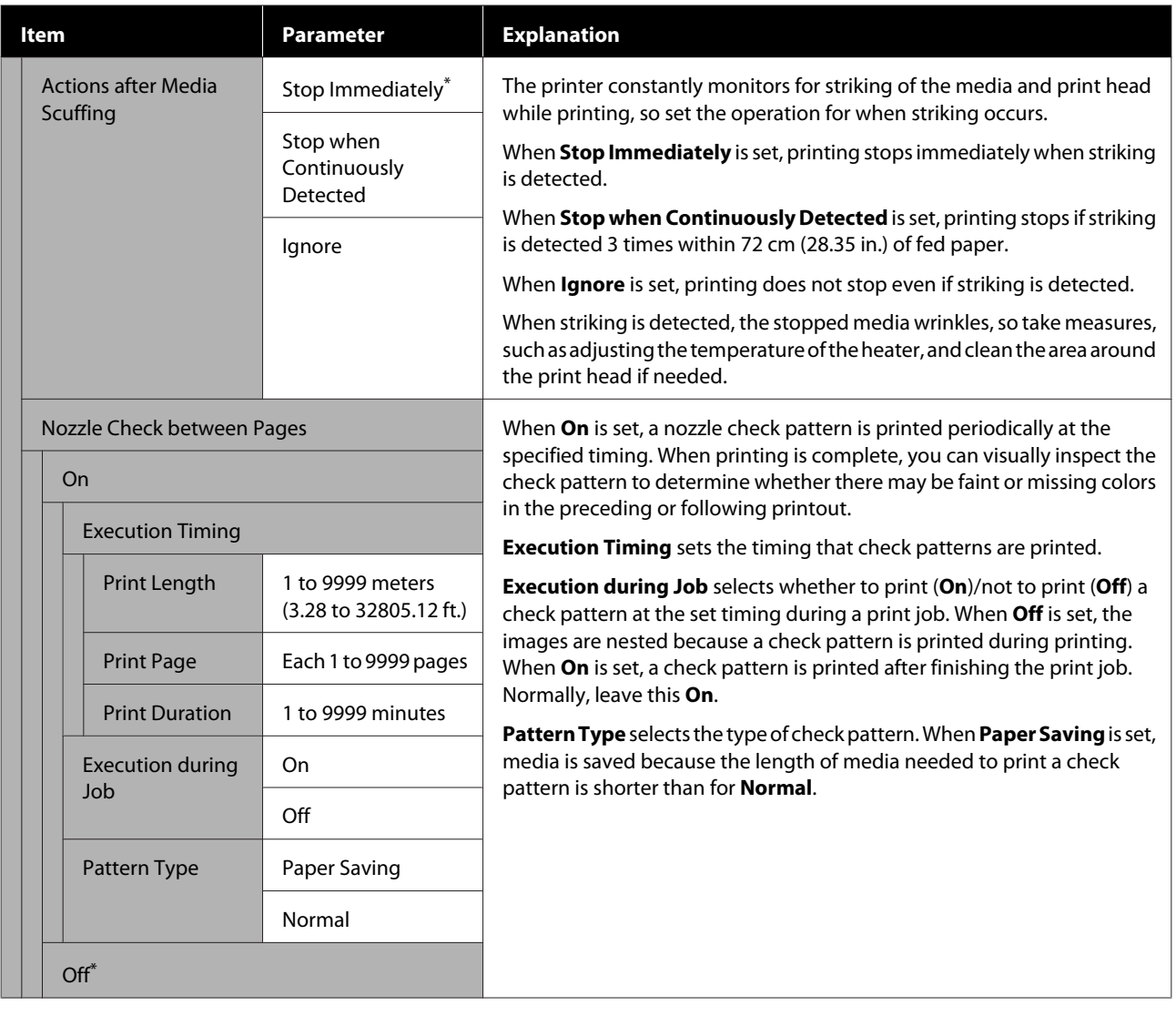

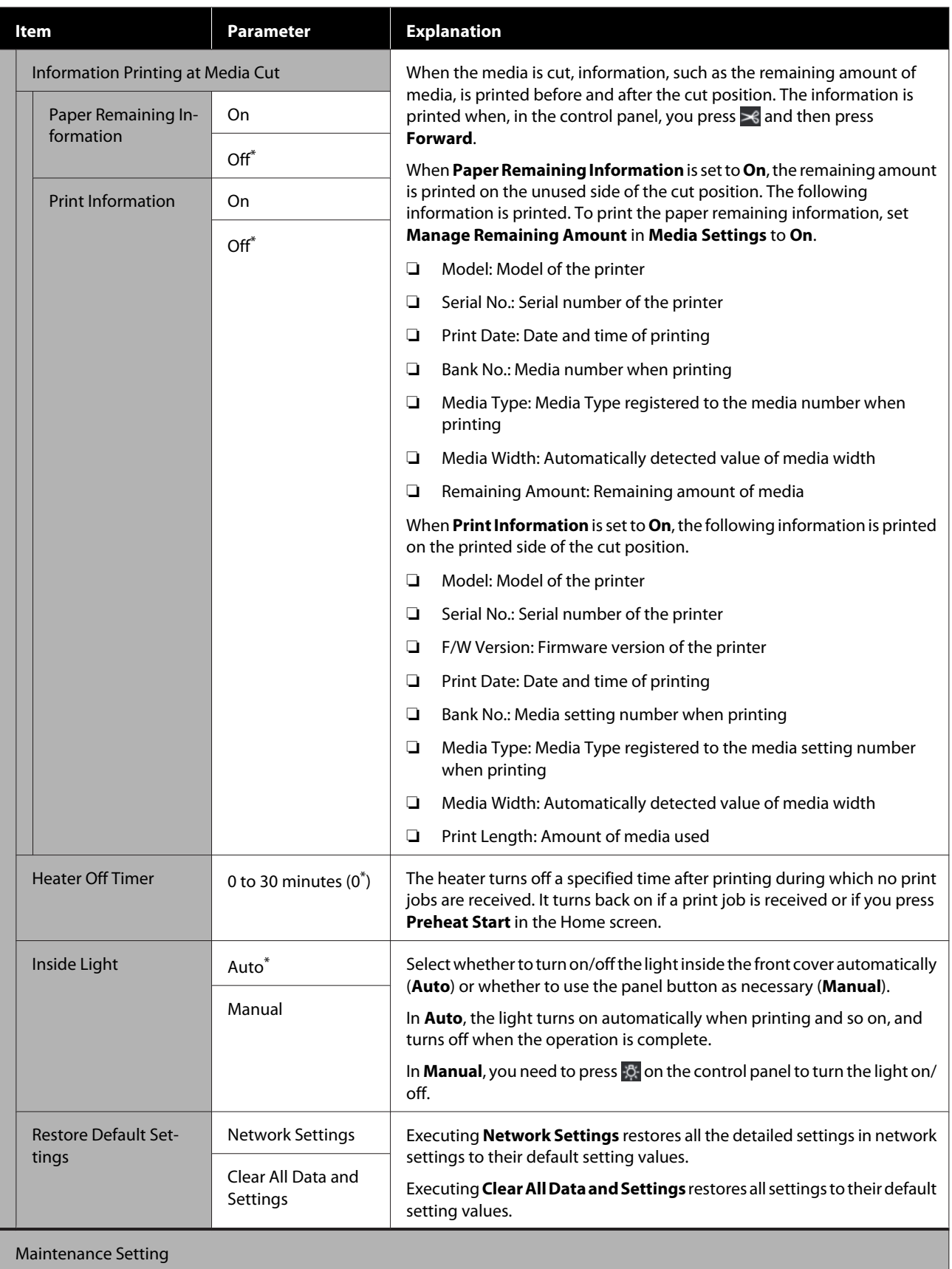

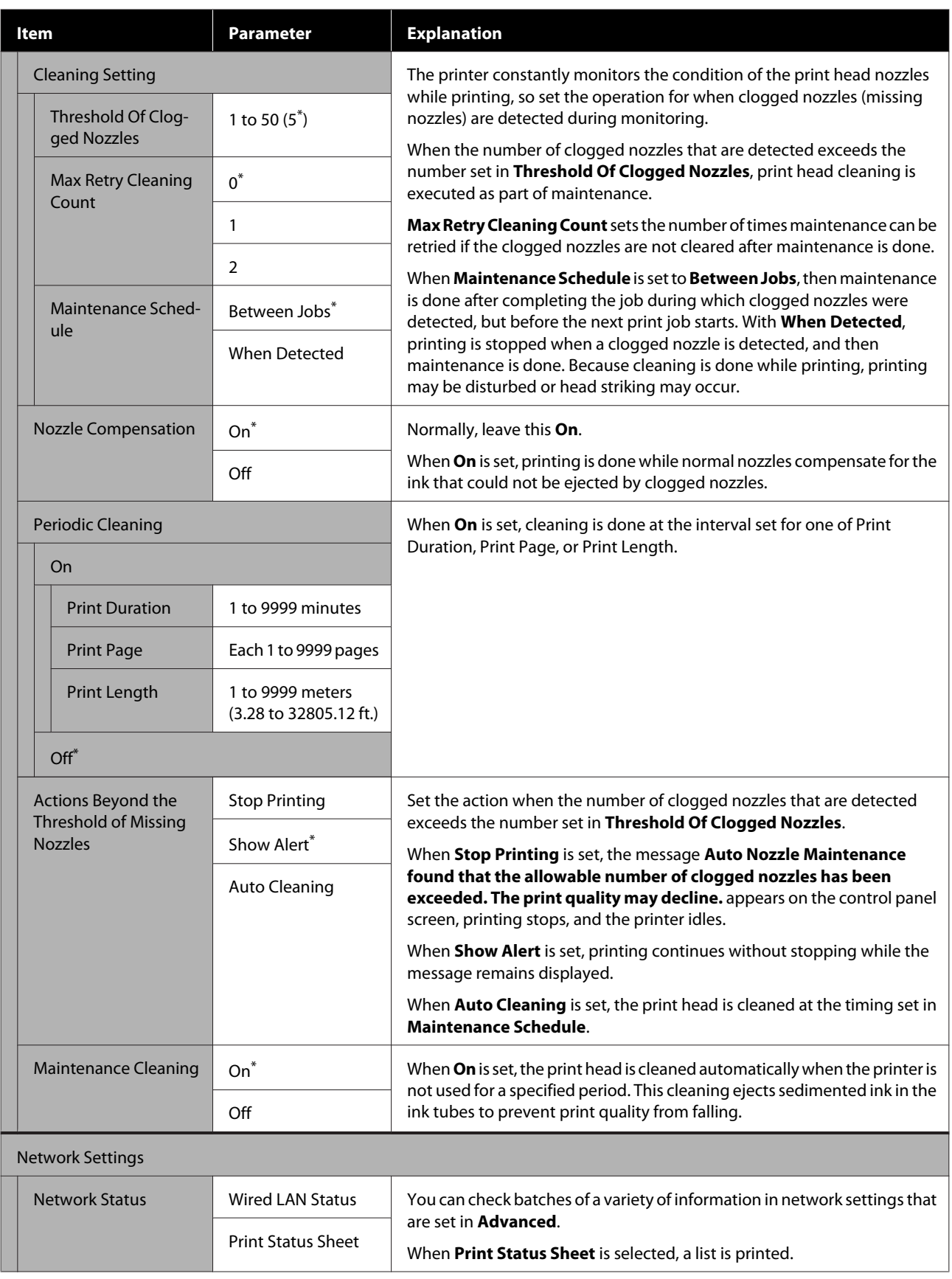

<span id="page-159-0"></span>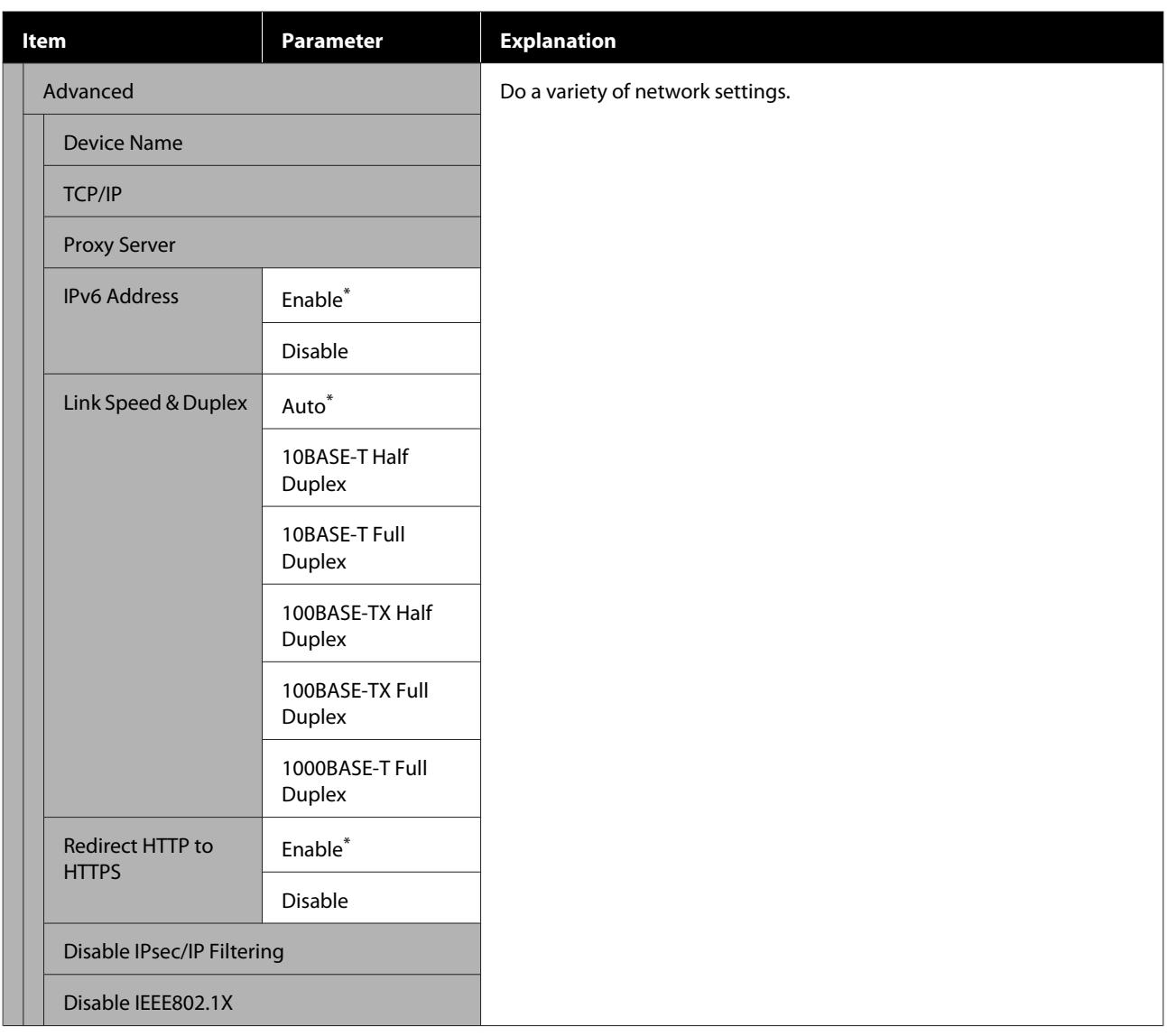

## **Media Settings menu**

\* indicates default settings.

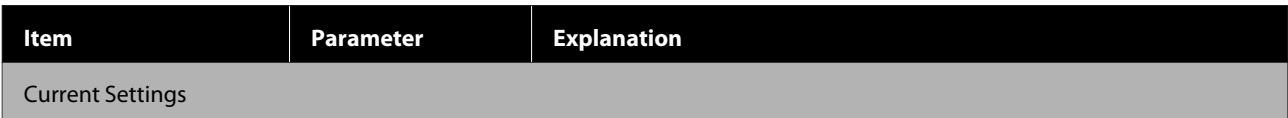

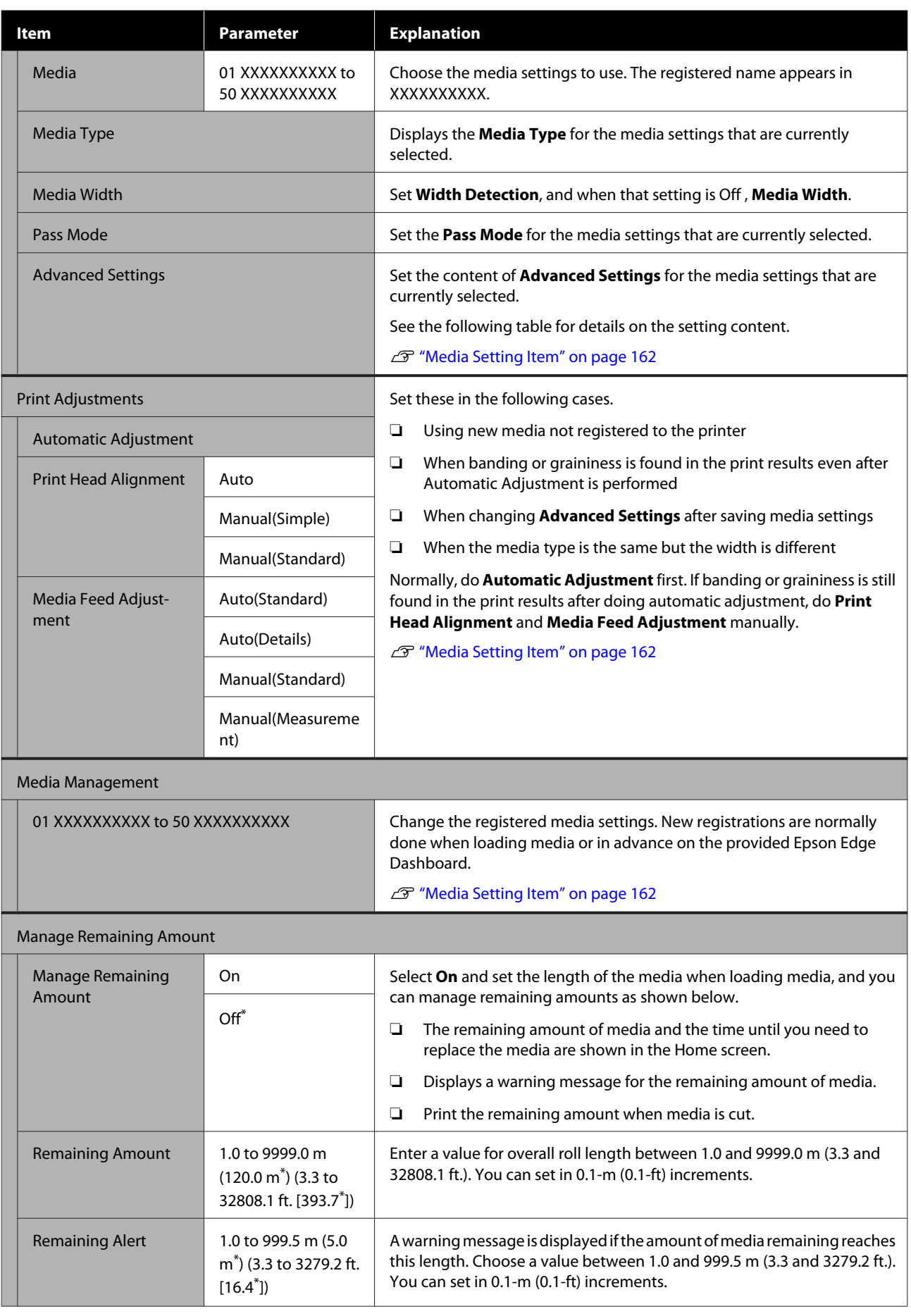

<span id="page-161-0"></span>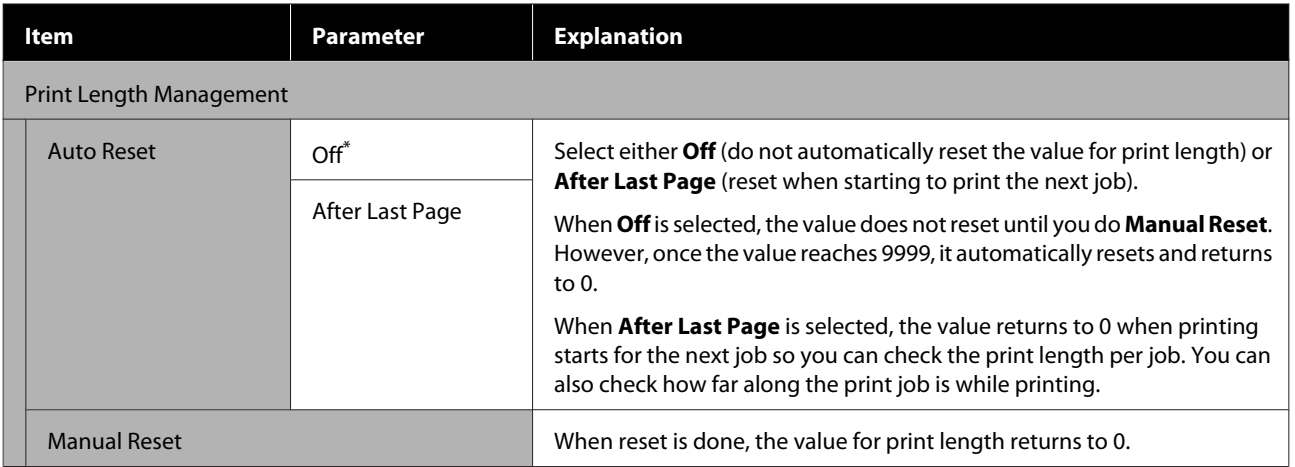

### **Media Setting Item**

When loading media, select Media Type or register the media settings on the printer using the supplied Epson Edge Dashboard, to set the optimal media setting values. Normally, use this as it is. When using specific media or when a problem such as head striking or banding is detected in printing results, change the settings.

The default settings for each of the following items differ depending on the content set in **Media Type**. See the following for details on the default settings for each Media Type.

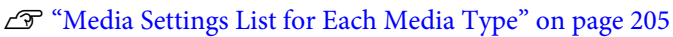

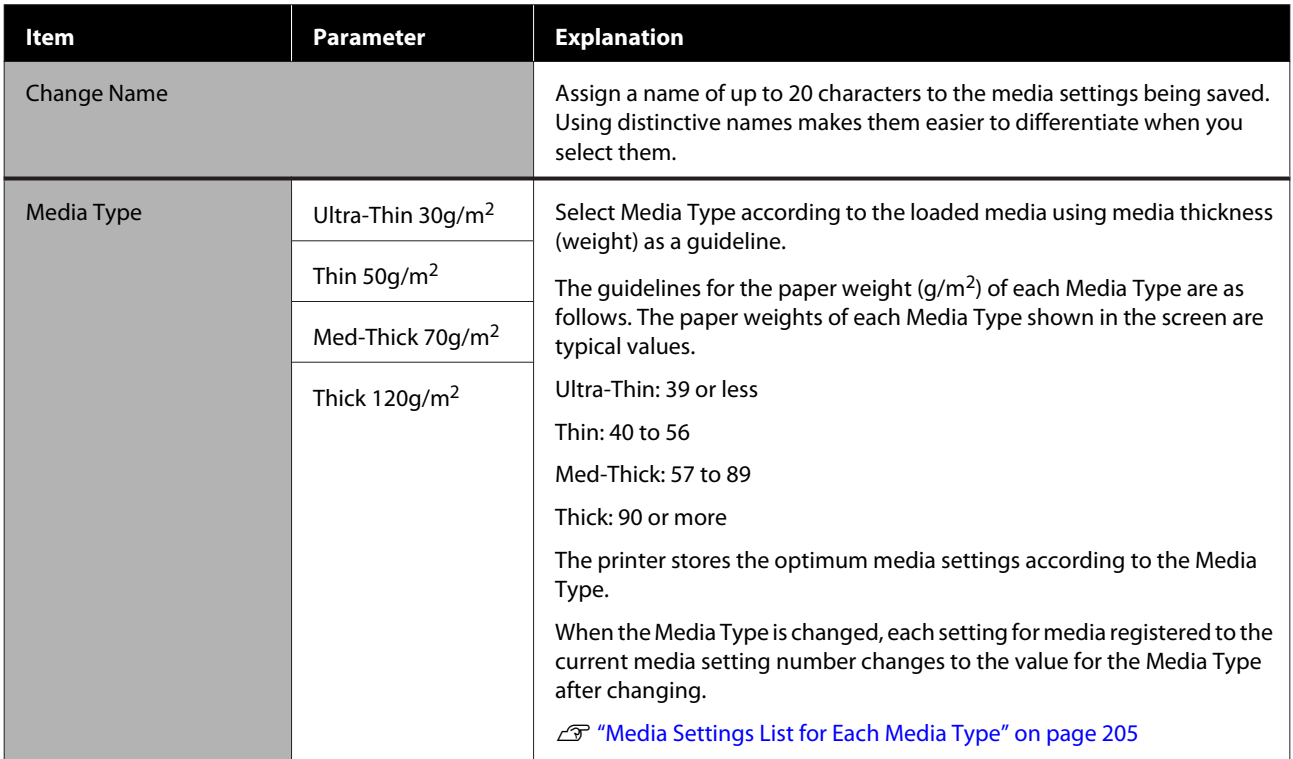

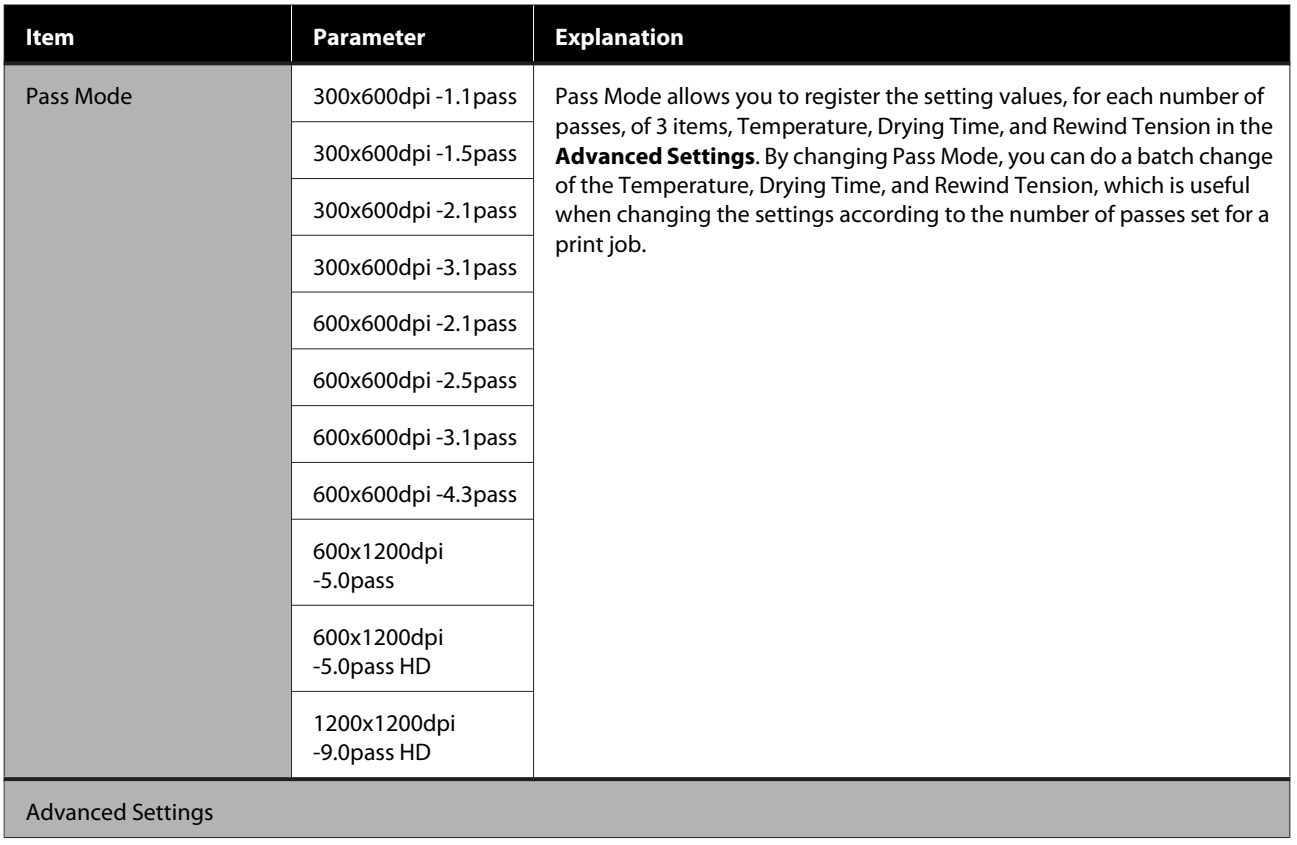

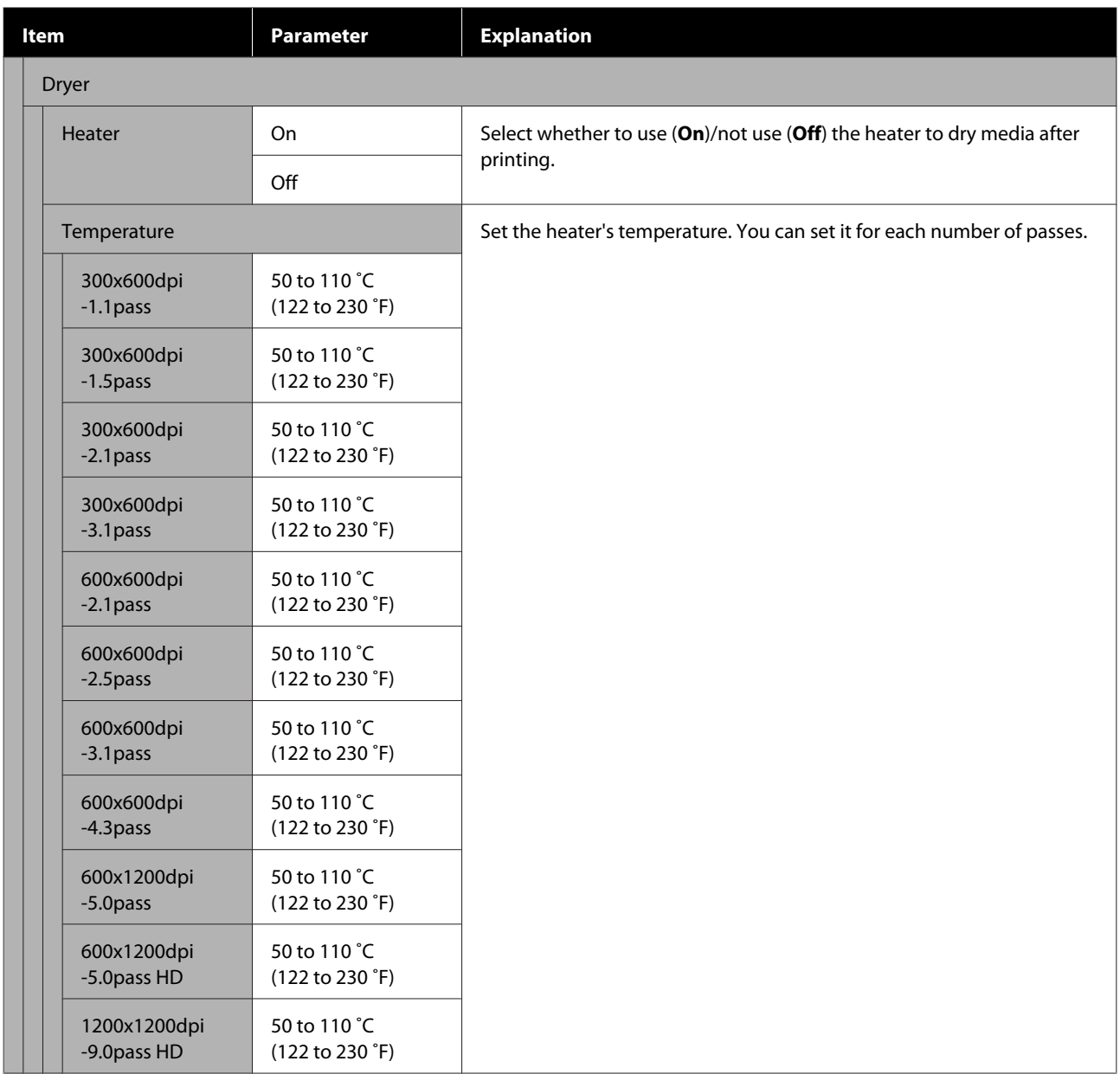

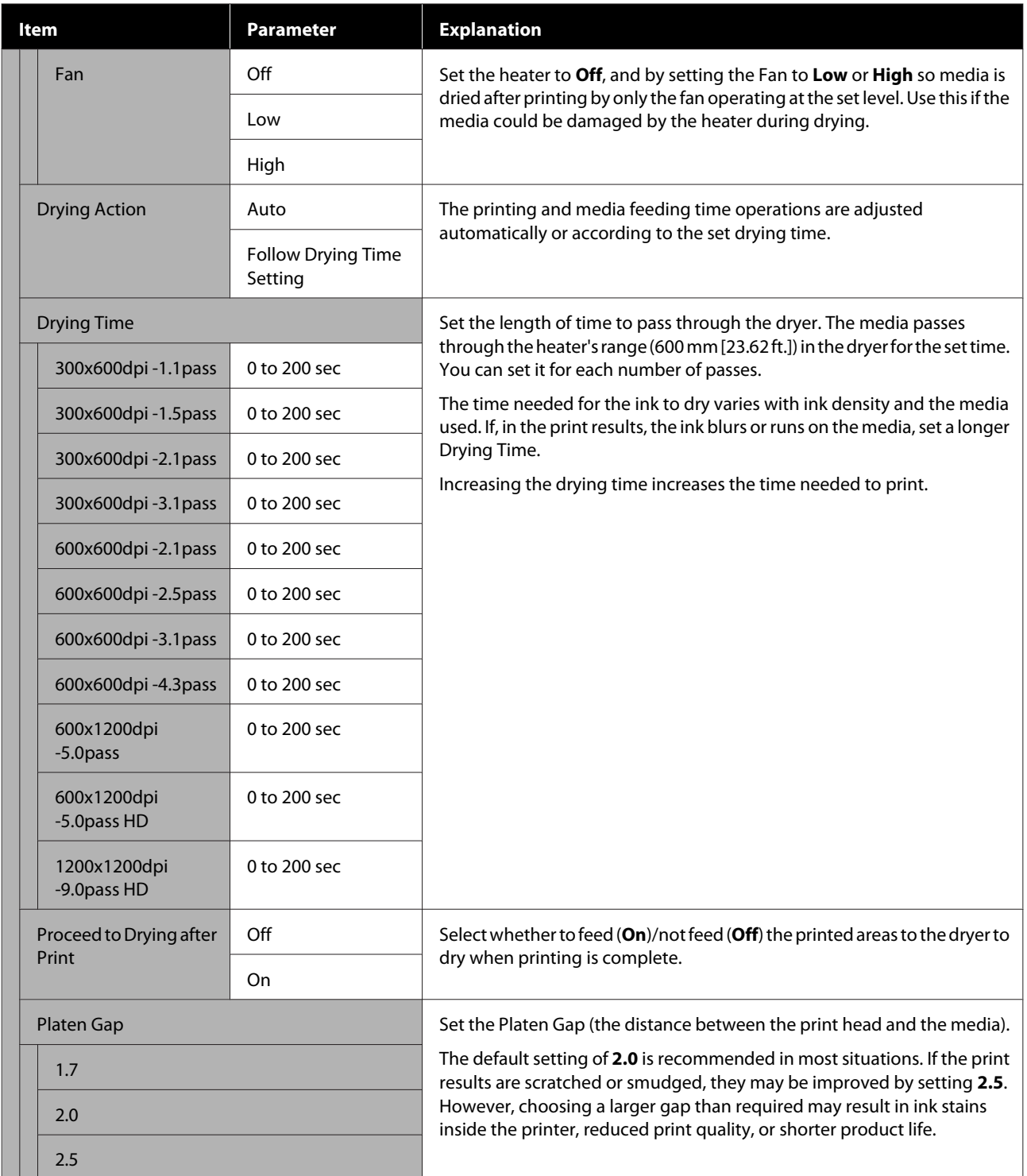

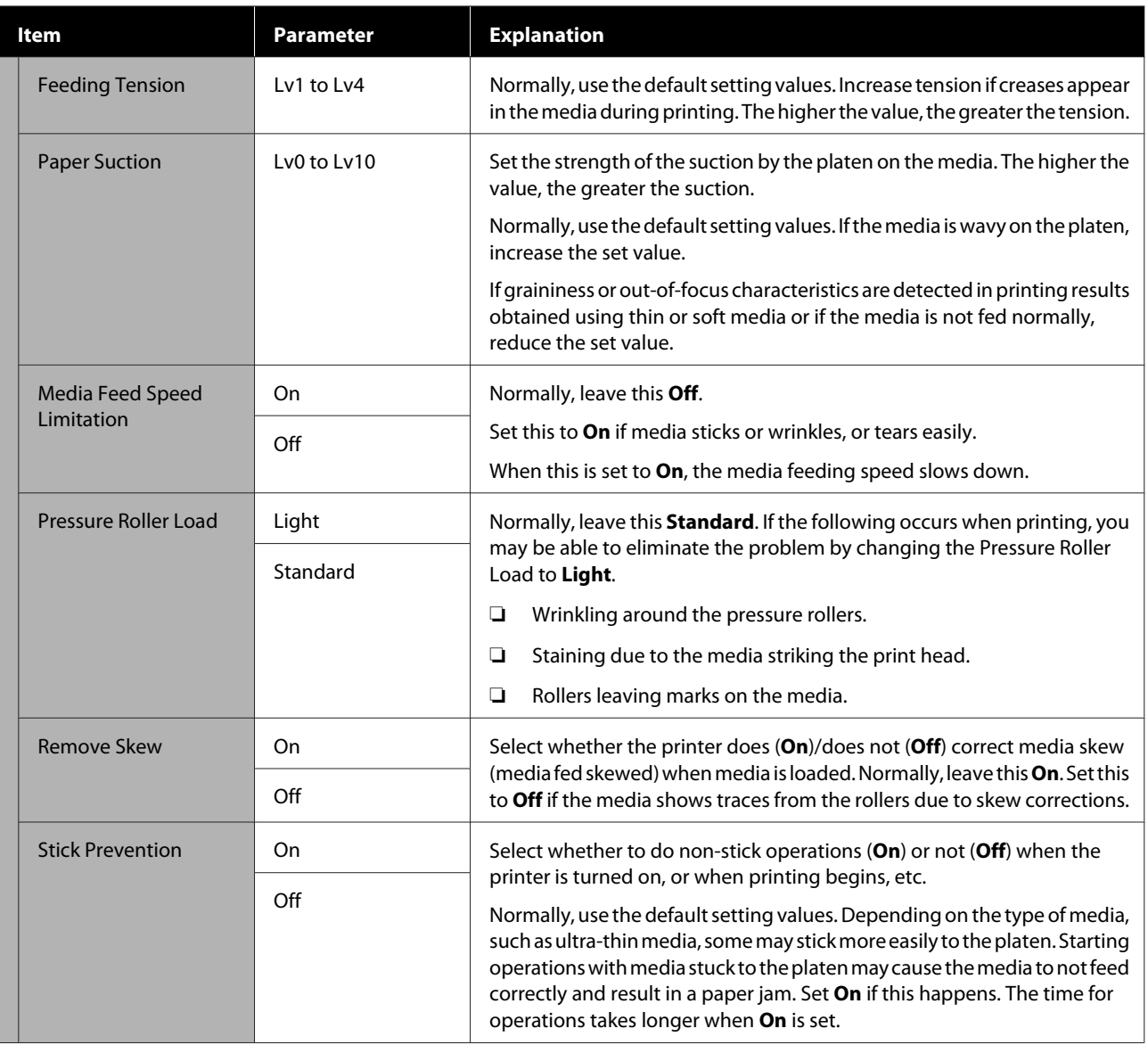

<span id="page-166-0"></span>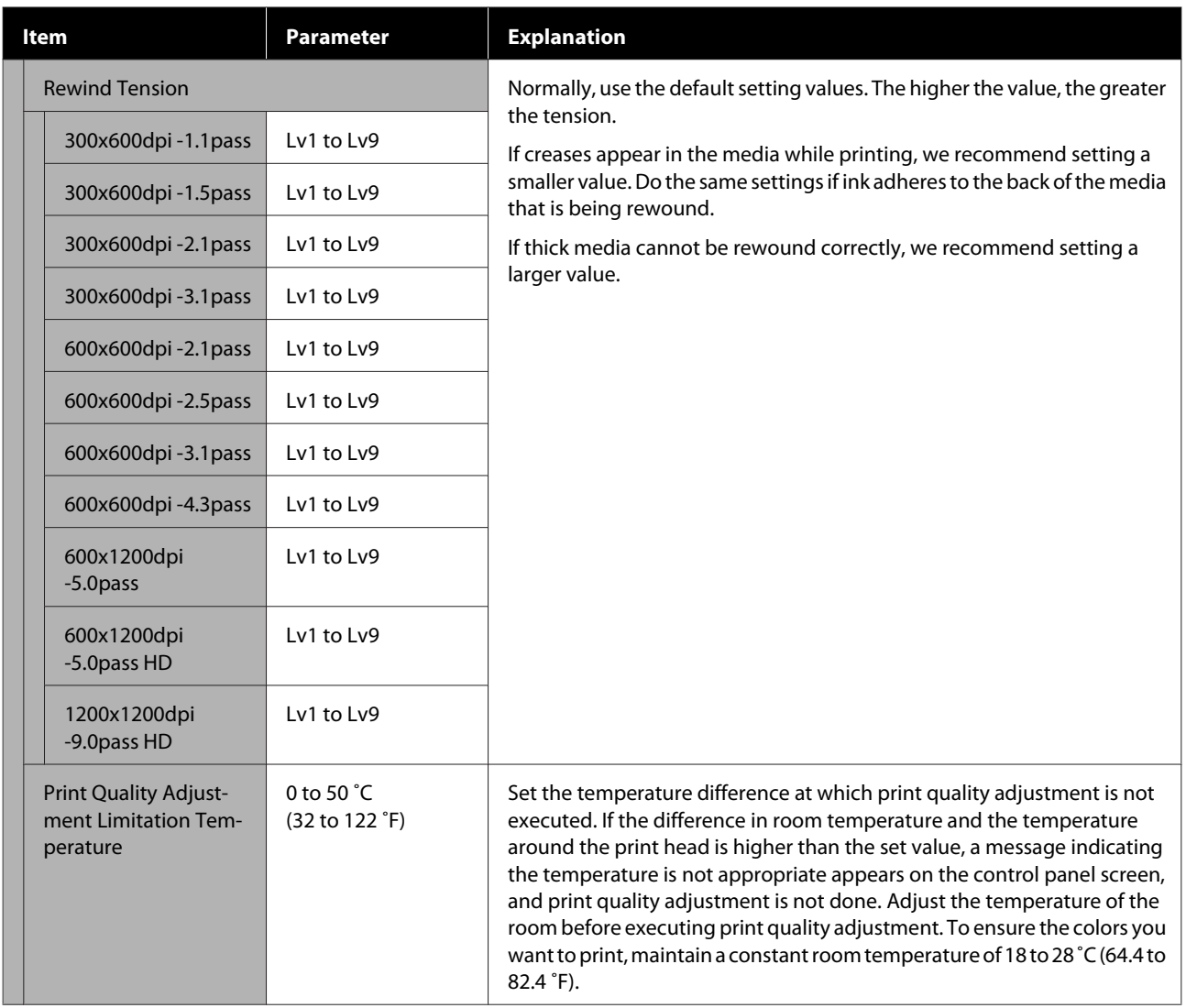

## **Maintenance menu**

The Maintenance menu can be accessed directly by pressing  $\blacksquare$ .

 $^\star$  indicates default settings.

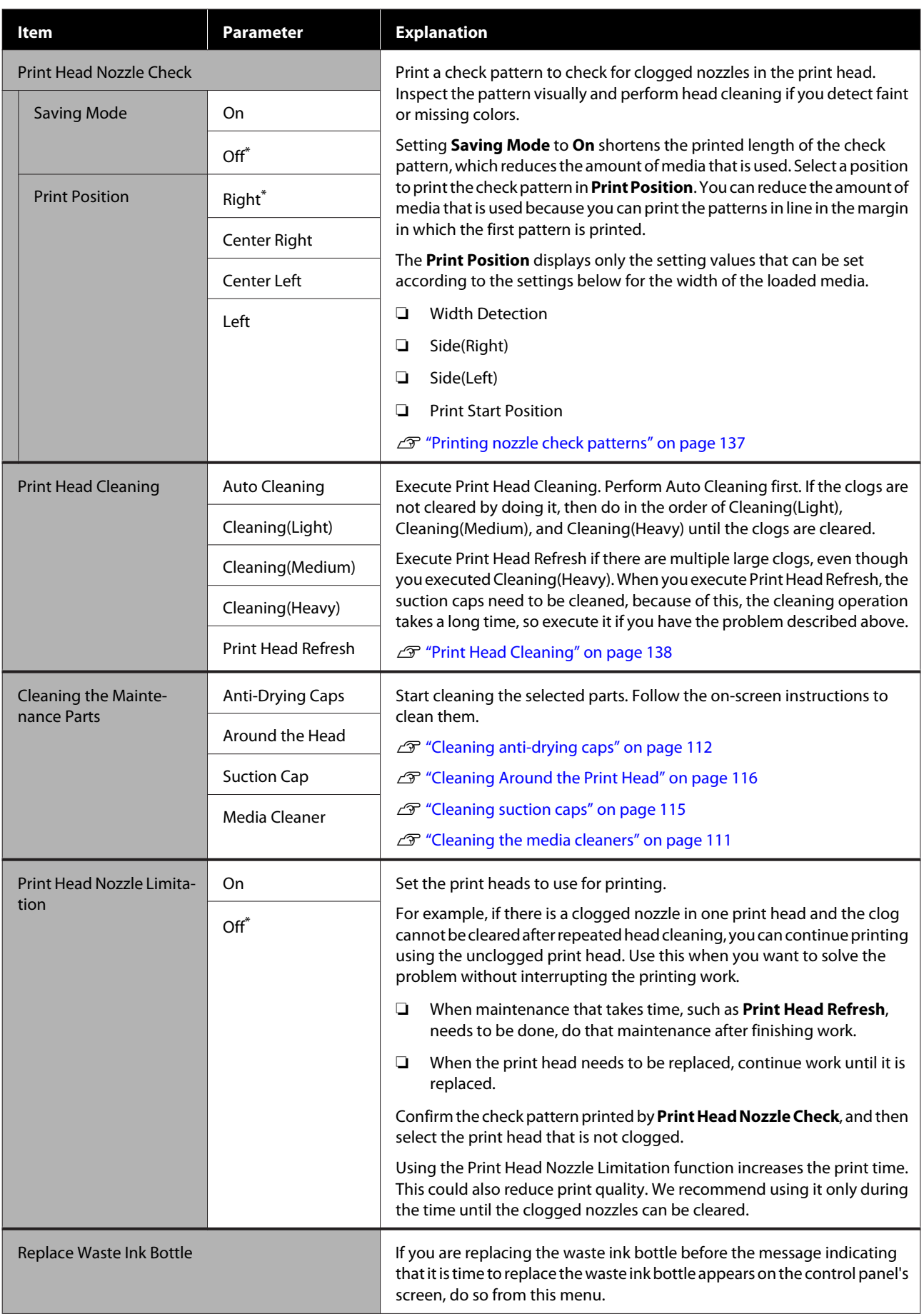

<span id="page-168-0"></span>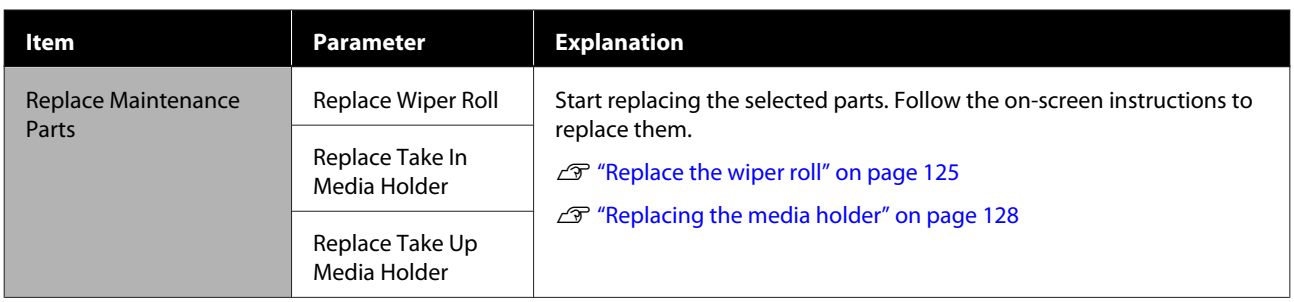

## **Supply Status menu**

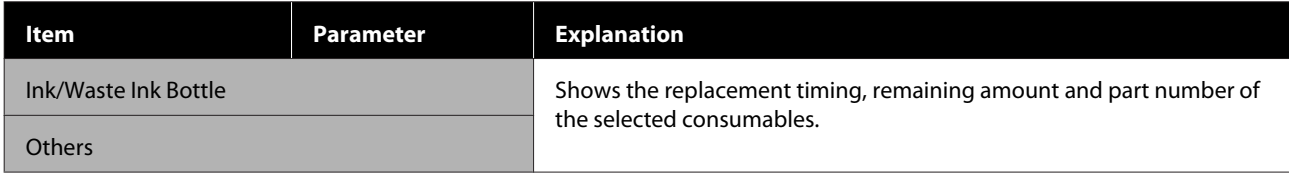

## **Replacement Part Information menu**

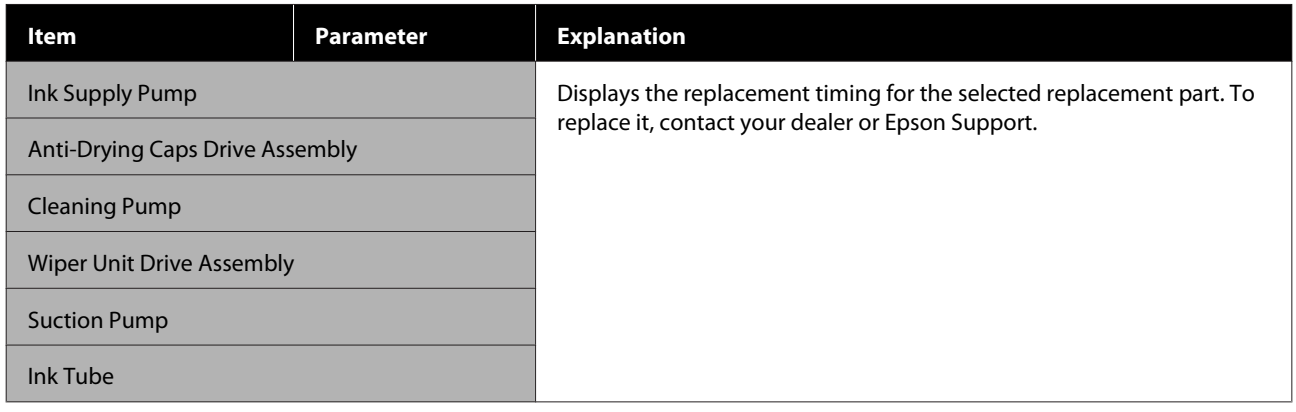

## **Printer Status menu**

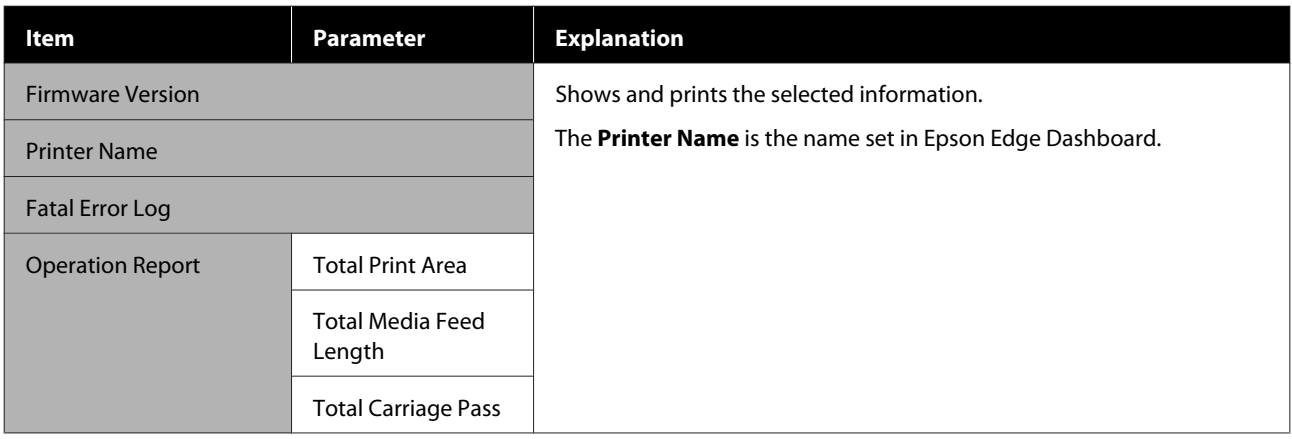

# <span id="page-169-0"></span>**When a Message is Displayed**

If one of the following messages is displayed, read and follow the instructions below.

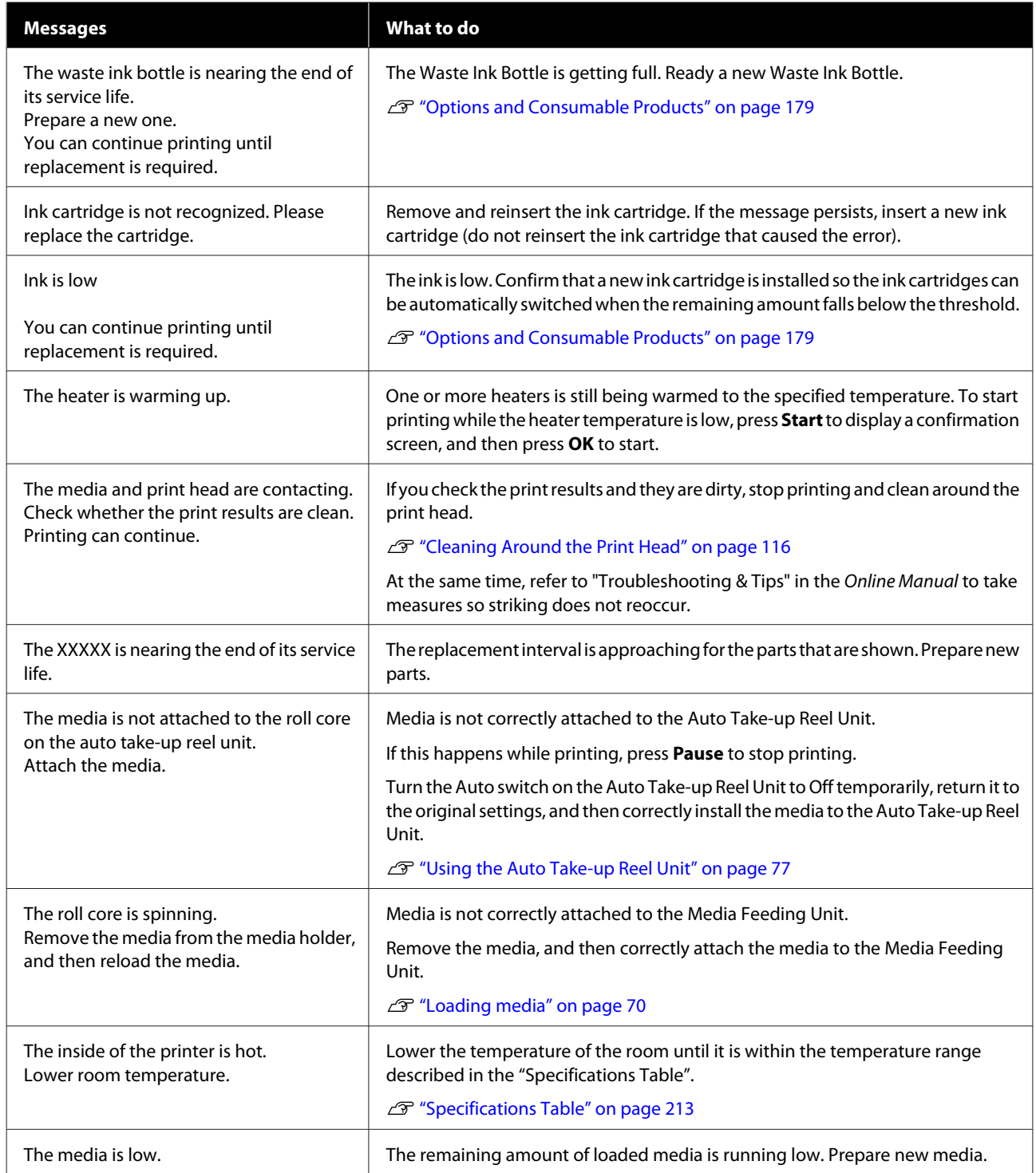

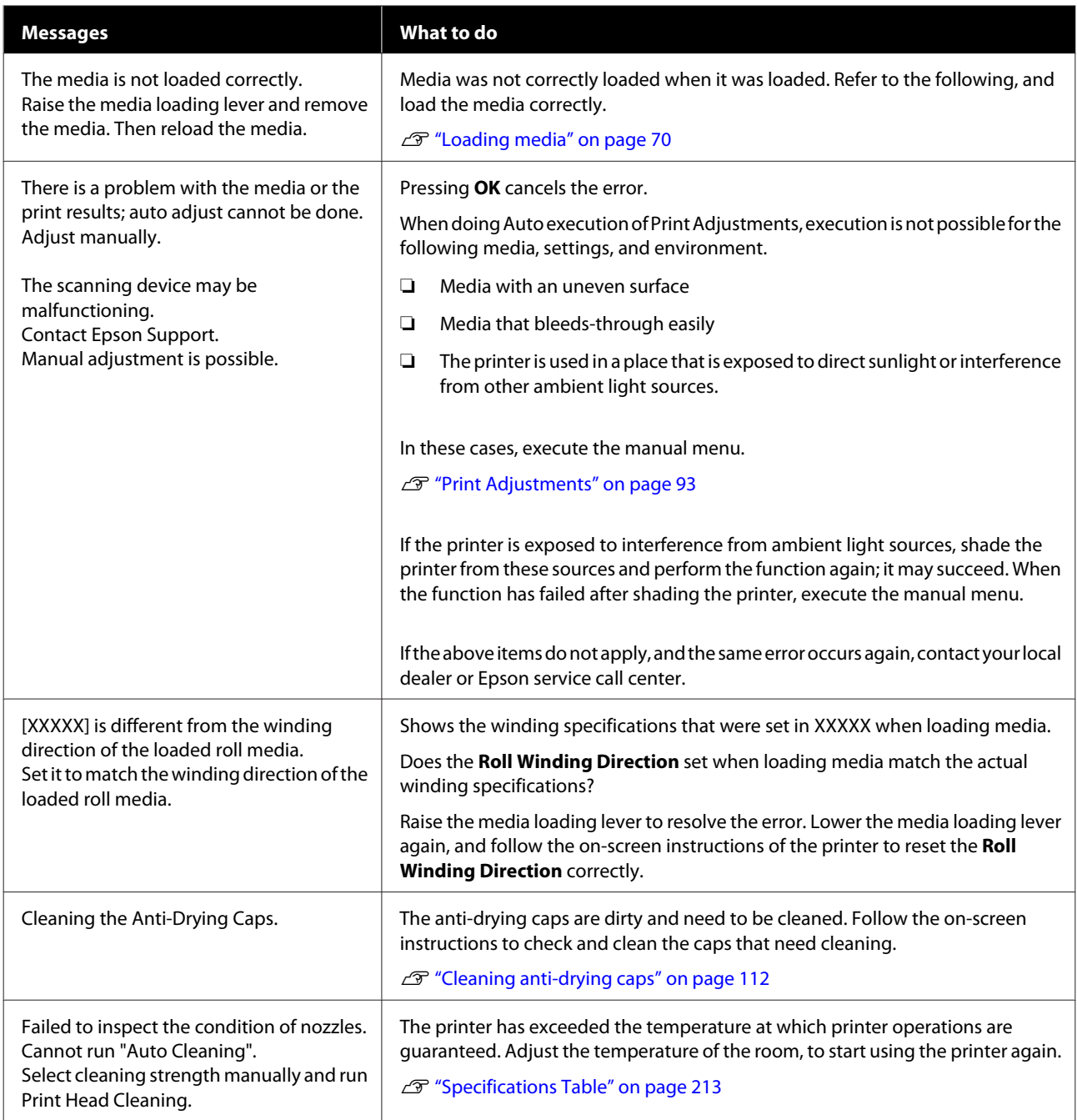

# **When an Error Message is Displayed**

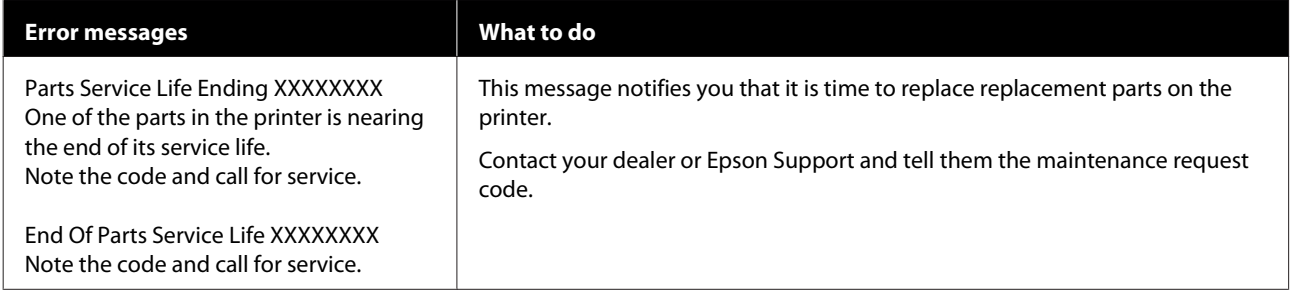

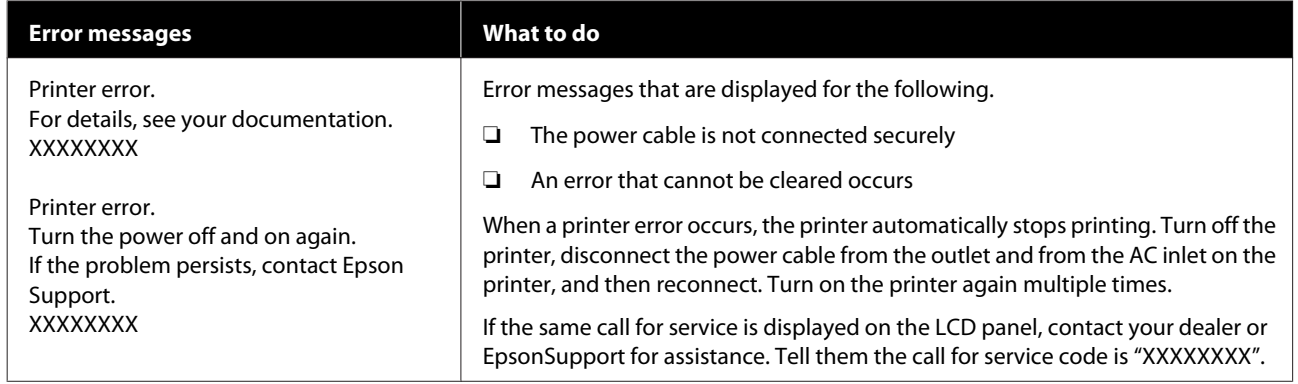

# **Troubleshooting**

### **You cannot print (because the printer does not work)**

### **The printer does not turn on.**

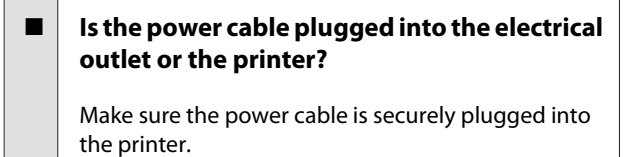

#### Is there any problem with the electrical **outlet?**

Make sure your outlet works by connecting the power cable for another electric product.

### o **Is the circuit breaker OFF?**

Check the breaker switch of the circuit breaker, if it is OFF, turn it ON, and try turning on the power. If it immediately turns OFF, unplug the power cord and contact your local dealer or Epson service call center.

### **The printer is not communicating with the computer.**

Is the cable plugged in properly?

Make sure the printer's interface cable is securely plugged into the correct terminal of the computer and the printer. Also, make sure the cable is not broken nor bent. If you have a spare cable, try connecting with the spare cable.

### o **Does the interface cable specification match the specifications for the computer?**

Make sure the interface cable specifications match the specifications for the printer and the computer.

U["Specifications Table" on page 213](#page-212-0)

#### When using a USB hub, is it being used **correctly?**

In the USB specification, daisy-chains of up to five USB hubs are possible. However, we recommend that you connect the printer to the first hub connected directly to the computer. Depending on the hub you are using, the operation of the printer may become unstable. If this should occur, plug the USB cable directly into your computer's USB port.

### ■ **Is the USB hub recognized correctly?**

Make sure the USB hub is recognized correctly on the computer. If it has, disconnect the USB hub from the computer and connect the computer directly to the printer. Ask the USB hub manufacturer about USB hub operation.

### **You cannot print under the network environment.**

### Are the network settings correct?

Ask your network administrator for the network settings.

### o **Connect the printer directly to the computer using a USB cable, and then try to print.**

If you can print via USB, there are some problems on the network environment. Ask your system administrator, or refer to the manual for your network system. If you cannot print via USB, see the appropriate section in this User's Guide.

### **The printer has an error.**

- $\blacksquare$  Confirm if errors have occurred in the printer **by checking the lights and messages on the printer's control panel.**
	- U["Control panel" on page 20](#page-19-0)
	- U["When a Message is Displayed" on page 170](#page-169-0)

### **The printer sounds like it is printing, but nothing prints**

### **The print head moves, but nothing prints.**

### o **Confirm the printer operation.**

Print a test pattern. Test patterns can be printed without connecting the printer to a computer and hence can be used to check printer function and status.  $\mathscr{F}$  ["Printing nozzle check patterns" on](#page-136-0) [page 137](#page-136-0)

Refer to the following section for information on what to do if the pattern does not print correctly.

### **Test pattern does not print correctly.**

### Perform head cleaning.

The nozzles may be clogged. Print a test pattern again after performing head cleaning.

U["Print Head Cleaning" on page 138](#page-137-0)

#### o **Has the printer been left unused for a long time?**

If the printer has not been used for a long time, the nozzles may have dried up and have been clogged. Steps to take when the printer has not been used for a long time  $\mathscr{L}$  ["Notes when not using the printer" on](#page-33-0) [page 34](#page-33-0)

### **The prints are not what you expected**

### **Print quality is poor, uneven, too light, too dark, obvious graininess, or the tone differs.**

o **Are the print head nozzles clogged?**

If the nozzles are clogged, specific nozzles do not fire ink and the print quality declines. Try printing a test pattern.

U["Printing nozzle check patterns" on page 137](#page-136-0)

#### **Perform Print Adjustments.**

There is a slight gap between the print head and the media, so the landing sites for the different colors of ink may be displaced by the following causes.

- ❏ Difference in the direction the print head is moving (right to left or left to right)
- ❏ Temperature and humidity
- ❏ Inertial force of movement of the print head

Displacement of the landing sites of the ink may cause the print results to show obvious graininess or to appear out-of-focus.

Also, large discrepancies in the feed amount cause banding (horizontal banding, tint unevenness, or stripes).

You can adjust discrepancies in ink landing sites and the amount of media that is fed by doing Print Adjustments. In Media Settings, do **Print Adjustments** - **Automatic Adjustment**, to do adjustments for the media you are using.

U["Print Adjustments" on page 93](#page-92-0)

### ■ **Are you using a genuine Epson ink cartridge?**

This printer is developed for use with Epson ink cartridges. If you use non-Epson ink cartridges, printouts may be faint, or the color of the printed image may be changed because the remaining ink level is not correctly detected. Be sure to use the correct ink cartridge.

#### $\blacksquare$  Are you using an old ink cartridge?

The print quality declines when an old ink cartridge is used. Replace the old ink cartridge with a new one. Use all the ink in the cartridge before the date printed on the package or within six months of opening it, whichever is sooner.

#### Are the heaters at the correct temperature?

Raise the temperature if the print results are blurred or smudged or the ink clots. Note, however, that raising the temperature too high can cause the media to shrink, wrinkle, or deteriorate.

In addition, the heaters may require some time to reach the desired temperature if the ambient temperature is low. The heaters may also not have the desired effect after reaching the selected temperature if the media is too cold. Allow the media to warm to room temperature before use.

#### Are media settings correct?

Confirm that the media settings in the software RIP or on the printer match the media actually in use.

#### o **Have you compared the printing result with the image on the display monitor?**

Since monitors and printers produce colors differently, printed colors will not always match on-screen colors perfectly.

#### o **Was a printer cover opened during printing?**

Opening covers during printing causes the print head to stop abruptly, resulting in uneven colors. Do not open the covers while printing is in progress.

#### Is Ink is low. displayed on the control panel's **screen?**

The print quality may decline when the ink is low. We recommend replacing the ink cartridge with a new one. If there is a difference in color after replacing the ink cartridge, try performing head cleaning a few times.

#### o **Shake the ink cartridges.**

The ink may have sedimented (components settling to the bottom of the liquid). Remove the ink cartridges and shake them.

U["Periodic shaking of ink cartridges" on page 133](#page-132-0)

### **The print is not positioned properly on the media.**

```
o Is the media loaded correctly and are the
margins correct?
```
If the media is not loaded correctly, the results may be off center or part of the data may not be printed. You should also check whether the correct options are selected for **Side Margin** and **Print Start Position** in the setup menu.

U["Loading media" on page 70](#page-69-0)

General Settings menu" on page 152

#### o **Is the media skewed?**

If the media is not loaded correctly, the media may skew and the print position may be displaced. Be careful of the following, and load the media correctly.

- ❏ When pulling out the media, hold the center of the media in one hand, and pull it straight out.
- ❏ When you attach the end of the media to the roll core, pull the center section of the media straight down as you affix it.
- U["Loading media" on page 70](#page-69-0)

**T** ["Using the Auto Take-up Reel Unit" on page 77](#page-76-0)

#### ■ **Is the media wide enough for the print data?**

Although printing normally stops if the print image is wider than the media, data will be printed beyond the edges of the media if **Off** is selected for **Width Detection** in the setup menu. Choose **On** for **Width Detection** in the setup menu.

General Settings menu" on page 152

### **Vertical ruled lines are misaligned.**

#### o **Is the media wavy?**

Certain types of media may develop waves under some conditions (humidity and temperature) while installed in the printer. If a wave has developed, press the  $\pm$  button in the control panel to feed the media and avoid the affected area. We recommend that you lower the temperature and humidity to prevent waves developing.

#### ■ **Is the print head misaligned?**

If the print head is misaligned, ruled lines may be misaligned accordingly. When vertical ruled lines are misaligned, select **Print Adjustments** - **Print Head Alignment** in the media settings to adjust print head misalignment that occurs during printing.

U["Print Head Alignment" on page 93](#page-92-0)

### **Printout is dirty**

### Are the print heads dirty?

If the print heads are dirty, dirt may stick to the printout during printing. Check for dirt stuck to the print heads and clean them, if necessary.

G ["Cleaning Around the Print Head" on page 116](#page-115-0)

If there is still dirt after cleaning, the heads may be scuffing. Refer to "Troubleshooting & Tips" in the Online Manual to take measures so scuffing does not occur.

Setting **Actions after Media Scuffing** makes it easy to detect when scuffing occurs, so you can take measures immediately.

General Settings menu" on page 152

### **Media**

### **Media Jams.**

Is media curled, folded, curved, creased, or **waved?**

Cut and remove the curled, folded, curved, creased, or waved part.

U["Cutting Media" on page 88](#page-87-0)

### o **Is media loaded just before printing?**

The pressure rollers may crease media left in the printer, or the media may also become wavy or curled.

### ■ **Is the media too thick or too thin?**

- ❏ Check the media specifications to determine whether it can be used in the printer. U["Supported Media" on page 185](#page-184-0)
- ❏ For information on how to configure print settings using the software RIP, contact the RIP manufacturer.

#### **■** Is Paper Suction set too high?

In the media settings, reduce Paper Suction (the force that sucks media down the media path).

U["Media Setting Item" on page 162](#page-161-0)

### **Removing Jammed Media.**

Follow the steps below to remove jammed media.

### *Caution:*

*Be careful not to trap your hands or fingers when opening or closing the front cover. Failure to observe these precautions could result in injury.*

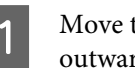

A Move the lock levers on the left and right sides outwards to open the front cover.

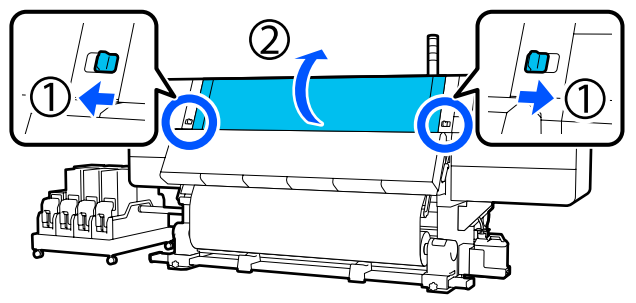

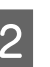

While holding the tabs of the media edge plate on both sides, move the plate out of the way toward both edges of the platen.

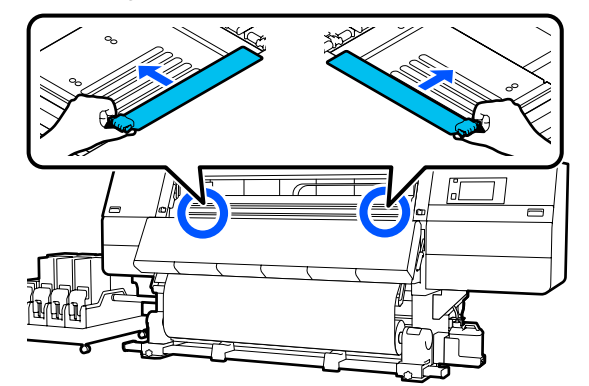

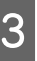

 $3<sup>1</sup>$  If the print head is over the media, move it away from the jam.

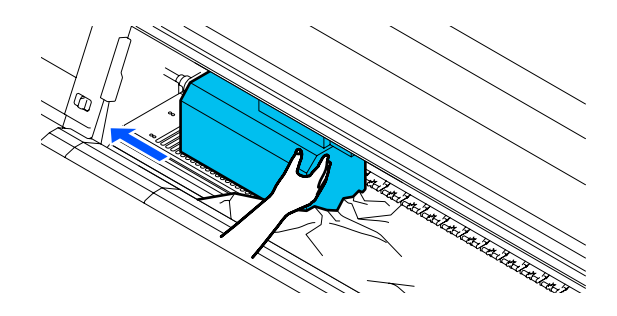

### c*Important:*

*Move the print head only after moving the media edge plates out of the way. Contact with deformed media edge plates could damage the print head.*

Raise the media loading lever.

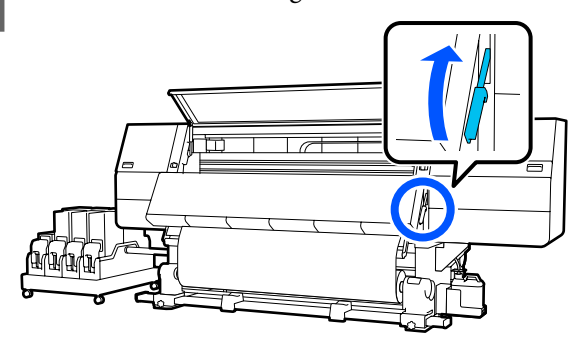

 $\overline{\mathbf{5}}$  Use scissors, at the platen, to cut away the torn or wrinkled parts.

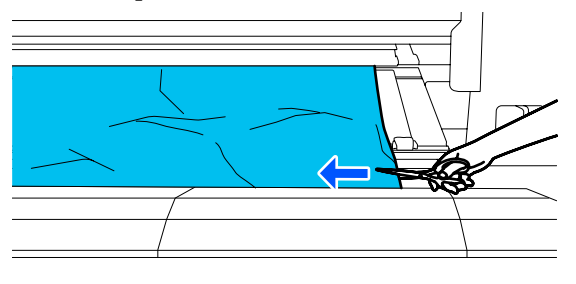

If there are torn or wrinkled parts deep inside the platen, pull out the media and then cut them away.

 $\begin{bmatrix} 6 & \text{Turn Off the Auto switch of the Auto Take-up} \\ \text{RottU.} \end{bmatrix}$ Reel Unit.

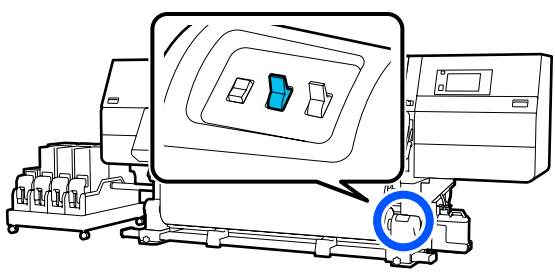

Take up the cut media completely by operating the Manual switch according to how the media is rolled.

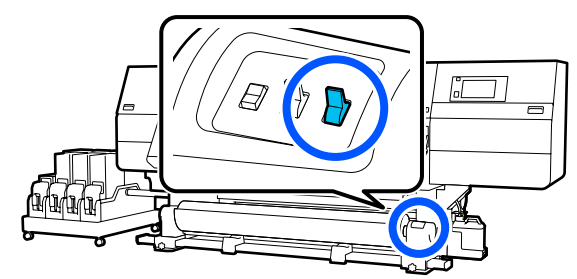

 $\begin{array}{|l|l|} \hline \mathbf{8} & \text{Move to the back side, and take up the media by}\ \hline \end{array}$ operating the drive switch according to how the media is rolled.

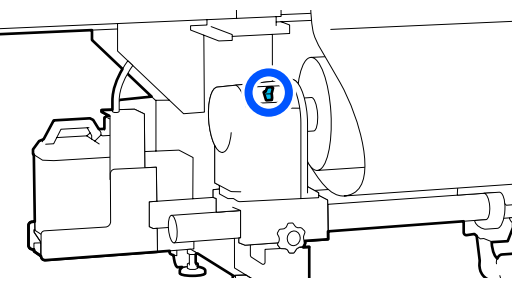

 $\left\{ \begin{array}{ll} \mathbf{S} & \text{Move to the front side, check the plateau, and if} \\ \text{now we use the of the model is the same meaning.} \end{array} \right.$ any cut ends of the media, etc., are remaining, remove them.

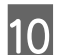

10 Lower the media loading lever.

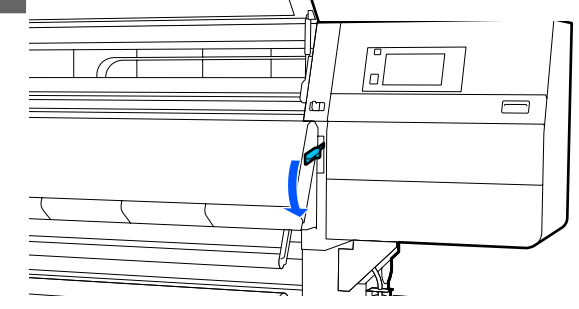

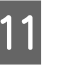

Close the front cover, and then move the left and right lock levers inward.

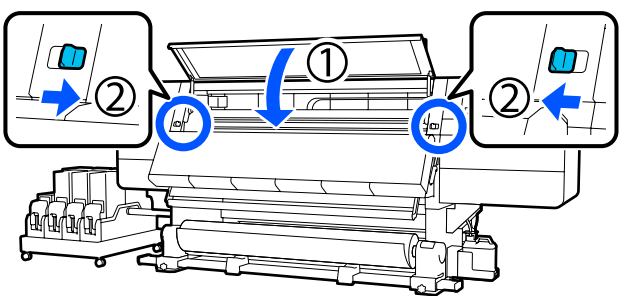

After that, follow the on-screen instructions to check the print head, and if it is dirty, clean it.

U["Cleaning Around the Print Head" on page 116](#page-115-0)

### **Others**

### **Heater automatically turns off**

The heater turns off if no print job is received and no errors occur in the printer for a certain time. The time until the heaters automatically switch to Off can be changed in **Heater Off Timer** in the setup menu. General Settings menu" on page 152

The heater restarts when a print job is received or **Preheat Start** is pressed.

### **The control panel display keeps turning off.**

### Is the printer in sleep mode?

When no operations are performed on the printer for the time set in **Sleep Timer** in the setup menu, the printer enters sleep mode. The time before entering sleep mode can be changed in the General Settings menu.

U["General Settings menu" on page 152](#page-151-0)

Sleep mode is canceled when a print job is received, the media loading lever is used, or another operation involving printer hardware is performed.

### **Forgotten password for network setup protection**

**Contact your dealer or Epson Support.** 

### **The red light is on inside the printer.**

**This is not a failure.** 

The red light is a light inside the printer.

#### **Appendix**

# <span id="page-178-0"></span>**Appendix**

For the latest information, see the Epson Web site. (as of February, 2021)

# **Options and Consumable Products**

## **Ink cartridges**

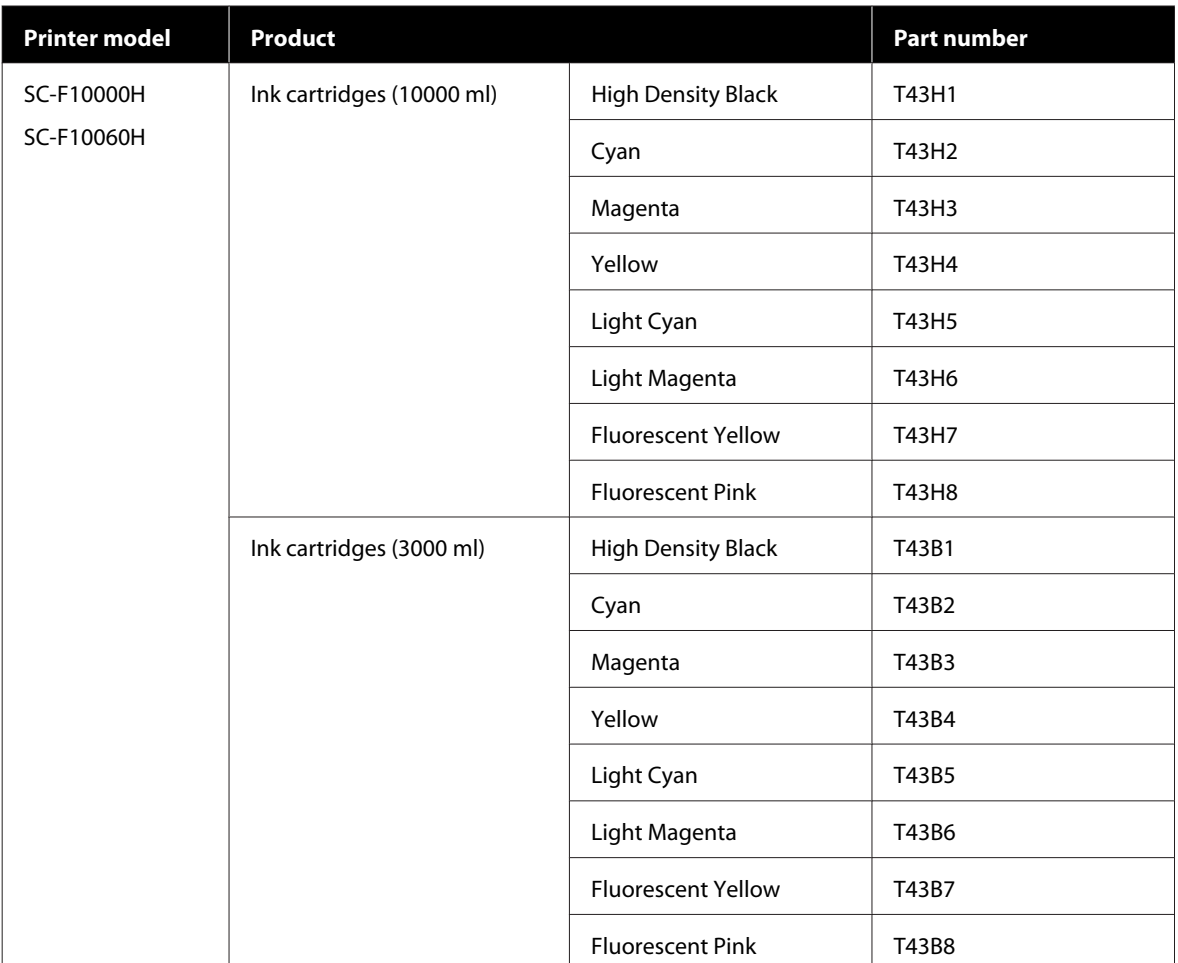

### **Appendix**

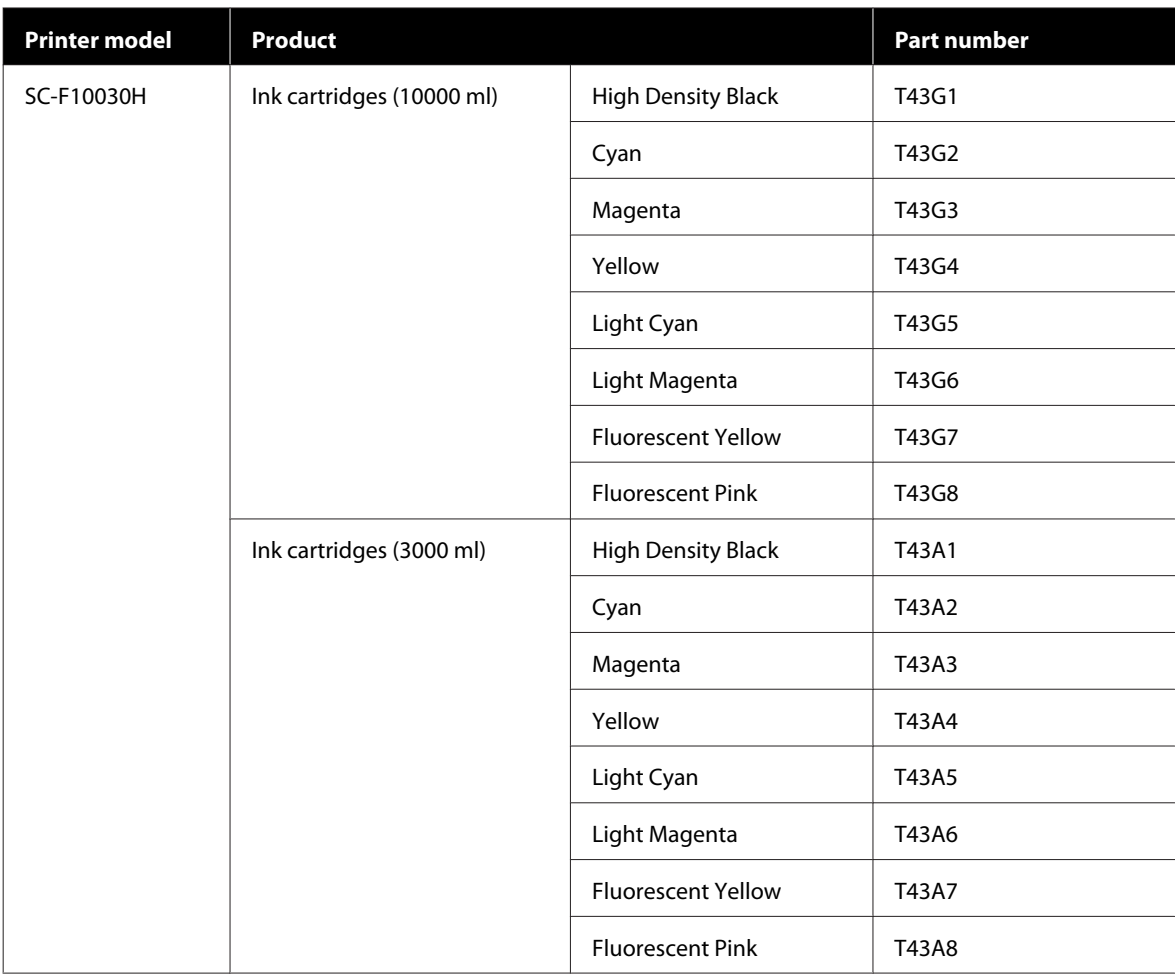
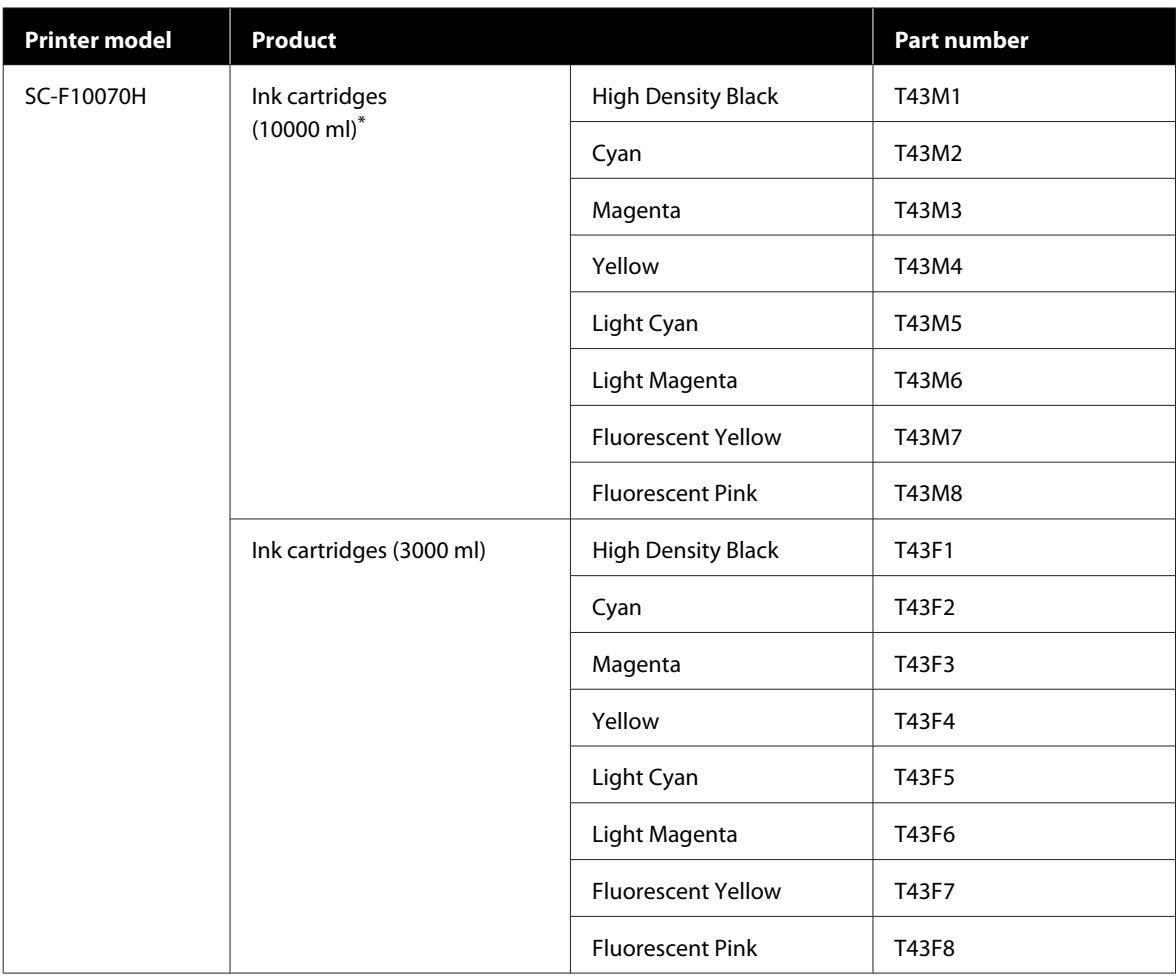

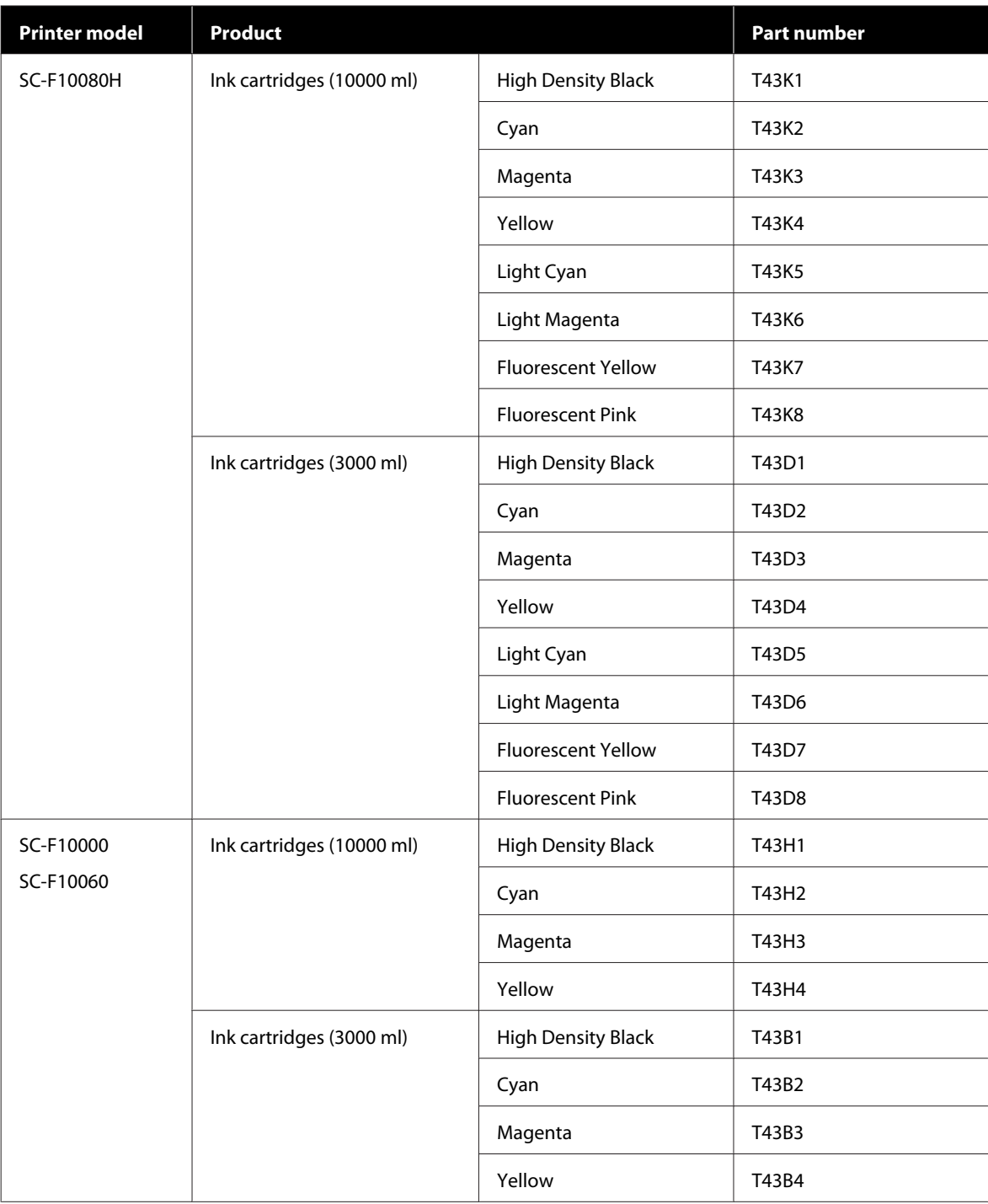

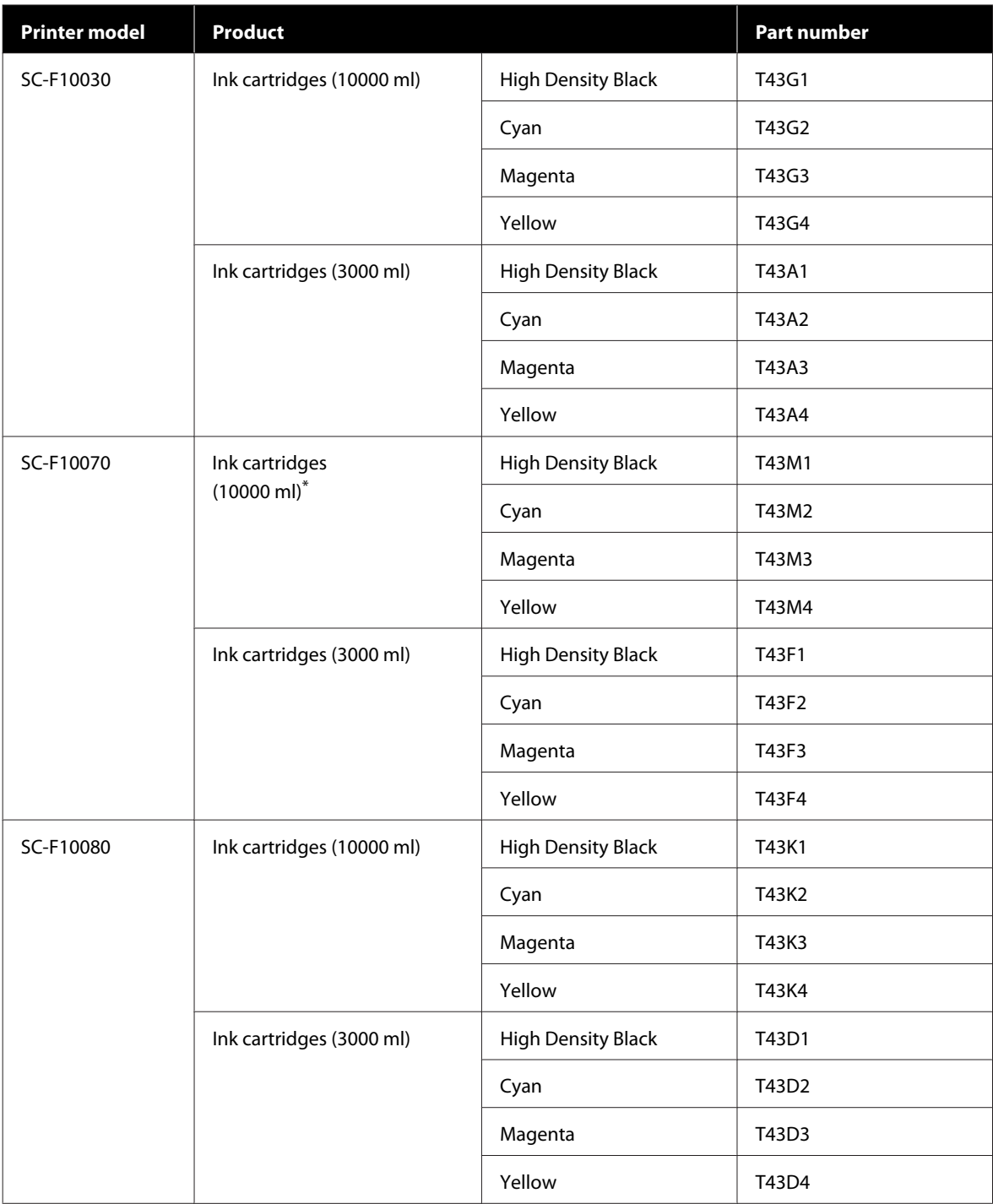

\* Not available in all regions.

Epson recommends the use of genuine Epson ink cartridges. Epson cannot guarantee the quality or reliability of nongenuine ink. The use of non-genuine ink may cause damage that is not covered by Epson's warranties, and under certain circumstances, may cause erratic printer behavior.

Information about non-genuine ink levels may not be displayed, and use of non-genuine ink is recorded for possible use in service support.

## **Others**

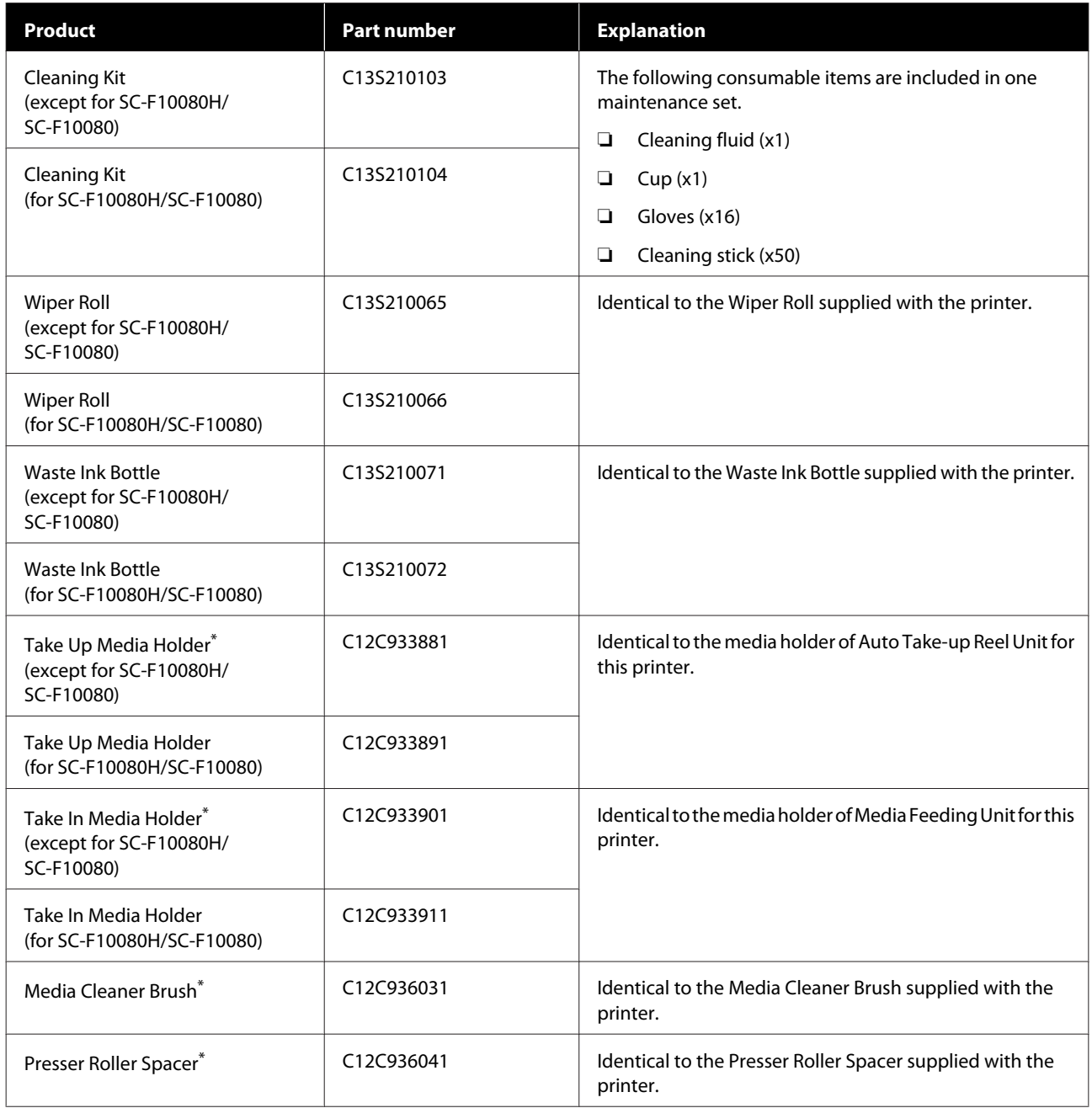

\* Contact your Epson sales representative for availability.

# **Supported Media**

The following media can be used with the printer.

Print quality is greatly affected by the type and quality of media used. Choose a media suited to the task at hand. For information on use, refer to the documentation supplied with the media or contact the manufacturer. Before buying media in large quantities, try printing on a smaller sample and check the results.

## *Caution:*

*Because the media is heavy, it should not be carried by one person.*

*We recommend using a lifter for media that weighs over 40 kg (88.18 lb.).*

#### c*Important:*

*Do not use media that is wrinkled, scuffed, torn, or dirty.*

#### **Roll media**

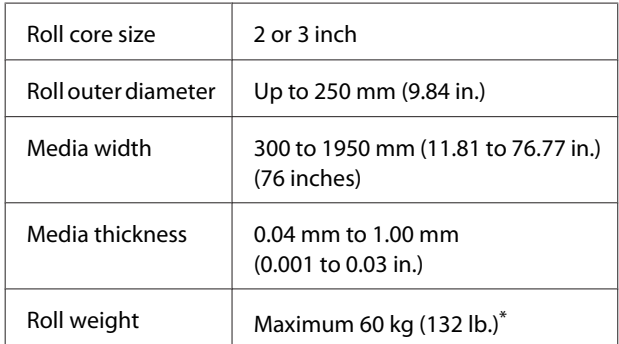

\* The specifications for lifters that can be used to load media that weighs over 40 kg (88.18 lb.) are as follows.

• Thickness of the fork and table: under 28 mm (1.10 in.)

• The surface of the fork and table can be lowered approximately 190 mm (7.48 in.) from the floor.

# **Moving and Transporting the Printer**

This section describes how to move and transport the product.

## **Moving the Printer**

This section explains how to move the printer to another location on the same floor. See below for information on moving the printer between floors or to another building.

#### Transport" on page 195

#### **What You'll Need**

Use the following items supplied with the printer to move it. Prepare them and keep have them handy before you start working.

❏ Spanner

Use to turn the nuts on the adjusters.

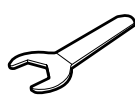

❏ Hex wrench Use when securing the print head.

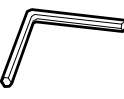

The printer is heavy, so use 5 people to move it.

## *Caution:*

*Do not tilt the product more than 10 degrees forward or back while moving it. Failure to observe this precaution could result in the printer falling over, causing accidents.*

#### c*Important:*

- ❏ *The printer can be moved across bumps of less than 5 mm (0.19 in.) and gaps of less than 30 mm (1.18 in.). Before you start, check the bumps and gaps of the route to move the printer.*
- ❏ *Be sure to move the printer under the following conditions.*
	- ❏ *Do not separate ink supply unit from the printer.*
	- ❏ *Leave fixing wire attached.*
	- ❏ *Leave ink cartridges installed.*

### **Getting Ready**

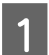

Confirm that the printer is off.

**2** Remove the Waste Ink Bottle.

U["Replacing the Waste Ink Bottle" on](#page-126-0) [page 127](#page-126-0)

B Disconnect the power cords and all other cables. Remove any wires that are in clamps from the clamps.

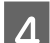

**4** Open the right-side maintenance cover.

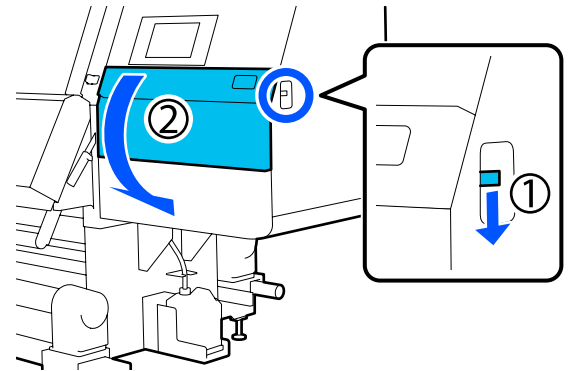

 $\overline{5}$  Loosen the 3 screws and remove the screws and print head anchors A and B, as shown in the illustrations.

> If screws (1) and (2) are difficult to loosen by hand, use a hex wrench.

Pull screw (3) out as is.

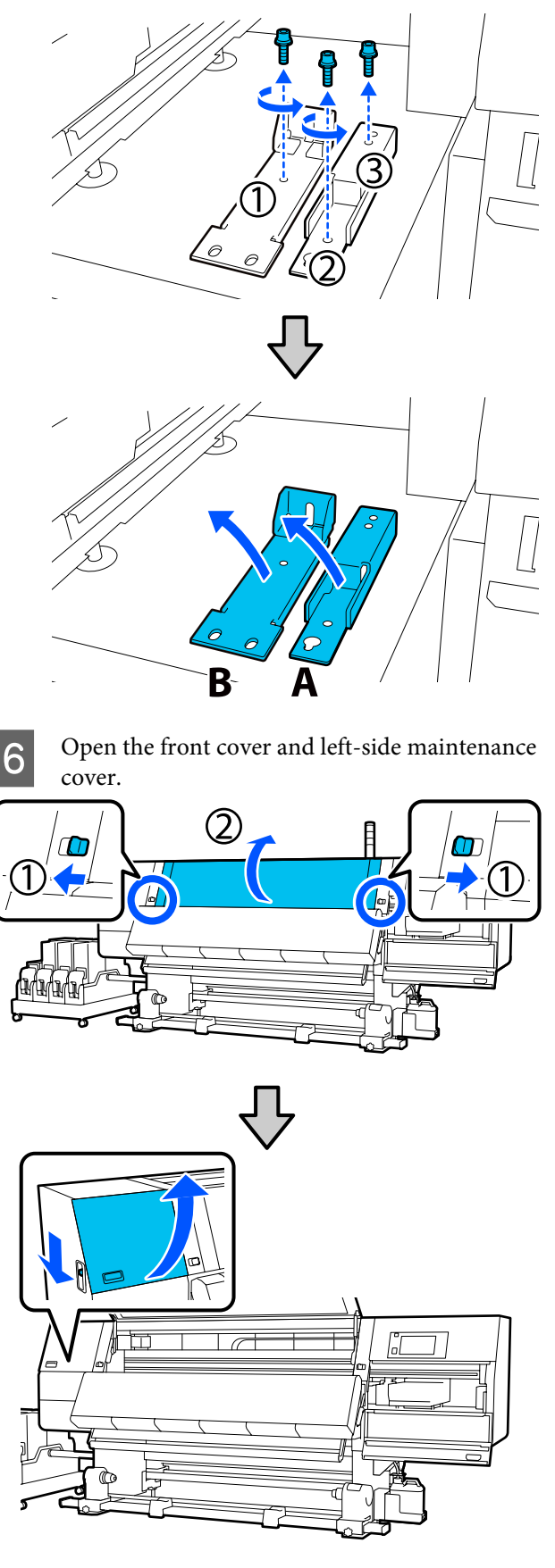

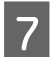

 $\overline{Z}$  Loosen the screw shown in the illustration inside the front cover about halfway.

> If a screw is difficult to loosen by hand, use a hex wrench.

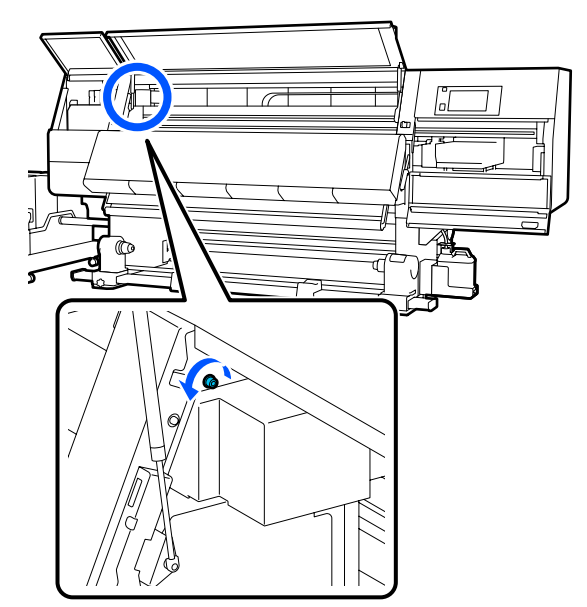

 $\begin{array}{|c|c|} \hline \mathbf{8} & \text{Hang anchor A on the screw as shown in the} \end{array}$ illustration.

> Put the screw through the hole in the anchor to hook it. When doing this, confirm that the screw is hooked into the upper part of the hole.

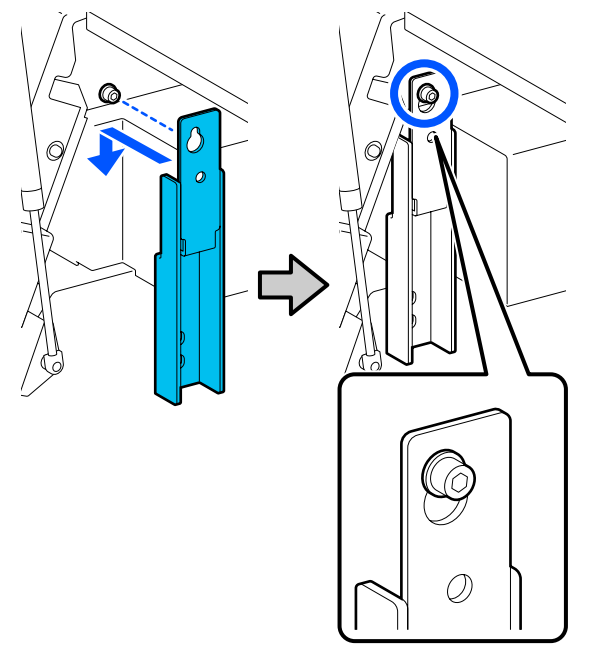

 $\overline{9}$  Lightly tighten the screw. o

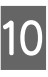

 $\overline{10}$  Insert the screws removed in Step 5 into the 2 holes in the bottom part of the anchor, and lightly tighten them.

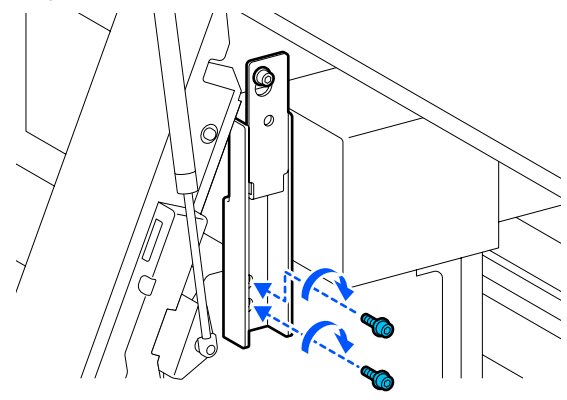

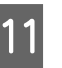

11 Use the hex wrench to securely tighten the screws in the order shown in the illustration.

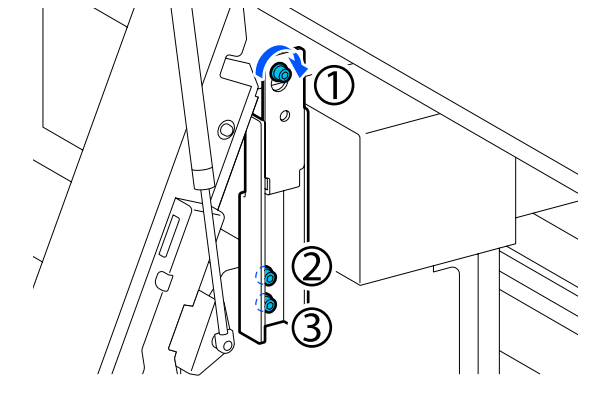

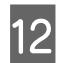

12 Loosen and remove the 2 screws inside the maintenance cover, as shown in the illustration.

> If a screw is difficult to loosen by hand, use a hex wrench.

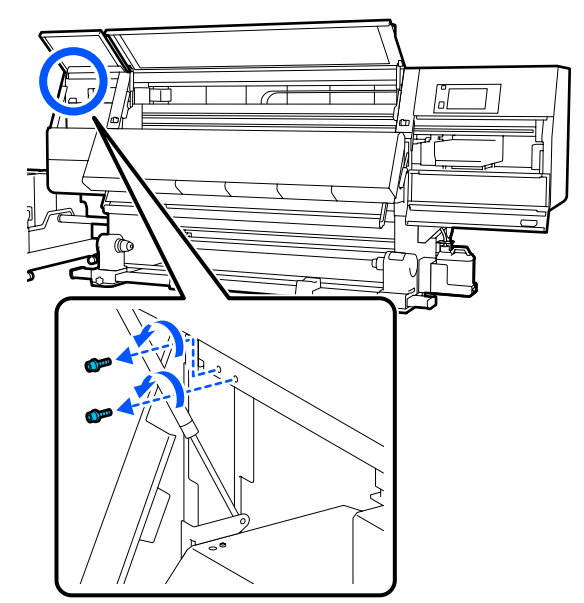

 $\frac{13}{2}$  Align the screw holes on the printer and on anchor B in the orientation shown in the illustration.

> When doing this, position the anchor without tilting it. When it is positioned correctly, the screw hole appears at the front end of the rectangular hole in the bottom of the anchor.

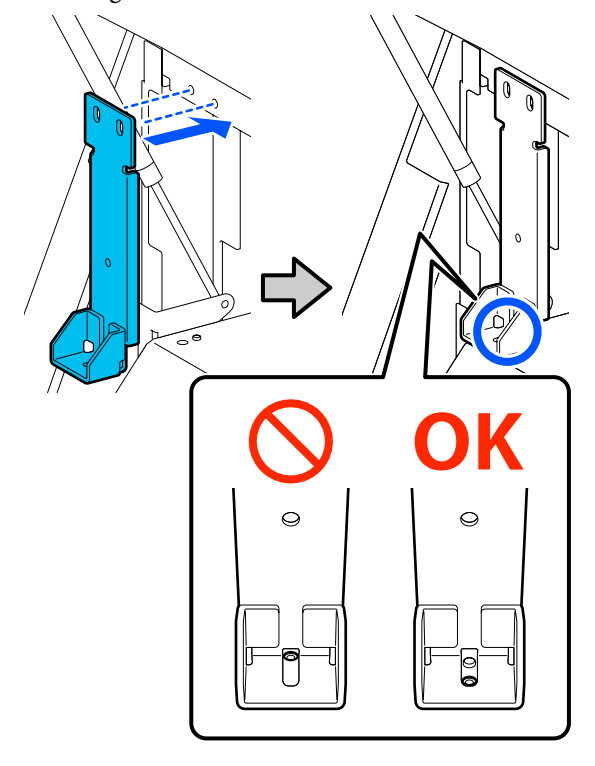

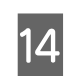

14 Insert the screw removed in Step 5 into the hole in the bottom part of the anchor, and lightly tighten it.

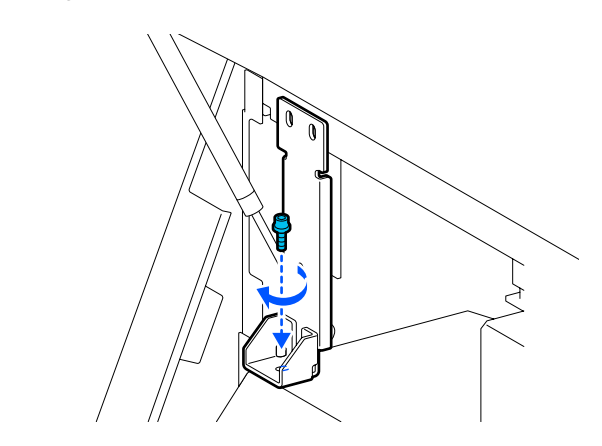

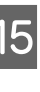

15 Insert the screws removed in Step 12 into the 2<br>screw holes in the top part of the anchor, and lightly tighten them.

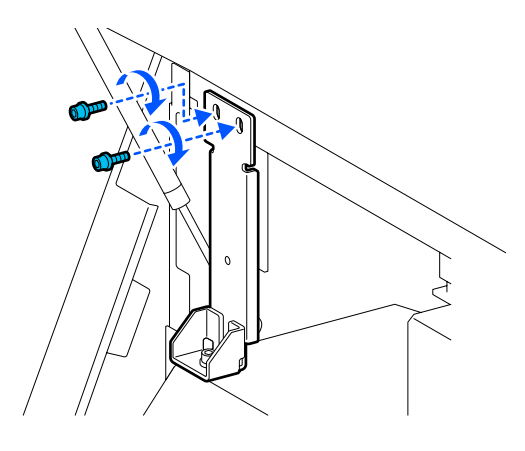

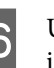

 $\frac{16}{16}$  Use the hex wrench to securely tighten the screws in the order shown in the illustration.

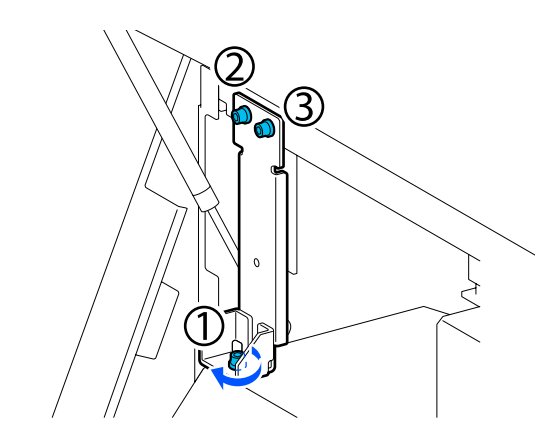

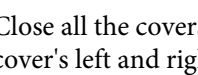

 $\overline{17}$  Close all the covers, and then move the front cover's left and right lock levers inward.

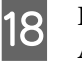

**18** Remove media from the Media Feeding Unit and Auto Take-up Reel Unit.

U["Removing the Take-up Roll" on page 87](#page-86-0)

U["Removing the Loaded Media" on page 89](#page-88-0)

- $\overline{19}$  On the left side, raise the center adjuster so it is higher than the caster.
	- (1) Turn the top nut clockwise to move it downward.
	- (2) Turn the bottom nut counter-clockwise until the adjuster is higher than the caster.

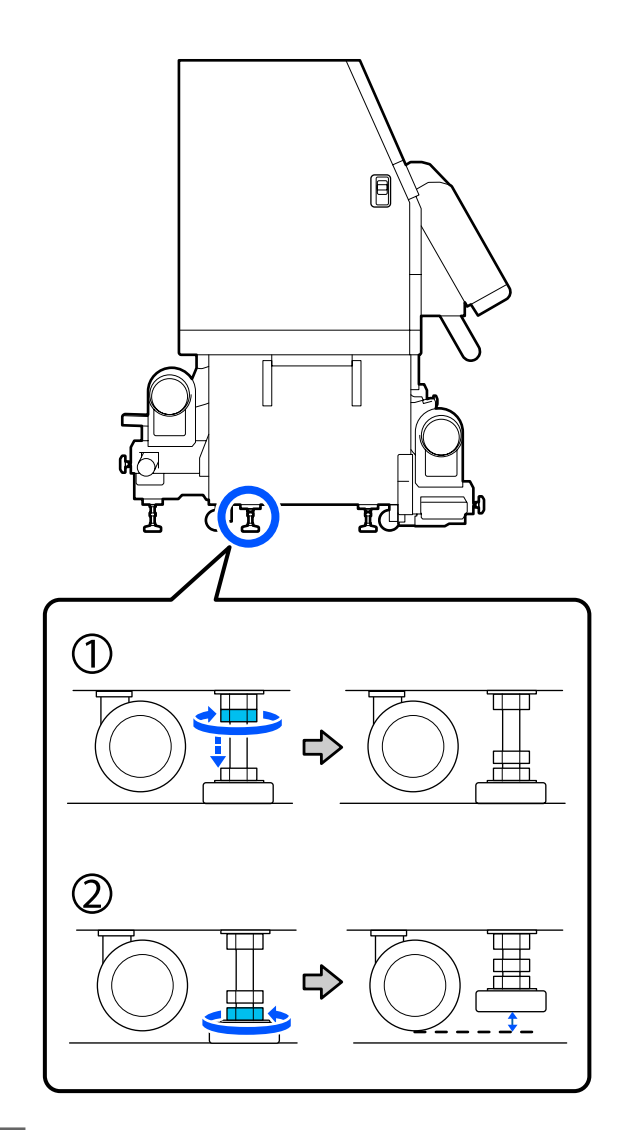

- $20$  On the left side, raise the front and back adjusters so they are higher than the costars so they are higher than the casters.
	- (1) Turn the top nut clockwise to move it downward.
	- (2) Turn the bottom nut counter-clockwise until the caster touches the floor.

(3) Continue to turn it counter-clockwise until the adjuster is higher than the caster.

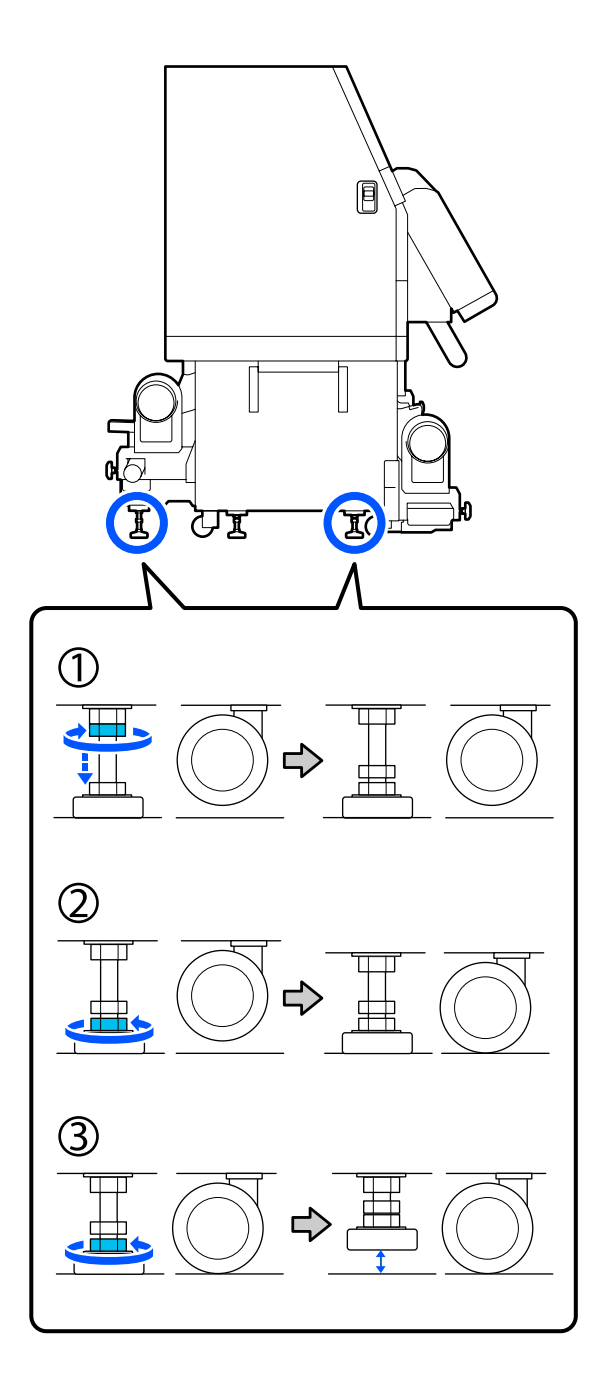

The metal plates under the adjusters are used for installing the printer after moving it, so do not throw them away.

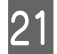

21 Repeat Steps 19 and 20 on the right side to raise those adjusters so they are higher than the casters.

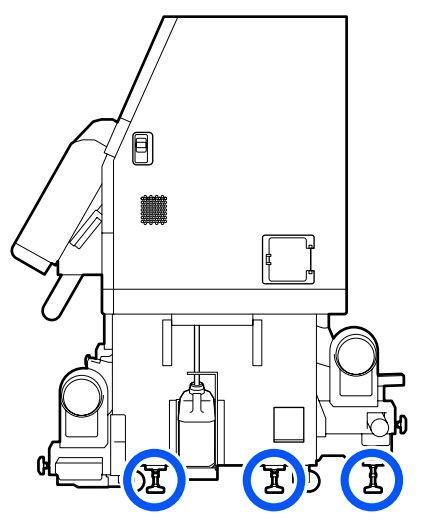

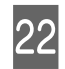

Release the locks on the casters on the ink supply unit.

Release all the locks, 4 on the SC-F10000 Series and 6 on the SC-F10000H Series.

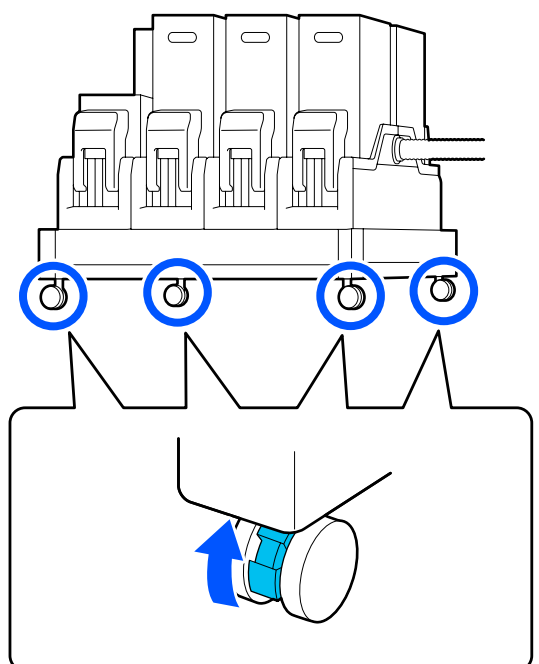

### **Moving**

Use a total of 5 people, 4 for the printer and 1 for the ink supply unit, to move the equipment. Also, move so that the printer moves first in the direction you are moving.

#### c*Important:*

*Use the casters on the printer only to move the printer indoors a short distance over a level floor. They can not be used for transport.*

### **Post-Move Installation**

After moving the printer, follow the steps below to ready it for use.

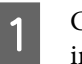

Check that the location is appropriate for installation.

U["Notes on Usage and Storage" on page 33](#page-32-0)

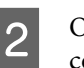

Open the front cover and left-side maintenance cover.

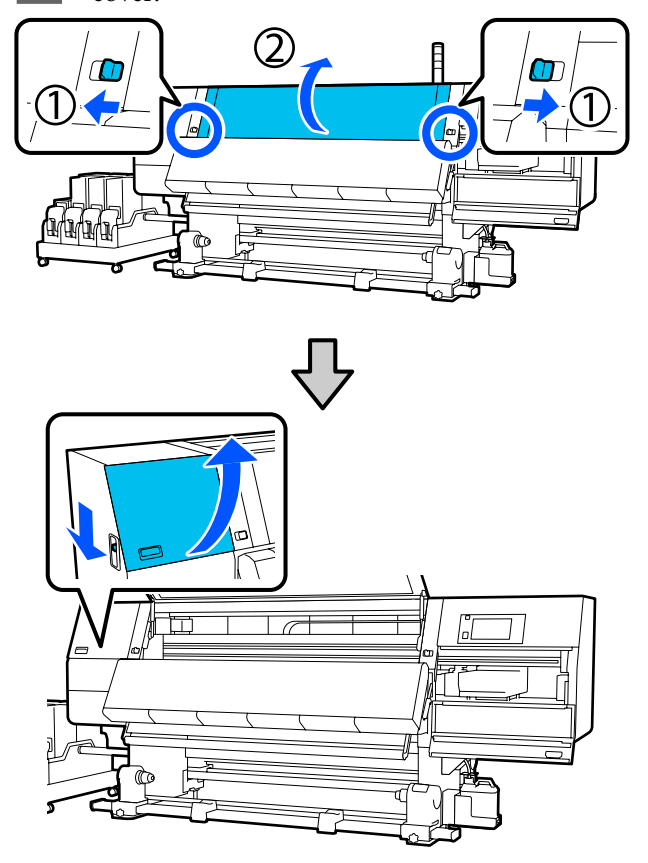

- 
- **3** Use a hex wrench to loosen the 3 screws on anchor B, and then remove the screws and anchor B.

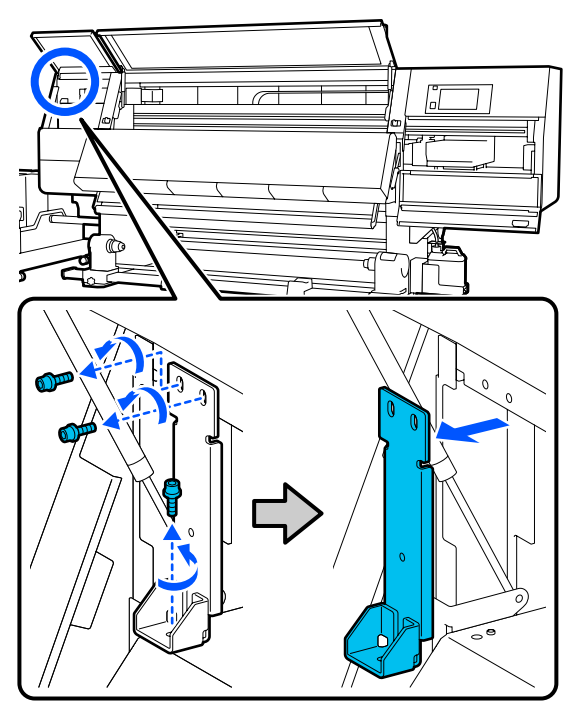

 $\frac{1}{2}$  Put the 2 top screws back into their original screw holes, and use a hex wrench to tighten them securely.

> If they are tightened loosely, they may interfere when closing the maintenance cover. Tighten them securely.

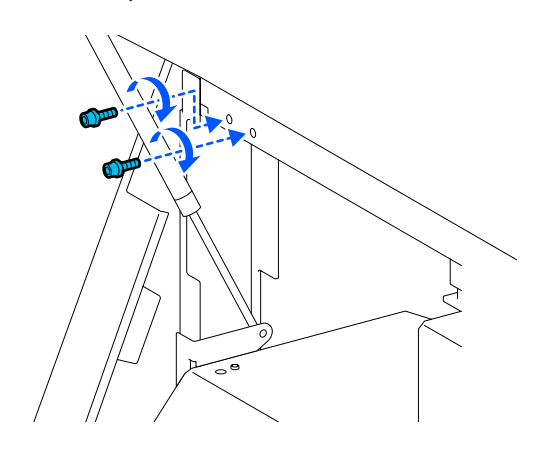

 $\overline{5}$  Use a hex wrench to loosen and remove the 2 bottom screws on anchor A.

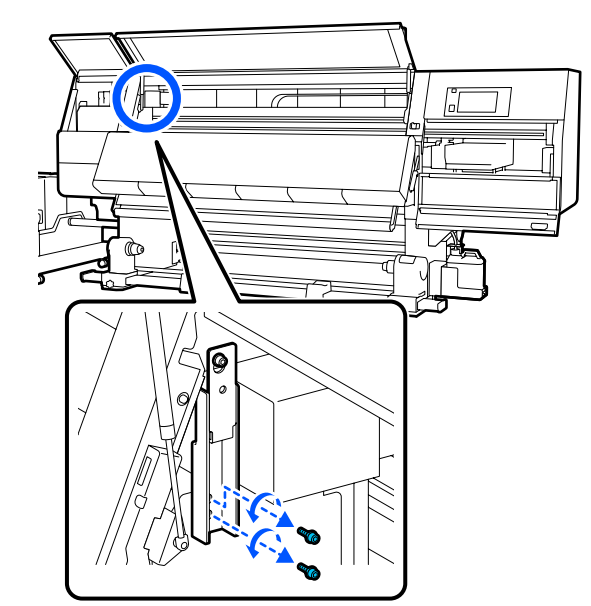

 $\begin{array}{|c|c|} \hline \textbf{6} & \text{Use a hex wrench to halfway loosen the top screw} \hline \textbf{6} & \text{on anchor A} \hline \end{array}$ on anchor A.

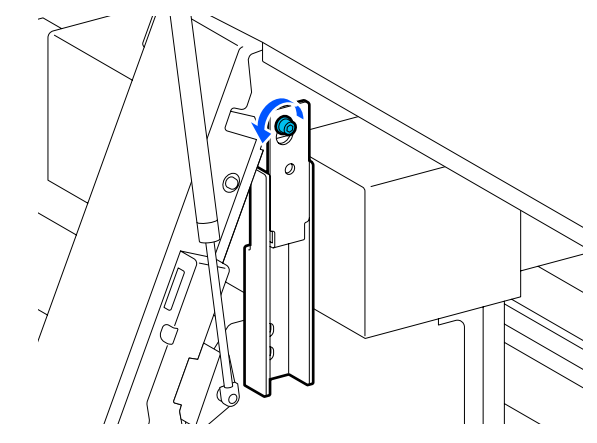

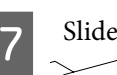

**G** Slide anchor A upward and then remove it.

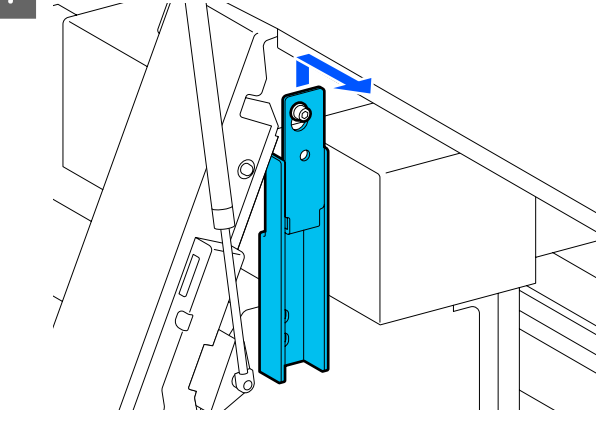

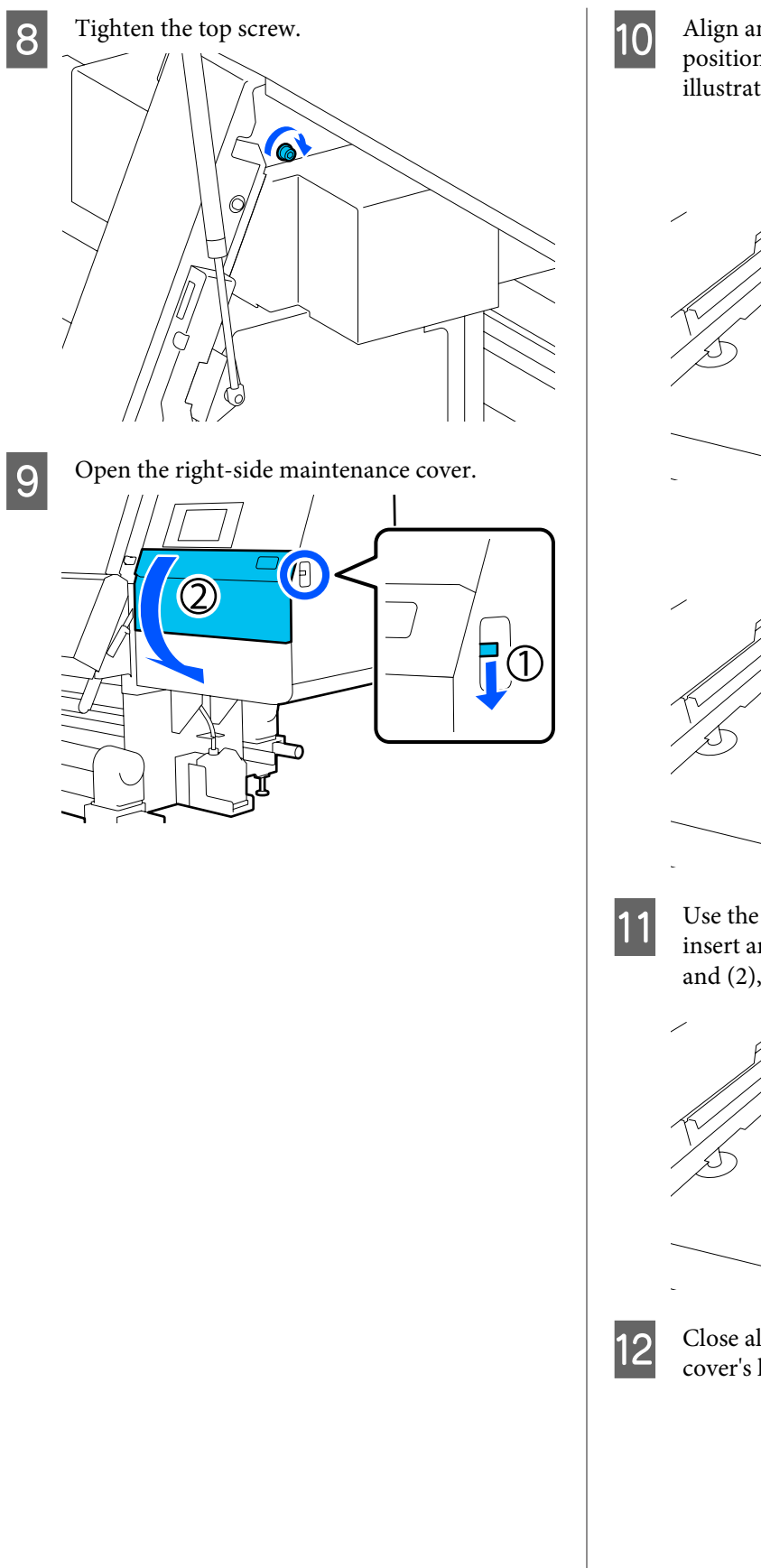

 $10$  Align anchor A and B with the screw hole<br>positions on the printer as shown in the positions on the printer as shown in the illustration.

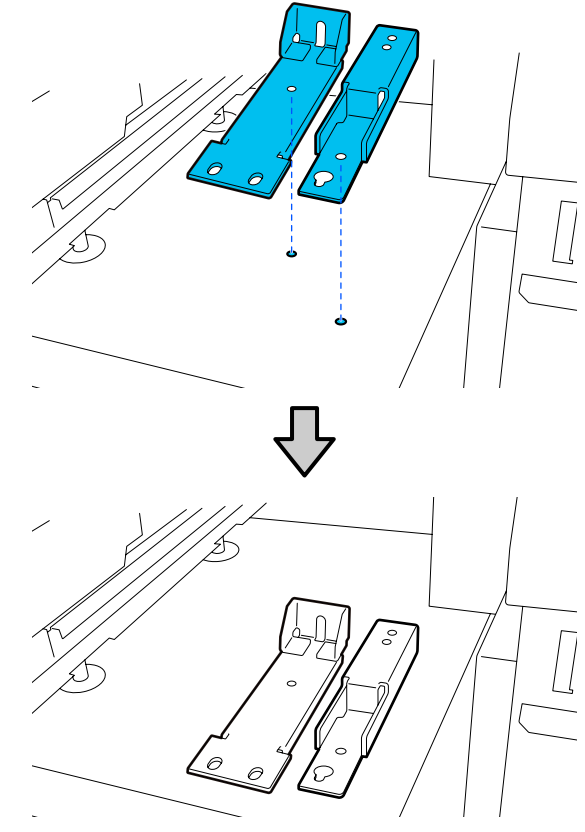

**11** Use the screws removed in Steps 3 and 5, and<br>insert and tighten 2 of them into screw holes ( insert and tighten 2 of them into screw holes (1) and (2), and insert 1 of them into hole (3).

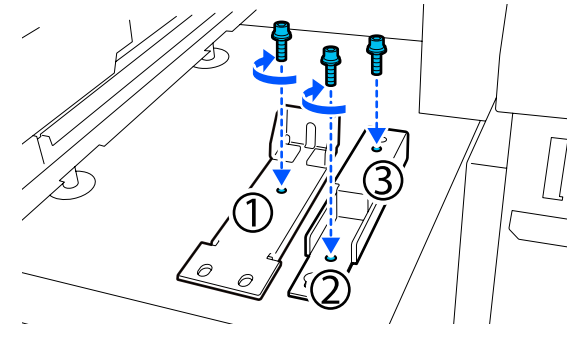

12 Close all the covers, and then move the front<br>cover's left and right lock levers inward cover's left and right lock levers inward.

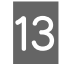

Place the metal plates under the printer's 6 adjusters.

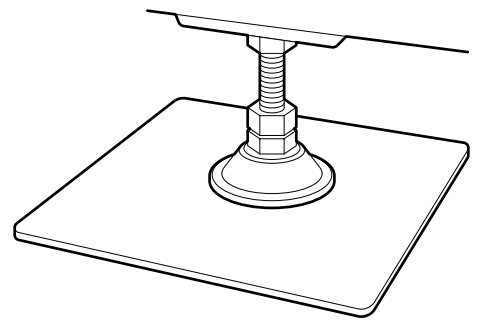

- 14 On the right side, use the front and back adjusters on the printer to suspend the casters.
	- (1) Turn the bottom nut clockwise until the adjuster touches the floor.
	- (2) Continue to turn it clockwise until the caster is suspended.

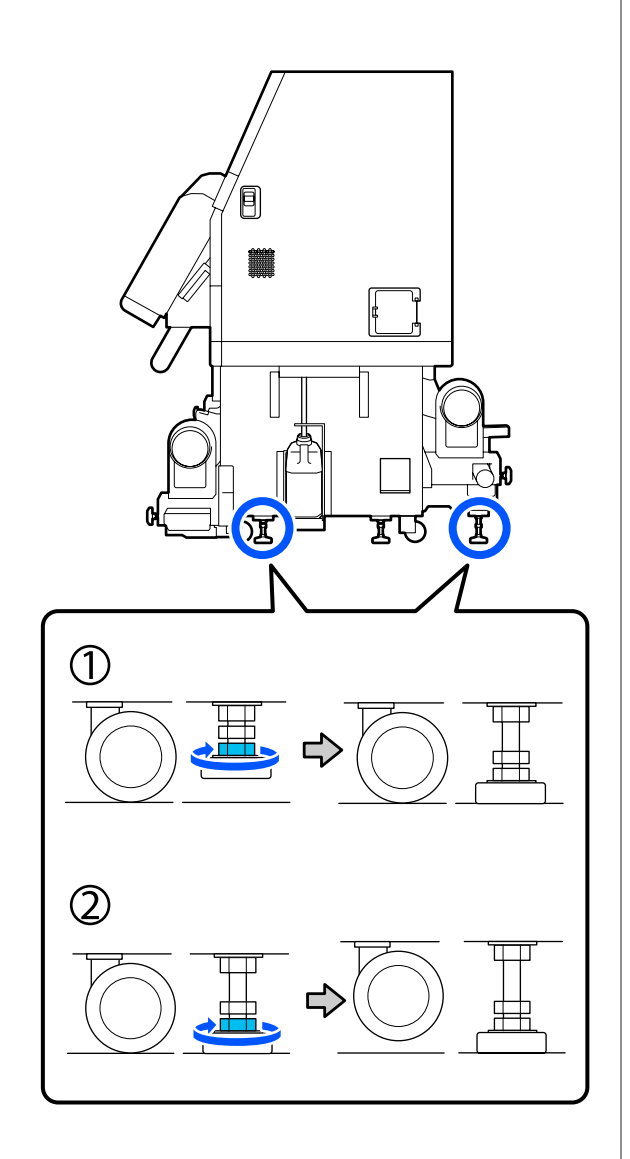

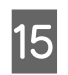

15 Adjust the adjusters so the printer is level.

Turn the bottom nut of the adjuster until the air bubble in the level gauge is centered.

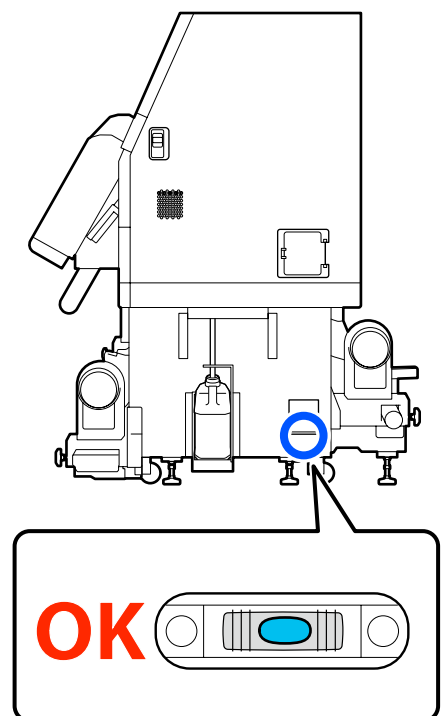

#### **When the air bubble is toward the back side**

Turn the nut on the front adjuster clockwise.

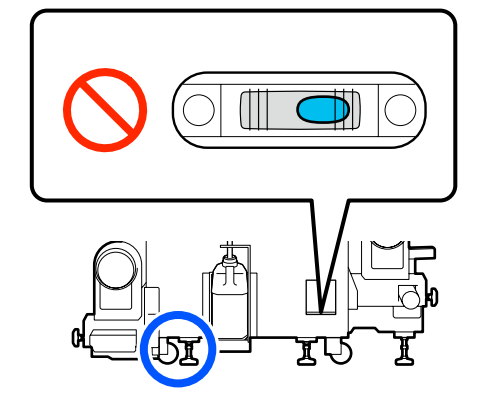

#### **When the air bubble is toward the front side**

Turn the nut on the back adjuster clockwise.

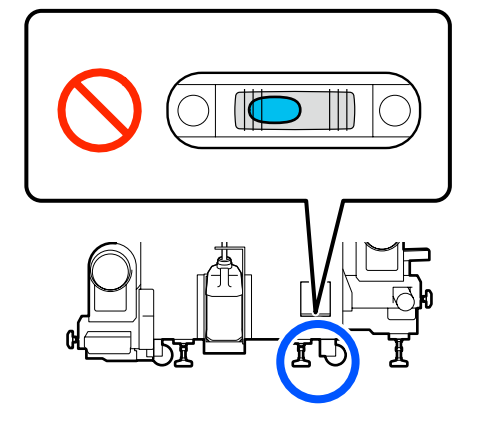

**P On the right side, lower the center adjuster until** it touches the floor.

> Turn the bottom nut clockwise until the adjuster touches the floor.

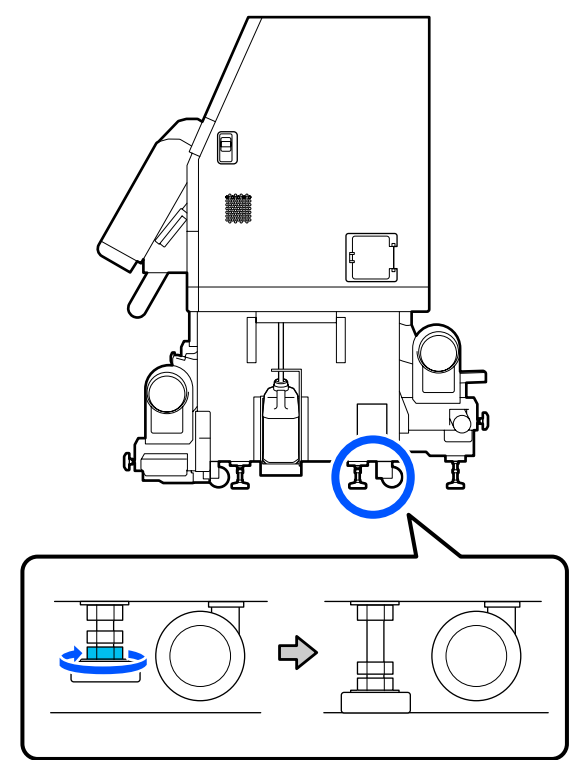

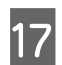

Repeat Step 14 to suspend the left side casters.

Repeat Step 16 to suspend the center adjuster on the left side.

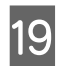

 $\overline{19}$  On all 6 adjusters, turn the top nut clockwise until it reaches the top part and stops.

> After it reaches the top part, tighten it securely to fix it.

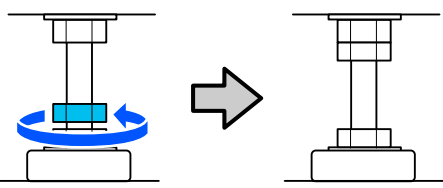

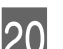

20 Lock the casters on the ink supply unit.

Lock all the casters, 4 on the SC-F10000 Series and 6 on the SC-F10000H Series.

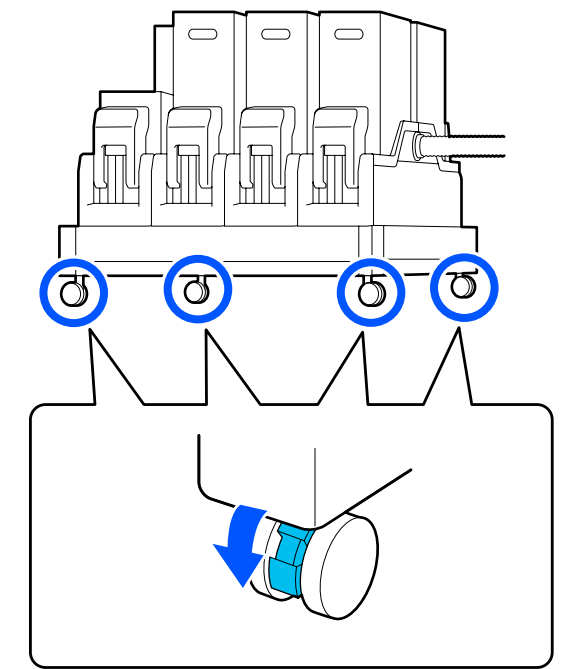

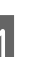

21 Do parallel adjustments to the Auto Take-up Reel Unit.

> U["Parallel Adjustments for the Auto Take-up](#page-196-0) [Reel Unit" on page 197](#page-196-0)

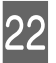

22 Connect all the cables, plug the power plug into<br>an electric outlet, and turn on the power an electric outlet, and turn on the power.

> Put the cables that went through clamps back through the clamps.

<span id="page-194-0"></span>Be sure to put the USB cable and LAN cable through their clamps.

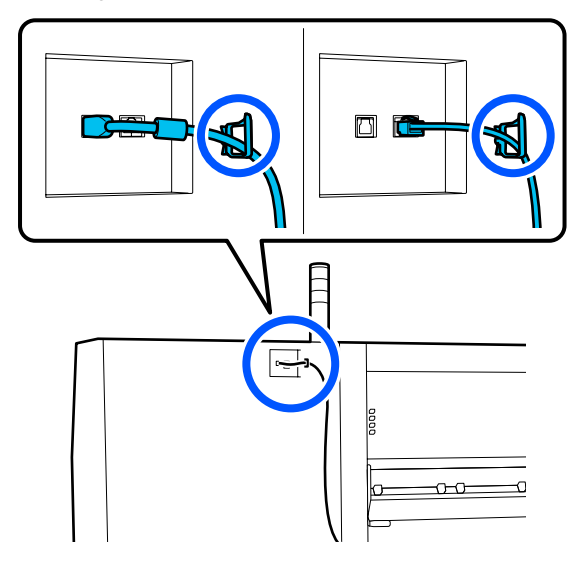

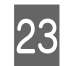

23 Perform a nozzle check to check for clogged nozzles.

> U["Printing nozzle check patterns" on](#page-136-0) [page 137](#page-136-0)

**24** Perform **Print Adjustments** in the setup menu, and check the print quality.

 $\mathscr{D}$  ["Print Adjustments" on page 93](#page-92-0)

## **Transport**

Before transporting the printer, contact your dealer or Epson Support.

U["Where To Get Help" on page 217](#page-216-0)

# **How to use pressure roller spacers**

If wrinkles occur near the end of the media, using spacers so the pressure roller does not press on the end of the media may improve the wrinkles. Use the following procedure to install the spacers to the pressure rollers.

## **How to install spacers**

Confirm on which pressure rollers to install the spacers.

Spacers are installed in a total of 4 positions, 2 each on the left and right pressure rollers that press on the ends of the media. Look at the left and right ends of the media, to confirm the pressure rollers that are pressing on the media.

The illustration shows an example of pressure rollers pressing on the right end of the media. If the edge of the media is in the A position, install the spacers on the  $\bullet$  and  $\bullet$  pressure rollers. If the edge of the media is in the B position, install the spacers on the  $\bullet$  and  $\bullet$  pressure rollers.

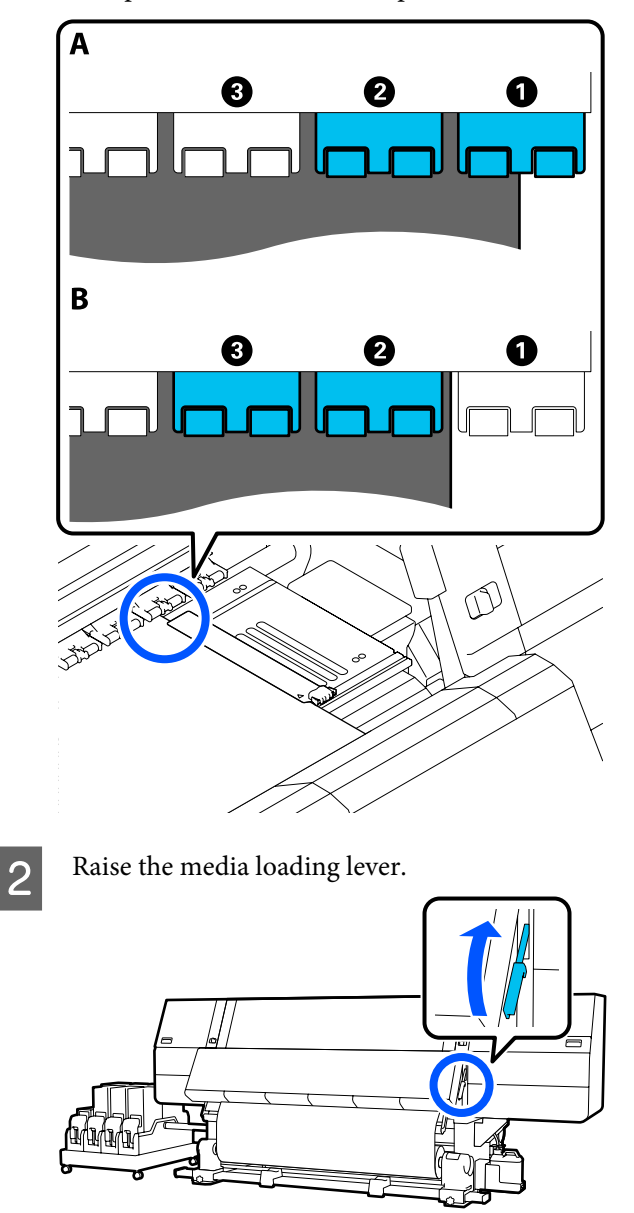

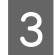

C Move to the back side and remove the spacers from where they are stored.

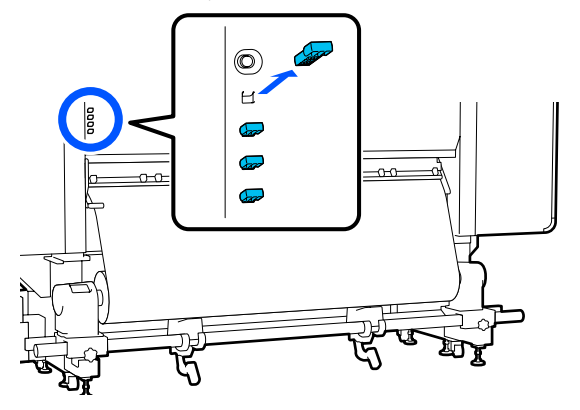

 $\begin{bmatrix} 1 & 1 \\ 2 & 3 \end{bmatrix}$  Insert the spacers into the holes on the back side of the rollers that you confirmed in Step 1.

> Insert the spacers until they are deep inside a total of 4 pressure rollers, 2 each on the left and the right. If they are only inserted shallowly, they may come out while the printer is operating.

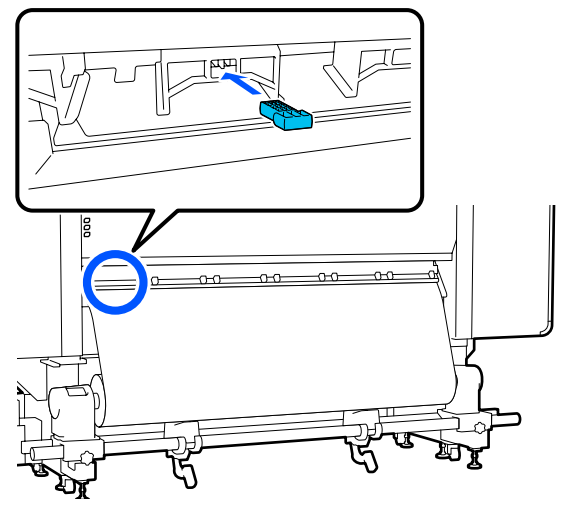

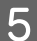

**EXECUTE:** Lower the media loading lever.

The pressure rollers on which the spacers are installed are immobilized, so they do not move even if the lever is lowered.

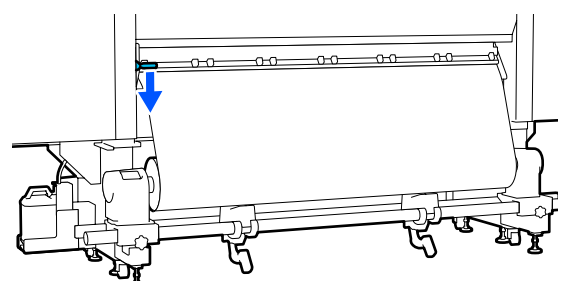

## **How to remove spacers**

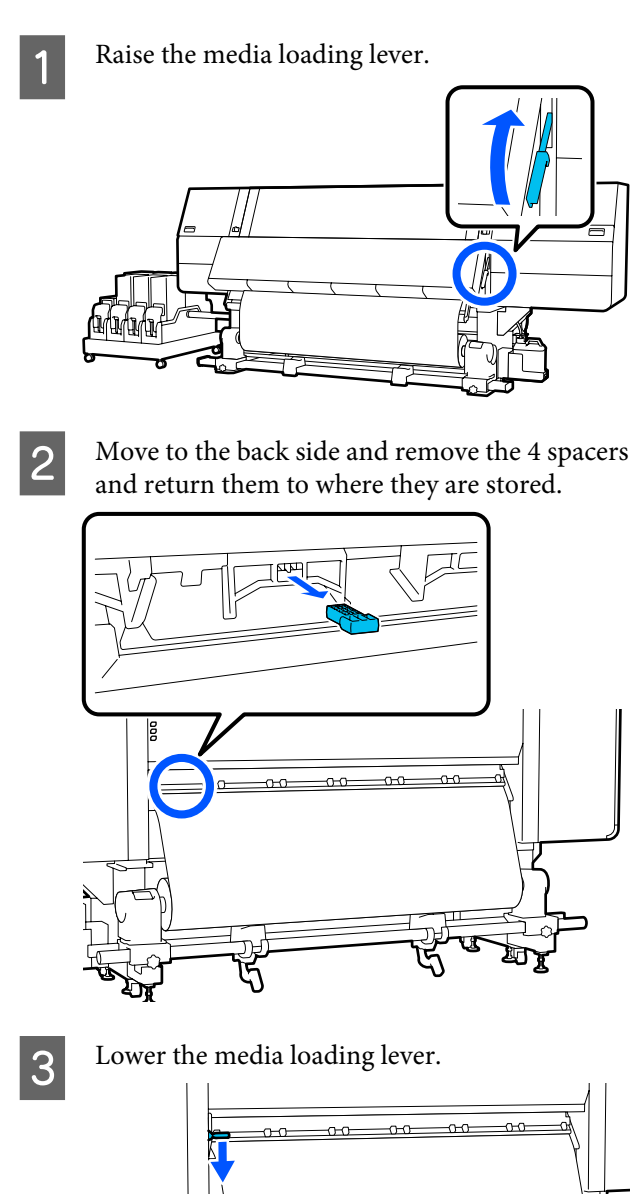

# <span id="page-196-0"></span>**Parallel Adjustments for the Auto Take-up Reel Unit**

In the following situations, do parallel adjustments to the Auto Take-up Reel Unit.

- ❏ When there are problems with take-up, such as it creating large misalignments with the roll
- ❏ The printer has been moved

Have two people do parallel adjustment work because there is work to be done to the front and back sides of the printer at the same time.

## **Preparations for Parallel Adjustment**

Perform parallel adjustment using the provided shorter roll core and adjustment tools. Get the following items ready before beginning adjustment.

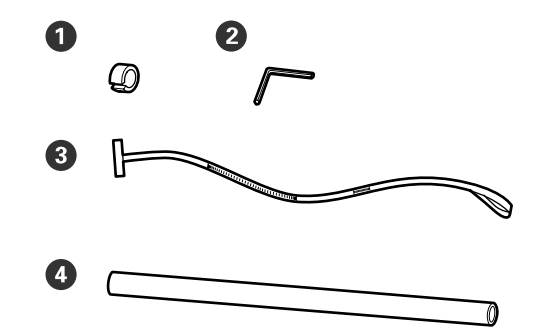

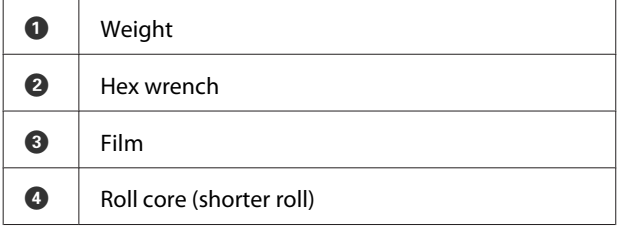

## **How to Adjust**

Do adjustment work in the following order.

#### **1. Checking the Parallelism**

Attach the adjustment tool to confirm there is no misalignment in the parallelism of the Auto Take-up Reel Unit. If there is no misalignment, then adjustment is not necessary.

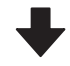

#### **2. Adjustments**

Visually confirm as you do adjustments until any misalignment in the parallelism is eliminated.

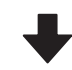

#### **3. Completing Adjustments**

Remove the adjustment tool, and set up the printer so you can use it again.

## **Checking the Parallelism**

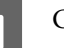

Confirm that the printer is off.

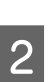

**2** Loosen both the left and right media holder<br>locking screws and move the media holders inward.

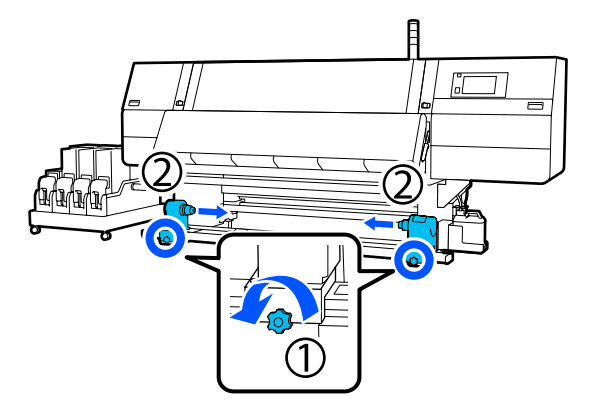

S<br>Remove the screws in the illustration below, and then turn the cover to open it.

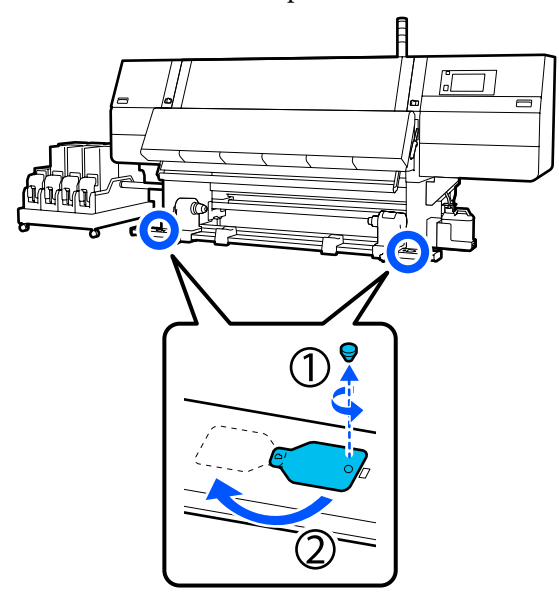

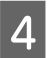

Open the front cover and raise the media loading lever.

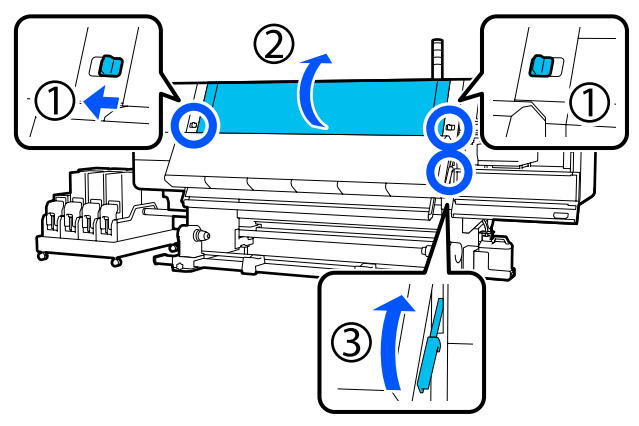

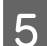

**EXECUTE:** Move the left-side media holder to the outer side.

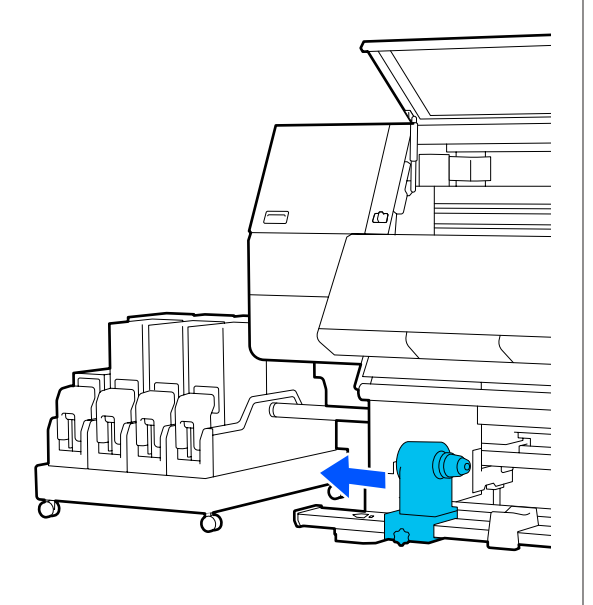

#### c*Important:*

*If the left-side media holder handle's shaft is not visible, rotate the handle as shown in the illustration until it stops. The roll core cannot be properly loaded if the handle's shaft is not visible.*

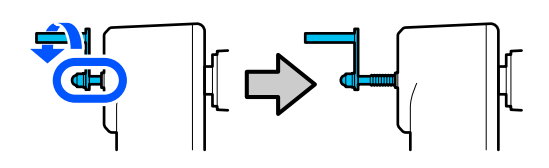

 $\overline{6}$  Align the right-side media holder with the next position of the dotted line and then tighter position of the dotted line, and then tighten the locking screw.

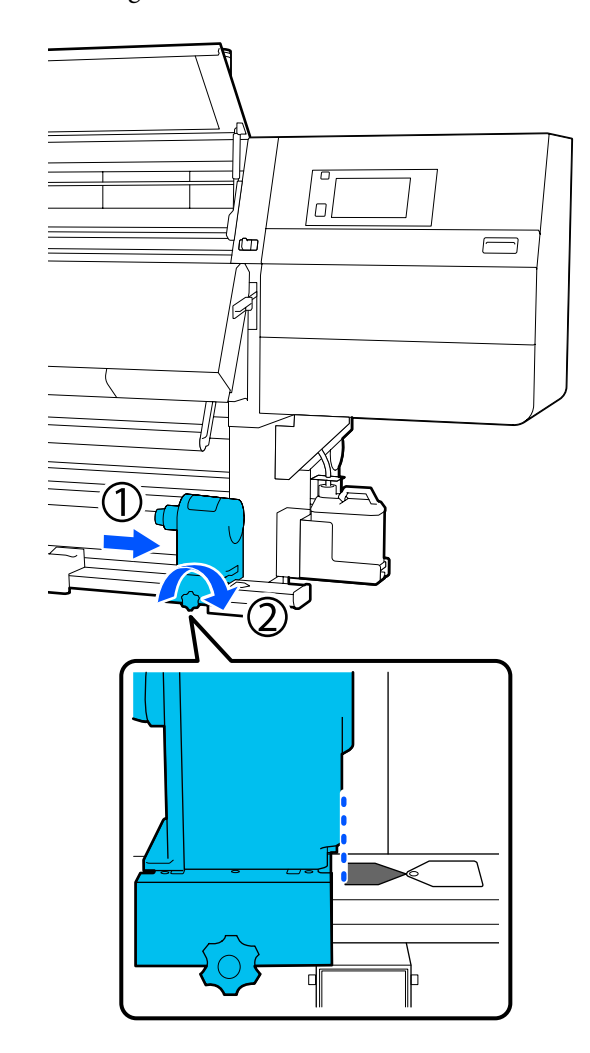

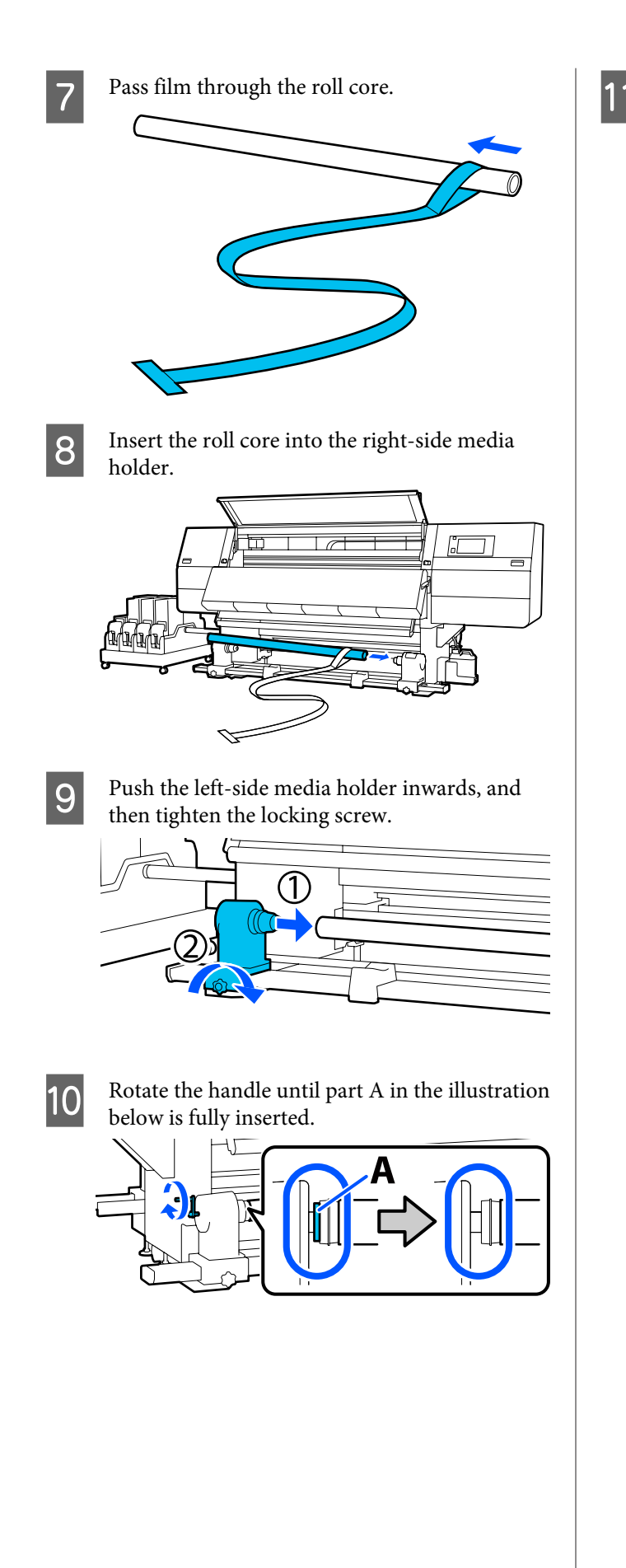

K Move the film to the left side, insert its leading edge into the printer, and pass it through to the back side.

> Insert it into the bottom of the dryer and then out the top part, over the platen and through to the back.

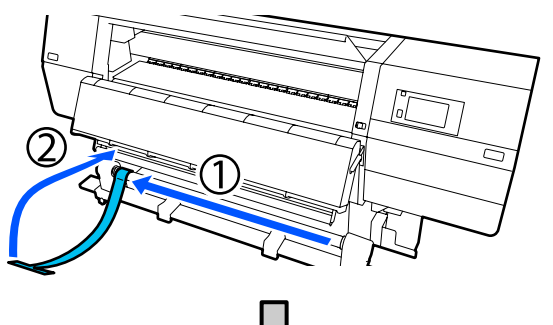

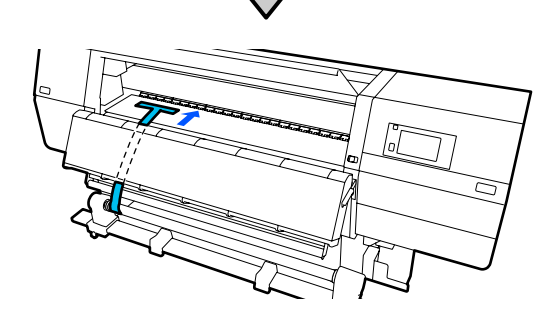

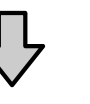

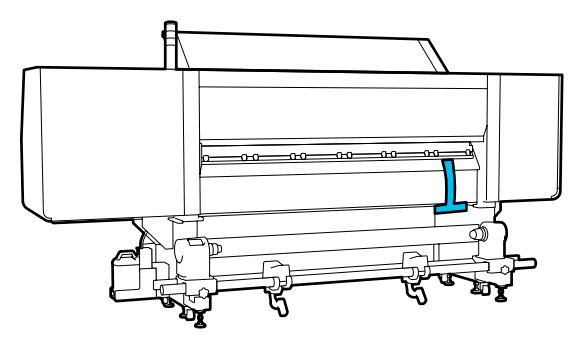

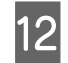

 $\frac{12}{2}$  Align the film with the tips of the triangles on the top and bottom of the left side of the dryer.

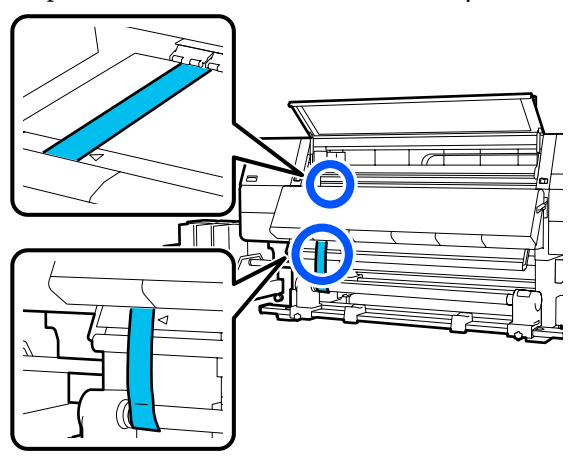

**13** Attach the weight to the leading edge of the film<br>at the back of the printer letting it hang in the at the back of the printer, letting it hang in the position shown in the following illustration.

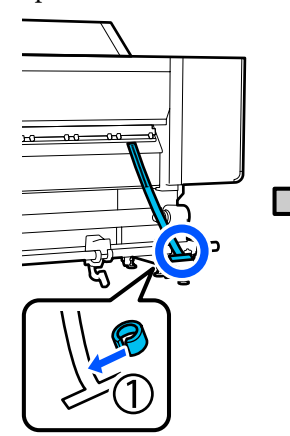

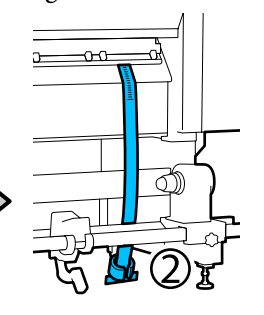

14 After the film stops swinging, read the value on the scale at the position on the platen shown in the illustration, and record that value.

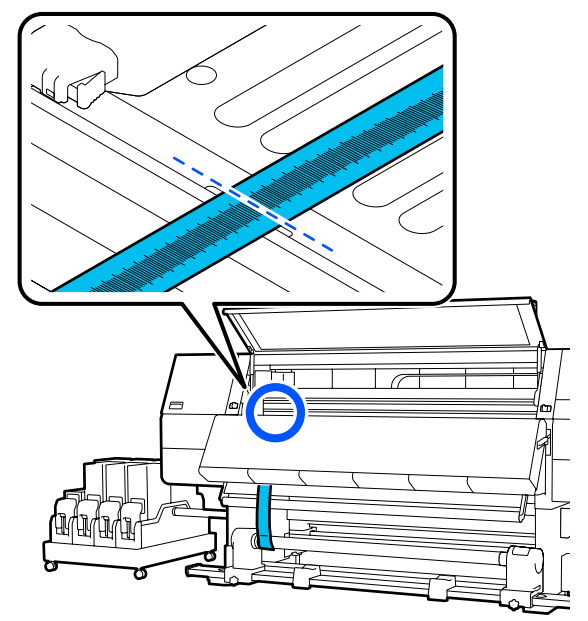

 $\overline{15}$  Lift the film at the front and back of the printer and move it so that it aligns with the tips of the triangles on the right side.

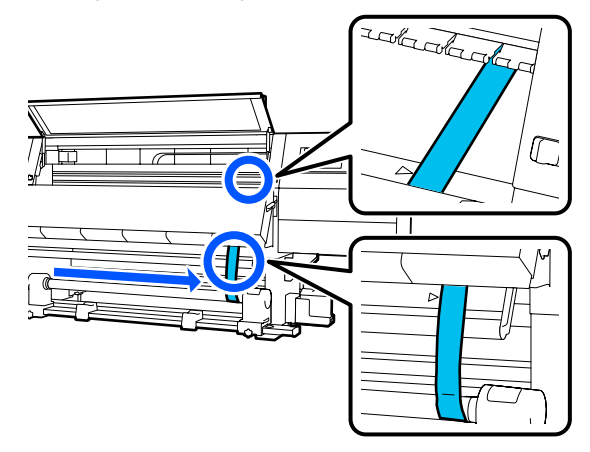

 $\overline{16}$  After the film stops swinging, read the value on the value on the value on the value on  $\overline{16}$ the scale at the position on the platen shown in the illustration, and record that value.

> If the difference between the values of both sides is more than 0.5 mm (0.01 in.), proceed to the adjustments in the next section.

> If the difference is under 0.5 mm (0.01 in.), no adjustments are necessary. Refer to the following to remove the film.

U["Completing Adjustments" on page 203](#page-202-0)

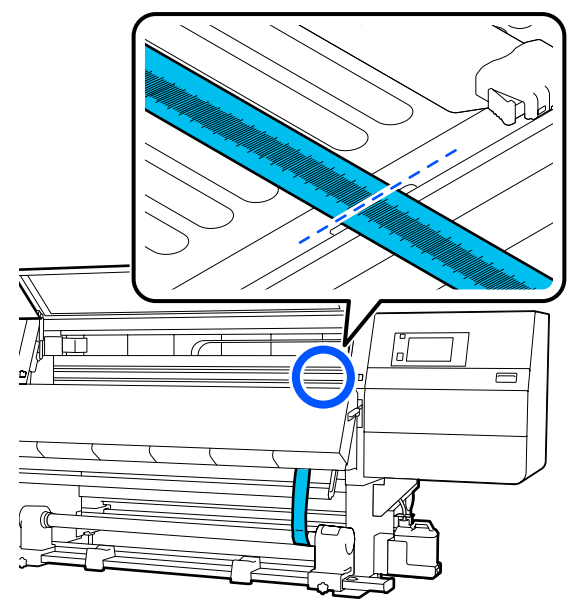

## **Adjustments**

Loosen all of the metal fixing screws in the illustration below.

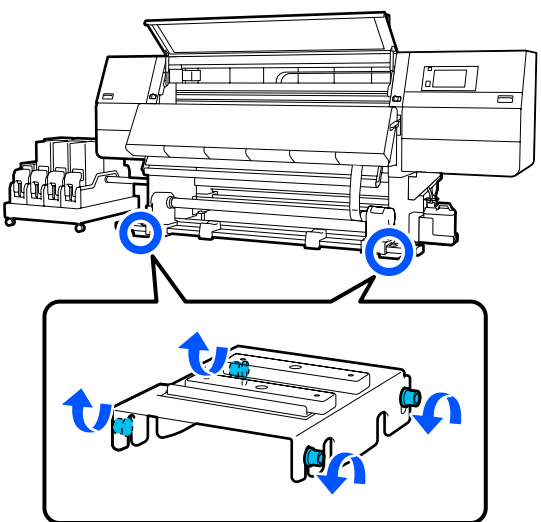

 $\sum$  Completely loosen the adjustment screws on both sides in the illustration below.

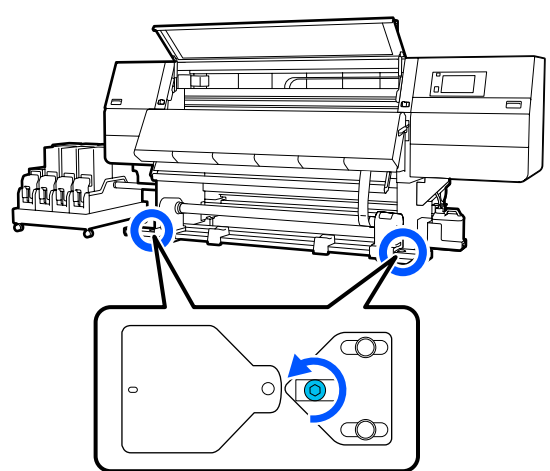

 $\overline{3}$  Confirm that the film is aligned with the tips of the triangles on the right side, read the value on the scale at the position on the platen shown in the illustration, and record that value.

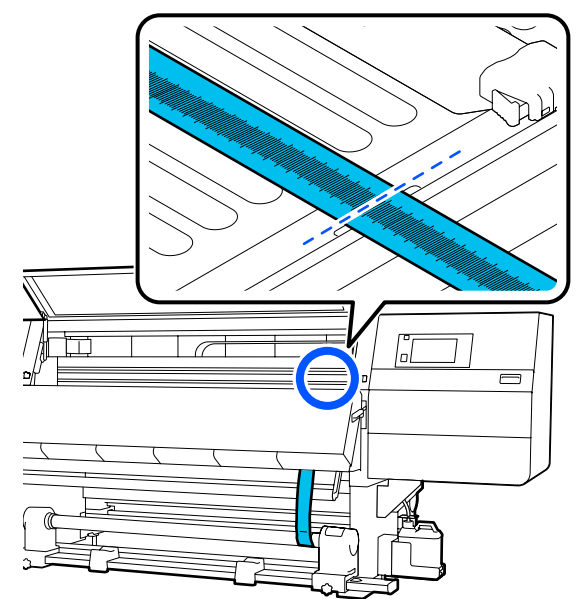

Move the film to align with the tips of the triangles on the left side.

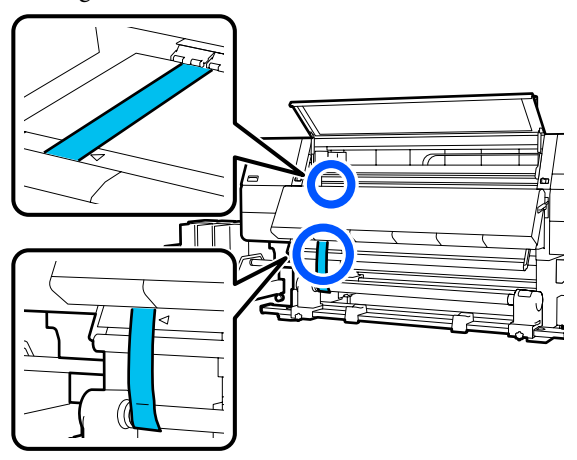

 $\overline{5}$  After the film stops swinging, read the value on  $\overline{5}$  the scale at the position on the platen shown in the scale at the position on the platen shown in the illustration, and record that value.

> If the difference between the values on the left and the right is more than 0.5 mm (0.01 in.), proceed to Step 6 to adjust the screw with the higher value to reduce the difference.

If the difference is under 0.5 mm (0.01 in.), proceed to Step 7.

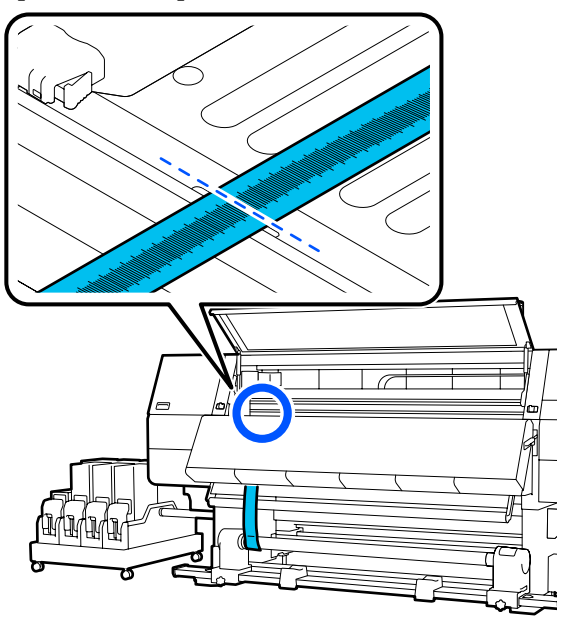

- $\begin{bmatrix} 6 & \text{Adjust it so the difference between the left and} \\ \text{11.11} & \text{2.5} & \text{2.11} \end{bmatrix}$ right is less than 0.5 mm (0.01 in.).
	- (1) Align the film with the tips of the triangles on the side you are adjusting.

(2) While checking the scale, turn the adjustment screw clockwise until the difference in the values for both sides is less than 0.5 mm (0.01 in.).

The scale moves from the place that has tension when the screw is turned.

Fully rotating the screw once makes the value about 0.6 mm (0.23 in.) smaller.

**Example When the Value of the Right Side is High**

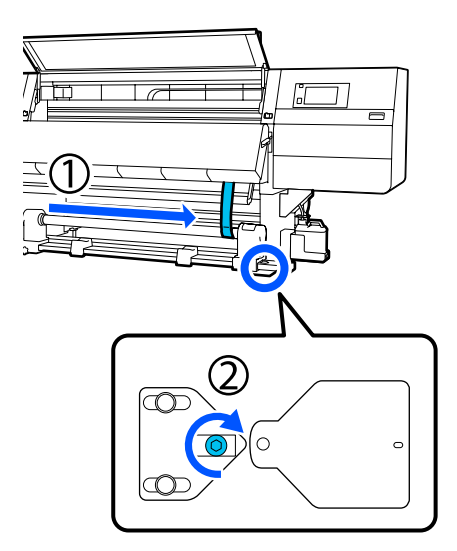

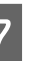

Securely tighten all the screws in the following illustration.

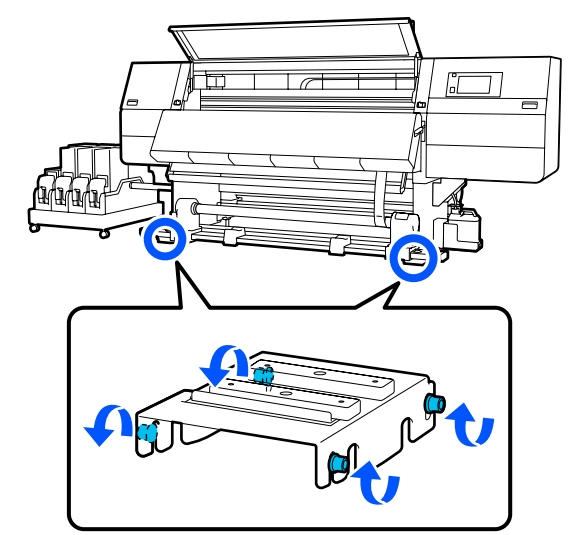

Next, continue to the next section, Completing Adjustments.

## <span id="page-202-0"></span>**Completing Adjustments**

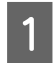

A Remove the weight attached to the film at the back of the printer.

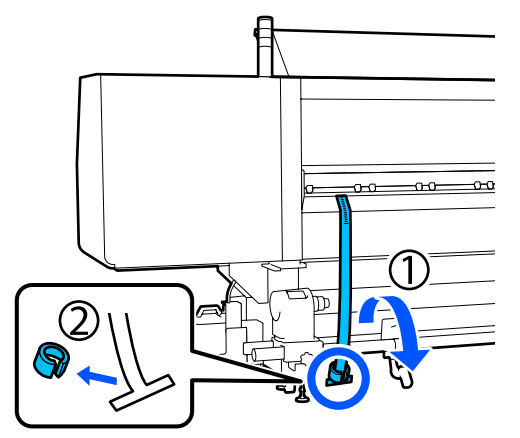

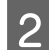

**2** Pull film out from the front of the printer.

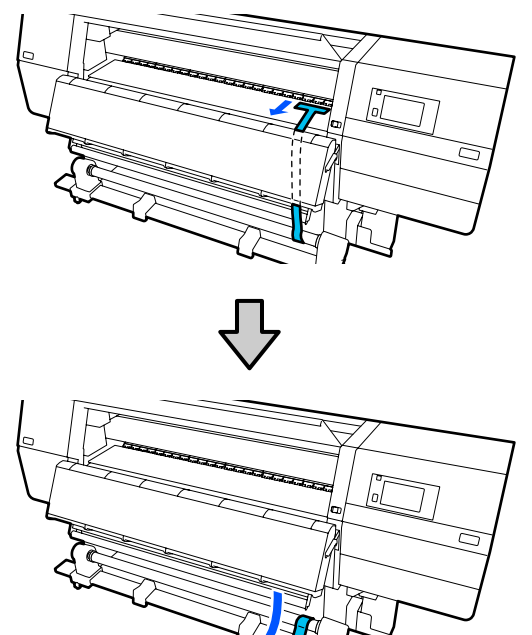

**3** Loosen the right media holder fixing screw and remove the media holder.

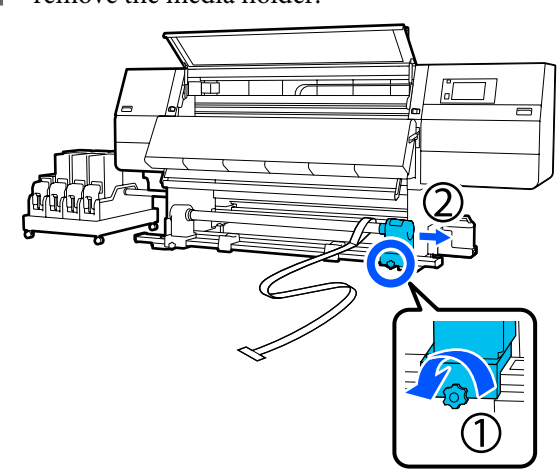

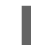

 $\Delta$  Remove the roll core. ਜਾ

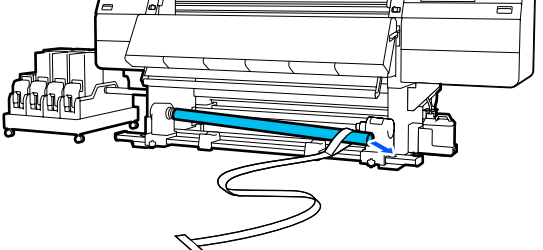

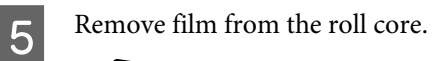

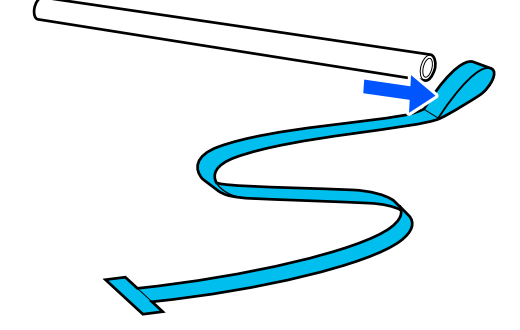

#### *Note:*

*After removing the film, be careful not to crease it, and store it together with the weight. If you plan on using the film again, remove dust, etc., and smooth it out straight before use.*

 $\overline{6}$  Loosen the locking screw on the left media holder<br>locking screw and move the left and right media locking screw and move the left and right media holders inward.

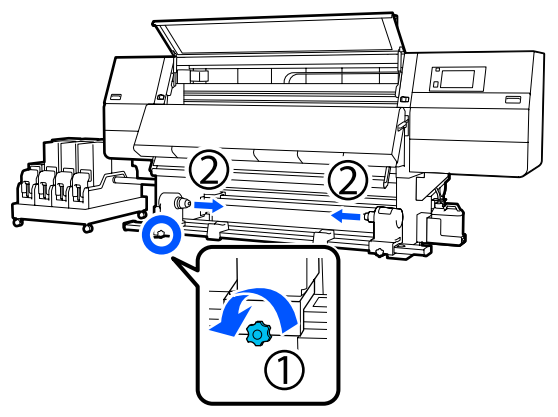

 $\begin{bmatrix} 7 & \text{Turn the cover in the illustration below to close it,} \\ \text{and then taken the screw} \end{bmatrix}$ and then tighten the screw.

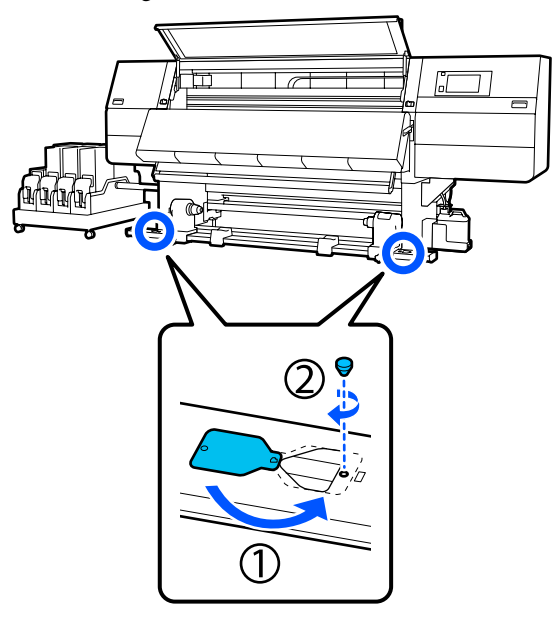

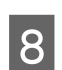

 $\begin{array}{|c|c|c|}\n\hline\n\text{f} & \text{close the front cover, and then move the left and} \\
\text{f} & \text{right the blue number of one of the left and} \\
\hline\n\end{array}$ right lock levers inward.

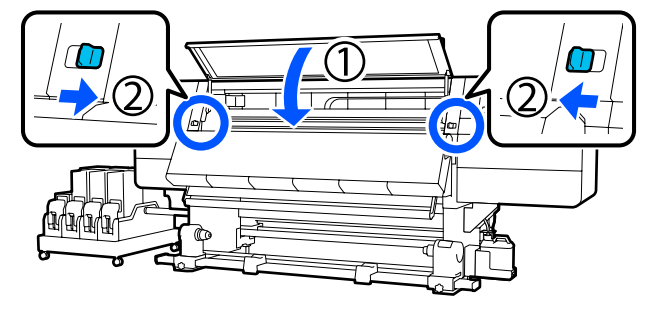

# **Media Settings List for Each Media Type**

The following table shows the media settings registered when a Media Type is selected.

#### **Ultra-Thin**

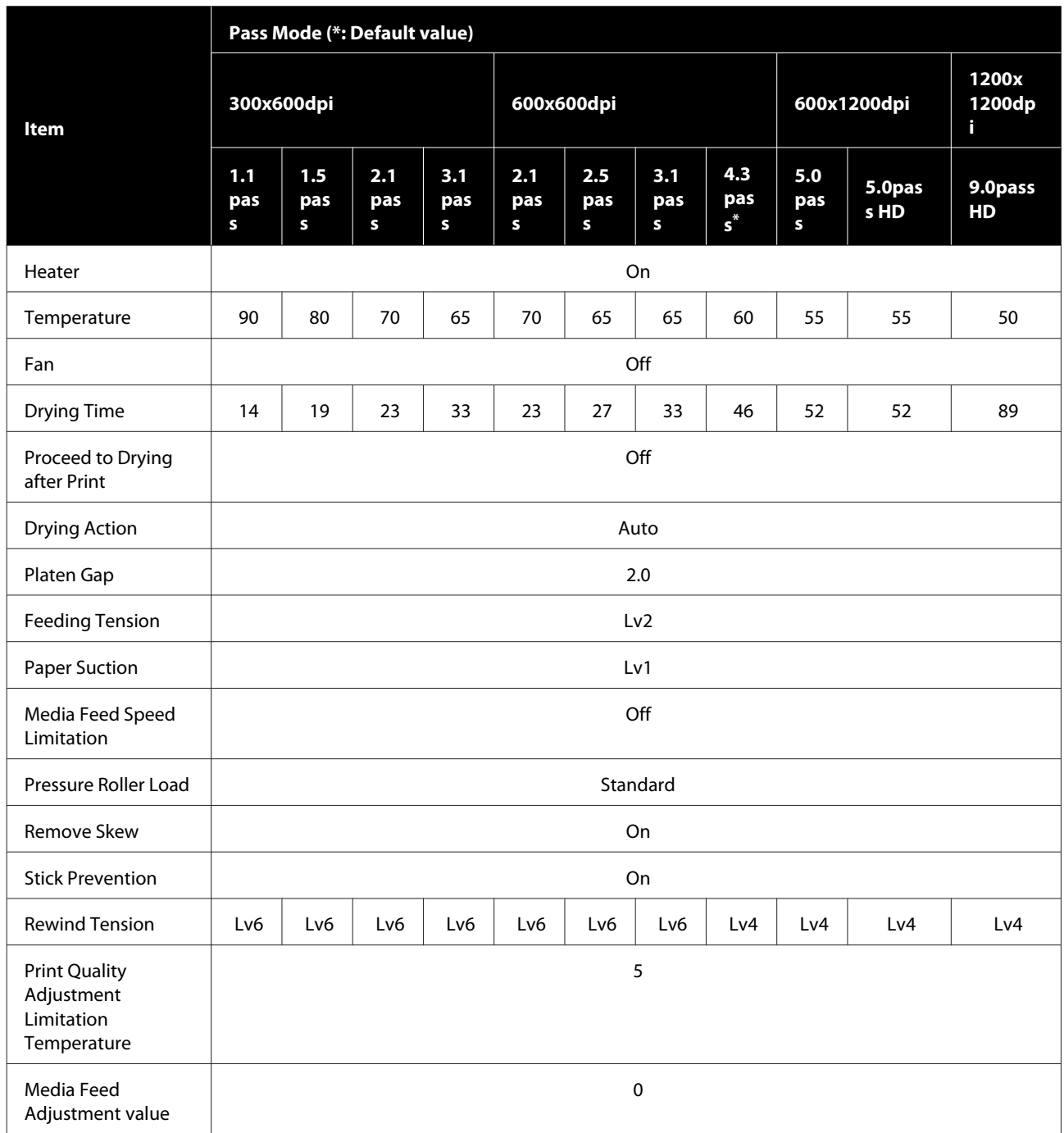

**Thin**

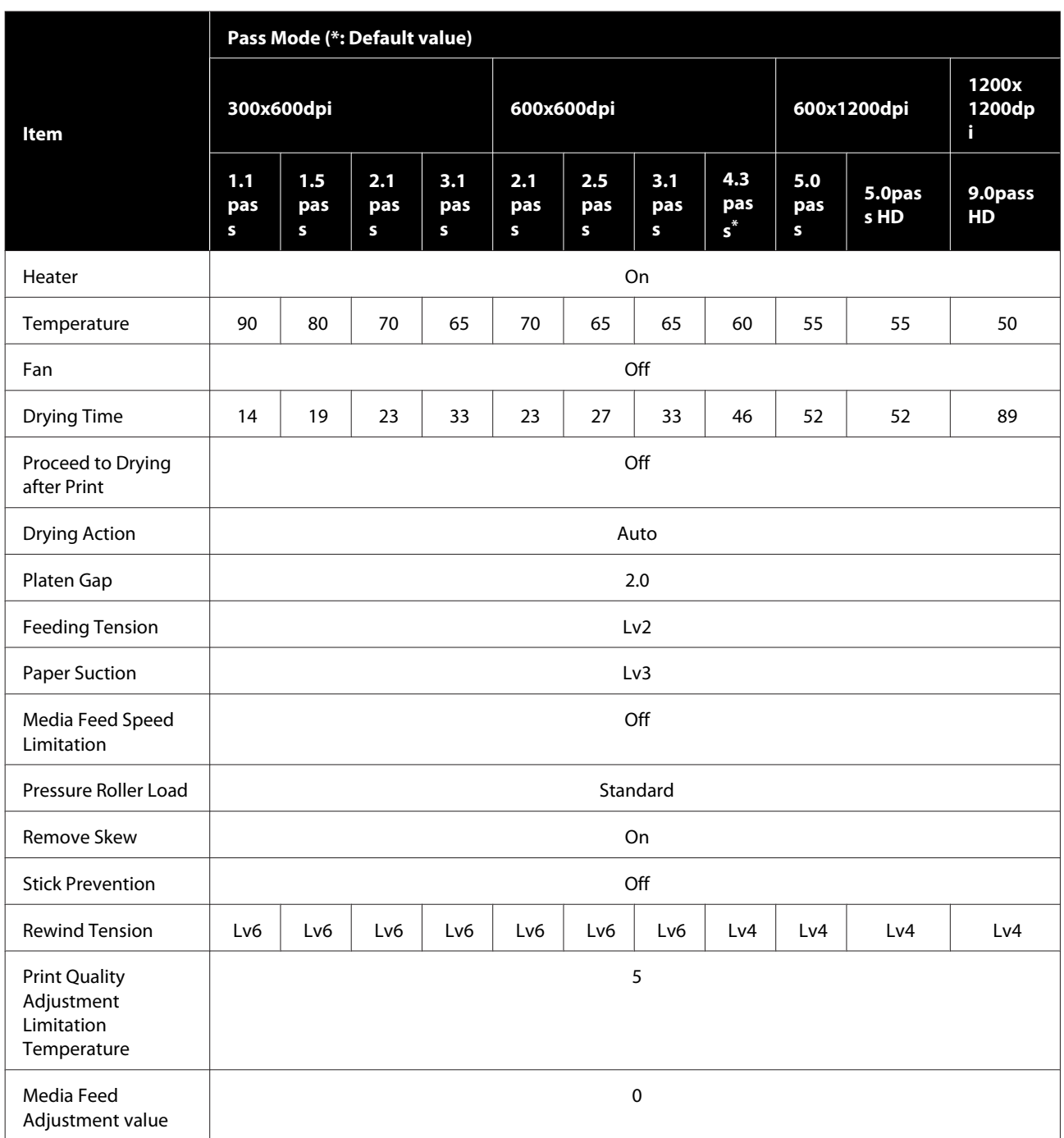

#### **Med-Thick**

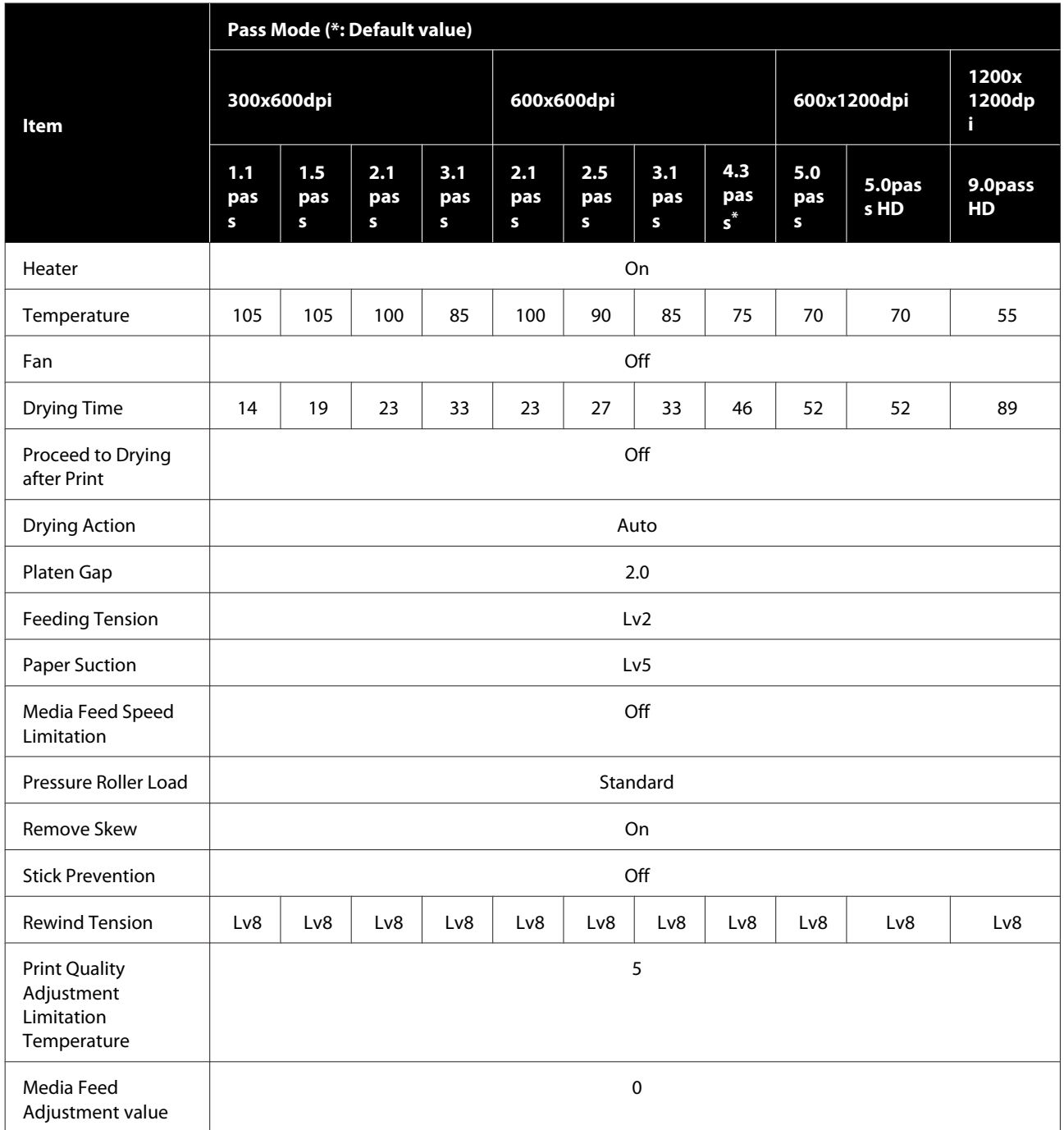

#### **Thick**

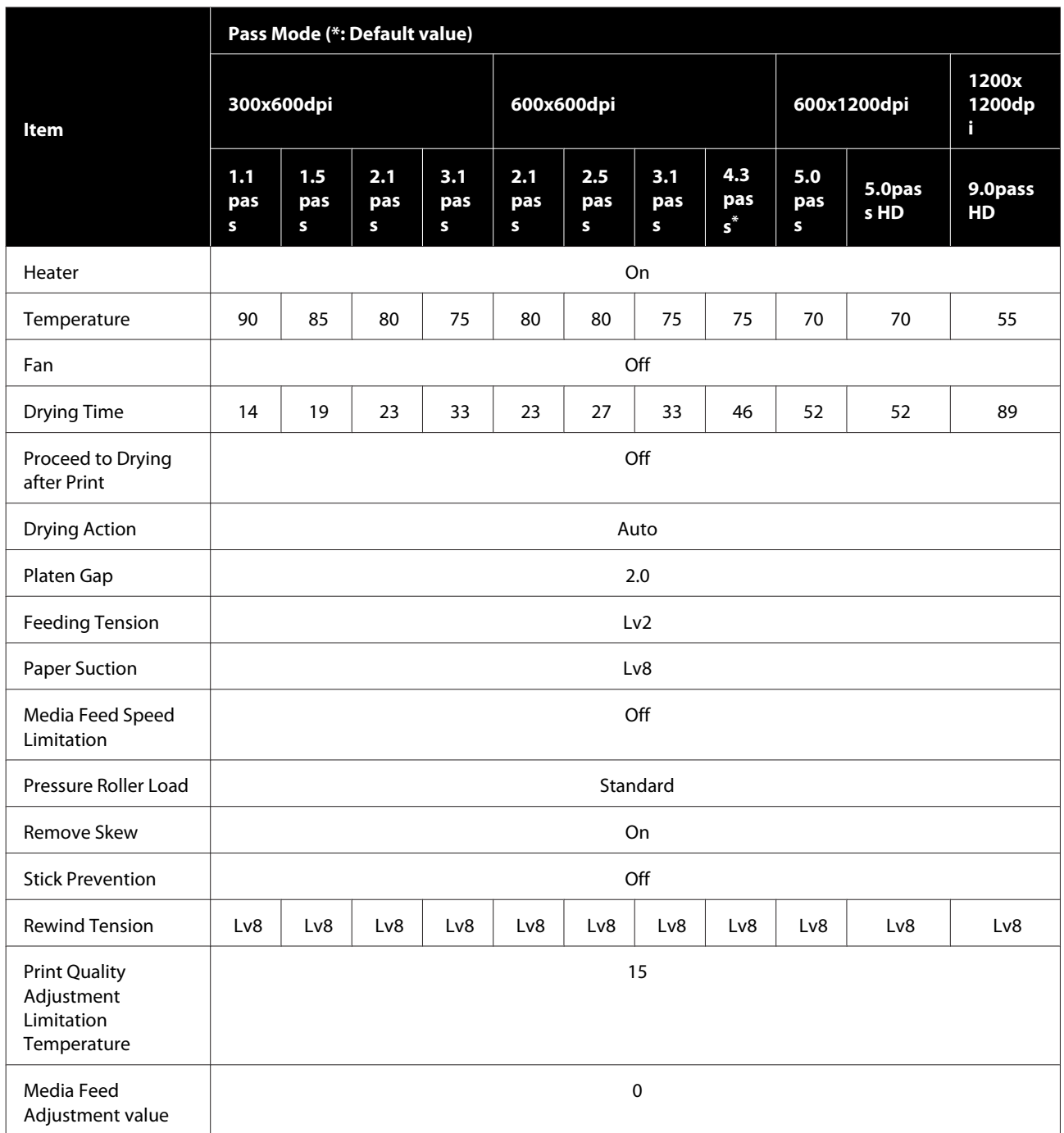

## **How to read the signal lamps**

The signal lamps indicate the status of the printer as shown in the following table. The lamps are, in order from the top, red, yellow, and green.

The following table is for standard settings. These settings may have been changed to suit your operating environment.

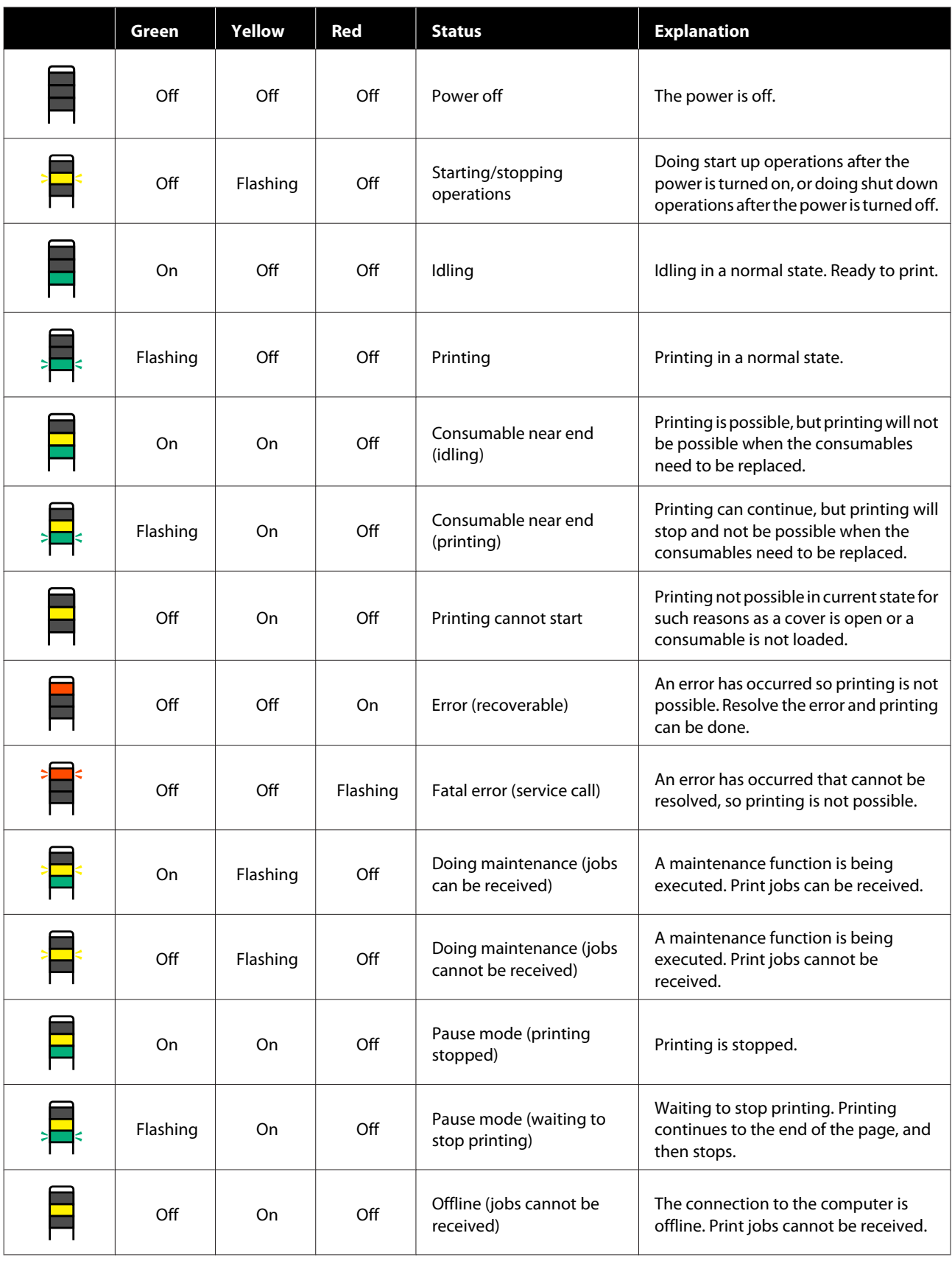

## **System Requirements**

Each software can be used in the following environments. (As of February, 2021)

The supported operating systems may change.

For the latest information, see the Epson Web site.

## **Epson Edge Dashboard**

The Epson Edge Dashboard can be used in the following environments.

#### c*Important:*

*Make sure the computer on which the Epson Edge Dashboard is installed meets the following requirements. If these requirements are not met, the software cannot monitor the printer correctly.*

- ❏ *Disable your computer's hibernate function.*
- ❏ *Disable the sleep function so that the computer does not enter sleep status.*

#### **Windows**

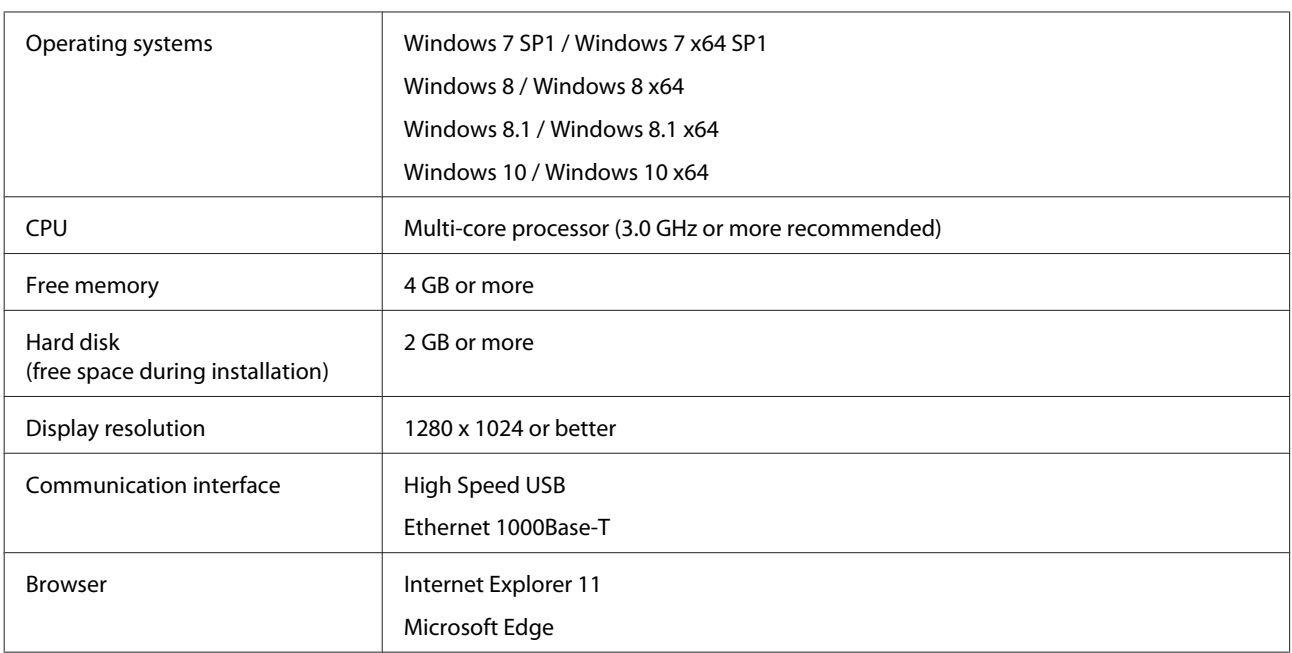

#### **Mac**

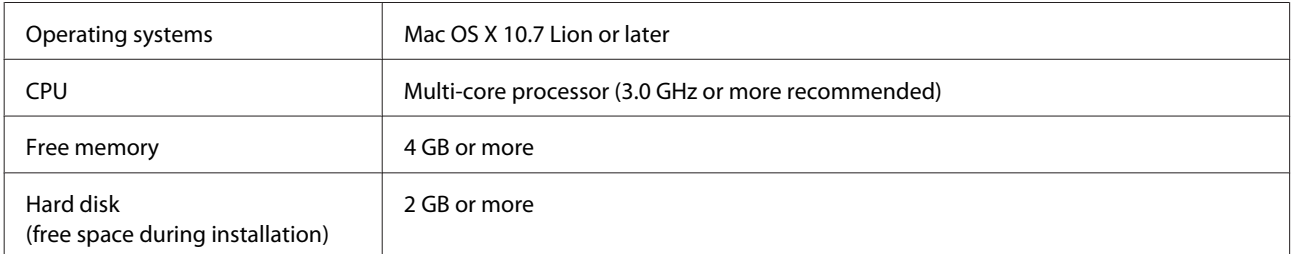

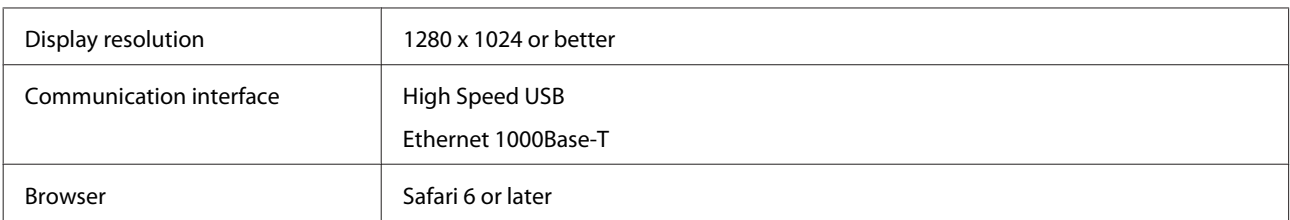

#### **Linux**

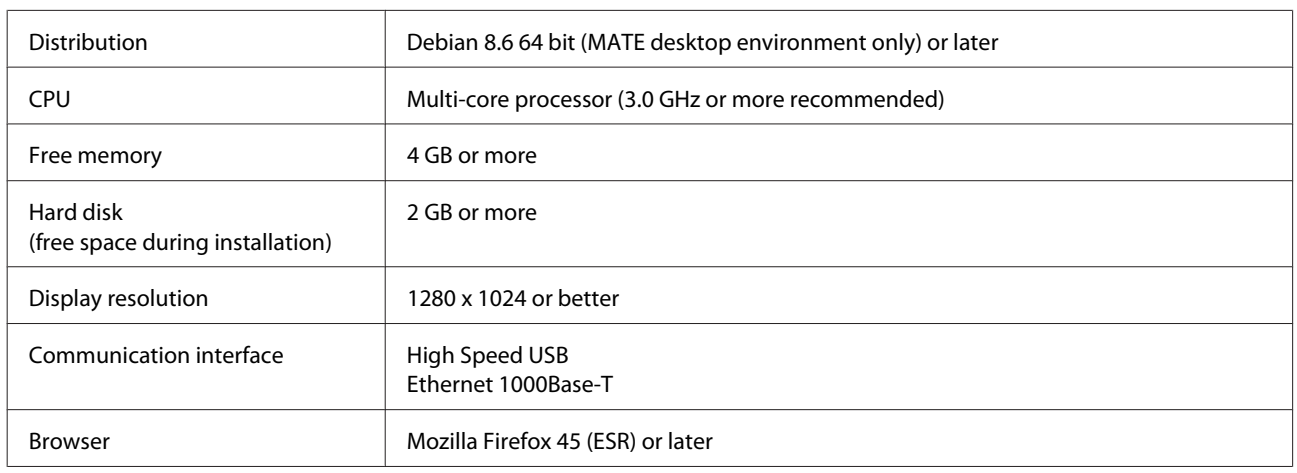

## **Epson Edge Print**

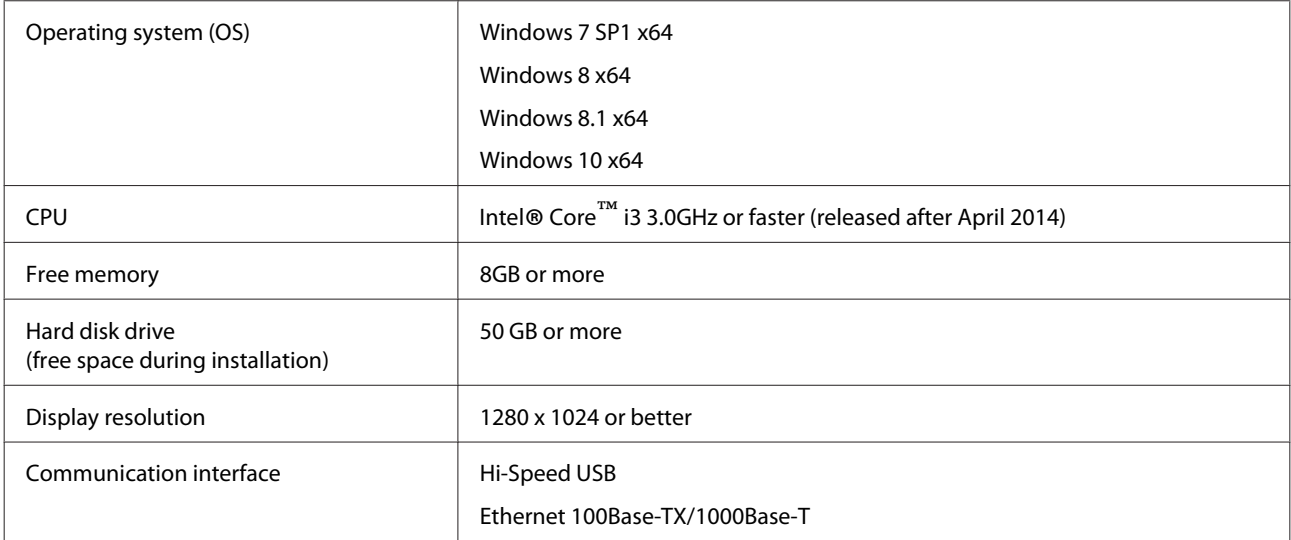

We recommend installing this software on a computer with high specifications since the software will be used in combination with software applications such as Adobe Illustrator.

Also, this software normally handles data that is several GB in size, and in some cases may be tens of GB in size particularly when performing high quality banner printing jobs.

We therefore recommend using a computer with sufficient hard disk space.

# **Web Config**

#### **Windows**

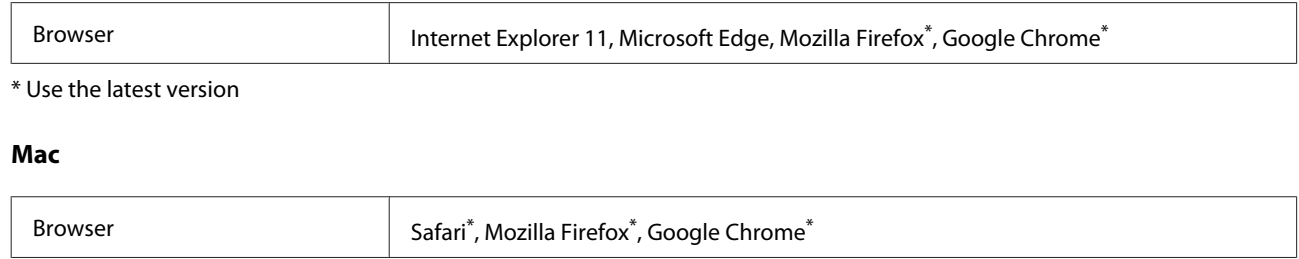

\* Use the latest version

# **Specifications Table**

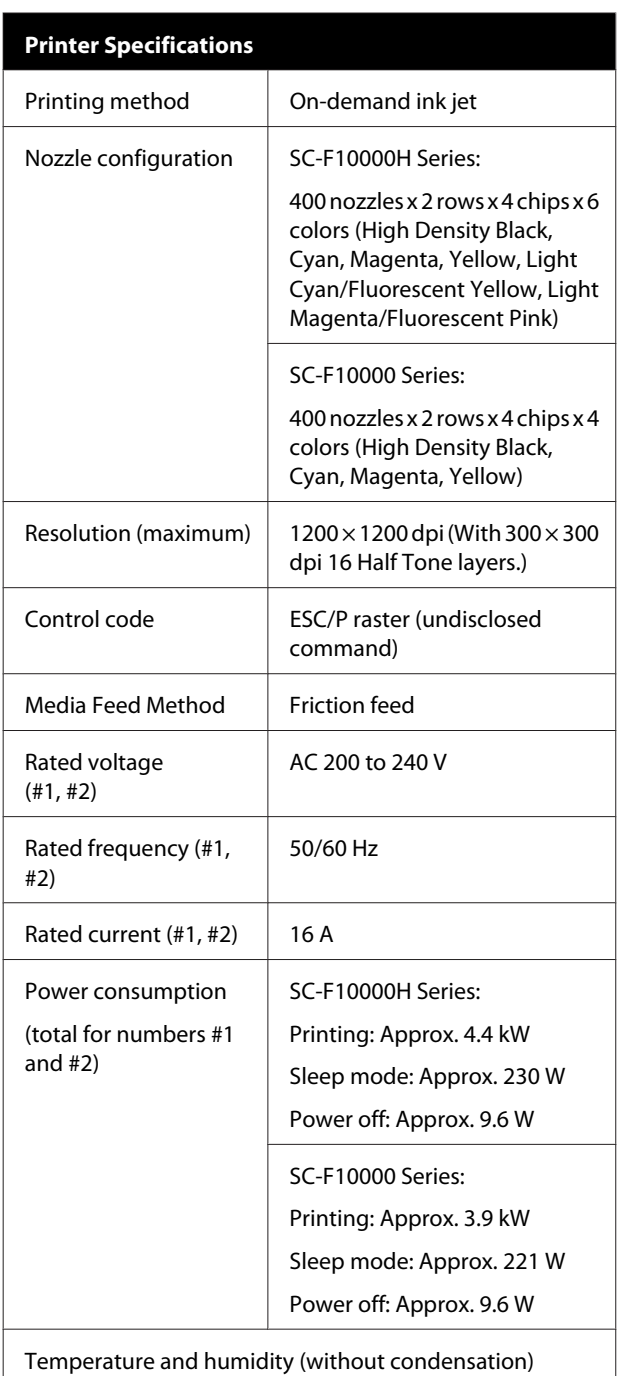

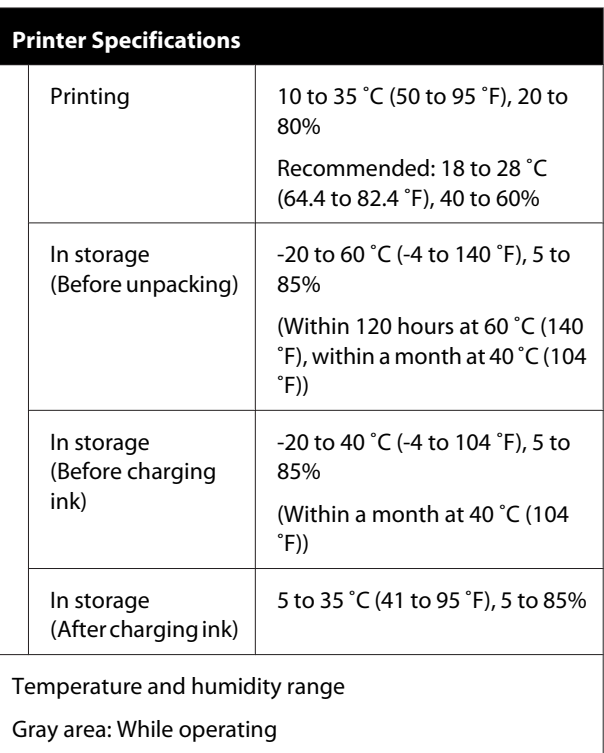

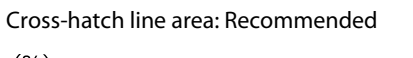

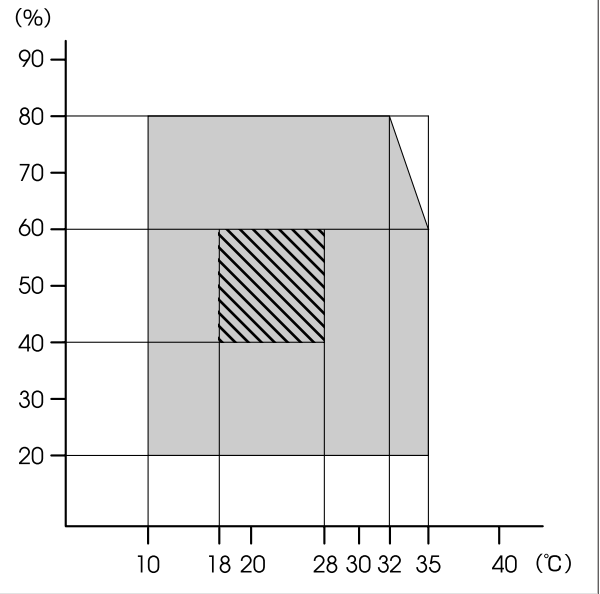

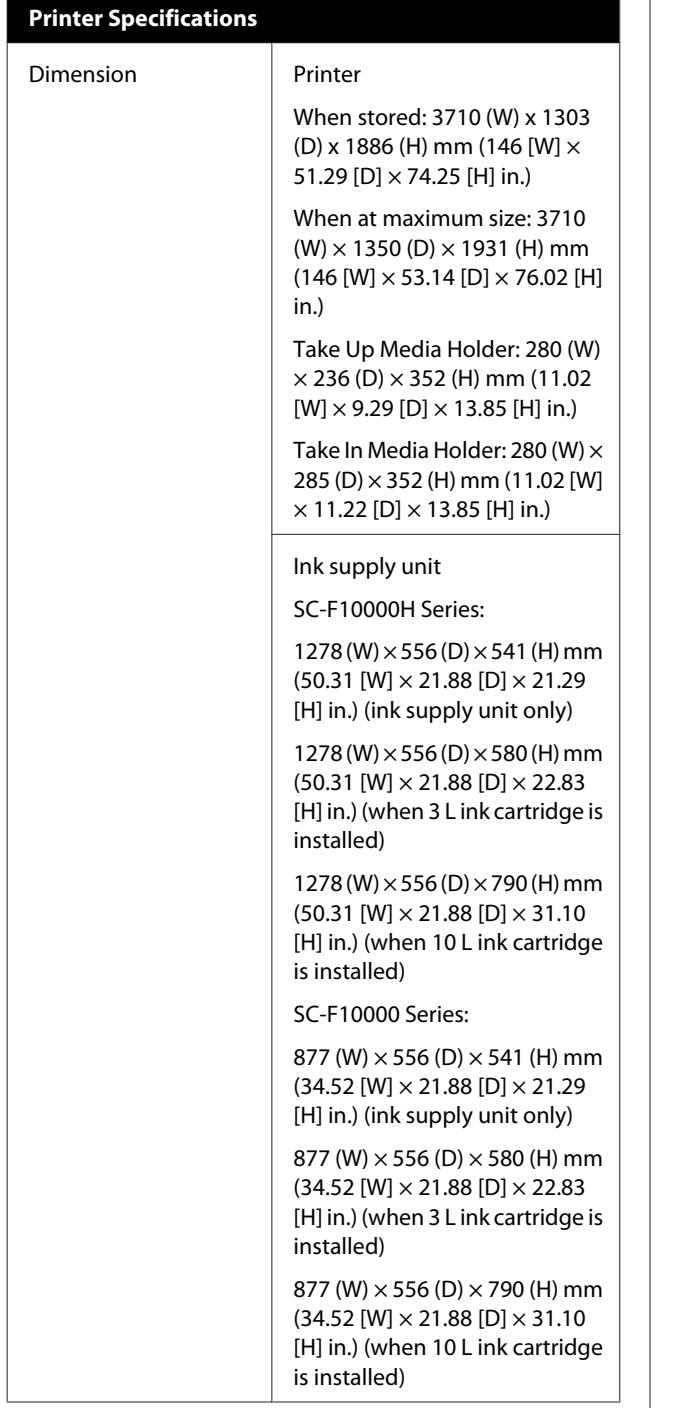

#### **Printer Specifications**

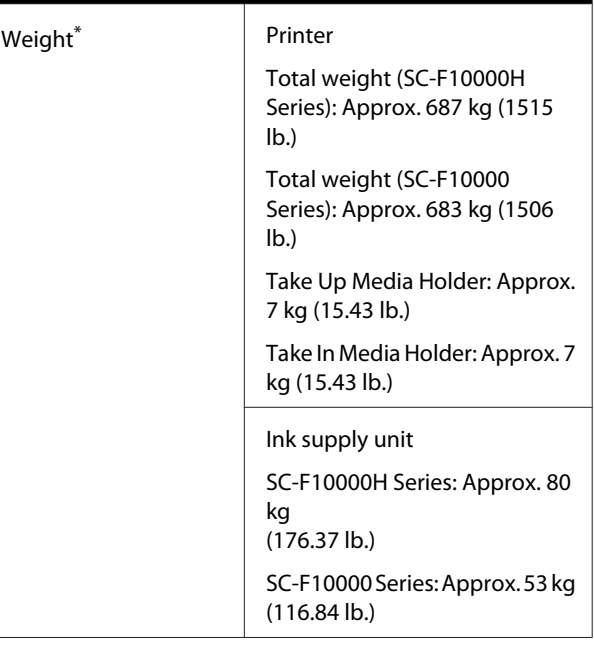

\* Ink not included.

#### c*Important:*

*Use this printer at altitudes below 2000 m (2591 ft.).*

## *Warning:*

*This is a class A product. In a domestic environment this product may cause radio interference in which case the user may be required to take adequate measures.*

#### **For California customers only**

The lithium batteries in this product contain Perchlorate Material - special handling may apply.

See [www.dtsc.ca.gov/hazardouswaste/perchlorate](http://www.dtsc.ca.gov/hazardouswaste/perchlorate).

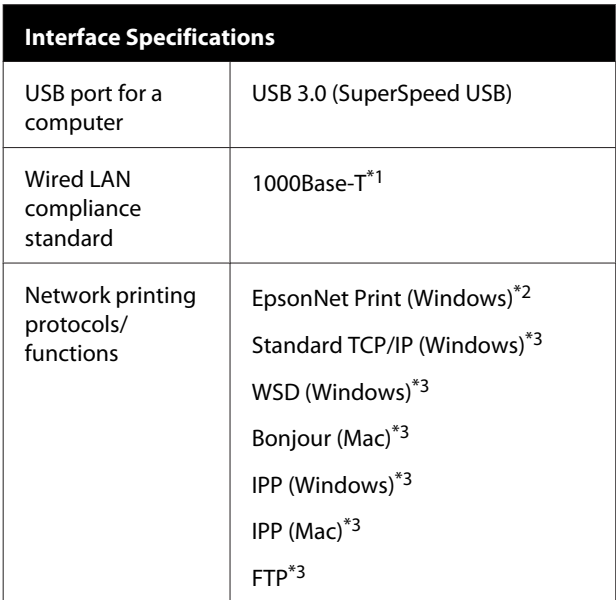

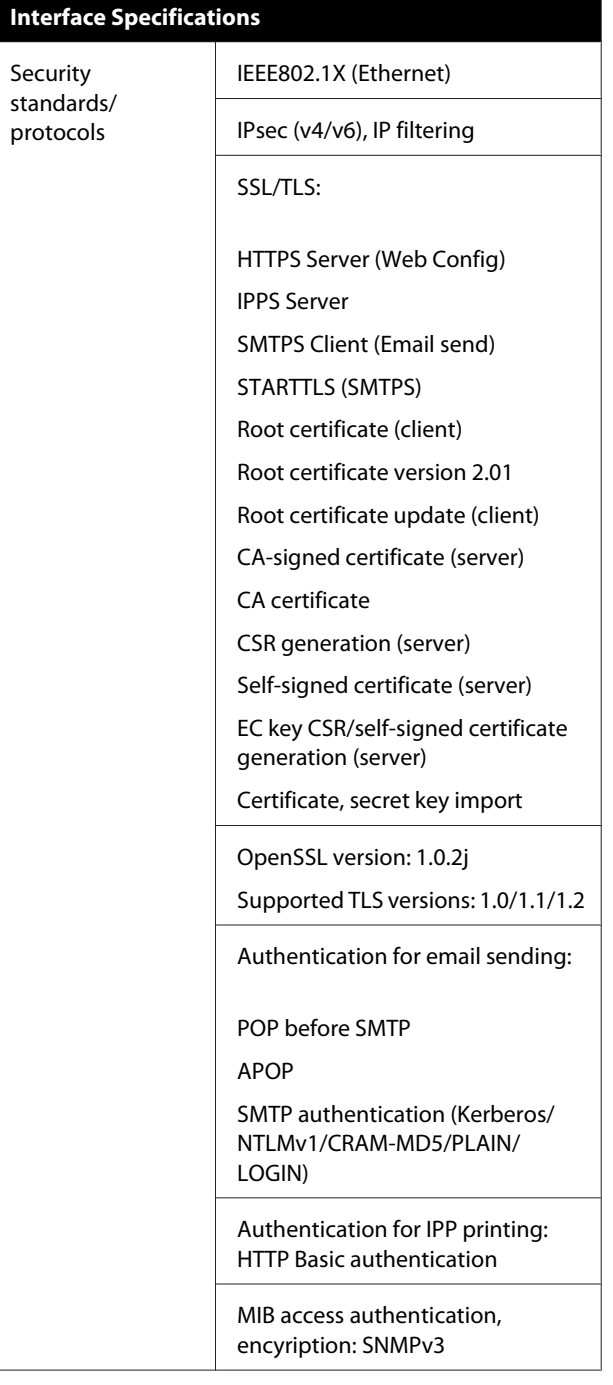

\*1 Use a shielded twisted pair cable (category 5e or better).

\*2 IPv4 compliant.

\*3 IPv4 and IPv6 compliant.

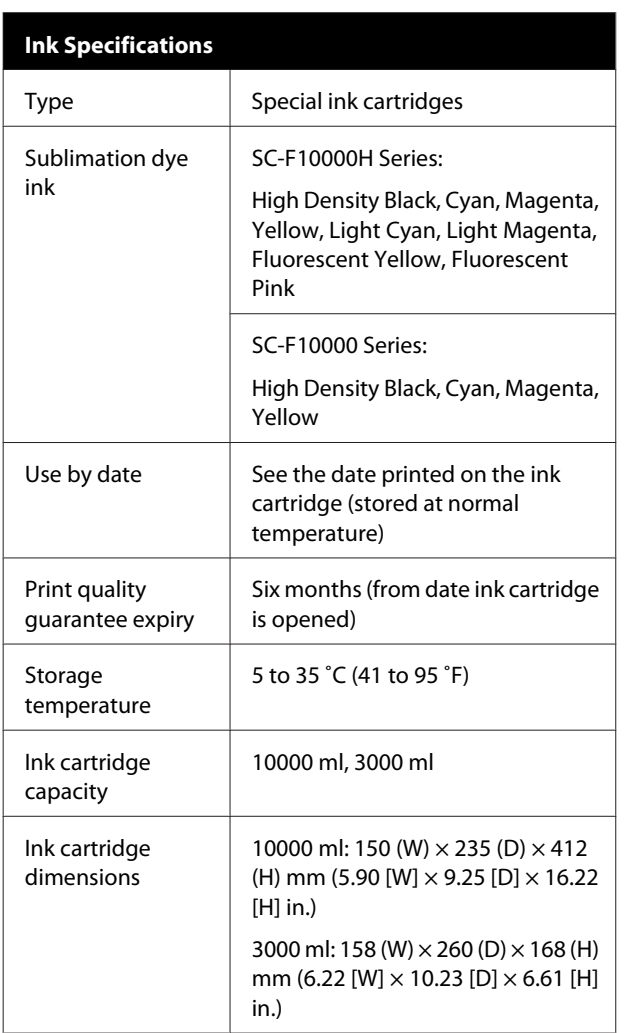

#### *Note:*

*To ensure the colors you want to print, maintain a constant room temperature of 18 to 28 ˚C (64.4 to 82.4 ˚F).*

#### **Information of EU declaration of conformity**

The full text of the EU declaration of conformity of this equipment is available at the following internet address.

<http://www.epson.eu/conformity>
# **Where To Get Help**

# **Technical Support Web Site**

Epson's Technical Support Web Site provides help with problems that cannot be solved using the troubleshooting information in your product documentation. If you have a Web browser and can connect to the Internet, access the site at:

#### <https://support.epson.net/>

If you need the latest drivers, FAQs, manuals, or other downloadables, access the site at:

#### <https://www.epson.com>

Then, select the support section of your local Epson Web site.

# **Contacting Epson Support**

# **Before Contacting Epson**

If your Epson product is not operating properly and you cannot solve the problem using the troubleshooting information in your product documentation, contact Epson support services for assistance. If Epson support for your area is not listed below, contact the dealer where you purchased your product.

Epson support will be able to help you much more quickly if you give them the following information:

- ❏ Product serial number (The serial number label is usually on the back of the product.)
- ❏ Product model
- ❏ Product software version (Click **About**, **Version Info**, or similar button in the product software.)
- ❏ Brand and model of your computer
- ❏ Your computer operating system name and version
- ❏ Names and versions of the software applications you normally use with your product

# **Help for Users in North America**

Visit [www.epson.com/support](https://www.epson.com/support) (U.S.) or [www.epson.ca/](http://www.epson.ca/support) [support](http://www.epson.ca/support) (Canada) and search for your product to download software and utilities, view manuals, get FAQs and troubleshooting advice, or contact Epson.

Epson provides technical support and information on the installation, configuration, and operation of professional printing products through the Epson Preferred Limited Warranty Plan. Dial (888) 377-6611, 6 AM to 6 PM, Pacific Time, Monday through Friday. Days and hours of support are subject to change without notice. Before you call, make sure you have your printer serial number and proof of purchase.

#### **Note:**

If you experience difficulty with the toll-free line, call (562) 276-1305.

#### **Note:**

For help using any other software on your system, see the documentation for that software for technical support information.

#### **Purchase Supplies and Accessories**

You can purchase genuine Epson ink, paper, and accessories from an Epson authorized reseller. To find the nearest reseller, visit [proimaging.epson.com](http://proimaging.epson.com) (U.S.) or [proimaging.epson.ca](http://proimaging.epson.ca) (Canada), select your product series and product, and click the **Where to Buy** button. Or call 800-GO-EPSON (800-463-7766) in the U.S. or 800-807-7766 in Canada.

## **Help for Users in Latin America**

If you need additional help with your Epson product, contact Epson.

Epson provides these technical support services:

#### **Internet Support**

Visit Epson's support website at [www.latin.epson.com/](http://www.latin.epson.com/support) [support](http://www.latin.epson.com/support) (Caribbean), [www.epson.com.br/suporte](http://www.epson.com.br/suporte) (Brazil), or [www.latin.epson.com/soporte](http://www.latin.epson.com/soporte) (other regions) for solutions to common problems. You can download drivers and documentation, get FAQs and troubleshooting advice, or e-mail Epson with your questions.

## **Speak to a Support Representative**

Before you call Epson for support, please have the following information ready:

- ❏ Product name
- ❏ Product serial number (located on a label on the product)
- ❏ Proof of purchase (such as a store receipt) and date of purchase
- ❏ Computer configuration
- ❏ Description of the problem

#### Then call:

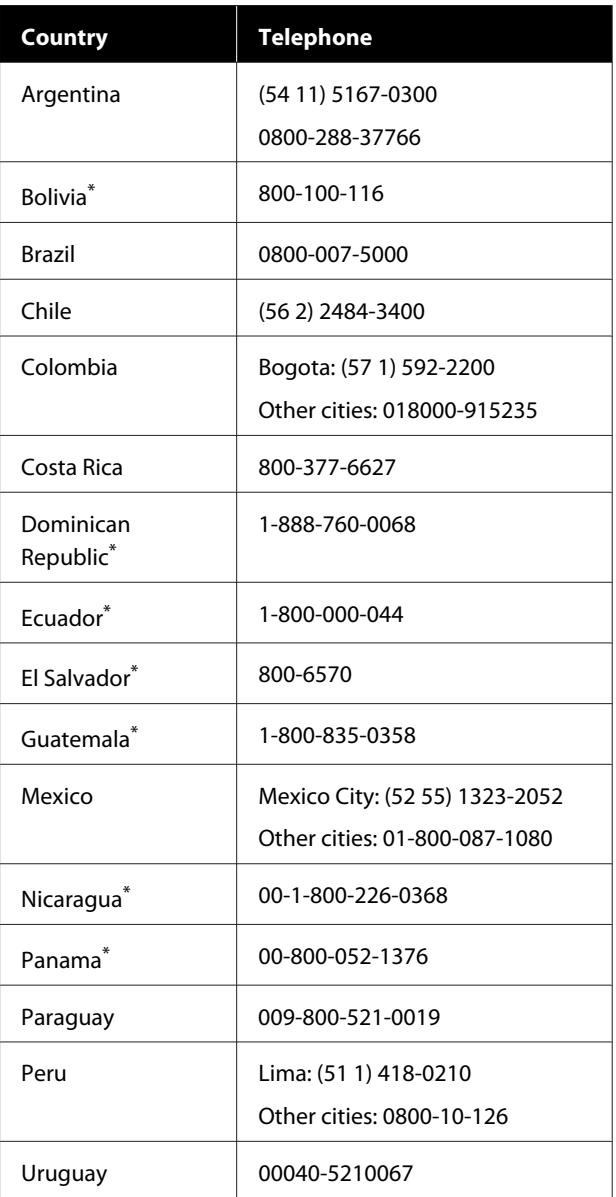

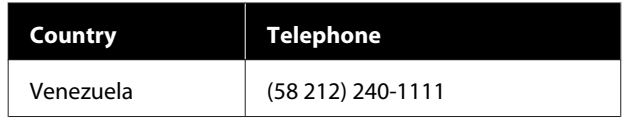

\* Contact your local phone company to call this toll-free number from a mobile phone.

If your country does not appear in the list, contact the sales office in the nearest country. Toll or long distance charges may apply.

## **Purchase Supplies and Accessories**

You can purchase genuine Epson ink, paper, and accessories from an Epson authorized reseller. To find the nearest reseller, visit [www.epson.com.jm](http://www.epson.com.jm) (Caribbean), [www.epson.com.br](http://www.epson.com.br) (Brazil), or [www.latin.epson.com](http://www.latin.epson.com) (other regions) or call your nearest Epson sales office.

# **Help for Users in Europe**

Check your **Pan-European Warranty Document** for information on how to contact Epson support.

# **Help for Users in Taiwan**

Contacts for information, support, and services are:

#### **World Wide Web ([https://](https://www.epson.com.tw) [www.epson.com.tw\)](https://www.epson.com.tw)**

Information on product specifications, drivers for download, and products enquiry are available.

## **Epson HelpDesk (Phone: +0800212873)**

Our HelpDesk team can help you with the following over the phone:

- ❏ Sales enquiries and product information
- ❏ Product usage questions or problems
- ❏ Enquiries on repair service and warranty

## **Repair service center:**

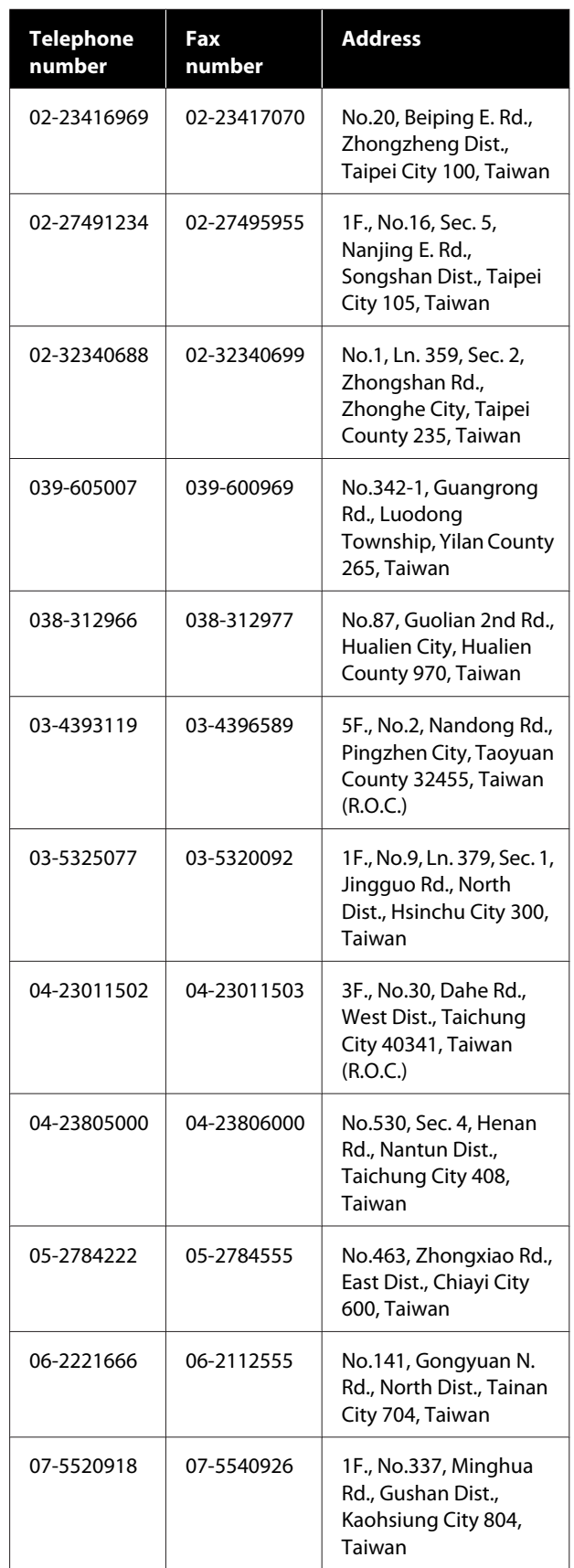

#### **Where To Get Help**

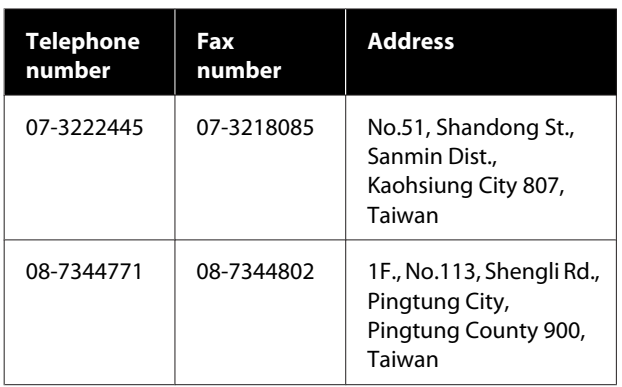

# **Help for Users in Australia/New Zealand**

Epson Australia/New Zealand wishes to provide you with a high level of customer service. In addition to your product documentation, we provide the following sources for obtaining information:

### **Your Dealer**

Don't forget that your dealer can often help identify and resolve problems. The dealer should always be the first call for advise on problems; they can often solve problems quickly and easily as well as give advise on the next step to take.

#### **Internet URL**

**Australia <https://www.epson.com.au>**

**New Zealand <https://www.epson.co.nz>**

Access the Epson Australia/New Zealand World Wide Web pages.

The site provides a download area for drivers, Epson contact points, new product information and technical support (e-mail).

## **Epson Helpdesk**

Epson Helpdesk is provided as a final backup to make sure our clients have access to advice. Operators on the Helpdesk can aid you in installing, configuring and operating your Epson product. Our Pre-sales Helpdesk staff can provide literature on new Epson products and advise where the nearest dealer or service agent is located. Many types of queries are answered here.

The Helpdesk numbers are:

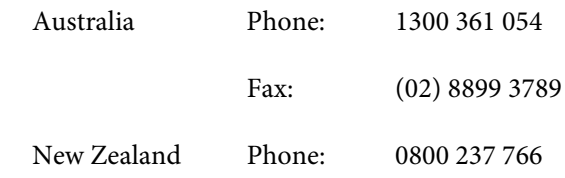

We encourage you to have all the relevant information on hand when you ring. The more information you prepare, the faster we can help solve the problem. This information includes your Epson product documentation, type of computer, operating system, application programs, and any information you feel is required.

# **Help for Users in Singapore**

Sources of information, support, and services available from Epson Singapore are:

#### **World Wide Web ([https://www.epson.com.sg\)](https://www.epson.com.sg)**

Information on product specifications, drivers for download, Frequently Asked Questions (FAQ), Sales Enquiries, and Technical Support via e-mail are available.

### **Epson HelpDesk (Toll Free: 800-120-5564)**

Our HelpDesk team can help you with the following over the phone:

- ❏ Sales enquiries and product information
- ❏ Product usage questions or problems
- ❏ Enquiries on repair service and warranty

## **Help for Users in Thailand**

Contacts for information, support, and services are:

#### **World Wide Web (<https://www.epson.co.th>)**

Information on product specifications, drivers for download, Frequently Asked Questions (FAQ), and e-mail are available.

### **Epson Hotline (Phone: (66)2685-9899)**

Our Hotline team can help you with the following over the phone:

- ❏ Sales enquiries and product information
- ❏ Product usage questions or problems
- ❏ Enquiries on repair service and warranty

# **Help for Users in Vietnam**

Contacts for information, support, and services are:

Epson Hotline (Phone): +84 28 3925 5545

Service Center: 68 Nam Ky Khoi Nghia Street, Nguyen Thai Binh Ward, District 1, Ho Chi Minh City, Vietnam

# **Help for Users in Indonesia**

Contacts for information, support, and services are:

# **World Wide Web**

#### **[\(https://www.epson.co.id](https://www.epson.co.id))**

- ❏ Information on product specifications, drivers for download
- ❏ Frequently Asked Questions (FAQ), Sales Enquiries, questions through e-mail

## **Epson Hotline**

- ❏ Sales enquiries and product information
- ❏ Technical support

Phone (62) 21-572 4350

Fax (62) 21-572 4357

## **Epson Service Center**

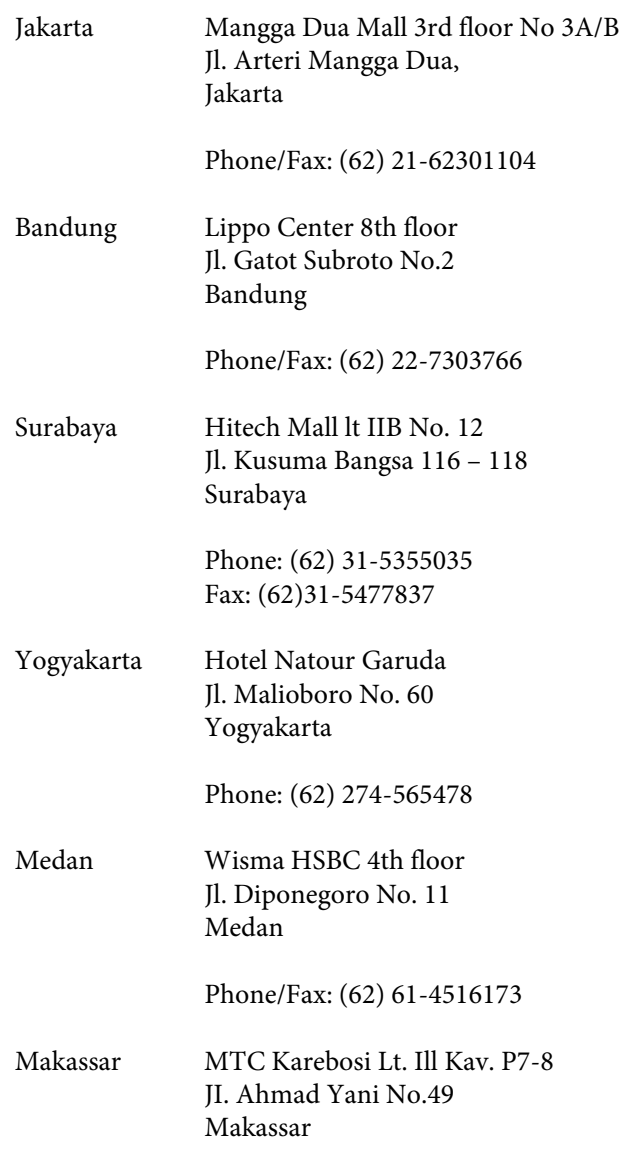

Phone: (62)411-350147/411-350148

# **Help for Users in Hong Kong**

To obtain technical support as well as other after-sales services, users are welcome to contact Epson Hong Kong Limited.

#### **Internet Home Page**

Epson Hong Kong has established a local home page in both Chinese and English on the Internet to provide users with the following information:

❏ Product information

- ❏ Answers to Frequently Asked Questions (FAQs)
- ❏ Latest versions of Epson product drivers

Users can access our World Wide Web home page at:

<https://www.epson.com.hk>

## **Technical Support Hotline**

You can also contact our technical staff at the following telephone and fax numbers:

Phone: (852) 2827-8911

Fax: (852) 2827-4383

# **Help for Users in Malaysia**

Contacts for information, support, and services are:

### **World Wide Web [\(https://www.epson.com.my\)](https://www.epson.com.my)**

- ❏ Information on product specifications, drivers for download
- ❏ Frequently Asked Questions (FAQ), Sales Enquiries, questions through e-mail

## **Epson Trading (M) Sdn. Bhd.**

Head Office.

Phone: 603-56288288

Fax: 603-56288388/399

#### **Epson Helpdesk**

- ❏ Sales enquiries and product information (Infoline) Phone: 603-56288222
- ❏ Enquiries on repair services & warranty, product usage and technical support (Techline) Phone: 603-56288333

# **Help for Users in India**

Contacts for information, support, and services are:

#### **World Wide Web ([https://www.epson.co.in\)](https://www.epson.co.in)**

Information on product specifications, drivers for download, and products enquiry are available.

#### **Helpline**

For Service, Product info or to order consumables - 18004250011 (9AM - 6PM) - This is a Toll-free number.

For Service (CDMA & Mobile Users) - 3900 1600 (9AM - 6PM) Prefix local STD code

# **Help for Users in the Philippines**

To obtain technical support as well as other after sales services, users are welcome to contact the Epson Philippines Corporation at the telephone and fax numbers and e-mail address below:

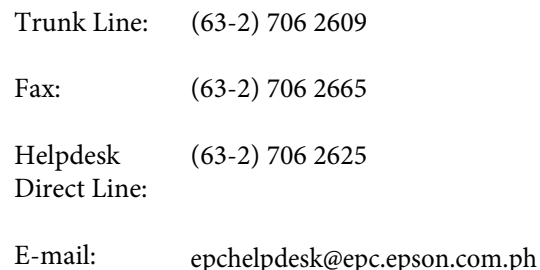

#### **World Wide Web**

([https://www.epson.com.ph\)](https://www.epson.com.ph)

Information on product specifications, drivers for download, Frequently Asked Questions (FAQ), and E-mail Enquiries are available.

#### **Toll-Free No. 1800-1069-EPSON(37766)**

Our Hotline team can help you with the following over the phone:

- ❏ Sales enquiries and product information
- ❏ Product usage questions or problems
- ❏ Enquiries on repair service and warranty